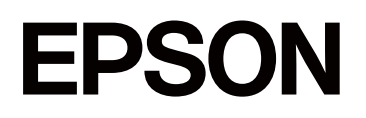

# **SC-F1000 Series**

# **Пайдаланушы нұсқаулығы**

CMP0438-01 KK

## <span id="page-1-0"></span>**Авторлық құқықтар мен сауда белгілері**

Seiko Epson Corporation компаниясының алдын ала жазбаша түрдегі рұқсатынсыз осы жариялымның ешқандай бөлігін көшіруге, іздеу жүйесінде сақтауға немесе кез келген түрде немесе әдіс арқылы электрондық, механикалық, фотокөшірмелеу, жазу немесе басқалай таратуға болмайды. Осы құжаттағы ақпарат тек осы Epson принтерімен пайдалануға арналған. Epson компаниясы басқа принтерлерге осы ақпаратты қандай да пайдалануға жауапты емес.

Seiko Epson Corporation компаниясы немесе оның филиалдары Seiko Epson Corporation компаниясымен техникалық қызмет көрсетілмеуі және нұсқаулары мұқият орындалмауы барысында (АҚШ елінен басқасы) жазатайым оқиға, өнімді қате немесе теріс пайдалану, рұқсат етілмеген өзгерістер, жөндеулер нәтижесінде сатып алушы немесе үшінші тараптың кесірінен пайда болған зақым, залал келтірілген өнімдер немесе шығындар үшін жауап бермейді.

Seiko Epson Corporation компаниясы түпнұсқалық Epson өнімдері (Original Epson Products) немесе Epson компаниясы бекіткен өнімдер (Epson Approved Products) деп белгілемеген кез келген басқа опцияларды немесе тұтынушылық өнімдерді пайдалану барысында пайда болған зақымдарға немесе мәселелерге жауапты емес.

Seiko Epson Corporation компаниясы Epson компаниясымен бекітілген өнімдер деп тағайындалмаған кез келген басқа интерфейстік кабельдерді пайдалану барысындағы электромагниттік кедергінің нәтижесінде пайда болған кез келген зақым үшін жауап бермейді.

Microsoft<sup>®</sup> and Windows<sup>®</sup> are registered trademarks of Microsoft Corporation.

Mac and macOS are registered trademarks of Apple Inc.

Intel® is a registered trademark of Intel Corporation.

Adobe and Reader are either registered trademarks or trademarks of Adobe Systems Incorporated in the United States and/or other countries.

Google Chrome, YouTube are trademarks of Google LLC.

QR Code is a registered trademark of DENSO WAVE INCORPORATED in Japan and other countries.

Firefox is a trademark of the Mozilla Foundation in the U.S. and other countries.

Wi-Fi®, Wi-Fi Direct®, Wi-Fi Protected Access® (WPA) are registered trademarks of Wi-Fi Alliance®. WPA2™ and WPA3™ are trademarks of Wi-Fi Alliance®.

Жалпылама ескертпе: осы құжатта қолданылған өзге өнім атаулары таныстыру мақсатында ғана пайдаланылған және өздерінің тиісті иелерінің сауда белгілері болуы мүмкін. Epson компаниясы сол таңбалардағы қандай да бір және барлық құқықтардан бас тартады.

© 2024 Seiko Epson Corporation

## <span id="page-2-0"></span>**Солтүстік Америка мен Латын Америка пайдаланушыларына арналған ескертпе**

МАҢЫЗДЫ: осы өнімді пайдалану алдына, онлайн Ескертпелер бөліміндегі қауіпсіздік нұсқауларын міндетті түрде оқыңыз.

## **Мазмұны**

### **[Авторлық](#page-1-0) құқықтар мен сауда [белгілері](#page-1-0)**

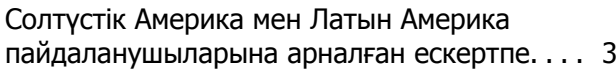

### **[Нұсқаулықтар](#page-6-0) бойынша [ескертулер](#page-6-0)**

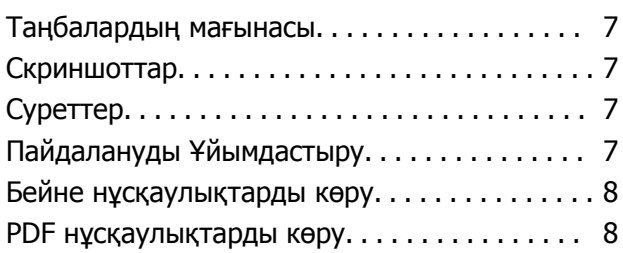

## **[Кіріспе](#page-9-0)**

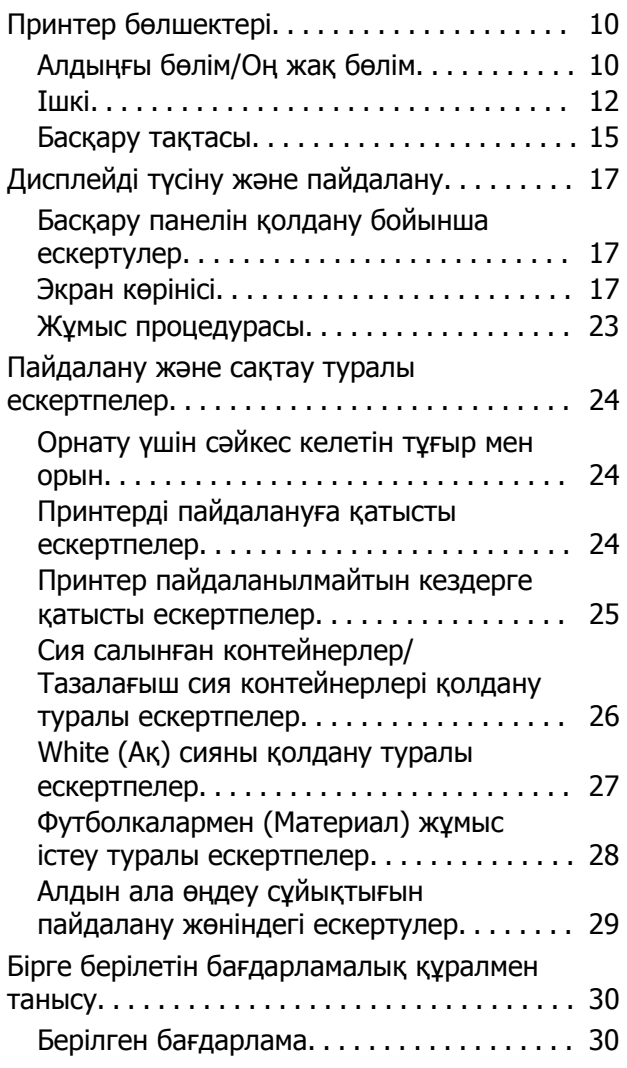

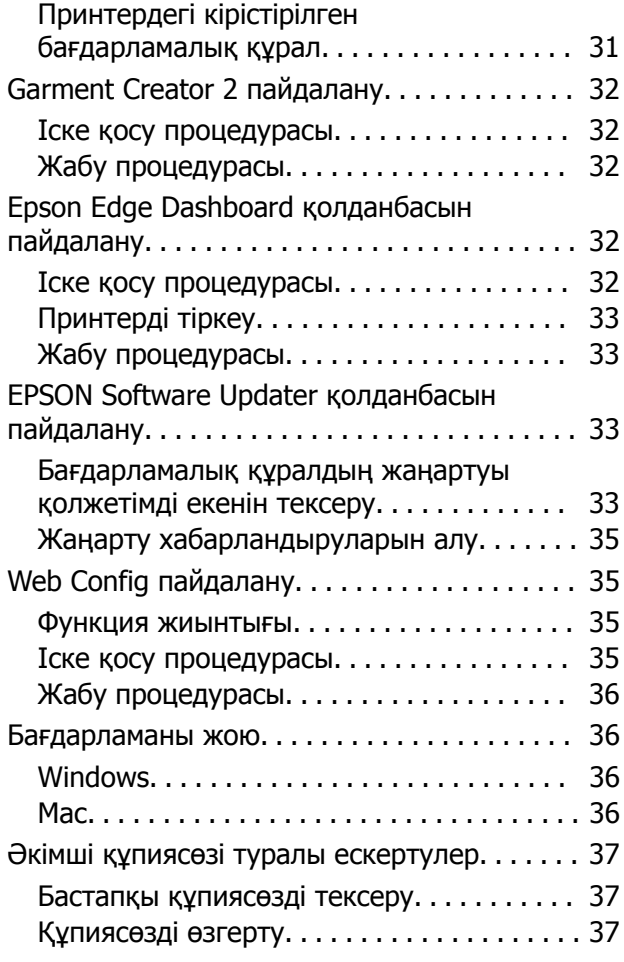

## **Желі [қосылымының](#page-37-0) әдістерін [өзгерту](#page-37-0)**

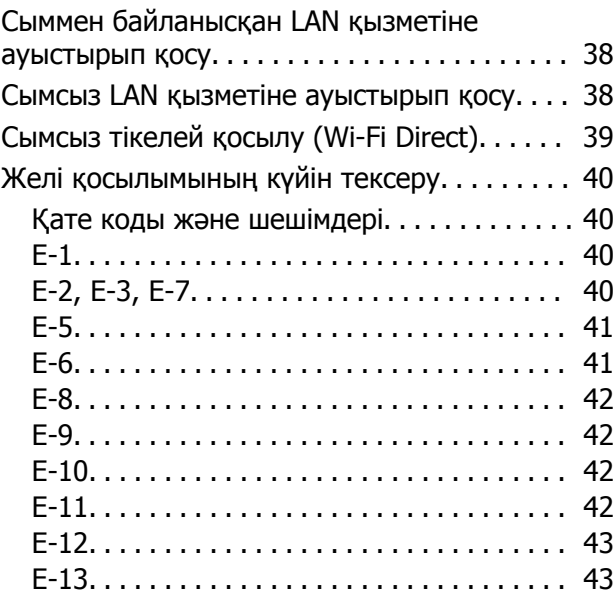

#### **Мазмұны**

### **[Қарапайым](#page-43-0) басып шығару**

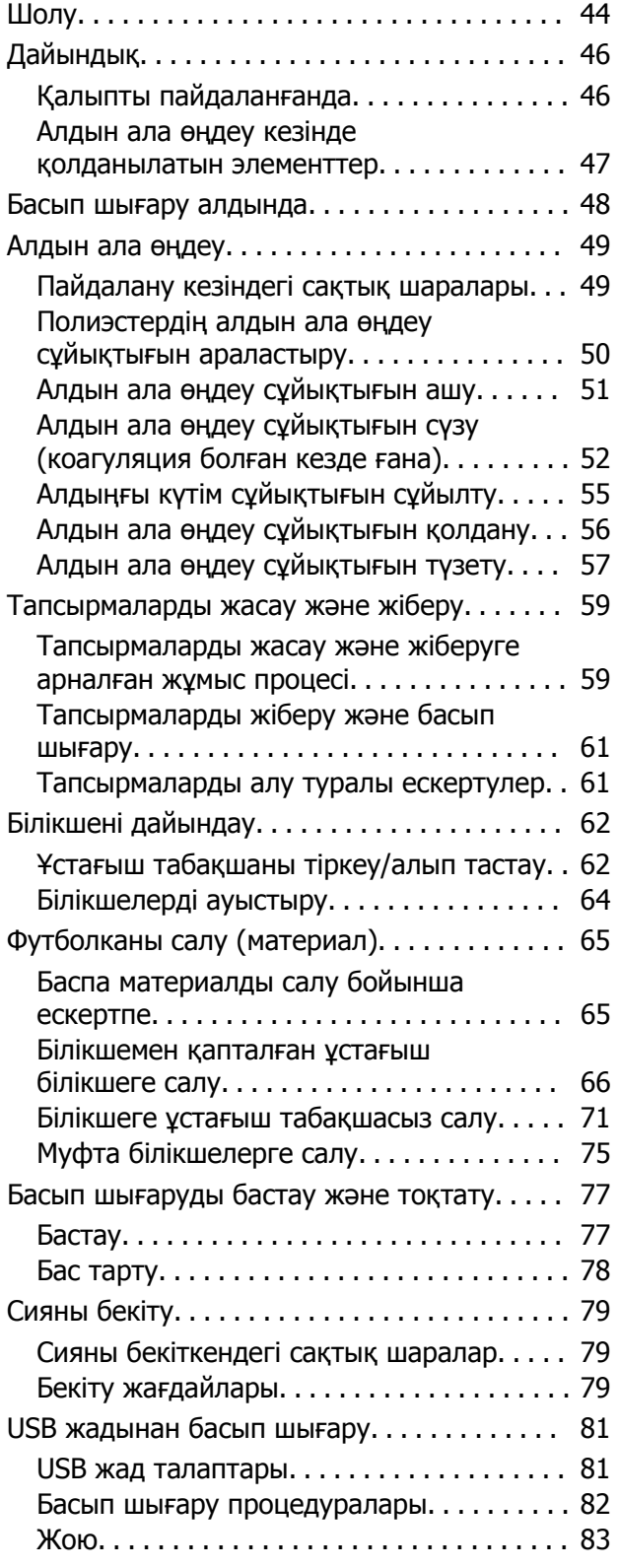

### **[Техникалық](#page-84-0) қызмет көрсету**

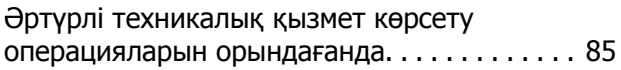

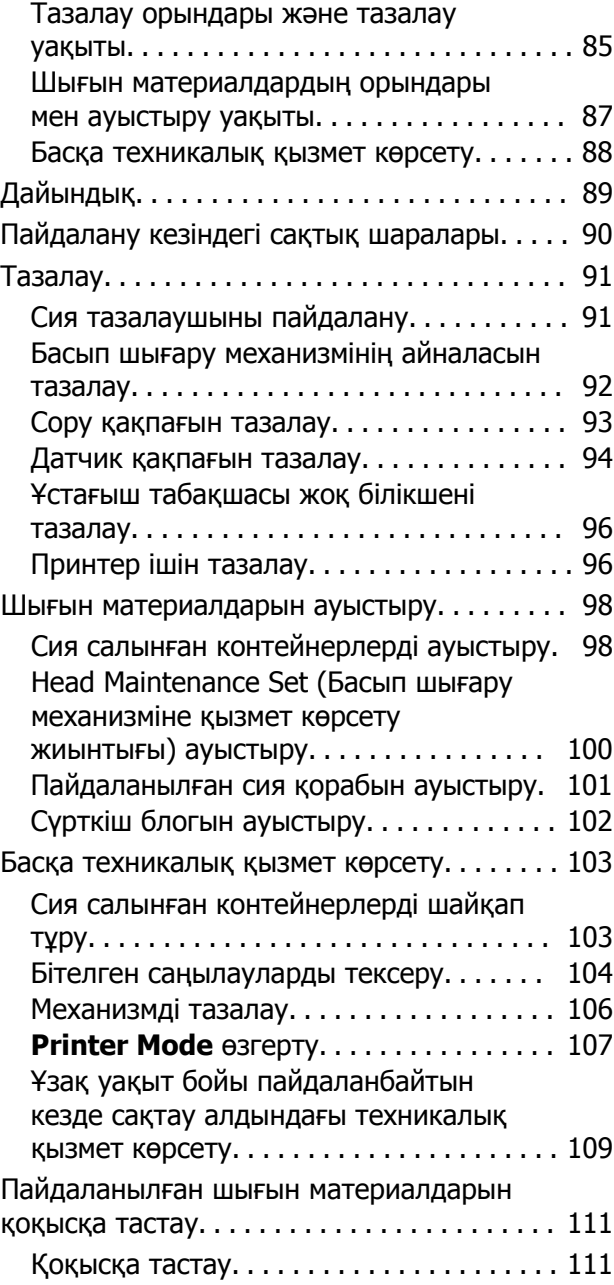

## **[Басқару](#page-111-0) тақтасы мәзірі**

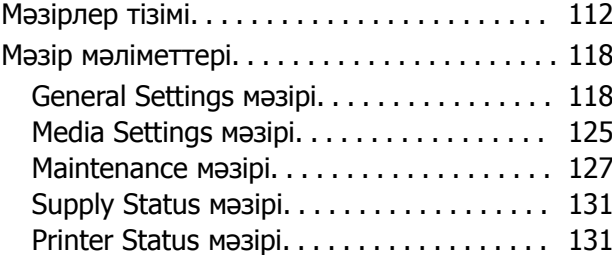

### **[Мәселелерді](#page-131-0) шешу**

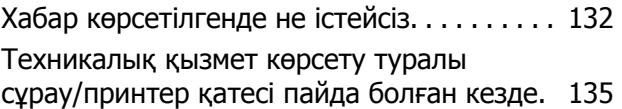

### **Мазмұны**

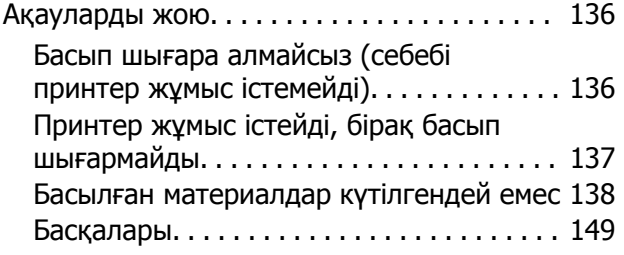

### **[Қосымша](#page-153-0)**

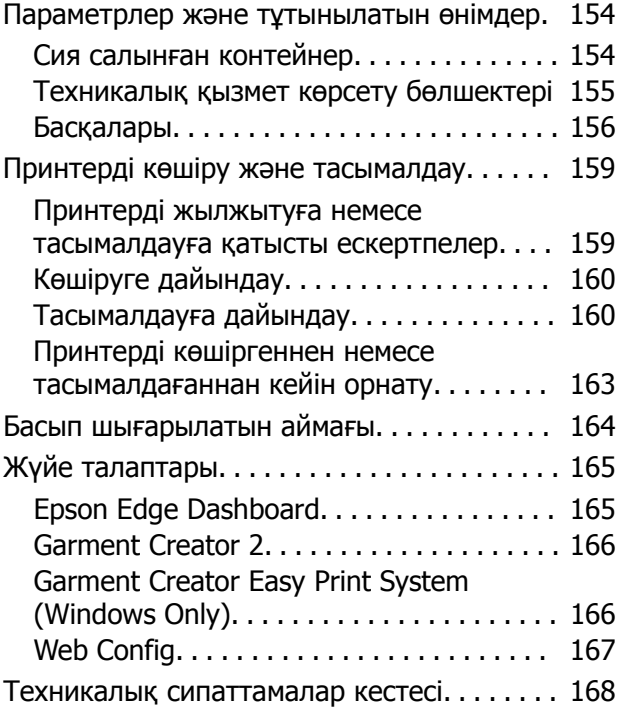

## <span id="page-6-0"></span>**Нұсқаулықтар бойынша ескертулер**

## **Таңбалардың мағынасы**

Пайдаланушыларға немесе басқа адамдарға зиян келтіруді немесе мүлікке зақым келтіруді болдырмау мақсатында қауіпті жұмыстарды немесе өңдеу процедураларын көрсету үшін осы нұсқаулықта келесі таңбалар пайдаланылады. Осы нұсқаулықпен танысып шығу алдында осы ескертулерді түсінгеніңізге көз жеткізіңіз.

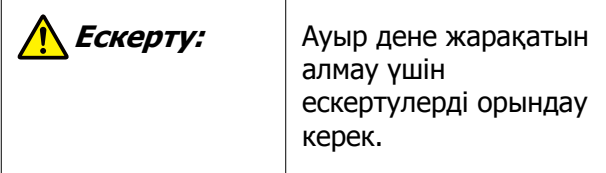

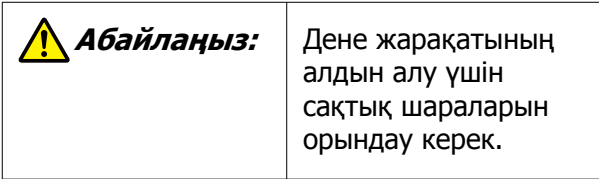

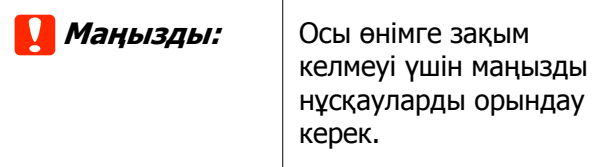

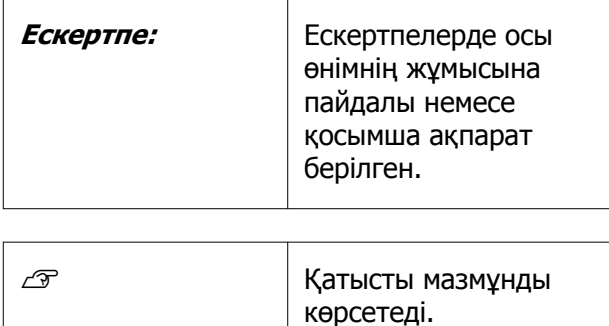

## **Скриншоттар**

- ❏ Осы нұсқаулықтағы скриншоттар нақты экрандардан сәл өзгеше болуы мүмкін.
- ❏ Егер басқасы көрсетілмесе, осы нұсқаулықта пайдаланылған Windows скриншоттар Windows 10 жүйесіне қатысты.

## **Суреттер**

Суреттер пайдаланып жатқан модельден сәл өзгеше болуы мүмкін. Нұсқаулықты пайдаланғанда осыны ескеріңіз.

## **Пайдалануды Ұйымдастыру**

Өнімге арналған нұсқаулықтар төменде көрсетілгендей ұйымдастырылған.

Adobe Reader немесе Preview (Mac) бағдарламасы арқылы PDF нұсқаулықтарын көруге болады.

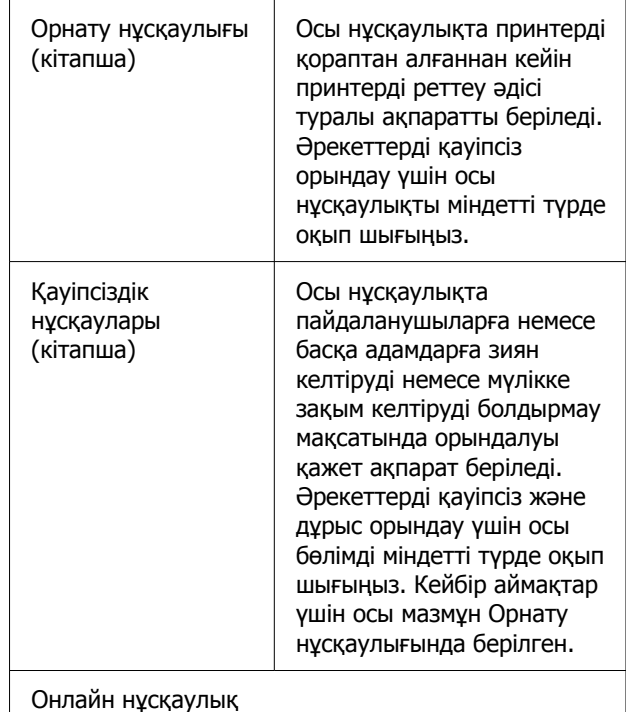

#### **Нұсқаулықтар бойынша ескертулер**

<span id="page-7-0"></span>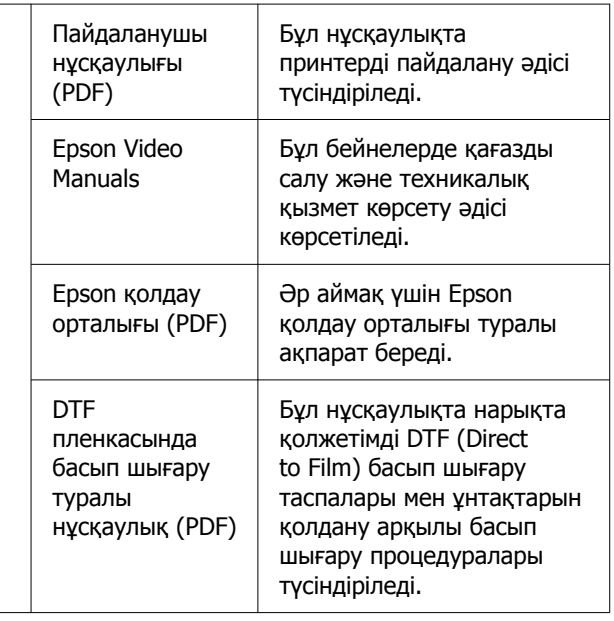

## **Бейне нұсқаулықтарды көру**

Бейне нұсқаулықтар YouTube желісіне жүктелді.

Онлайн нұсқаулық бірінші бетінен **Epson Video Manuals** түймесін басыңыз немесе нұсқаулықтарды көру үшін келесі көк мәтінді басыңыз.

[Epson Video Manuals](https://support.epson.net/p_doc/8f1/)

Егер сіз бейне көріп отырғанда субтитрлар шықпаса, төмендегі суретте көрсетілген субтитрлар белгішесін басыңыз.

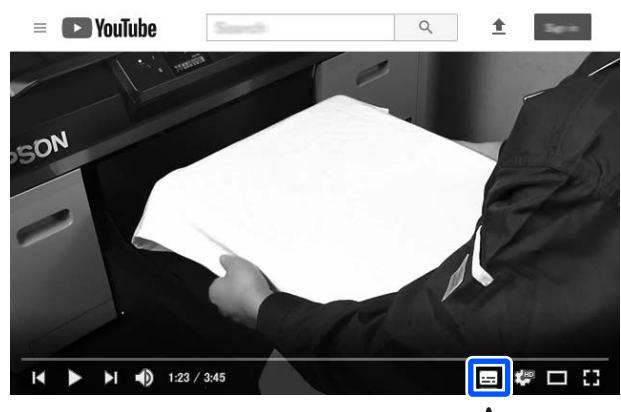

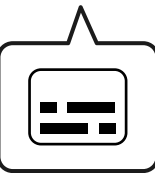

## **PDF нұсқаулықтарды көру**

Бұл бөлім PDF құжатын Adobe Acrobat Reader DC қолданбасында көру мақсатында негізгі операцияларды түсіндіру үшін Adobe Acrobat Reader қолданбасын мысал ретінде пайдаланады.

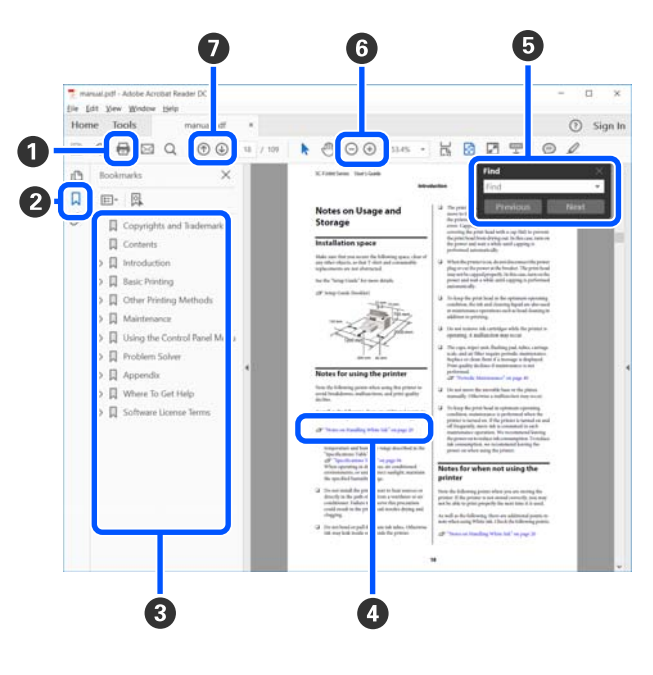

#### **Нұсқаулықтар бойынша ескертулер**

- A PDF нұсқаулығын басып шығару үшін басыңыз.
- B Оны әр басқан кезде бетбелгілер жасырылады немесе көрсетіледі.
- C Қатысты бетті ашу үшін тақырыпты басыңыз.

Иерархияда төменгі тақырыптарды ашу үшін [+] түймесін басыңыз.

D Егер анықтама көк мәтінде болса, қатысты бетті ашу үшін көк мәтінді басыңыз.

Бастапқы бетке оралу үшін келесі әрекетті орындаңыз.

#### **Windows жүйесі үшін**

Alt пернесін басып тұрып,  $\leftarrow$  пернесін басыңыз.

#### **Mac жүйесі үшін**

command пернесін басып тұрып, пернесін басыңыз.

E Растау қажет элементтердің атаулары сияқты кілт сөздерді енгізуге және іздеуге болады.

#### **Windows жүйесі үшін**

Іздеу құралдар тақтасын ашу үшін PDF нұсқаулығындағы бетті басып, мәзірдегі **Find (Табу)** параметрін таңдаңыз.

#### **Mac жүйесі үшін**

**Edit (Өңдеу)** мәзіріндегі **Find (Табу)** пәрменін таңдап, іздеу құралдар тақтасын ашыңыз.

F Дисплейдегі дұрыс көрінбейтін кішкентай мәтінді ұлғайту үшін  $\oplus$  түймесін басыңыз. Өлшемді кішірейту үшін  $\ominus$  түймесін басыңыз. Ұлғайту мақсатында суреттің немесе скриншоттың бөлшегін көрсету үшін келесі әрекетті орындаңыз.

#### **Windows жүйесі үшін**

PDF нұсқаулығындағы бетті тінтуірдің оң жағымен басып, көрсетілетін мәзірдегі **Marquee Zoom (Белгіленгенді үлкейту)** параметрін таңдаңыз. Көрсеткі ұлғайтқыш әйнекке өзгереді, оны ұлғайту қажет орынның ауқымын көрсету үшін пайдаланыңыз.

#### **Mac жүйесі үшін**

Көрсеткіні ұлғайтқыш әйнекке өзгерту үшін **View (Көрініс)** мәзірін — **Zoom (Масштабтау)** — **Marquee Zoom (Белгіленгенді үлкейту)** мәзірін осы ретпен басыңыз. Ұлғайту керек орынның ауқымын көрсету үшін көрсеткішті ұлғайтқыш шыны ретінде пайдаланыңыз.

G Алдыңғы бетті немесе келесі бетті ашады.

## <span id="page-9-0"></span>**Кіріспе**

## **Принтер бөлшектері**

## **Алдыңғы бөлім/Оң жақ бөлім**

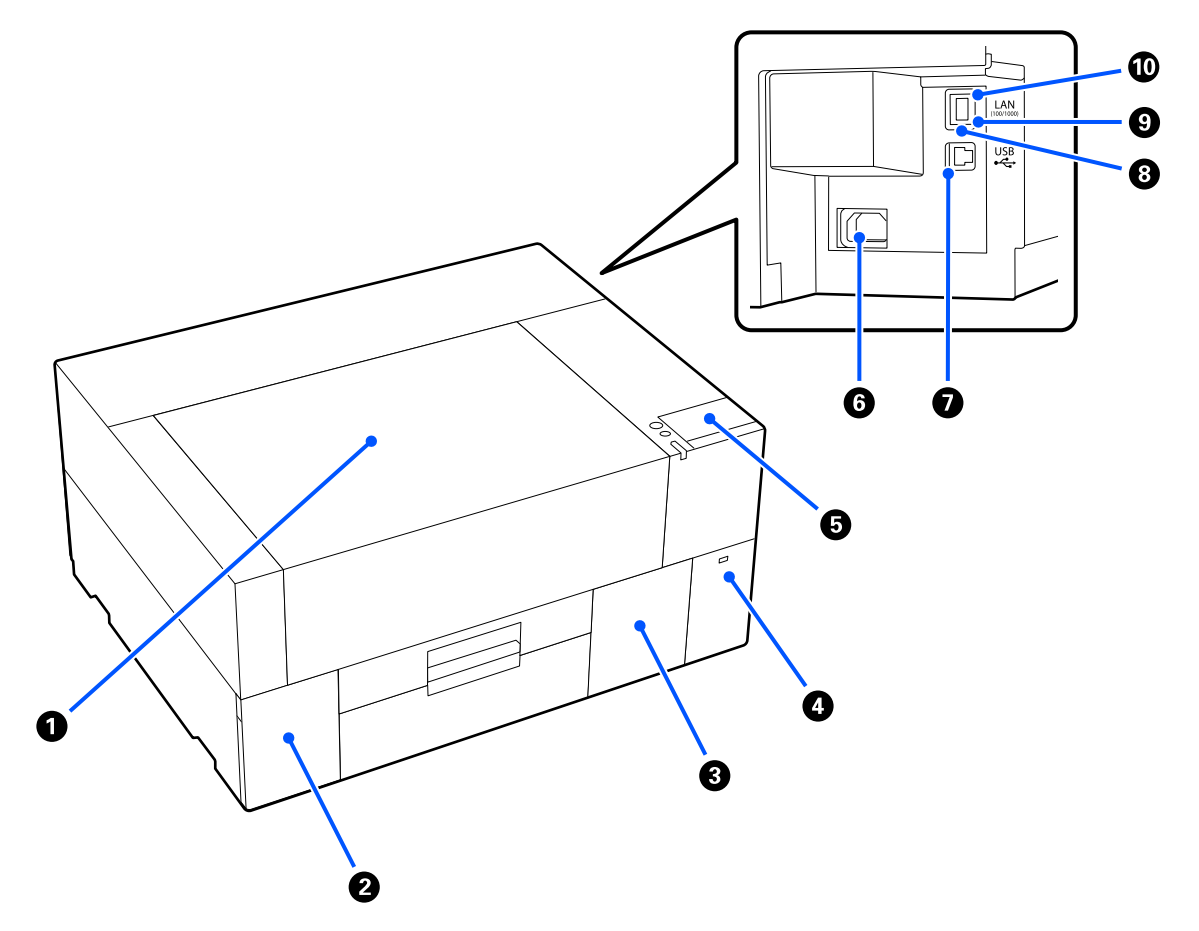

#### A **Принтер қақпағы**

Баспа материалын салғанда, шығын материалдарын ауыстырғанда немесе тазалағанда ашыңыз. Принтерді пайдалану кезінде қалыпты жабылған.

#### B **Сия қақпағы**

Сия салынған контейнерді немесе тазалағыш сия контейнерін шайқағанда немесе ауыстырғанда ашыңыз.

#### C **Пайдаланылған сия қорабының қақпағы**

Пайдаланылған сия қорабын ауыстырғанда ашыңыз. Принтерді пайдалану кезінде қалыпты жабылған.

#### D **USB жад порты**

USB жад картасын (сыртқы сақтау құрылғысын) жалғайды.

Принтерге USB жад картасы жалғанған кезде, Garment Creator 2 құралынан жіберілген соңғы тапсырма USB жад картасына қайта басып шығару деректері ретінде автоматты түрде уақытша сақталады (файл атауы: Epson\_repeat\_print.prn). Басып шығару қатесі болса немесе баспа материалы болмаса, жай ғана принтерді басқару арқылы тапсырманы қайта жіберместен басып шығаруды қайталау үшін төмендегі қадамдарды орындай аласыз.

#### $\mathscr{D}$  "Бір [тапсырманы](#page-76-0) қайта басып шығарған кезде" бетте 77

Сонымен қатар принтер USB жад картасында сақталған тапсырмаларды компьютерден таңдап, басып шығаруға мүмкіндік береді.

 $2^{\circ}$  "USB [жадынан](#page-80-0) басып шығару" бетте 81

#### E **Басқару тақтасы**

Д "[Басқару](#page-14-0) тақтасы" бетте 15

#### **6 Куат коскышы**

Принтермен бірге берілген қуат кабелін осы жерге жалғаңыз.

#### G **USB порты**

USB кабелін осы жерге қосыңыз.

#### $\odot$  **LAN порты**

LAN кабелін осы жерге жалғаңыз. Қорғалған айналмалы LAN кабель жұбын пайдаланыңыз (5e немесе одан кейінгі санат).

#### I **Деректер жарығы**

Желі қосылымының күйін және деректердің қабылдануын жану немесе жыпылықтау арқылы көрсетеді.

Қосулы : Қосылған.

Жыпылықт : Қосылған. Деректерді қабылдау. ау

#### J **Күй жарығы**

Жарықтың түсі бойынша желі тасымалының жылдамдығын көрсетеді.

Қызыл : 100Base-TX

Жасыл : 1000Base-T

### <span id="page-11-0"></span>**Ішкі**

Келесі бөліктердің кез келгеніндегі кір басып шығару сапасын төмендетуі мүмкін. Осы бөлшектерді келесі элементтерде көрсетілген анықтамалық беттерде көрсетілгенге сәйкес жиі тазалап, ауыстырыңыз.

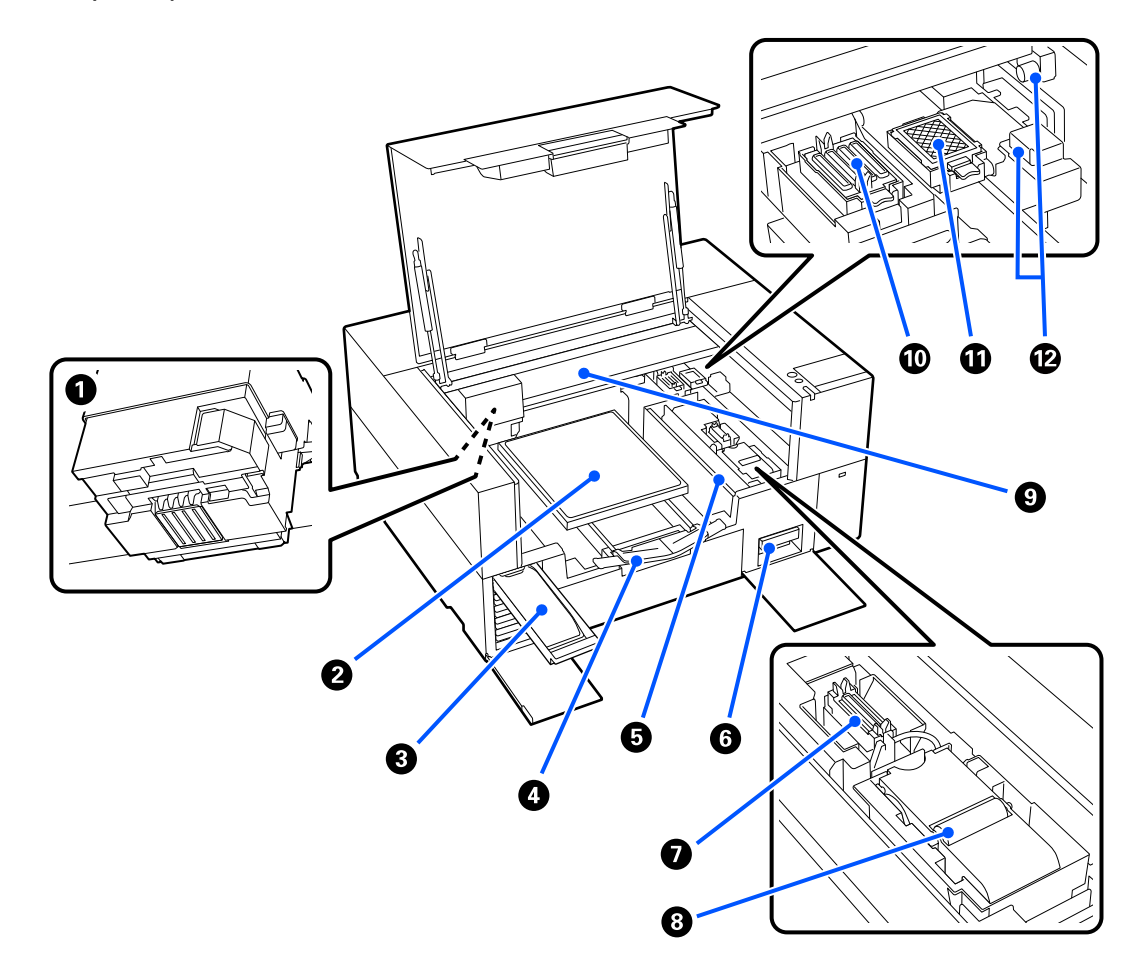

#### A **Басып шығару механизмі**

Басып шығару механизмі сия сәуле тарату кезінде солға және оңға жылжу арқылы басып шығарады. **Head Cleaning** орындағаннан кейін де саңылаулар бітелулі қалғанда, оларды тазалаңыз.

U "Басып шығару [механизмінің](#page-91-0) айналасын тазалау" бетте 92

#### **@ Білікше**

Баспа материалын (мысалы, футболка) салуға арналған білікше. Принтермен бірге берілетін білікше сияқты басып шығару тапсырмасының өлшемі мен мақсатына жарамды әртүрлі қосымша білікшелер бар.

#### U "Параметрлер және [тұтынылатын](#page-153-0) өнімдер" бетте 154

Келесі кестедегі білікшелерді осы принтермен пайдалана аласыз.

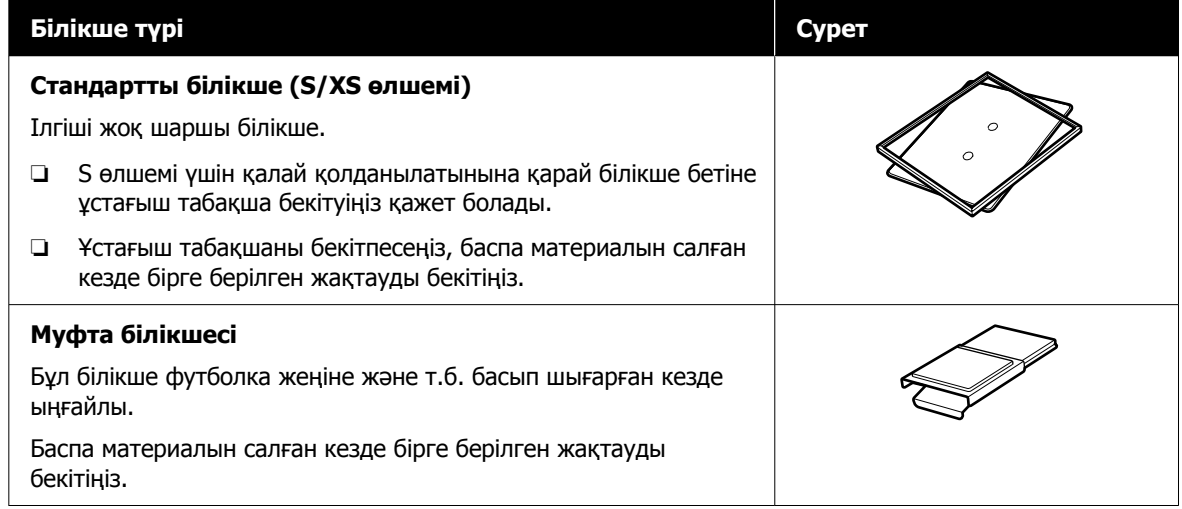

#### **© Сия науасы**

Жапсырмада көрсетілген сия салынған контейнерді/тазалағыш сия контейнерін принтерге енгізіңіз.

Сия науаларының барлығын принтерге енгізіңіз.

#### D **Реттелетін білікше ілгіші**

Оны шығарып алыңыз да, баспа материалын білікше үстіне салған кезде пайдаланыңыз. Оны баспа материалын салған соң міндетті түрде сақтап қойыңыз.

#### E **Жүктеу қоршауы**

Принтер қақпағын техникалық қызмет көрсетуден басқа уақытта ашсаңыз, баспа материалына сия түсуінің алдын алу үшін қоршау автоматты түрде жабылады. Сонымен қатар баспа материалын салған кезде, қақпақтағы шаршыларды қоршау ретінде пайдалану арқылы білікшедегі баспа материалы позициясын тексеруге болады. Бірдей өлшемдегі баспа материалын немесе бірдей өлшемдегі суреттерді қайта-қайта басып шығарған кезде, баспа материалын келесі салған кезде оңай болуы үшін оның туралайтын орындарын қаламмен немесе сырлау таспасымен белгілеп алыңыз.

#### c **Маңызды:**

Бұл қоршауға заттар қоймаңыз. Қоршау ашылып-жабылған кезде ішіне заттар түсіп, принтердің зақымдалуына әкелуі мүмкін.

#### F **Пайдаланылған сия қорабы**

Қалдық сияны жинайтын қорап. Пайдаланылған сия қорабы шығын материалы болып табылады. Хабар көрсетілсе, оны ауыстырыңыз.

 $\mathscr{D}$  "[Пайдаланылған](#page-100-0) сия қорабын ауыстыру" бетте 101

#### G **Сору қалпақшасы**

Саңылауларды тазарту үшін **Head Cleaning** кезінде сияны сорып алады. Егер хабар көрсетілсе, оларды тазалаңыз.

U "Сору [қақпағын](#page-92-0) тазалау" бетте 93

#### $\odot$  **Сүрткіш блогы**

Басып шығару механизмі саңылауларына жабысқан сияны сүрту үшін пайдаланылады. Сүрткіш блогы шығын материалы болып табылады. Хабар көрсетілсе, оны ауыстырыңыз.

U "Сүрткіш блогын [ауыстыру](#page-101-0)" бетте 102

#### **© Тірек**

Басып шығару механизмін принтердің артқы жағынан алдына жылжытады.

#### **Маңызды:**

Тіректің үстіңгі тіліміне салмақ түсірмеңіз. Үстіңгі тілім майысса немесе зақымдалса, дұрыс басып шығарылмайды.

#### J **Тығындау құрылғысы**

Басып шығару механизмінің саңылауларын жабатын қақпақтар олардың басып шығару кезінде құрғап кетпеуін қамтамасыз етеді. Қақпақтары шығын материалы болып табылады. Хабар көрсетілсе, оларды ауыстырыңыз.

 $\mathscr{D}$  ["Head Maintenance Set \(](#page-99-0)Басып шығару механизміне қызмет көрсету жиынтығы) ауыстыру" [бетте](#page-99-0) 100

#### K **Шаю жастықшасы**

Шаю кезінде сия осы жерге шығарылады. Шаю жастықшасы шығын материалы болып табылады. Хабар көрсетілсе, оны ауыстырыңыз.

 $\mathscr{D}$  ["Head Maintenance Set \(](#page-99-0)Басып шығару механизміне қызмет көрсету жиынтығы) ауыстыру" [бетте](#page-99-0) 100

#### L **Датчик қақпақтары (екі орын, солға және оңға)**

Олар білікше позициясын анықтайтын датчиктерді ластанудан қорғайды. Егер хабар көрсетілсе, оларды тазалаңыз.

U "Датчик [қақпағын](#page-93-0) тазалау" бетте 94

## <span id="page-14-0"></span>**Басқару тақтасы**

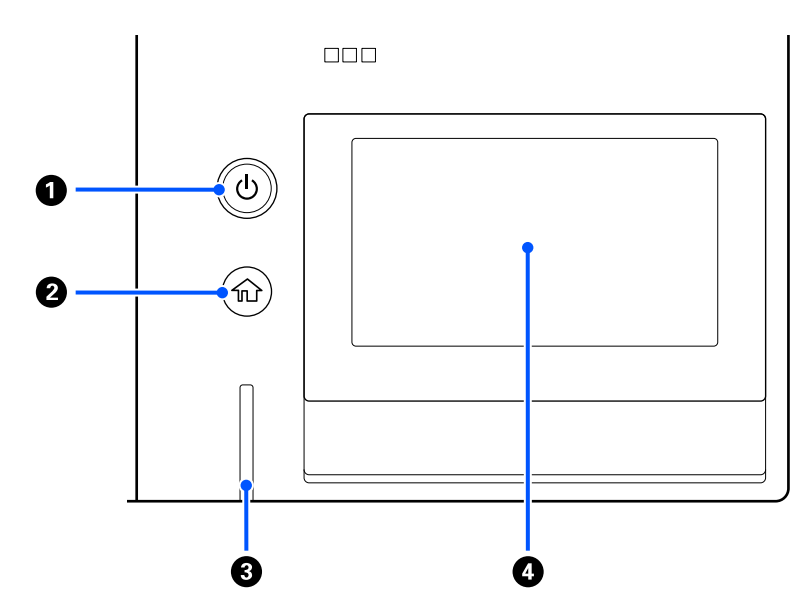

#### A P **Түйме (қуат түймесі)**

Қуатты қосады және өшіреді.

Түйме айналасындағы сақина — принтердің жұмыс күйін қосылу немесе жыпылықтау арқылы көрсететін шам.

Қосулы : Қуат қосулы.

Жыпылықт : Принтер жұмыс істеп тұр, мысалы деректер қабылдайды немесе өшеді. ау

Өшірулі : Қуат өшірулі.

#### B **(Басты бет)**

Басты бет экранына оралу үшін, мәзір көрсетіліп тұрғанда осы түймені басыңыз.

#### **<sup>6</sup>** Сигналдық лампа

Қате пайда болған кезде жанады немесе жыпылықтайды.

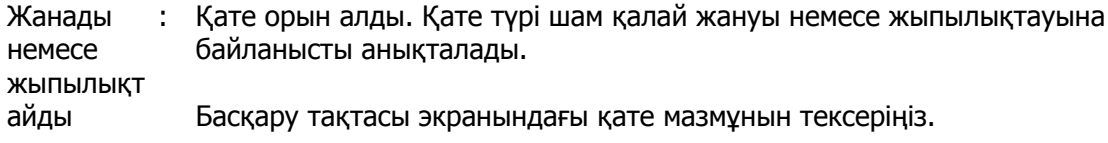

Өшірулі : Қате жоқ.

#### $Q$  Экран

Бұл — принтердің күйін, мәзірін және қате хабарларын көрсететін сенсорлық тақта. Осы экранда көрсетілген мәзір элементтерін және опцияларын жай түрту (басу) арқылы оларды таңдауға және экранды саусақпен түртіп тұрып, жылжыту арқылы экранды айналдыруға болады.

Дисплейді түсіну және [пайдалану](#page-16-0)" бетте 17

## <span id="page-16-0"></span>**Дисплейді түсіну және пайдалану**

## **Басқару панелін қолдану бойынша ескертулер**

- ❏ Панельді саусағыңызбен түртіңіз. Панель тек саусақпен түрткен кезде ғана жауап береді.
- ❏ Ол саусақтан басқа затпен, дымқыл саусақпен немесе қолғап киген қолмен жұмыс істегенде немесе тақтада қорғаныс парағы немесе жапсырмасы болған кезде әрекет етпеуі мүмкін.
- ❏ Шарлы қаламсап немесе механикалық қарындаш секілді үшкір заттармен түртпеңіз. Бұл панельді зақымдауы мүмкін.
- ❏ Панель ластанып қалса, жұмсақ шүберекпен сүртіңіз. Өте лас болса, жұмсақ шүберекті бейтарап жуғыш құралдың сұйылтылған ерітіндісіне батырып, мұқият сығып, ласты сүртіңіз, сосын жұмсақ, құрғақ шүберекпен сүртіңіз. Сұйылтқыш, бензин немесе спирт сияқты ұшқыр химиялық заттар қолданбаңыз. Бұл панельдің бетін зақымдауы мүмкін.
- ❏ Температурасы немесе ылғалдылығы кенет өзгеретін ортада пайдаланбаңыз. Панель ішінде конденсация түзіліп, өнімділігінің төмендеуіне әкеледі.
- ❏ Экрандағы кейбір пикселдер жанбай немесе тұрақты жанбай қалуы мүмкін. Сондай-ақ сұйық кристалды дисплейлердің сипаттамасына сәйкес, жарықтығы бірқалыпты болмауы мүмкін, бірақ бұл ақау емес.

## **Экран көрінісі**

Экранда дисплейдің үш күйі сипатталады; басты бет экраны, басып шығару тапсырмаларын алу және басып шығару.

### **Басты бет экраны**

Реттеулерді орындап, принтердің күйін тексеруге болады.

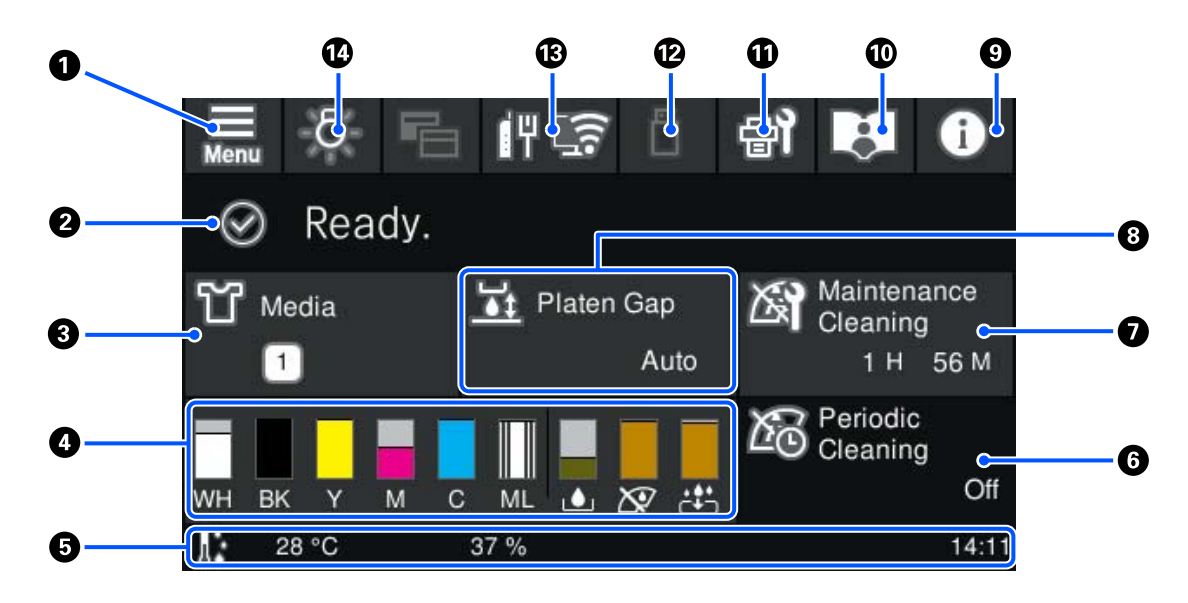

A **(Мәзір)**

Параметрлер мәзірін көрсетеді.

Д "[Басқару](#page-111-0) тақтасы мәзірі" бетте 112

#### B **Күй дисплейі аймағы**

Принтердің күйі сияқты хабарландыруларды және шығын материалдарын ауыстырғанда көрсетеді. Бұл аймақта тек ең соңғы хабарландырулар көрсетілген. Бірнеше қате немесе ескерту пайда болса,  $\bullet$  ішінен  $\bullet$  (Printer Status) басу арқылы барлық хабарландыруды тексере аласыз.

#### C **Қағаз ақпараты**

Ағымдағы уақытта таңдалған баспа материалы параметрлерінің атауы мен нөмірін көрсетеді. Бұл аймақты бассаңыз, әртүрлі баспа материалы параметрінің санына өзгертуге немесе ағымдағы уақытта таңдалған баспа материалы параметрі нөмірінің параметрлерін өзгертуге болатын реттеулерді орындауға арналған **Media Settings** мәзір көрсетіледі.

**C ["Media Settings](#page-124-0) мәзірі" бетте 125** 

#### D **Шығын материалдарының күйі**

Сия салынған контейнер/тазалағыш сия контейнері, пайдаланылған сия қорабының және Басып шығару механизміне қызмет көрсету жиынтығы күйі келесідей көрсетіледі. Бұл аймақты бассаңыз, шығын материалдарына, т. б. элементтерге арналған бөлшек нөмірлерін тексеруге болатын мәліметтер экраны көрсетіледі.

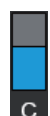

#### **Сия салынған контейнер/Тазалағыш сия контейнері күйі**

Қалған сияның/тазалау сұйықтығының шамалас деңгейін көрсетеді. Қалған сия төмен түскендіктен, жолақ төмендейді. Жолақтың астындағы әріптер — түстердің қысқартулары. Қысқыртулардың сипаттамасы мен сия түстері төменде көрсетілген.

- WH : White (Ақ)
- CL : Тазалағыш сия контейнері
- BK : Black (Қара)
- Y : Yellow (Сары)
- M : Magenta (Күлгін)
- C : Cyan (Көгілдір)
- ML : Maintenance Liquid

Белгіше сия салынған контейнер күйіне сәйкес көрсетіледі. Белгішелердің мағыналары төменде берілген.

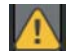

: Сия деңгейі төмен. Жаңа сия салынған контейнер дайындау қажет.

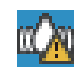

: Сия салынған контейнер араластыру уақыты келді. Сия салынған контейнер араластырыңыз.

U "Сия салынған [контейнерлерді](#page-102-0) шайқап тұру" бетте 103

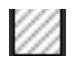

: Тазалағыш сия контейнері орнатылған.

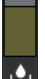

#### **Пайдаланылған сия қорабының күйі**

Пайдаланылған сия қорабында қалған бос орын мөлшерін шамамен көрсетеді. Қалған орын азайғандықтан, жолақ төмендейді.

белгішесі пайда болғанда, жаңа пайдаланылған сия қорабын дайындау қажет.

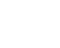

#### **Wiper unit (Сүрткіш блогы) күйі**

Қалған сүрткіш блогы күйін көрсетеді. Қалған сүрткіш блогы күйіне қарай жолақ төмендейді.

белгішесі пайда болғанда, жаңа wiper unit (сүрткіш блогы) дайындау қажет.

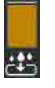

 $\overline{\mathbf{x}}$ 

#### **Head Maintenance Set (Басып шығару механизміне қызмет көрсету жиынтығы) күйі**

Шаю жастықшасын ауыстыру қажет кезге дейінгі уақытты шамамен көрсетеді. Ауыстыру уақыты жақындаған сайын көрсеткі төмендейді.

белгішесі пайда болғанда, жаңа Head Maintenance Set (Басып шығару механизміне қызмет көрсету жиынтығы) дайындау қажет.

#### E **Төменгі деректеме**

Сол жақта принтердің айналасындағы температура мен ылғалдылық көрсетіледі және оң жақта ағымдағы уақыт пен пайдалануға болатын түймелердің бағыттағышы көрсетіледі.

белгішесі принтердің айналасындағы температура шамамен 30˚C-тан асқанда көрсетіледі. Егер осы көрсетіліп тұрғанда принтерді пайдалануды жалғастырсаңыз, принтер 30˚C-тан төмен температурада пайдаланылғанда техникалық тазалаулар жиілігі\* осыдан артады. Басып шығару механизмінің айналасындағы температураны төмендету үшін бөлме температурасын төмендетіңіз немесе басып шығаруды уақытша тоқтатыңыз.

 $*$  Бұл — принтер автоматты түрде, белгілі бір уақыт өткеннен кейін, басып шығару механизмін жақсы күйде сақтау үшін орындайтын басып шығару механизмін тазалау.

#### **6 Periodic Cleaning**

Мерзімдік тазарту жоспарланса, оның орындалуына қалған уақыт немесе басып шығарылатын беттер саны көрсетіледі. Сонымен қатар осы аймақты бассаңыз, мерзімді тазартуды жоспарланған уақыттан бұрын орындауға болатын экран көрсетіледі. (Әдепкі параметр — **Off**).

#### G **Техникалық тазалауды орындағанда ескерту**

Техникалық тазалауға дейінгі қалған уақытты көрсетеді. Ол басып шығару механизмі айналасындағы температураға байланысты орындалғанда уақытта үлкен айырмашылық болуы мүмкін.

Бұл аймақты бассаңыз, экранда келесі элементтер көрсетіледі.

- ❏ Техникалық тазалауға дейінгі қалған уақыт орындалады
- ❏ Профилактикалық тазалауды орындауға арналған мәзір Техникалық тазалау уақыты келіп қалған кезде, жоспардағы уақыттан бұрын тазартсаңыз, жұмыстың үзілуінің алдын алуға көмектесе алады.

#### **8** Platen Gap

Ағымдағы уақытта таңдалған баспа материалы параметрлеріне арналған **Platen Gap** параметрлері көрсетіледі.

Бұл аймақты бассаңыз, **Platen Gap** бөліміне арналған параметр экраны көрсетіледі.

#### I **(Printer Status)**

Шығын материалдардың жетіспеушілігі сияқты хабарландырулар болғанда, белгішенің жоғарғы оң жағында  $\triangle$  көрсетіледі, мысалы,  $\mathbb{G}^{\triangle}$ . Осы түймені басқан кезде пайда болатын экрандағы **Message List** түймесін басқа жағдайда, қарастырылуы қажет мәселелер бойынша хабарландырулардың тізімі көрсетіледі. Тізімде басу арқылы толық ақпаратты және өңдеу процедурасын тексеруге болады. Элементтер тізімден өңделуі бойынша жойылады.

#### J **Онлайн нұсқаулықтар**

Онлайн нұсқаулыққа тікелей кіруге мүмкіндік беретін QR коды көрсетіледі.

Еліңізге немесе аймағыңызға қарай Epson Video Manuals бөліміне тікелей кіруге мүмкіндік беретін QR коды көрсетілуі мүмкін.

#### **①** *a* (Maintenance)

Осы терезеде Maintenance мәзірі шығады, онда басып шығару механизміне техникалық қызмет көрсету және шығын материалдарын ауыстыру сияқты жұмыстарды орындауға болады.

#### L **(USB жадындағы тапсырмаларды басып шығару)**

USB жадындағы басып шығару тапсырмаларын таңдап, оларды басып шығаруға/жоюға болады. Бұл USB жады жалғанғанда ғана қосылады.

 $\mathscr{D}$  "USB [жадынан](#page-80-0) басып шығару" бетте 81

#### M **(желі қосылымының күйі және желі параметрлері)**

Төменде көрсетілетін белгіше арқылы желі қосылымының күйі көрсетіледі. Бұл аймақты бассаңыз, желі қосылымы күйіне ауысады.

#### U "Желі [қосылымының](#page-37-0) әдістерін өзгерту" бетте 38

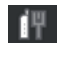

**ITH**: Сыммен байланысатын LAN қызметіне қосылмаған немесе сыммен байланысатын LAN немесе сымсыз LAN қызметі орнатылмаған.

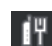

- **ГР : Сымды LAN қосылымы жалғанған.** 
	- : Сымсыз LAN (Wi-Fi) қызметі ажыратылған.
- $\overline{1}$
- : SSID қызметін іздеу, IP мекенжайы орнатылмаған немесе сигнал күші 0 мәніне тең немесе нашар.
- 信 : Сымсыз LAN қосылымы (Wi-Fi) жалғанған. Сызықтардың саны сигналдың күйін білдіреді. Сызықтар көбейген сайын, сигнал күйі күшейе түседі.
	- - : Wi-Fi Direct (Simple AP) қосылымы ажыратылған.
- : Wi-Fi Direct (Simple AP) қосылымы қосылған.

#### N **(Ішкі жарық)**

Ішкі шамды қосады немесе өшіреді. Ішкі жарық қосылғанда оны өшіру үшін осы түймені басыңыз. Ішкі жарық өшірулі болғанда оны бассаңыз, ол қосылады. Принтердің операцияларының күйіне байланысты шамды қоссаңыз да, ол жанбауы мүмкін.

#### **Басып шығару тапсырмаларын алғанда**

Басып шығару тапсырмасы принтерге жіберілгенде, басты экран алдыңғы экранға (төменгі сол жақтағы экран) өзгереді. Бұл бөлімде басқа экрандардан айырмашылықтары ғана сипатталады.

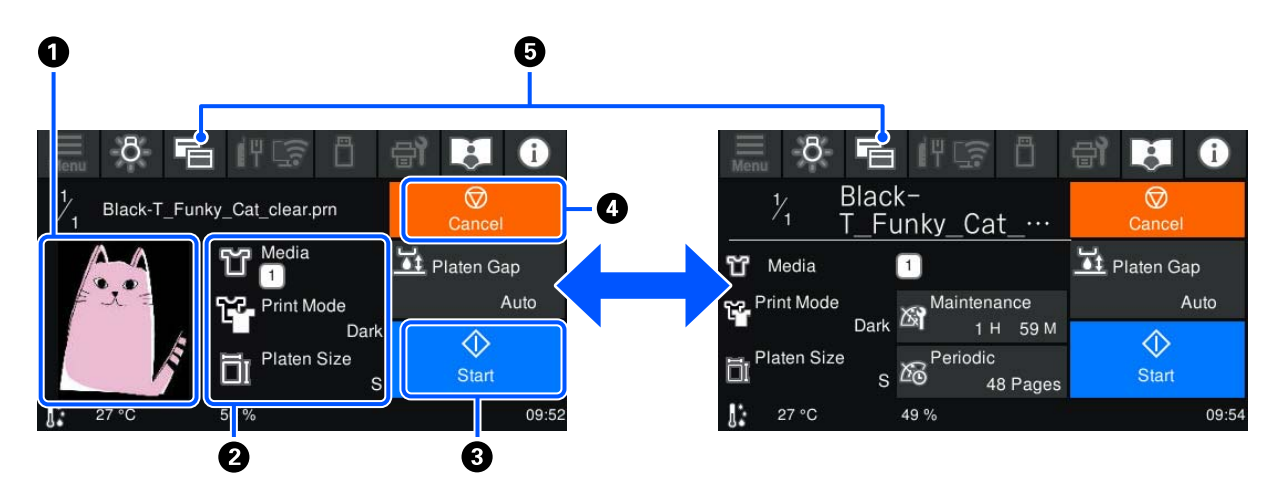

#### A **Кескінді алдын ала қарау аймағы**

Басып шығару тапсырмасының алдын ала қарау кескінін тексеруге болады. Басып шығарулар нөмірі алдын ала қарау кескінінің сол жағында көрсетілген.

#### B **Басып шығару параметрлерінің растау аймағы**

Принтерде және басып шығару тапсырмасында таңдалған баспа материалы параметрлерін көрсетеді.

C **(Іске қосу)**

Бұл аймақты бассаңыз, басып шығару басталады.

#### D **(Бас тарту)**

Бұл аймақты бассаңыз, Тапсырыстан бас тартуды растау экраны көрсетіледі. **Yes** таңдап, **OK** түймесін басу арқылы ағымдағы басып шығару процесінен бас тарта аласыз.

#### E **(Дисплейді ауыстыру)**

Осы түйме әрбір басылған кезде, дисплей ақпарат экраны (оң жақтағы экран) мен алдын ала қарау экраны (сол жақтағы экран) арасында ауысады.

Бұл түйме басып шығару тапсырмасы алынғанда ғана қосылады.

#### **Ескертпе:**

Алдын ала көрініс экранына немесе ақпаратты көрсету экранына басып шығару тапсырмасын алған кезде экранды бекіту үшін **General Settings** — **Basic Settings** — **Screen Customization** — **Print Standby Screen** тармағын да пайдалануға болады. Қосымша ақпарат алу үшін келесіні қараңыз.

**B** ["General Settings](#page-117-0) мәзірі" бетте 118

### **Басып шығару барысында**

Басып шығаруды бастаған кезде, экран келесі экранға өзгереді. Бұл бөлімде басқа экрандардан айырмашылықтары ғана сипатталады.

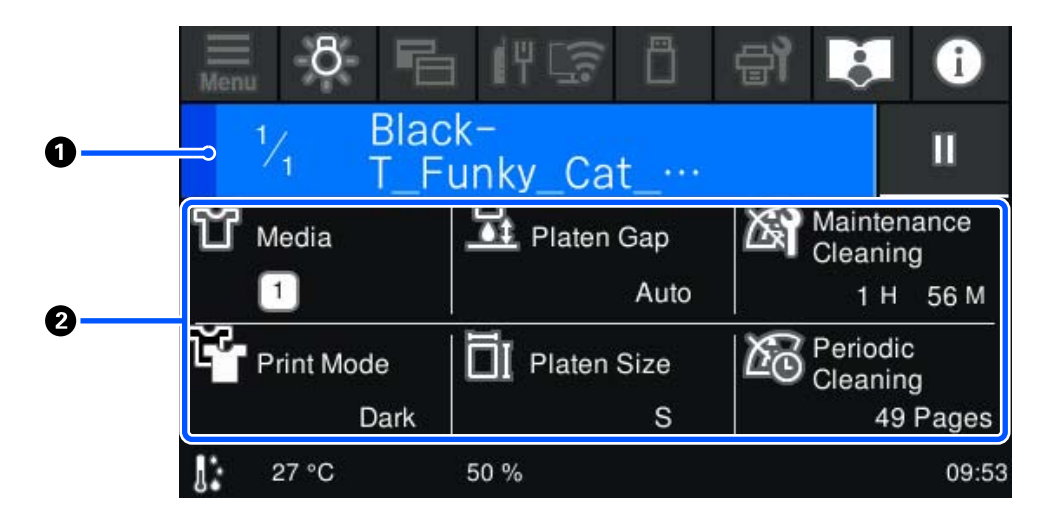

#### A **Күй дисплейі аймағы**

- ❏ Басып шығару прогресін көрсету үшін түс аймақтың сол жиегінен оң жиегіне біртіндеп өзгереді.
- ❏ (кідірту) белгішесі аймақтың оң жиегінде көрсетіледі. Басып шығару тапсырмасы алынған кезде, бұл экранда көрсетілетін © аймағы сияқты жұмыс істейді.

#### <span id="page-22-0"></span>B **Параметр/күй растау аймағы**

Принтердің параметрлерін және ағымдағы уақытта басып шығарылып жатқан басып шығару тапсырмасын көрсетеді. Басып шығару барысында параметрлерді өзгерту мүмкін емес.

### **Жұмыс процедурасы**

Жұмыс аймақтары — басты бет экранындағы, басып шығару тапсырмасын алу және басып шығару экранындағы сұр қатарлар. Оларды бассаңыз, экрандарды және параметрлерді өзгертеді. Қара фондағы аймақ — дисплей аймағы. Егер оны бассаңыз, ол жауап бермейді.

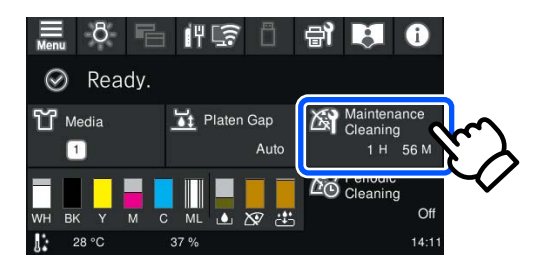

Жұмыс аймақтары басылғанда операцияларды орындайды. Төменде көрсетілгендей, айналдыру жолағы көрсетілгенде, экранда саусақты жоғары және төмен жылжыту (сырғыту) арқылы экранды айналдыруға болады. Сондай-ақ, айналдыру жолағындағы жоғары және төмен белгішелерді басу арқылы айналдыруға болады.

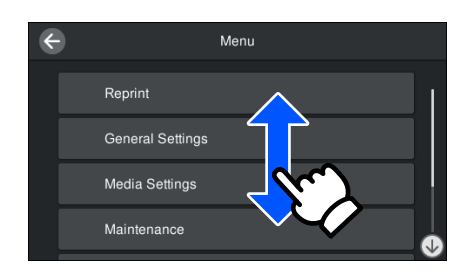

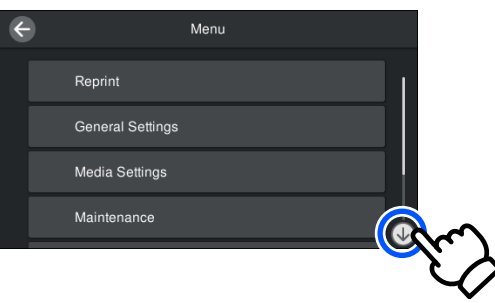

Хабар экраны сияқты **How To...** түймесі болғанда, жұмыс процедурасының нұсқаулығын көру үшін осы түймені басуға болады.

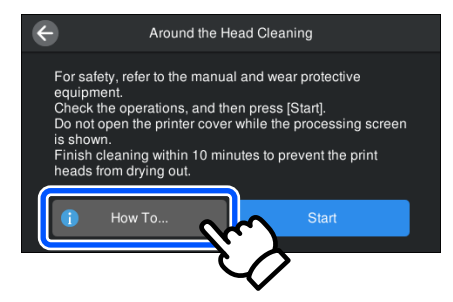

## <span id="page-23-0"></span>**Пайдалану және сақтау туралы ескертпелер**

## **Орнату үшін сәйкес келетін тұғыр мен орын**

#### **Орнату үшін сәйкес келетін тұғыр**

Келесі жағдайларға сәйкес келетін тұғырға орнатыңыз.

- ❏ Биіктігі 600–800 мм және тереңдігі 700 мм немесе одан үлкен.
- ❏ 85 кг немесе одан жоғары жүктемені шайқамай көтеру қабілеті.
- ❏ Ойық-қисықтары жоқ тегіс бет.
- ❏ Беті суретте көрсетілген резеңке аяқтар арасындағы қашықтықтан кеңірек болуы керек.

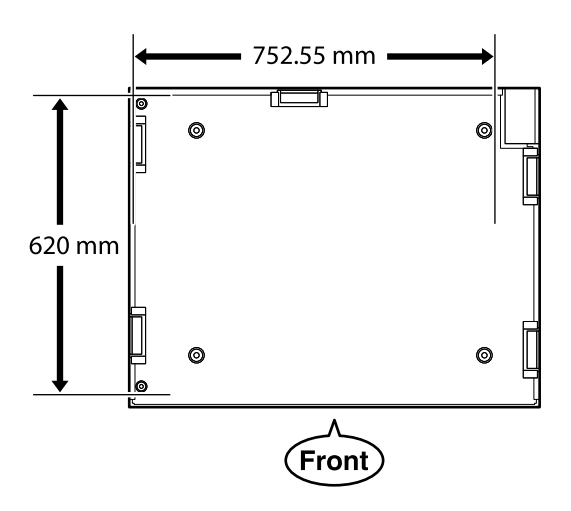

#### **Орнату үшін сәйкес келетін орын**

Бұл принтерді келесі жағдайларға сәйкес келетін орынға орнату қажет.

❏ Суретте көрсетілгендей, дірілдемейтін және орны жеткілікті тегіс және тұрақты орын.

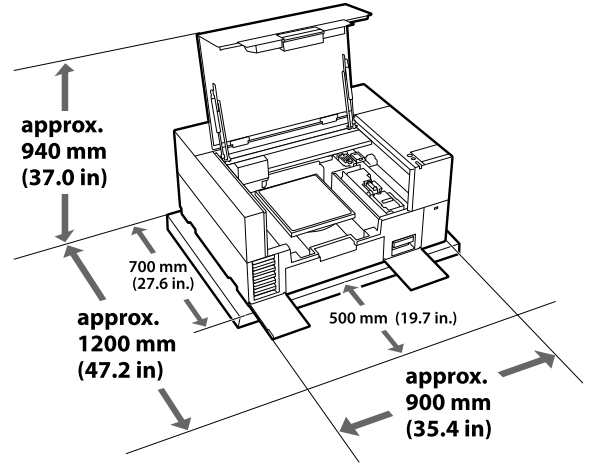

- ❏ Қолжетімді, бөлінген қуат ашасы бар орын.
- ❏ Пайдалануға ыңғайлы температура, ылғалдылық және басқа да қоршаған орта жағдайларын сипаттамалар кестесінен қараңыз.

U "Техникалық [сипаттамалар](#page-167-0) кестесі" [бетте](#page-167-0) 168

### **Принтерді пайдалануға қатысты ескертпелер**

Бұзылуларды, дұрыс емес жұмыс істеуді және басып шығару сапасының төмендеуін болдырмау үшін осы принтерді пайдаланған кезде мыналарды ескеріңіз.

Келесімен бірге White (Ақ) сияны пайдалану кезінде ескеретін қосымша жағдайлар бар. Келесіні тексеріңіз.

#### $\mathscr{D}$  "White (Ақ) сияны [қолдану](#page-26-0) туралы [ескертпелер](#page-26-0)" бетте 27

❏ Принтерді пайдаланғанда "Техникалық сипаттамалар кестесінде" сипатталған жұмыс температурасы және ылғалдылық ауқымын сақтаңыз.

#### U "Техникалық [сипаттамалар](#page-167-0) кестесі" [бетте](#page-167-0) 168

Құрғақ аймақтарда, ауасы салқындатылатын ортада немесе тікелей күн сәулесі түсетін жерде қолданған кезде көрсетілген ылғалдылық ауқымын сақтаңыз.

- <span id="page-24-0"></span>❏ Принтерді қызу көздерінің жанында немесе тікелей желдеткіштің, кондиционердің ауа жолында немесе емдеу машинасына жақын орнатпаңыз. Бұл сақтық шарасын орындамау басып шығару механизмі саңылауларының құрғауына және бітелуіне әкелуі мүмкін.
- ❏ Қателер орын алса және принтер алдымен қатені шешпей өшірілсе, басып шығару механизмі жабылмауы мүмкін (басып шығару механизмі оң жақ жиекке оралмауы мүмкін). Жабу — басып шығару механизмінің құрғауын болдырмау үшін басып шығару механизмін қақпақпен автоматты түрде жабу функциясы. Бұл жағдайда қуатты қосыңыз және жабу автоматты түрде орындалғанша күтіңіз.
- ❏ Қуат қосулы кезде қуат ашасын алып тастамаңыз немесе қосқыштан қуатты өшірмеңіз. Басып шығару механизмі дұрыс жабылмауы мүмкін. Бұл жағдайда қуатты қосыңыз және жабу автоматты түрде орындалғанша күтіңіз.
- ❏ Басып шығару механизмін оңтайлы жұмыс күйінде сақтау үшін басып шығарумен бірге басып шығару механизмін тазалау секілді техникалық күтім операцияларында да сия мен тазалау сұйықтығы пайдаланылады.

Принтердің басқару тақтасынан кейбір автоматты техникалық қызмет көрсету жұмыстарын "өшірулі" етіп реттеуге болады. Қосымша ақпарат алу үшін келесіні қараңыз.

 $\mathscr{L}\mathscr{F}$  **"Принтер [қосылғаннан](#page-148-0) кейін** [пайдалануға](#page-148-0) дайын болуы ұзақ уақыт алады/[Қолданылатын](#page-148-0) сия мөлшерін [үнемдеген](#page-148-0) кезде" бетте 149

- ❏ Принтер жұмыс істеп тұрған кезде сия салынған контейнерлерді шығармаңыз. Жұмысы бұзылуы мүмкін.
- ❏ Тазалау және шығын материалдарын ауыстыру сияқты қызмет көрсетулер ұсынылатын уақыт аралығында немесе қолдану жиілігіне байланысты әзірленуі тиіс. Техникалық күтім жасалмаса, басып шығару сапасы нашарлайды. U "[Техникалық](#page-84-0) қызмет көрсету" [бетте](#page-84-0) 85
- ❏ Тіректі немесе білікшені қолмен жылжытпаңыз. Әйтпесе жұмысы бұзылуы мүмкін.
- ❏ Басып шығару механизмін оңтайлы жұмыс күйінде сақтау үшін техникалық күтім принтер қосулы кезде орындалады. Егер принтер жиі қосылып, өшірілетін болса, әр техникалық күтім операциясында сия көбірек пайдаланылады. Сияның пайдаланылуын азайту үшін қуатты қосулы күйде сақтауды ұсынамыз. Сия тұтынуды азайту үшін принтерді әрқашан қосулы қалдыруды ұсынамыз.

## **Принтер пайдаланылмайтын кездерге қатысты ескертпелер**

Принтерді сақтаған кезде келесі мәселелерді ескеріңіз. Егер принтер дұрыс сақталмаса, оны келесі жолы пайдаланған кезде дұрыс басып шығара алмауыңыз мүмкін.

Келесімен бірге White (Ақ) сияны пайдалану кезінде ескеретін қосымша жағдайлар бар. Келесіні тексеріңіз.

#### $\mathscr{D}$  "White (Ақ) сияны [қолдану](#page-26-0) туралы [ескертпелер](#page-26-0)" бетте 27

- ❏ Принтер ұзақ уақыт бойы пайдаланылмайтын (және өшірулі) болса, ұзақ уақыт сақтау процесін орындау үшін тазалағыш сия контейнері (бөлек сатылады) пайдаланыңыз. Егер принтер осы күйде қалдырылса, басып шығару механизміндегі бітелулерді тазалай алмауыңыз мүмкін. Қосымша ақпарат алу үшін келесіні қараңыз. U "Ұзақ уақыт бойы [пайдаланбайтын](#page-108-0) кезде сақтау алдындағы [техникалық](#page-108-0) қызмет [көрсету](#page-108-0)" бетте 109
- ❏ Егер сіз ұзақ уақыт бойы басып шығармасаңыз және ұзақ уақыт сақтау процесін орындамасаңыз, принтерді кем дегенде жеті күнде бір рет қосып отырыңыз.

Егер ұзақ уақыт бойы басып шығармасаңыз, басып шығару механизмінің саңылаулары бітелуі

<span id="page-25-0"></span>мүмкін. Техникалық тазалау принтер қосылғаннан және іске қосылғаннан кейін автоматты түрде орындалады. Техникалық тазалау басып шығару механизмінің бітелуінен сақтап, принтер сапасын сақтайды. Техникалық тазалау аяқталғанша принтерді өшіруге болмайды.

- ❏ Егер принтерді ұзақ уақыт бойы пайдаланбасаңыз, басып шығарудан бұрын бітелген саңылаулар бар-жоғын тексеріңіз. Егер басып шығару механизмінде бітелген саңылаулар табылса, оны тазалаңыз. U "Бітелген [саңылауларды](#page-103-0) тексеру" [бетте](#page-103-0) 104
- ❏ Принтер өшірілген кезде де пайдаланылған сия қорабын шешпеңіз. Әйтпесе қалдық сия құрғап, принтер ішінде қалып қоюы мүмкін.
- ❏ Принтерді басып шығару механизмі жабылғанын (басып шығару механизмі оң жақ жиекте орналасқан) тексергеннен кейін сақтауға қойыңыз. Егер ол ұзақ уақыт қақпақсыз қалса, басып шығару сапасы нашарлауы мүмкін және бітелген саңылауларды тазалау мүмкін болмай қалуы мүмкін. Егер басып шығару механизмінің қақпағы жабылмаса, принтерді қосып, қақпақтардың жабылғанын тексеріңіз, сонан соң оны өшіріңіз.
- ❏ Шаң немесе басқа бөтен заттардың ішке кірмеуі үшін принтерді қоймаға қалдыратын кезде қақпақтардың барлығын жабыңыз. Принтер ұзақ уақыт бойы пайдаланылмайтын болса, статикалық токқа қарсы матамен немесе басқа жабынмен қорғаңыз. Басып шығару саңылаулары өте кішкентай және басып шығару механизміне аздаған шаң кірсе тез бітелуі мүмкін және дұрыс басып шығара алмауыңыз мүмкін.

## **Сия салынған контейнерлер/Тазалағыш сия контейнерлері қолдану туралы ескертпелер**

Жақсы басып шығару сапасын сақтау үшін Сия салынған контейнерлер/Тазалағыш сия контейнерлері қолдану пайдалану кезінде келесі нұсқауларды ескеріңіз.

Келесімен бірге White (Ақ) сияны пайдалану кезінде ескеретін қосымша жағдайлар бар. Келесіні тексеріңіз.

#### $\mathscr{D}$  "White (Ақ) сияны [қолдану](#page-26-0) туралы [ескертпелер](#page-26-0)" бетте 27

- ❏ Сия салынған контейнерлерді алғаш рет орнатқан кезде принтерді басып шығаруға дайындау мақсатында басып шығару механизмінің барлық саңылауларын толтыру үшін өте көп сия пайдаланылады. Қосалқы сия салынған контейнерлерді алдын ала дайындап қойыңыз.
- ❏ Сия салынған контейнерлер/Тазалағыш сия контейнерлері тікелей күн сәулесі түспейтін орында бөлме температурасында сақтаңыз.
- ❏ Басып шығару сапасын сақтау үшін сия салынған контейнерлердегі барлық сияны мына күнге дейін пайдаланған жөн:
	- ❏ Қаптамада көрсетілген жарамдылық мерзімі
	- ❏ Олар сия науаларына салынған күннен бері бір жыл
- ❏ Ұзақ уақыт бойы төмен температурада сақталған Сия салынған контейнер/Тазалағыш сия контейнері пайдаланылудан бұрын бөлме температурасында төрт сағатқа қалдырылғаны жөн.
- ❏ Сия салынған контейнерлер/Тазалағыш сия контейнерлері интегралдық микросхемасын ұстамаңыз. Бұлай істеу қалыпты пайдалануды және басып шығаруды мүмкін емес етуі мүмкін.

- <span id="page-26-0"></span>❏ Сия салынған контейнерлер принтердегі сия науаларының барлығына орнатылмағанша, басып шығару мүмкін болмайды.
- ❏ Принтерді сия салынған контейнерлер орнатылмаған күйде қалдырмаңыз. Принтердегі сия құрғап, принтер күтілгендей басып шығармауы мүмкін. Принтер пайдаланылмаса да, сия салынған контейнерлерді барлық сия науаларында қалдырыңыз.
- ❏ Сия салынған контейнерлер/Тазалағыш сия контейнерлері принтерден алынса да, оларды қайта орнатып, пайдалануға болады. Себебі олардың интегралдық микросхемасы оларда қалған мөлшер секілді ақпаратты басқарады.
- ❏ Пайдалану барысында алған сия салынған контейнерлерді сақтау алдында, сия беру порттарына тұрып қалған сияны бірге берілген Техникалық күтім жиынтығы құрылғысындағы жуан тазалау таяқшасымен кетіріңіз. Сия салынған контейнер қайта салынғанда және пайдаланылғанда, беру портындағы құрғап қалған сия сияның ағуына әкелуі мүмкін.

Тазалау әдістері туралы қосымша ақпаратты келесі бөлімнен қараңыз. U "[Сақтаудан](#page-108-0) алдыңғы қызмет көрсетуді [орындау](#page-108-0)" бетте 109

Сия салынған контейнерлерді сақтайтын кезде жеткізу портында шаң жоқ екенін тексеріңіз. Порттың ішінде клапан бар болғандықтан, оған қақпақ керек емес.

- ❏ Алып тасталған сия салынған контейнерлерде сия беру портының айналасында сия болуы мүмкін, сондықтан айналасындағы аймаққа сия төгіп алмаңыз.
- ❏ Басып шығару механизмінің сапасын қолдау үшін, бұл принтерде сияны пайдаланылған сия салынған контейнерлерде қалдырып, сия толық біткенге дейін басып шығаруды тоқтату мүмкіндігі бар.
- ❏ Сия салынған контейнерлер/Тазалағыш сия контейнерлері қайта өңделген материалдардың болуы мүмкіндігіне қарамастан, бұл өнімнің жұмысына немесе көрсеткіштеріне әсер етпейді.
- ❏ Сия салынған контейнерлер/Тазалағыш сия контейнерлері бөлшектемеңіз немесе өзгертпеңіз. Дұрыс басып шығара алмауыңыз мүмкін.
- ❏ Сия салынған контейнерлер/Тазалағыш сия контейнерлері қатты заттарға түсірмеңіз немесе соқпаңыз, әйтпесе олардан сия ағуы мүмкін.
- ❏ Принтерге салынған Сия салынған контейнерлерді (WH сиясынан басқа) айына бір рет алып, мұқият шайқау қажет. Басып шығару жұмысын бастамас бұрын WH сиясын күн сайын шығарып, мұқият шайқап тұру керек. Тазалағыш сия контейнері және ML сиясын шайқау қажет емес. Шайқау әдісі Д "Сия салынған [контейнерлерді](#page-102-0) шайқап тұру" [бетте](#page-102-0) 103

## **White (Ақ) сияны қолдану туралы ескертпелер**

White (Ақ) ерекшелігі — оның оңай шөгетіні (сия бөлшектері сұйықтықтың түбіне тұнып қалады). Сия осындай күйде пайдаланылса, басып шығару сапасы нашарлауы мүмкін немесе принтер жұмысы бұзылуы мүмкін. Принтерді оңтайлы шарттарда пайдалану үшін келесі мәселелерді ескеріңіз.

❏ Салынған сия салынған контейнерлерді жұмысты бастар алдында және 24 сағатта бір рет (хабар көрсетілгенде) алып, мұқият шайқау қажет.

U "Сия салынған [контейнерлерді](#page-102-0) шайқап тұру" [бетте](#page-102-0) 103

❏ Сия компоненттері сия түтікшелеріне шөгетіндіктен, басып шығару сапасы нашарлауы мүмкін. Басып шығару нәтижелерінде ақ түс жеткіліксіз немесе шамадан тыс көп болса, келесіні қараңыз. U "Ақтығы [жеткіліксіз](#page-144-0) немесе тегіс емес" [бетте](#page-144-0) 145

- <span id="page-27-0"></span>❏ Сия салынған контейнерлерді сақтаған кезде, оларды тегіс жерге қойыңыз. Егер сия салынған контейнерлер тігінен сақталса, тұнбаларды шайқау арқылы да тазалай алмауыңыз мүмкін.
- ❏ Garment Creator 2 құрылғысындағы Dark Color T-Shirt (Standard) режимі немесе Dark Color T-Shirt (White) режимі арқылы басып шығарған кезде қосалқы сия салынған контейнерді қолыңызда ұстаңыз. Бұл режимдерде бүкіл басып шығару аймағын White (Ақ) сиямен басып шығарады, сондықтан White (Ақ) сия басқа түстерге қарағанда тезірек бітуі мүмкін.
- ❏ Принтер екі аптадан көп уақыт пайдаланылмайтын болса, сақтау алдында қызмет көрсету үшін тазалағыш сия контейнерін (бөлек сатылады) пайдаланыңыз. Егер принтер осы күйде техникалық күтім көрсету операциясы орындалмай қалдырылса, басып шығару механизміндегі бітелулерді тазалай алмауыңыз мүмкін.

 $\mathscr{D}$  "Ұзақ уақыт бойы [пайдаланбайтын](#page-108-0) кезде сақтау алдындағы [техникалық](#page-108-0) қызмет [көрсету](#page-108-0)" бетте 109

#### **Ескертпе:**

White (Ақ) сия режимінде түсті сиямен ғана басып шығарсаңыз да, White (Ақ) сия техникалық күтім кезінде пайдаланылады.

Басып шығару механизмін оңтайлы күйде ұстайтын принтер орындайтын автоматты техникалық қызмет көрсету жұмыстарының кейбірін принтердің басқару тақтасынан өшіре аласыз. Қосымша ақпарат алу үшін келесіні қараңыз.

**В "Принтер [қосылғаннан](#page-148-0) кейін** [пайдалануға](#page-148-0) дайын болуы ұзақ уақыт алады/ [Қолданылатын](#page-148-0) сия мөлшерін үнемдеген кезде" [бетте](#page-148-0) 149

## **Футболкалармен (Материал) жұмыс істеу туралы ескертпелер**

Басып шығарылған футболкалармен жұмыс істеген кезде келесі мәселелерді ескеріңіз.

- ❏ Тікелей күн сәулесі түсетін, шамадан тыс ыстық немесе ылғалды орындарды пайдаланбаңыз. Егер басып шығарылғаннан кейін футболкалар ыстық жерде сақталса, басып шығарылған беті жұмсарып, жабысып қалуы мүмкін.
- ❏ Барабанды кептіргішті пайдаланбаңыз.
- ❏ Химиялық тазалауға бермеңіз.
- ❏ Жуудан бұрын футболканы теріс айналдырып, ішін сыртына қаратып кептіріңіз.
- ❏ Ағартқышты пайдаланбаңыз. Ол түсін кетіруі мүмкін.
- ❏ Тікелей басып шығарылған бетін үтіктемеңіз.
- ❏ Ұзақ мерзімге тікелей күн сәулесі астында қалдырмаңыз.
- ❏ Алкоголь сияқты органикалық еріткіштерді пайдаланбаңыз.
- ❏ Басып шығарылған бетін жасанды теріге негізделген хлорлы винилге үйкемеңіз. Түстер теріге өтуі мүмкін.
- ❏ Тек түсті сиямен басып шығарылған бетті тек White (Ақ) сиямен басып шығарылған бетке үйкесеңіз, түстер өтуі мүмкін. Егер осындай жағдай орын алса, өткен түсті сүртіп тастау үшін жұмсақ матаны пайдаланыңыз немесе кішкене тұрмыстық кір жуғыш ұнтақпен щеткамен тазалаңыз.
- ❏ Егер алдыңғы күтім сұйықтығын пайдаланып, сияны бекіткен болсаңыз, алдыңғы күтім сұйықтығының қалдықтарын жою үшін футболканы кимес бұрын сумен жуыңыз.
- ❏ Егер алдыңғы күтім сұйықтығы қалдықтары көрініп тұрса, оны сумен жуып көріңіз; дегенмен, әсері футболканың материалына байланысты болады.

<span id="page-28-0"></span>❏ Егер алдыңғы күтім сұйықтығы ақ немесе ашық түсті футболкаға қолданылса, сұйықтық қолданылған жағы сарғаюы мүмкін. Қолданысқа дейінгі сұйықтықты қолданғаннан кейін тезірек басып шығарып, сумен жуыңыз. Егер футболканы басып шығармай сақтайтын болсаңыз, тікелей күн сәулесінен аулақ жерде сақтаңыз.

## **Алдын ала өңдеу сұйықтығын пайдалану жөніндегі ескертулер**

- ❏ Алдын ала өңдеу сұйықтығын бөлме температурасында, тікелей күн сәулесінен аулақ жерде сақталып, қаптамаға басылған жарамдылық мерзіміне дейін пайдаланылуын ұсынамыз.
- ❏ Ашпас бұрын полиэстер алдын ала өңдеу сұйықтығын араластырңыз. Егер оны араластырусыз қолдансаңыз, алдын ала өңдеу әсері жеткіліксіз болуы мүмкін. Ашқаннан кейін оны араластырудың қажеті жоқ.

 $\mathscr{D}$  **"[Полиэстердің](#page-49-0) алдын ала өңдеу** [сұйықтығын](#page-49-0) араластыру" бетте 50

❏ Матаны алдын ала өңдеу сұйықтығын сақтау кезінде ақ түстің коагуляциясы орын алса, пайдаланбастан бұрын коагуляцияны болдырмау үшін оны сүзгіден өткізіңіз. Алдын ала өңдеу сұйықтығын сол қалпында пайдалансаңыз, басып шығару нәтижелері тегіс болмайды. U "Алдын ала өңдеу [сұйықтығын](#page-51-0) сүзу ([коагуляция](#page-51-0) болған кезде ғана)" бетте 52

## <span id="page-29-0"></span>**Бірге берілетін бағдарламалық құралмен танысу**

## **Берілген бағдарлама**

Келесі кестеде берілген бағдарламалық құрал көрсетілген. Барлық бағдарламалық құралды epson.sn сайтынан жүктеп алып, орнатуға болады ([https://epson.sn\)](https://epson.sn). Компьютерді интернетке жалғап, бағдарламалық құралды орнатыңыз.

Бағдарламалық құрал туралы ақпарат алу үшін бағдарламалық құралдың әр бөлігінің нұсқауларын қараңыз.

#### **Ескертпе:**

Принтер драйверлері бірге берілмейді. Осы принтермен басып шығару үшін Garment Creator 2 немесе бағдарламалық құрал RIP қажет.

Epson веб-сайтында принтерге арналған қосылатын модульдер бар.

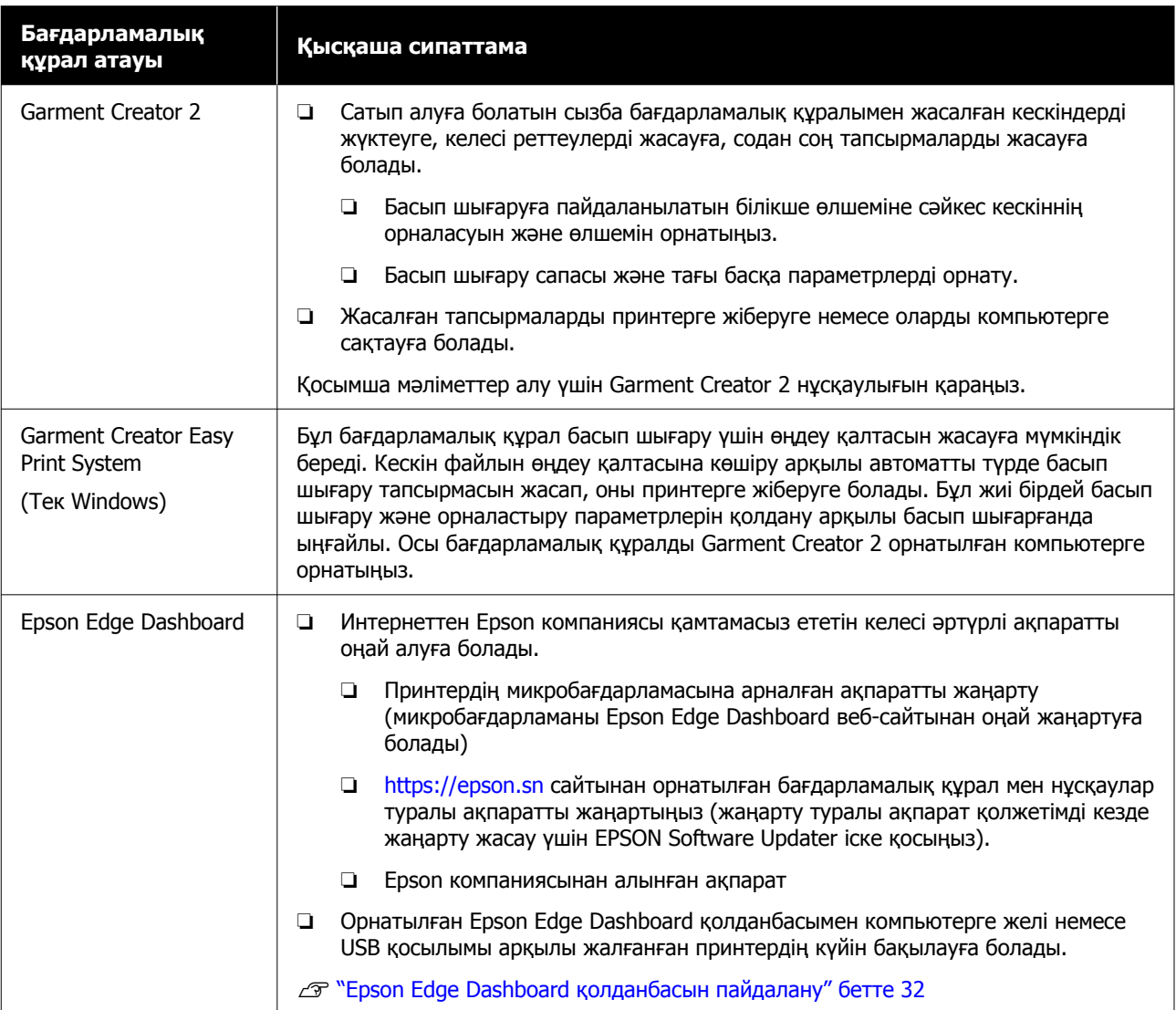

<span id="page-30-0"></span>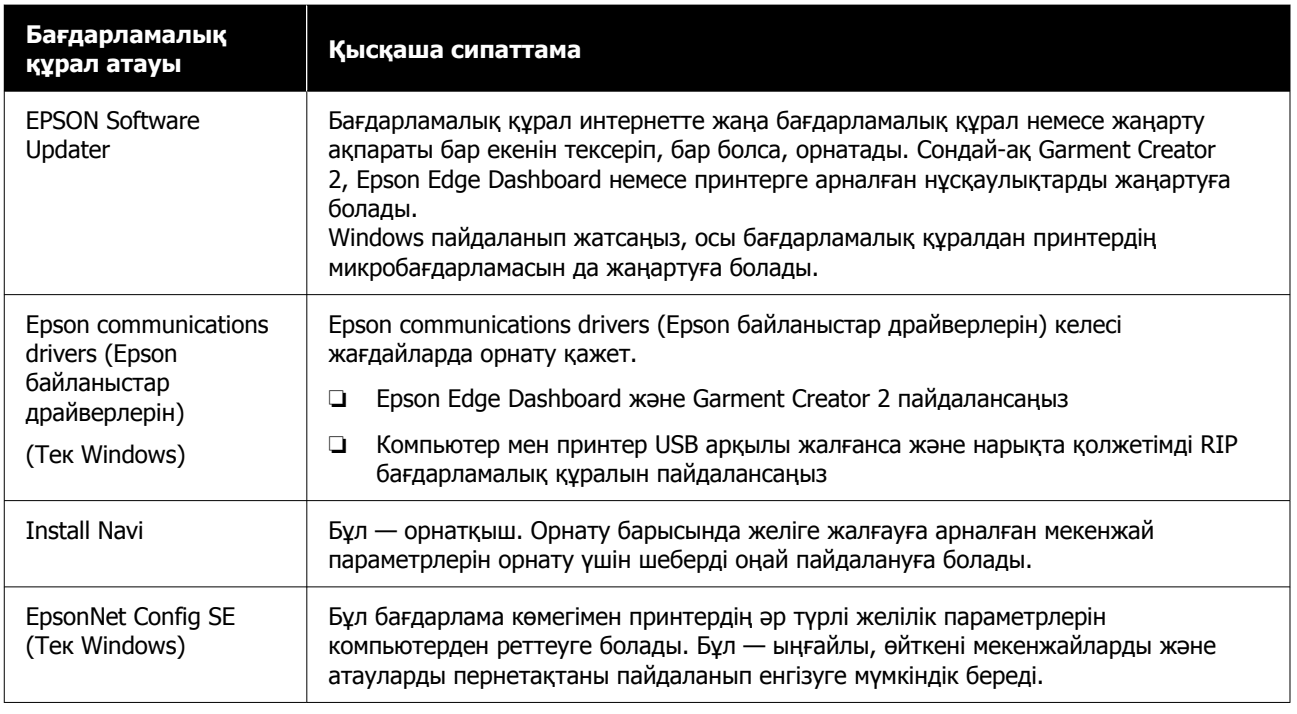

#### **Ескертпе:**

Осы принтерді Mac жүйесінде пайдаланған кезде, EPSON Software Updater микробағдарлама жаңартуларын емес, бағдарламалық құрал жаңартуларын ғана (мысалы, Garment Creator 2) алады.

Epson Edge Dashboard микробағдарлама жаңартуларын тексеріп, қажет болса жаңартыңыз.

Қосымша мәліметтер алу үшін Epson Edge Dashboard нұсқаулығын қараңыз.

## **Принтердегі кірістірілген бағдарламалық құрал**

Келесі бағдарламалық құрал принтерде алдын ала орнатылған болып келеді. Оны желі арқылы веб-браузерде іске қосып, пайдаланыңыз.

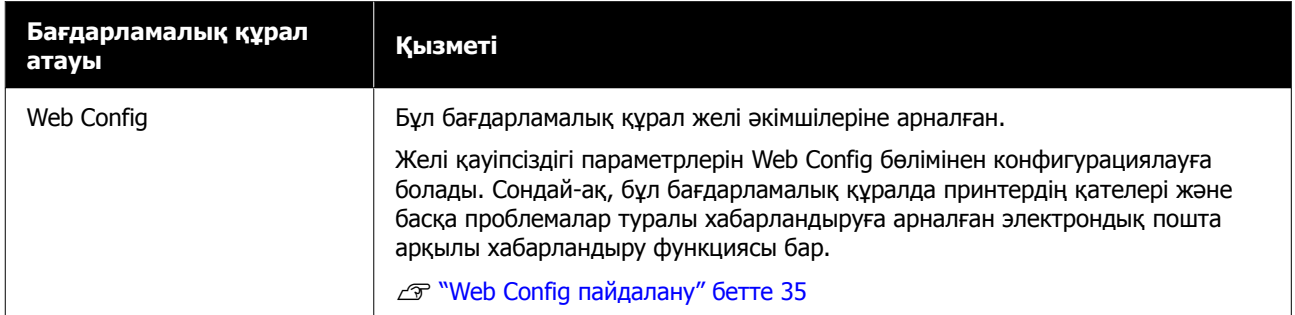

## <span id="page-31-0"></span>**Garment Creator 2 пайдалану**

#### **Ескертпе:**

Пайдалану мүмкіндігі мен функцияларын жақсарту үшін, осы бағдарламалық құрал қажетінше жаңартылады. Қосымша ақпаратты бағдарламалық құралдың нұсқаулығынан қараңыз.

## **Іске қосу процедурасы**

Қолданбаны келесі әдістермен іске қосуға болады.

#### **Windows**

- ❏ **Start (Бастау) All Programs (Барлық бағдарламалар)** (немесе **Programs (Бағдарламалар)**) — **Epson Software** — **Garment Creator 2** тармағын осы ретпен басыңыз.
- ❏ Жұмыс үстеліндегі **Garment Creator 2** белгішесін екі рет басыңыз.

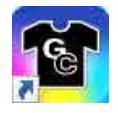

#### **Mac**

**Move (Жылжыту)** — **Applications (Қолданбалар)** — **Epson Software** тармағын осы ретпен таңдап, содан соң **Garment Creator 2** белгішесін екі рет басыңыз.

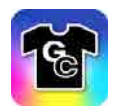

## **Жабу процедурасы**

Негізгі экранның жоғарғы оң жағындағы белгішесін басыңыз.

## **Epson Edge Dashboard қолданбасын пайдалану**

#### **Ескертпе:**

Пайдалану мүмкіндігі мен функцияларын жақсарту үшін, осы бағдарламалық құрал қажетінше жаңартылады. Қосымша ақпаратты бағдарламалық құралдың нұсқаулығынан қараңыз.

## **Іске қосу процедурасы**

Epson Edge Dashboard — веб-қолданба.

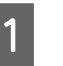

A Қолданбаны келесі әдістермен іске қосуға болады.

#### **Windows**

Жұмыс үстелінің toolbar (құралдар тақтасы) бөліміндегі **Epson Edge Dashboard** белгішесін басып, **Show Epson Edge Dashboard** тармағын таңдаңыз.

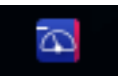

#### **Mac**

Жұмыс үстелінің menu bar (мәзір жолағы) бөліміндегі **Epson Edge Dashboard** белгішесін басып, **Show Epson Edge Dashboard** тармағын таңдаңыз.

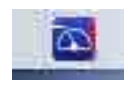

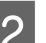

**2 Epson Edge Dashboard іске қосылады.** 

## <span id="page-32-0"></span>**Принтерді тіркеу**

Epson Edge Dashboard тіркелген принтерлерді, сондай-ақ олардың баспа материалын көшірмелеу параметрлерін бақылап, басқаруға болады.

Windows компьютерлерінде принтерлер автоматты түрде тіркеледі. Бұл Epson Edge Dashboard құралын іске қосқаннан кейін оларды дереу бақылауға және басқаруға мүмкіндік береді. Егер принтер автоматты түрде тіркелмесе, оны келесі шарттарға сәйкес пайдаланып жатқаныңызды тексеріңіз, содан соң оны қолмен тіркеңіз.

- ❏ Принтермен бірге берілген байланыс драйвері компьютерде орнатылды
- ❏ Компьютер мен принтер жалғанған
- ❏ Принтер күту режимінде

Принтерлер Mac жүйесіне автоматты түрде тіркелмейді. Epson Edge Dashboard құралын бірінші рет іске қосқан кезде, принтерді көрсетілген Printer Registration экранында қолмен тіркеңіз.

#### **Қолмен тіркеу процедурасы**

A Принтерлер тізімінде көрсетілген принтерлерді тексеріңіз.

#### **Windows**

Тіркеу қажет принтер принтерлер тізімінде екенін тексеріңіз. Тіркеуге болатын принтерлерді іздеу үшін **Add Search** түймесін қажетінше басыңыз. Табылған қандай да бір принтерлер тізіміне қосылады.

#### **Mac**

- ❏ Егер компьютер және принтерлер USB арқылы жалғанса Принтерлерді тізімге қою үшін **Add Search** түймесін басыңыз.
- ❏ Егер компьютер және принтерлер желі арқылы жалғанса

**Search Option** түймесін басып, желідегі принтердің IP мекенжайын басып, + түймесін басыңыз. Содан соң, тізімде қажетті принтерді қою үшін **Add Search** түймесін басыңыз.

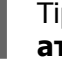

**2 Тіркеу қажет принтердің Принтердің**<br>**атауы** бөлімінің қасына к қойыңыз.

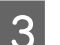

**3 Арріу** түймесін басыңыз.

Принтерлер тізімне жасалған өзгертулер қолданылады.

## **Жабу процедурасы**

Веб-браузерді жабыңыз.

## **EPSON Software Updater қолданбасын пайдалану**

**Ескертпе:**

EPSON Software Updater барлық аймақта қолжетімді бола бермейді.

### **Бағдарламалық құралдың жаңартуы қолжетімді екенін тексеру**

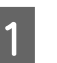

Келесі күйді тексеріңіз.

❏ Компьютер интернетке жалғанады.

- ❏ Принтер мен компьютер байланыса алады.
- **2** EPSON Software Updater қолданбасын іске қосыңыз.

#### **Windows 8.1**

Бағдарламалық құрал атауын іздеу түймесіне енгізіп, көрсетілген белгішені таңдаңыз.

#### **Windows 8.1 жүйесінен басқа**

Start (Бастау) түймесін — **All Programs (Барлық бағдарламалар)** (немесе **Programs (Бағдарламалар)**) — **Epson Software** — **EPSON Software Updater** тармағын басыңыз.

#### **Mac**

**Move (Жылжыту)** — **Applications (Қолданбалар)** — **Epson Software** — **EPSON Software Updater** түймесін басыңыз.

#### **Ескертпе:**

Windows жүйесінде жұмыс үстелі құралдар тақтасында принтердің белгішесін басу және **Software Update (Бағдарламалық құрал жаңартуы)** параметрін таңдау арқылы да іске қосуға болады.

3 Бағдарламалық құралдың ең соңғы нұсқасын тексеру үшін принтерді таңдап,  $\theta$  түймесін басыңыз.

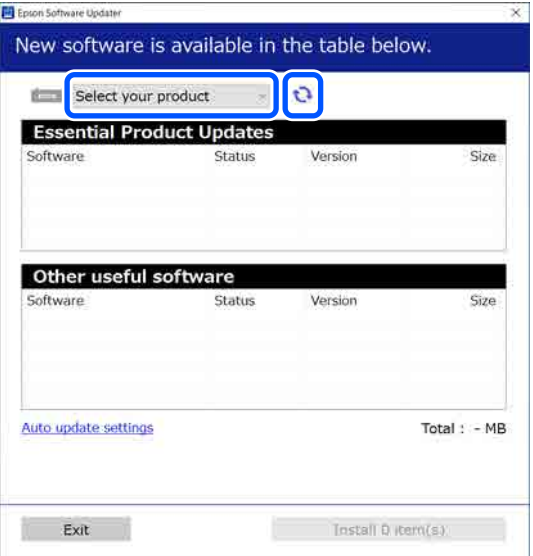

D Жаңартқыңыз келетін бағдарламалық құрал мен нұсқаулықтарды таңдап, орнатуды бастау үшін "Орнату" түймесін басыңыз.

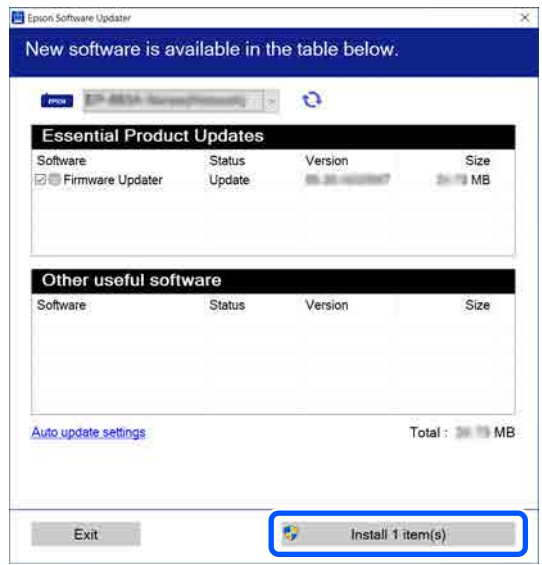

#### **Тек Windows**

Firmware Updater көрсетілген кезде, микробағдарламаның ең соңғы нұсқасы қолжетімді болады. Firmware Updater таңдап, Firmware Updater автоматты түрде іске қосу үшін "Орнату" түймесін басып, принтер микробағдарламасын жаңартыңыз.

Экрандағы нұсқауларды орындаңыз.

#### c **Маңызды:**

Жаңарту барысында компьютерді немесе принтерді өшірмеңіз.

#### **Ескертпе:**

Тізімде көрсетілмеген бағдарламалық құралды EPSON Software Updater қолданбасымен жаңарту мүмкін емес. Бағдарламалық құралдың соңғы нұсқаларын Epson веб-сайтынан тексеріңіз.

<https://www.epson.com>

## <span id="page-34-0"></span>**Жаңарту хабарландыруларын алу**

EPSON Software Updater қолданбасын іске қосыңыз.

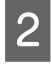

B **Автоматты жаңарту параметрлері** түймесін басыңыз.

C Принтердің **Тексеру аралығы** ұяшығында жаңартуларды тексеру аралығын таңдап, **OK** түймесін басыңыз.

## **Web Config пайдалану**

Бұл бөлімде бағдарламалық құралды іске қосу әдісі туралы сипатталады және оның функцияларының жиынтығын береді.

### **Функция жиынтығы**

Бұл бөлімде Web Config құралының негізгі функциялары берілген.

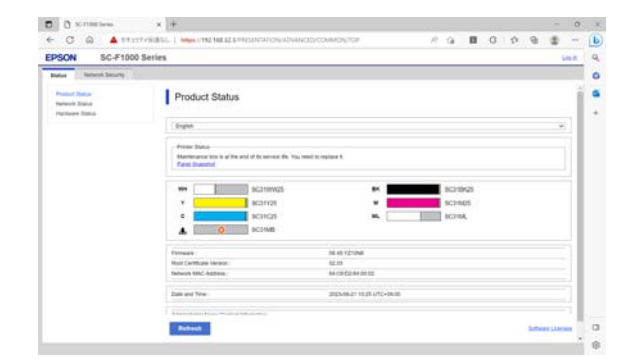

#### **Стандартты пайдаланушылар үшін**

Принтердің IP мекенжайын енгізу арқылы кез келген адам келесі ақпаратты оңай көре алады.

- ❏ Қалған сия мөлшері сияқты принтер күйі
- ❏ Желілік параметрлер мазмұны (параметрлер өзгертілмейді)

#### **Әкімшілер үшін**

Әкімше ретінде кірген кезде келесі функциялар да қолжетімді болады.

- ❏ Принтердің микробағдарламалық нұсқасын тексеріңіз немесе жаңартыңыз.
- ❏ Принтердің желі параметрін және тек принтермен конфигурациялау мүмкін емес SSL/TLS байланысы, IPsec/IP сүзгілеуі және IEEE 802.1X сияқты кеңейтілген қауіпсіздік параметрлерін конфигурациялаңыз.

### **Іске қосу процедурасы**

Бағдарламалық құралды принтер жалғанған желіге қосылған компьютердегі немесе смарт құрылғыдағы веб-браузерден іске қосыңыз.

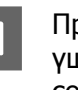

ринтердің IP мекенжайын тексеру шін, <u>∏</u> түймесін басыңыз, содан соң **General Settings** — **Network Settings** — **Advanced** — **TCP/IP** ретімен басыңыз.

#### **Ескертпе:**

Сондай-ақ, желі қосылымын тексеру есебін басып шығару арқылы IP мекенжайын тексеруге болады. "Басты бет" экранынан келесі ретпен түрту арқылы есепті басып шығаруға болады.

 — **General Settings** — **Network Settings** — **Network Status** — **Print Status Sheet**

- 2 Веб браузерді принтерге желі арқылы жалғанған компьютерде немесе смарт құрылғыда іске қосыңыз.
- **3 Принтердің IP мекенжайын**<br>Веб-браузердің мекенжай тақтасына енгізіп, **Enter** немесе **Return** пернесін басыңыз.

Пішім:

IPv4: http://принтердің IP мекенжайы/

IPv6: http://[принтердің IP мекенжайы]/

Мысал:

IPv4: http://192.168.100.201/

<span id="page-35-0"></span>IPv6: http://[2001:db8::1000:1]/

Әкімші ретінде кіру үшін, келесі қадамға өтіңіз.

D Экранның жоғары оң жағындағы **Кіру** түймесін басып, **Пайдаланушы аты** және **Ағымдағы құпиясөз** енгізіп, **OK** түймесін басыңыз.

> Бірінші рет кірген кезде, **Пайдаланушы аты** өрісін бос қалдырып, **Administrator Password** өрісіне бастапқы құпиясөзді енгізіңіз, сосын **OK** түймесін басыңыз.

U "Бастапқы [құпиясөзді](#page-36-0) тексеру" [бетте](#page-36-0) 37

## **Жабу процедурасы**

Веб-браузерді жабыңыз.

## **Бағдарламаны жою**

#### c **Маңызды:**

- ❏ "Computer administrator (Компьютер әкімшісі)" тіркелгісіне кіріңіз (administrators privileges (әкімшілер артықшылықтары) бар тіркелгі).
- ❏ Сұралған кезде әкімші құпиясөзін енгізіңіз де, әрекет еске салғышымын әрі қарай жалғастырыңыз.
- ❏ Іске қосылған болуы мүмкін басқа барлық бағдарламалардан шығыңыз.
- ❏ Егер Epson байланыстар драйверлерін жойған соң қайта орнатсаңыз, компьютерді қайта іске қосыңыз.

## **Windows**

Бұл бөлімде Epson байланыстар драйверлерін мысал ретінде жою әдісі түсіндіріледі. Жұмысты бастамас бұрын принтерді өшіріп, компьютерге жалғанған кабельдерді ажыратуға кеңес беріледі.

### **Windows 11**

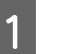

A Бастау түймесін — **Settings (Параметрлер)** түймесін басыңыз.

**Settings (Параметрлер)** экраны көрсетіледі.

- B Экранның сол жағындағы мәзірден **Apps (Қолданбалар)** түймесін басыңыз.
- C **Apps & features (Қолданбалар мен мүмкіндіктер)** (немесе **Installed apps (Орнатылған қолданбалар)**) басыңыз.
- D Тізімнен **SC-F1000 Series Comm Driver** мәзір түймесін басып, мәзірден **Uninstall (Жою)** таңдаңыз.

Жалғастыру үшін экрандағы нұсқауларды орындаңыз.

Растау хабары шыққан кезде, **Yes (Иә)** түймесін басыңыз.

### **Windows 11 жүйесінен басқа**

- A Басқару тақтасын көрсетіп, **Uninstall a program (Бағдарламаны жою)** түймесін басыңыз.
- 

**D Tiзiмнен SC-F1000 Series Comm**<br> **Driver** таңдап, Uninstall (Жою) түймесін басыңыз.

> Жалғастыру үшін экрандағы нұсқауларды орындаңыз.

Растау хабары шыққан кезде, **Yes (Иә)** түймесін басыңыз.

### **Mac**

Төменде Epson Edge Dashboard қолданбасын жою әдісі сипатталған.

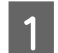

A **Epson Edge Dashboard** жабыңыз.
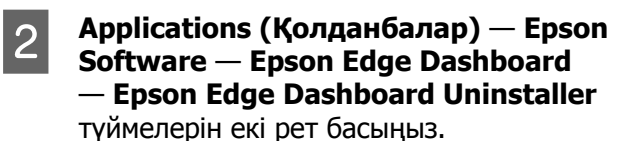

Жалғастыру үшін экрандағы нұсқауларды орындаңыз.

# **Әкімші құпиясөзі туралы ескертулер**

Принтер зауыттан жіберілген кезде, әр принтердің бастапқы құпиясөзі әртүрлі болады. Принтерді пайдаланып бастаған кезде, бастапқы құпиясөзді пайдалана бермеуге кеңес беріледі; оны қалаған құпиясөзге өзгертіңіз.

### **Бастапқы құпиясөзді тексеру**

Бастапқы әкімші құпиясөзі принтер қақпағының ішінде сол жаққа жиекке жапсырылған жапсырмада.

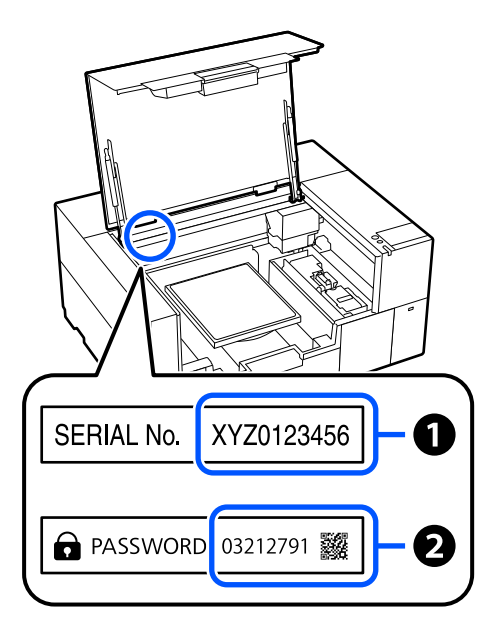

❏ Егер онда бір ғана жапсырма болса, A суретінде жапсырмадағы SERIAL No. мәні бастапқы құпиясөз болып табылады. (Суреттегі мысалда бастапқы құпиясөз — "XYZ0123456").

 $\Box$  Егер онда екі жапсырма болса,  $\odot$ суретінде жапсырмадағы PASSWORD мәні бастапқы құпиясөз болып табылады. (Суреттегі мысалда бастапқы құпиясөз — "03212791").

### **Құпиясөзді өзгерту**

Web Config іске қосып, әкімші ретінде кіріңіз.

Д "Іске қосу [процедурасы](#page-34-0)" бетте 35

- **Product Security** қойындысы **Change Administrator Password** басыңыз.
- C **Ағымдағы құпиясөз** және **Жаңа құпиясөз** енгізіп, **OK** түймесін басыңыз.

Қажет болса, **Пайдаланушы аты** орнатыңыз.

### **маңызды:**

Құпиясөзді ұмытсаңыз, дилеріңізге немесе Epson қолдау орталығына хабарласыңыз.

Принтер сыммен байланысқан LAN немесе сымсыз LAN қызметіне қосыла алады. Сондықтан ол компьютерді немесе басқа құрылғыны принтермен тікелей сымсыз қосылуға, тіпті сыммен байланысқан LAN немесе сымсыз LAN қызметі болмаса да, мүмкіндік беретін Wi-Fi Direct (Simple AP) қызметіне қолдау көрсетеді.

Принтер сыммен байланысқан LAN немесе сымсыз LAN қызметіне бір уақытта қосыла алмайды. Wi-Fi Direct қосылымы принтер желіге қосулы болса да, болмаса да орындалады.

Бұл бөлім қосылым әдісін ауыстырып қосуды пайдаланатын процедура туралы түсіндіреді.

# **Сыммен байланысқан LAN қызметіне ауыстырып қосу**

Басты бет экранында **14 Гайт**үймесін

#### **Ескертпе:**

басыңыз.

Белгішенің пішіні мен түсі қосылым күйіне байланысты өзгереді. U "Дисплейді түсіну және [пайдалану](#page-16-0)" [бетте](#page-16-0) 17

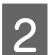

**Description түймесін басыңыз.** 

**C** Wired LAN Connection Method түймесін басыңыз.

- 4 Кіру нүктесі бар сымсыз LAN қосылымын ажырататын процесс басталады. **The Wi-Fi connection is disabled.** деген хабар пайда болғанша күтіңіз.
- **E Маршрутизатор мен принтерді LAN** кабелімен қосыңыз.

Принтер LAN портының орналасуына арналған келесі тармақты қараңыз. U "[Алдыңғы](#page-9-0) бөлім/Оң жақ бөлім" [бетте](#page-9-0) 10

# **Сымсыз LAN қызметіне ауыстырып қосу**

Принтер қосылатын кіру нүктесінің SSID (желі атауы) және құпия сөз қажет. Оларды алдын ала растаңыз. LAN кабелі қосылып тұрған болса, принтерді сымсыз LAN қызметіне қосуға болады.

### **Ескертпе:**

Егер кіру нүктесі WPS (Wi-Fi қорғалған орнатылым) қызметіне қолдау көрсететін болса, принтер **Push Button Setup (WPS)** немесе **PIN Code Setup (WPS)** көмегімен, SSID және құпиясөздің көмегінсіз қосылады.

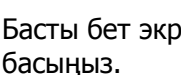

**Басты бет экранында ITLP** түймесін

#### **Ескертпе:**

Белгішенің пішіні мен түсі қосылым күйіне байланысты өзгереді. U "Дисплейді түсіну және [пайдалану](#page-16-0)" [бетте](#page-16-0) 17

- **2 Router** түймесін басыңыз.
- **Change to Wi-Fi connection.** түймесін басыңыз.

Сыммен байланысқан LAN қосылымы күйінің мәліметтері көрсетіледі.

D Хабарды тексеріңіз, содан соң **Yes** түймесін басыңыз.

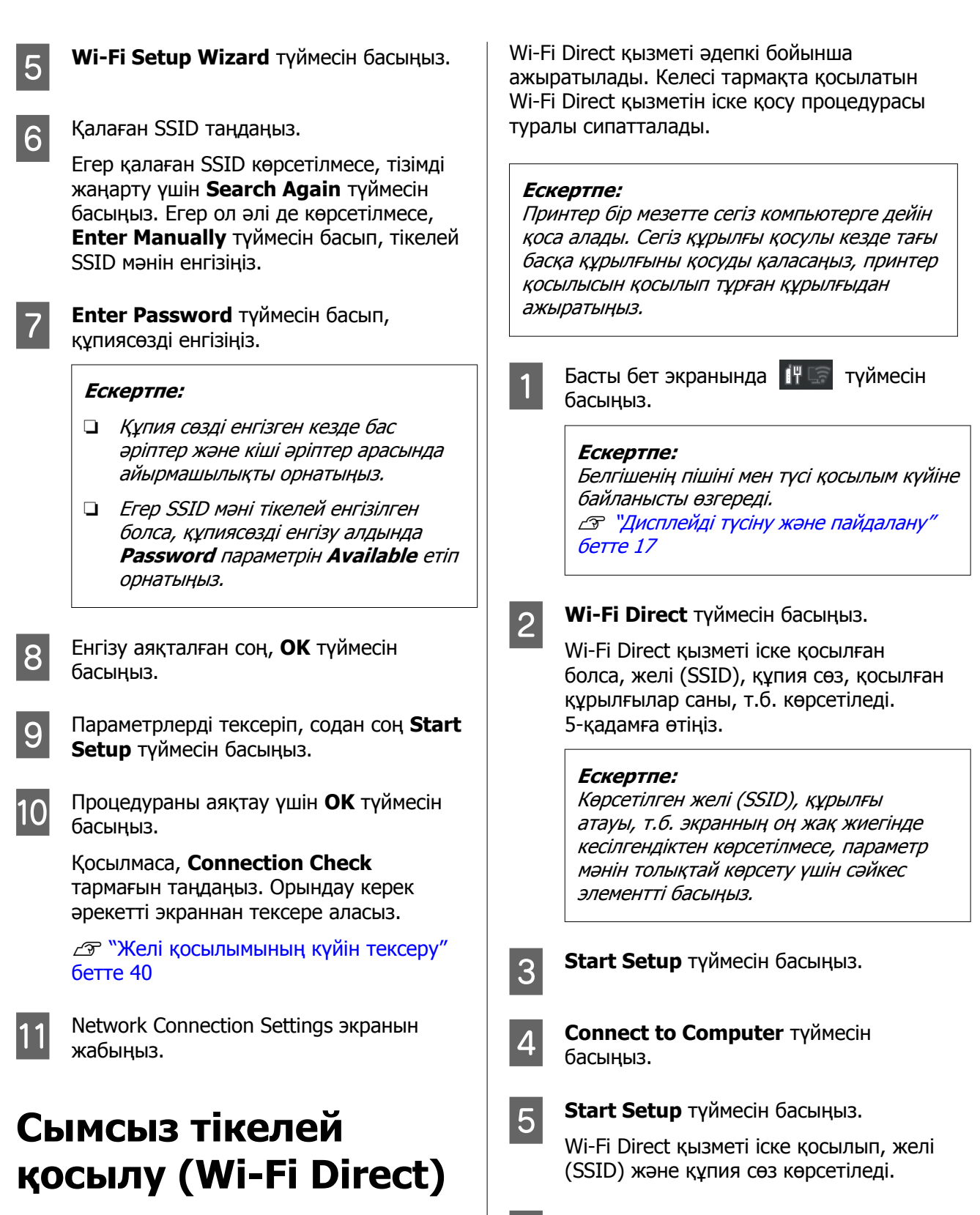

Принтермен тікелей қосылым, мысалы, принтер желіге қосылмағанда немесе желіге кіруге рұқсат берілмегенде, уақытша орнатылады.

**6 Мі-Fi параметрі экранын принтермен**<br>Косу қажет құрылғыда ашып, принтер экранында көрсетілетін SSID мәнін таңдап, құпия сөзді ол экранда көрсетілетіндей етіп енгізіңіз.

<span id="page-39-0"></span>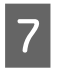

G Қосылым орнатылған кезде, процедураны аяқтау үшін **Complete** түймесін басыңыз.

В Желі қосылымы параметрлерінің экранын жабу үшін принтер экранындағы **Close** түймесін басыңыз.

Қосылым құрылғысына Garment Creator 2 орнатылған кезде Garment Creator 2 арқылы басып шығара аласыз.

#### **Ескертпе:**

Принтер қуатын өшірген жағдайда, қосылған құрылғылармен қосылымдар толық ажыратылады. Принтерді кері қосқан соң қайта қосу үшін, процедураны 1-қадамнан бастап қайта орындаңыз.

## **Желі қосылымының күйін тексеру**

Принтер мен сымсыз LAN маршрутизаторы арасындағы қосылым күйін (кіру нүктесі) принтер экранынан көрсете аласыз.

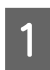

басыңыз.

**Басты бет экранында ITLS түймесін** 

#### **Ескертпе:**

Белгішенің пішіні мен түсі қосылым күйіне байланысты өзгереді. **В "Дисплейді түсіну және [пайдалану](#page-16-0)"** [бетте](#page-16-0) 17

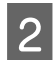

**B** Connection Check түймесін басыңыз.

Қосылым тексерісі басталады.

Қате пайда болса, келесі бөлімді қарап, қажетті әрекетті орындаңыз.

### **Қате коды және шешімдері**

Принтер экранында көрсетілген қате кодын (E-XX) қарап, қажетті әрекетті орындаңыз.

U "E-1" бетте 40

2 $\mathcal{F}$  "E-2, E-3, E-7" бетте 40

U ["E-5"](#page-40-0) бетте 41

U ["E-6"](#page-40-0) бетте 41

 $\mathscr{D}$  ["E-8"](#page-41-0) бетте 42

U ["E-9"](#page-41-0) бетте 42

U ["E-10"](#page-41-0) бетте 42

U ["E-11"](#page-41-0) бетте 42

U ["E-12"](#page-42-0) бетте 43

U ["E-13"](#page-42-0) бетте 43

### **E-1**

#### **Шешімдері:**

- ❏ Ethernet кабелі принтерге және хабқа немесе басқа желі құрылғысына мұқият қосылғанын тексеріңіз.
- ❏ Хаб және басқа желі құрылғысы қосулы екенін тексеріңіз.
- ❏ Егер принтерді Wi-Fi желісі арқылы қосу қажет болса, принтер үшін Wi-Fi реттеулерін қайта жасаңыз, себебі ол ажыратылады.

## **E-2, E-3, E-7**

#### **Шешімдері:**

- ❏ Сымсыз маршрутизатор қосулы екендігін тексеріңіз.
- ❏ Компьютер немесе құрылғы сымсыз маршрутизаторға дұрыс жалғанғанын растаңыз.
- ❏ Сымсыз маршрутизаторды өшіріңіз. 10 секундтай күтіп, қосыңыз.
- ❏ Принтерді сымсыз маршрутизаторға жақын қойып, олардың арасындағы кедергілерді алып тастаңыз.

- <span id="page-40-0"></span>❏ Егер SSID идентификаторын қолмен енгізсеңіз, оның дұрыс екенін тексеріңіз. SSID идентификаторын принтер экранындағы **Wired LAN/Wi-Fi Status** арқылы тексере аласыз.
- ❏ Егер сымсыз маршрутизаторда бірнеше SSID идентификаторы болса, көрсетілген SSID идентификаторын таңдаңыз. SSID идентификаторы үйлесімді емес жиілікте пайдаланылып жатқанда, принтер оларды көрсетпейді.
- ❏ Желі қосылымын орнатуға түймені басу арқылы реттеуді пайдалансаңыз, сымсыз маршрутизаторыңыз WPS функциясын қолдайтынын тексеріңіз. Сымсыз маршрутизатор WPS функциясын қолдамаса, түймені басу арқылы реттеуді пайдалана алмайсыз.
- ❏ SSID тек ASCII таңбаларын (әріптік-сандық таңбалар мен белгілер) қолданатынын тексеріңіз. Принтер ASCII емес таңбаларды қамтитын SSID идентификаторын көрсете алмайды.
- ❏ Сымсыз маршрутизаторға жалғаудың алдында SSID идентификаторы мен құпиясөзіңізді тексеріңіз. Егер сымсыз маршрутизаторды оның әдепкі параметрлерімен пайдаланып жатсаңыз, SSID идентификаторы мен құпиясөз сымсыз маршрутизатордағы жапсырмада орналасқан. Егер SSID идентификаторын және құпиясөзді білмесеңіз, сымсыз маршрутизаторды орнатқан адамға хабарласыңыз немесе сымсыз маршрутизатормен бірге берілген құжаттаманы қараңыз.
- ❏ Құрылғыны байланыстырудан жасалған SSID идентификаторына қоссаңыз, құрылғымен берілетін құжаттамадағы SSID идентификаторын және құпиясөзді тексеріңіз.
- ❏ Егер Wi-Fi қосылымы күрт ажыратылса, төмендегі жағдайларды тексеріңіз. Келесі шарттардың қандай да бірі қолжетімді болса, келесі веб-сайттан бағдарламалық құралды жүктеу және іске қосу арқылы желі параметрлерін қалпына келтіріңіз. <https://epson.sn> — **Реттеу**
- ❏ Түймені басу арқылы реттеудің көмегімен басқа құрылғы желіге қосылған.
- ❏ Wi-Fi желісі түймені басу арқылы реттеудің басқа әдісі көмегімен реттелді.

### **E-5**

### **Шешімдері:**

Сымсыз маршрутизатордың қауіпсіздік түрі келесінің біреуіне орнатылғанын тексеріңіз. Егер орнатылмаса, сымсыз маршрутизаторда қауіпсіздік түрін өзгертіп, принтердің желі параметрлерін қайта орнатыңыз.

- ❏ WEP-64 биттік (40 биттік)
- ❏ WEP-128 биттік (104 биттік)
- ❏ WPA PSK (TKIP/AES)\*
- ❏ WPA2 PSK (TKIP/AES)\*
- ❏ WPA3-SAE (AES)
- ❏ WPA2/WPA3-Enterprise

\* WPA PSK — "WPA Personal" деп те белгілі. WPA2 PSK — "WPA2 Personal" деп те белгілі.

### **E-6**

### **Шешімдері:**

- ❏ MAC мекенжайының сүзгіленуі өшірілгенін тексеріңіз. Егер ол қосулы болса, принтердің MAC мекенжайын сүзгіленбейтіндей тіркеңіз. Мәліметтер алу үшін сымсыз маршрутизатормен бірге берілген құжаттаманы қараңыз. Принтердің MAC мекенжайын принтер экранындағы **Wired LAN/Wi-Fi Status** арқылы тексере аласыз.
- ❏ Егер сымсыз маршрутизатор ортақ пайдаланылатын аутентификацияны WEP қауіпсіздік түрімен пайдаланса, аутентификация кілті мен индексі дұрыс екенін тексеріңіз.

<span id="page-41-0"></span>❏ Егер сымсыз маршрутизатордағы қосуға болатын құрылғылардың саны қосу қажет желі құрылғыларының санынан аз болса, қосуға болатын құрылғылардың санын ұлғайту үшін сымсыз маршрутизаторда реттеулерді жасаңыз. Реттеулерді жасау үшін сымсыз маршрутизатормен бірге берілген құжаттаманы қараңыз.

### **E-8**

### **Шешімдері:**

- ❏ Егер принтердің IP мекенжайын алу параметрі "Автоматты" күйіне орнатылса, сымсыз маршрутизатордағы DHCP параметрін қосыңыз.
- ❏ Егер принтердің IP мекенжайын алу параметрі "Қолмен" күйіне орнатылса, қолмен орнатқан IP мекенжайы ауқымнан тыс (мысалы: 0.0.0.0) болуына қарай жарамсыз болады. Принтердің басқару тақтасынан немесе Web Config пайдалану арқылы жарамды IP мекенжайын орнатыңыз.

### **E-9**

### **Шешімдері:**

Келесі тармақтарды тексеріңіз.

- ❏ Құрылғылар қосылады.
- ❏ Принтерге қосу қажет құрылғылардан Интернетке және бірдей желідегі басқа компьютерлерге немесе желі құрылғыларына кіруге болады.

Жоғарыдағыны растағаннан кейін де принтеріңіз бен желілік құрылғыларыңыз жалғанбаса, сымсыз маршрутизаторды өшіріңіз. 10 секундтай күтіп, қосыңыз. Кейін келесі веб-сайттан орнату құралын жүктеу және іске қосу арқылы желі параметрлерін қалпына келтіріңіз.

### <https://epson.sn> — **Реттеу**

### **E-10**

### **Шешімдері:**

Келесі тармақтарды тексеріңіз.

- ❏ Желідегі басқа құрылғылар қосылады.
- ❏ Егер принтердің алу IP мекенжайын "Қолмен" параметріне орнатсаңыз, желі мекенжайлары (IP мекенжайы, қосалқы желі маскасы және әдепкі шлюз) дұрыс.

Егер олар қате болса, желі мекенжайын қайта орнатыңыз. IP мекенжайын, қосалқы желі маскасы мен әдепкі шлюзді принтер экранындағы **Wired LAN/Wi-Fi Status** арқылы тексере аласыз.

DHCP параметрі қосылса, принтердің "IP мекенжайын алу" параметрін "Авто" күйіне өзгертіңіз. Егер IP мекенжайын қолмен орнату қажет болса, принтер экранындағы **Wired LAN/Wi-Fi Status** тармағынан IP мекенжайын тексеріңіз, содан соң желі параметрлері экранындағы "Қолмен" параметрін таңдаңыз. Қосалқы желі маскасын [255.255.255.0] мәніне орнатыңыз.

Принтеріңіз бен желілік құрылғыларыңыз әлі жалғанбаса, сымсыз маршрутизаторды өшіріңіз. 10 секундтай күтіп, қосыңыз.

## **E-11**

### **Шешімдері:**

Келесі тармақтарды тексеріңіз.

- ❏ Принтердің TCP/IP реттеуі "Қолмен" күйіне орнатылса, әдепкі шлюз мекенжайы дұрыс.
- ❏ Әдепкі шлюз ретінде орнатылған құрылғы қосылады.

Дұрыс әдепкі шлюз мекенжайын орнатыңыз. Принтердің әдепкі шлюз мекенжайын принтер экранындағы **Wired LAN/Wi-Fi Status** арқылы тексере аласыз.

### <span id="page-42-0"></span>**E-12**

### **Шешімдері:**

Келесі тармақтарды тексеріңіз.

- ❏ Желідегі басқа құрылғылар қосылады.
- ❏ Егер қолмен енгізсеңіз, желі мекенжайлары (IP мекенжайы, қосалқы желі маскасын және әдепкі шлюз) дұрыс.
- ❏ Басқа құрылғыларға (қосалқы желі маскасы және әдепкі шлюз) арналған желі мекенжайлары бірдей.
- ❏ IP мекенжайы басқа құрылғылармен қайшы келмейді.

Жоғарыдағыны растағаннан кейін де принтеріңіз бен желілік құрылғыларыңыз жалғанбаса, келесіні көріңіз.

- ❏ Сымсыз маршрутизаторды өшіріңіз. 10 секундтай күтіп, қосыңыз.
- ❏ Орнату құралы арқылы желі параметрлерін қайта реттеңіз. Оны келесі веб-сайттан іске қосуға болады. <https://epson.sn>— **Реттеу**
- ❏ WEP қауіпсіздік түрін пайдаланатын сымсыз маршрутизаторда бірнеше құпиясөзді тіркеуге болады. Егер бірнеше құпия сөз тіркелсе, бірінші тіркелген құпия сөз принтерге орнатылғанын тексеріңіз.

## **E-13**

### **Шешімдері:**

Келесі тармақтарды тексеріңіз.

❏ Сымсыз маршрутизатор, хаб және маршрутизатор сияқты желі құрылғылары қосылады.

❏ Желі құрылғыларына арналған TCP/IP реттеуі қолмен реттелмеген. (Егер принтердің TCP/IP реттеуі басқа желі құрылғыларына арналған TCP/IP реттеуінде қолмен орындалып жатқанда автоматты түрде орнатылса, принтердің желісі басқа құрылғыларға арналған желіден өзгеше болуы мүмкін).

Егер ол жоғарыдағы бөлімді тексергеннен кейін де жұмыс істемесе, келесіні орындап көріңіз.

- ❏ Сымсыз маршрутизаторды өшіріңіз. 10 секундтай күтіп, қосыңыз.
- ❏ Принтер қосылған желіге қосылған компьютерде желі реттеулерін орнату құралы арқылы жасаңыз. Оны келесі веб-сайттан іске қосуға болады. <https://epson.sn> — **Реттеу**
- ❏ WEP қауіпсіздік түрін пайдаланатын сымсыз маршрутизаторда бірнеше құпиясөзді тіркеуге болады. Егер бірнеше құпия сөз тіркелсе, бірінші тіркелген құпия сөз принтерге орнатылғанын тексеріңіз.

# **Шолу**

### **Ескертпе:**

Сондай-ақ принтер нарықта қолжетімді DTF (Direct to Film) таспасы мен ұнтағын қолдану арқылы DTF таспасына басып шығаруды қолдайды.

DTF пленкасында басып шығару кезінде жеке берілетін DTF пленкасында басып шығару туралы нұсқаулығын (онлайн нұсқаулық) қараңыз.

Келесі суретте тапсырма жасаудан стандартты қалыңдықтағы мақта футболкаға ғана түрлі түсті сияны пайдаланып басып шығаруға дейінгі процесс көрсетіледі. Жұмыс жағдайларына байланысты баспа материалын салмас бұрын кейбір қосымша жұмыстарды орындауыңыз қажет болуы мүмкін. Қосымша ақпарат алу үшін келесі кестедегі "\*" қараңыз.

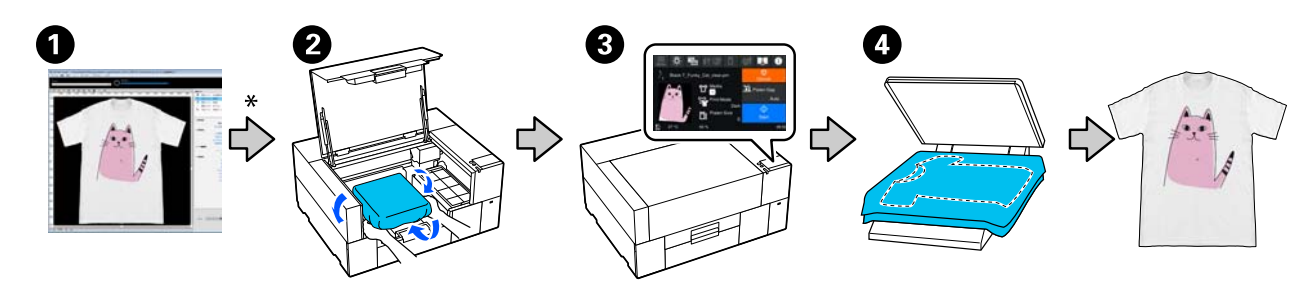

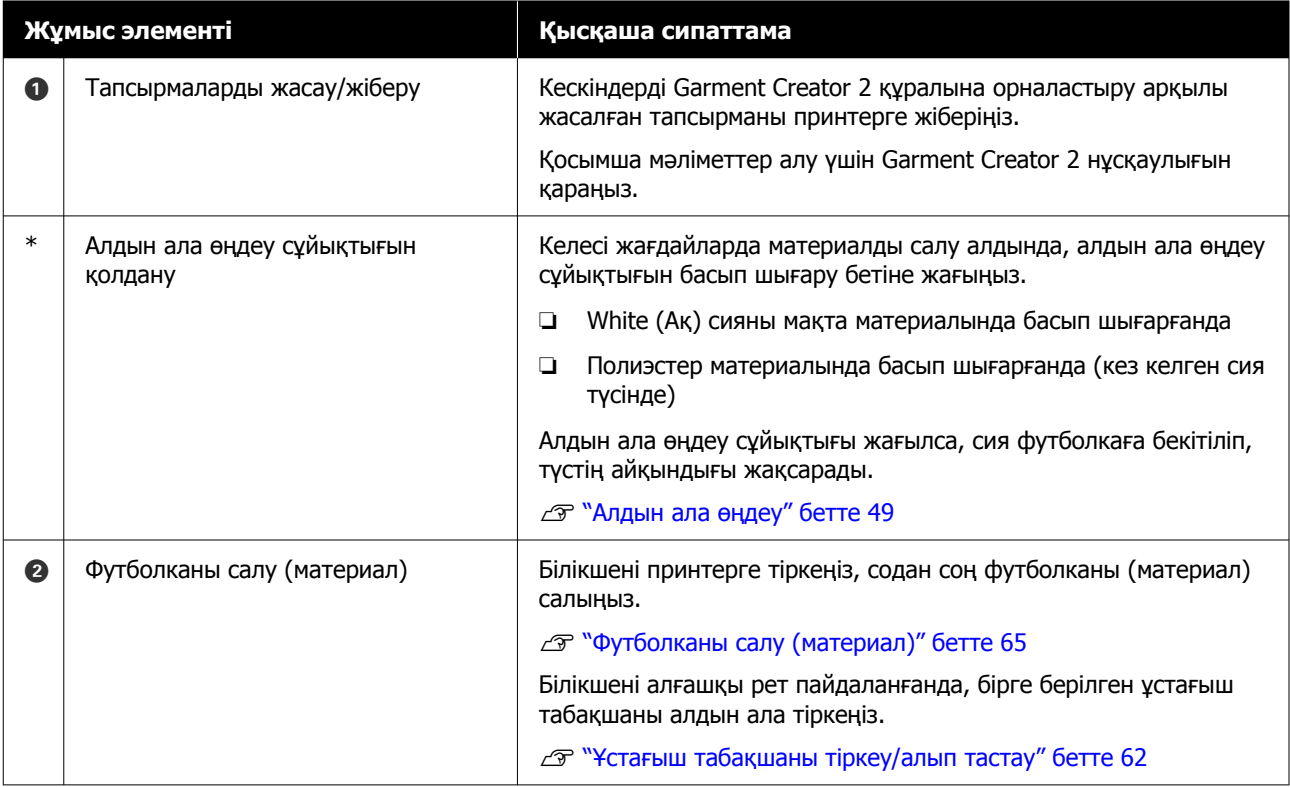

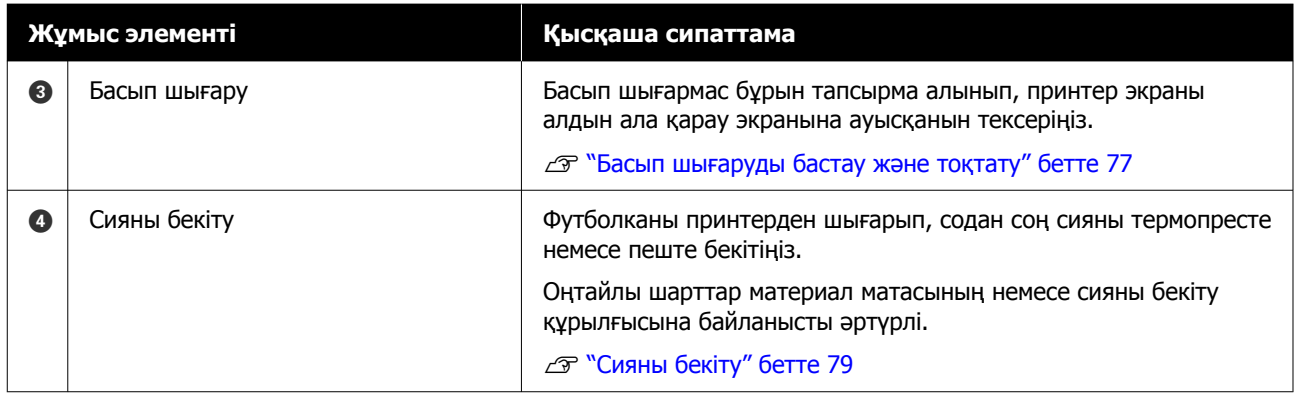

# <span id="page-45-0"></span>**Дайындық**

Принтерді пайдаланып футболкаға басып шығару үшін келесі құрылғылар мен бөлшектер қажет.

Осы принтермен пайдалануға арналған түпнұсқалы сия салынған контейнерлерді, алдын ала өңдеу сұйықтығын және білікшені дайындаңыз.

U "Параметрлер және [тұтынылатын](#page-153-0) өнімдер" [бетте](#page-153-0) 154

### **Қалыпты пайдаланғанда**

#### **Білікше (принтермен бірге немесе опция ретінде беріледі)**

Принтер кіші білікшемен келеді. Сонымен қатар әртүрлі мақсатта пайдалану үшін әртүрлі өлшемдегі тағы екі түрлі білікше беріледі.

#### U "Параметрлер және [тұтынылатын](#page-153-0) өнімдер" [бетте](#page-153-0) 154

#### **Ұстағыш табақша құрал (принтермен беріледі)**

Футболканы білікшемен қапталған ұстағыш табақшаға жүктегенде салбырауды және мыжырықтарды кетіру үшін осы пайдаланылады.

### **Футболкалар (сатылымда бар)**

Маталардың келесі түрлерін пайдалануға болады.

- ❏ Құрамындағы мақта көлемі 100% 50% арасындағы маталар 100% мақтадан тоқылған жоғары тығыздықты қалың матаны пайдалануды ұсынамыз.
- ❏ Құрамындағы полиэстер көлемі 100% 50% арасындағы маталар Құрамындағы полиэстер құрамы 100% болатын маталарды пайдалану ұсынылады.

Қолданылатын матаның түрі баспа сапасына әсер ететіндіктен, алдымен сынама басып шығаруды орындау ұсынылады.

#### **Жабысқақ таспа немесе жабысқақ ролик (сатылымда бар)**

Басып шығару алдында бұл футболканың бетіндегі түктерді алып тастау үшін пайдаланылады.

#### **Қатты ролик (қосымша элемент немесе сатылымда бар)**

Басып шығару алдында бұл футболканың басып шығарылатын бетіндегі материалды тегістеп басу үшін пайдаланылады.

Сатылымда бар өнімдерді пайдаланғанда, бөлек қатты роликті және алдын ала өңдеу сұйықтығының ролигін дайындаңыз.

### **Сияны бекітуге арналған құрылғы**

Басып шығарудан кейін сияны бекіту үшін келесі құрылғылардың біреуі қажет. Қажетінше пайдаланыңыз.

### **Үтік (сатылымда бар)**

Сияны бекітумен қатар, бұл әрекет келесі мақсаттарда орындалады.

- ❏ Басып шығарудың алдында киімнің бүктелген жерлерін түзейді
- ❏ Саңылаулар бітелмес үшін басып шығарудың алдында киімдегі түктерді басыңыз
- ❏ Алдын ала өңдеу сұйықтығын түзету

Үтік білікшеден үлкен болуы керек және 90 минут бойы 170˚C (338˚F) не одан жоғары температураны сақтай алуы керек. Будың шығуына мүмкіндік жасау үшін көбік парағы немесе табағы бар үтікті пайдалануыңызды ұсынамыз. Егер бұлар бірге берілмесе, оларды алдын ала алуыңыз керек.

### **Пеш (сатылымда бар)**

Бұл тек сия бекітілуін орындайды. Қолданысқа дейінгі сұйықтықты бекіту үшін үтікті пайдаланыңыз.

Үтікті пайдаланғанда келесі элементтерді дайындаңыз.

#### **Ыстыққа төзімді босату парағы (сатылымда бар)**

Оны үтіктің басатын бетіне алдын ала өңдеу сұйықтығы немесе сия жабыспауы үшін футболканың үстіне қойыңыз. Сондай-ақ, оны футболкаларды білікшемен қапталған ұстағыш табақшаға ұстағыш табақша құралы арқылы салу үшін пайдалануға болады.

Силиконды қағазды, фторлы резина парақтарын және т. б. дайындаңыз.

### **Жылуға төзімді мата (сатылымды бар)**

Муфталар сияқты тігістердің қасындағы тегіс емес аймақтарға сияны бекіту үшін пайдаланыңыз. Футболка сияқты матаның түрін пайдалануды ұсынамыз.

### **Алдын ала өңдеу кезінде қолданылатын элементтер**

Мақтадан жасалған футболкалар White (Ақ) сияны пайдаланып басып шығарғанда немесе полиэстерден жасалған футболкаларда басып шығарғанда, алдын ала өңдеуге арналған келесі элементтерді дайындаңыз.

#### **Алдыңғы күтім сұйықтығы (шығындық материал)**

Келесі 2 түр қолжетімді.

- ❏ Матаны алдын ала өңдеу сұйықтығы: оны тек құрамындағы матаның үлесі 100% – 50% болатын киімдерде White (Ақ) сияны пайдаланғанда қолданыңыз.
- ❏ Полиэстерді алдын ала өңдеу сұйықтығы: оны тек құрамындағы полиэстердің үлесі 100% – 50% болатын киімдерде сияны пайдаланғанда қолданыңыз.

Полиэстер және мақтаның 50% қоспасы бар матаға арналған алдын ала өңдеу сұйықтығын қолдануға болады, бірақ матаның нақты түріне байланысты алдын ала өңдеу әсерлері бойынша айырмашылықтар болуы мүмкін. Қажет болса, қандай алдын ала өңдеу сұйықтығын қолдану қажет екенін анықтау үшін сынама баспаны орындау қажет.

### **Таза су (сатылымда бар)**

Алдын ала өңдеу сұйықтығын сұйылту және датчик қақпағын тазалау үшін пайдаланылады.

#### **Алдыңғы күтім сұйықтығының ролигі (опция немесе сатылымда бар)**

Бұл футболкаларға алдын ала өңдеу сұйықтығын қолдану үшін пайдаланылады. Роликті пайдалану футболканың қалтасы сияқты тегіс аймақтарына сұйықтықтың жақсырақ жағылуын қамтамасыз етеді және спрейлерге қарағанда сұйықтық босқа шашыратпайды. Дегенмен, сұйықтық біркелкі жағылмаса, түсі жеткіліксіз немесе ол тегіс болмауы мүмкін.

Қосымша алдын ала өңдеу ролигінің жинағы роликтен, тұтқадан (тұтқа ұстағышы) және науадан тұрады.

Сатылымда бар өнімдерді пайдаланғанда келесі элементтерді пайдалануды ұсынамыз.

Ролик: жақсы сіңіргіш және сұйықтықты шығарғыш қысқа қылшақты, полиестерлі талшық (мысалы, бояу ролигі).

Ролик тұтқасы: тот баспайтын алюминийден жасалған

Сондай-ақ, алдын ала өңдеу сұйықтығы роликке малынуы үшін бөлек науа қажет.

### **Бүріккіш (сатылымда бар)**

Бұл футболкаларға алдын ала өңдеу сұйықтығын қолдану үшін пайдаланылады.

Бұл роликке қарағанда жылдам және оңай қолдануға мүмкіндік береді. Дегенмен, футболкаға спреймен жаққанда, әдетте алдын ала өңдеу сұйықтығы футболканың сыртына да шашырап кетеді және спрейді қауіпсіз пайдалану үшін бос орын дайындауыңыз керек.

Жақсы шашырататын бүріккішті дайындаңыз (электр бүріккіштерді пайдалануыңызды ұсынамыз).

Бүркудің диапазоны мен біркелкілігі сияқты сипаттамалары алдын-ала өңдеу сұйықтығы мен бүріккіштің түріне, сондай-ақ алдын-ала өңдеу сұйығынтың сұйылту коэффициентіне байланысты. Бүріккішті қолданған кезде алдын-ала өңдеу сұйықтығының түріне және алдын-ала өңдеу жағдайларына сәйкес сұйықтықты тиісінше қолдану мүмкіндігін тексеруді ұсынамыз.

Матаны алдын ала өңдеу сұйықтығын сақтаған кезде болуы мүмкін коагуляцияны сүзу үшін келесі пайдаланылады.

#### **Құйғыш (міндетті емес)**

**Құйғыш сүзгісі (шығын материалы)**

**Бөтелке (сатылады)**

# **Басып шығару алдында**

Жақсы басып шығару сапасын сақтау үшін, күнде басып шығару операцияларын бастаудың алдында келесі тексерісті орындаңыз.

#### **Қалған сия мөлшерін тексеру:**

Экранда қалған сия мөлшерін тексеріп, қалған сия шектен төмен болғанда сия салынған контейнерді жаңасына ауыстырыңыз. Сия бітуге жақындағанда, сия салынған контейнерді мүмкіндігінше жылдам ауыстыруды ұсынамыз.

Егер басып шығару кезінде сия салынған контейнер бітсе, оны ауыстырғаннан кейін басып шығаруды жалғастыруға болады. Дегенмен сия салынған контейнер басып шығару жұмысы кезінде ауыстырылса, кебу шарттарына байланысты басып шығару нәтижелерінің реңкі өзгеруі мүмкін.

### U "Сия салынған [контейнерлерді](#page-97-0) ауыстыру" [бетте](#page-97-0) 98

#### **Бітелген саңылауларды тексеру**

Басып шығаруды бастау алдында, саңылаулар бітелмегенін тексеруді ұсынамыз. Егер саңылаулар бітелсе, **Head Cleaning** әрекетін орындаңыз.

Бітелген саңылауларды алдын ала тазалау арқылы бітелген саңылаулармен басып шығару немесе бітелген саңылауларды тазалау мақсатында басып шығаруды тоқтату қаупін азайтуға болады.

U "Бітелген [саңылауларды](#page-103-0) тексеру" [бетте](#page-103-0) 104

### U "[Механизмді](#page-105-0) тазалау" бетте 106

### **White (Ақ) сияны араластыру**

Экранда шайқау туралы хабар көрсетілгенде сия салынған контейнерді шайқаңыз.

White (Ақ) сия сияның сипаттамаларына байланысты басқа сиялардан ертерек тұнуы (сұйықтықтың төменгі жағына тұнатын компоненттер) мүмкін. Тұну басып шығару сапасының төмендеуіне және саңылаулардың бітеліп қалуына әкелуі мүмкін.

U "Сия салынған [контейнерлерді](#page-102-0) шайқап тұру" [бетте](#page-102-0) 103

## <span id="page-48-0"></span>**Алдын ала өңдеу**

White (Ақ) сияны матадан жасалған киімде немесе полиэстер киімдерді қолдану кезінде алдын ала өңдеу сұйықтығын қолданыңыз. Алдын ала өңдеу сұйықтығын қолдану сия түсінің өнімділігін жақсартады.

Түрлі-түсті сиямен басып шығарғанда ғана алдын ала өңдеуді орындауды ұсынбаймыз, себебі басып шығарылған мата жуу және үйкеу үшін тым жұқа болуы мүмкін.

Футболкаларға сұйықтықты қолдану үшін ролик немесе бүріккішті дайындаңыз.

### [Дайындық](#page-45-0)" бетте 46

Алдын ала өңдеуді келесі ретпен орындаңыз.

**Алдын ала өңдеу сұйықтығын араластыру (тек полиэстерді алдын ала өңдеу сұйықтығы)**

**Алдын ала өңдеу сұйықтығын ашу**

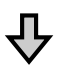

**Алдын ала өңдеу сұйықтығын сүзу (коагуляция болған кезде ғана)**

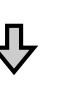

**Алдыңғы күтім сұйықтығын сұйылту**

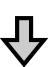

**Алдын ала өңдеу сұйықтығын қолдану**

**Алдын ала өңдеу сұйықтығын түзету**

### **Пайдалану кезіндегі сақтық шаралары**

Алдын ала өңдеу операцияларын орындау кезінде келесі ескертулерді ескеріңіз. Пайдаланудан бұрын қауіпсіздік туралы деректер парағын оқыңыз. Қауіпсіздік туралы деректер парағын Epson веб-сайтынан жүктеп алуға болады.

URL<https://www.epson.com>

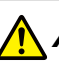

### **Абайлаңыз:**

❏ Жұмыс істегенде әрқашан қорғағыш көзілдірікті, қолғапты және масканы киіңіз.

Алдыңғы күтім сұйықтығы теріңізге тисе немесе көзіңізге не аузыңызға кірген жағдайда дереу келесі әрекеттерді орындаңыз:

- ❏ Егер сұйықтық теріге жабысса, оны дереу үлкен көлемдегі сабынды сумен жауып тастаңыз. Егер теріңіз тітіркенсе немесе түссізденсе, дәрігерге көрсетіңіз.
- ❏ Егер сұйықтық көзге кірсе, дереу сумен шайыңыз. Бұл сақтық шарасын орындамасаңыз, көздеріңіз қанталауы немесе кішкене күйіп қалуы мүмкін. Егер проблема кетпесе, дәрігерге көрініңіз.
- ❏ Егер ауызға кірсе, дереу дәрігерге қаралыңыз.
- ❏ Егер сұйықтықты жұтып қойсаңыз, лоқсуды шақырмай, дереу дәрігерге көрініңіз. Егер адамды құсуға мәжбүрлесеңіз, сұйықтық кеңірдекте тұрып қалып, қауіп төнуі мүмкін.
- ❏ Балалардың қолы жетпейтін жерде сақтаңыз.
- ❏ Жұмыстан кейін қолдарыңызды жуып, тамағыңызды мұқият шайыңыз.

### **M**аңызды:

- ❏ Алдын ала өңдеу сұйықтығын қолданғанда, міндетті түрде жақсы желдетілетін жерде болыңыз.
- ❏ Сұйықтықты ағымдағы жұмысқа қажетті мөлшерде ғана дайындаңыз. Егер қажеттіден көп сұйықтық дайындап, оны қалдырып кетсеңіз, ол қатып қалуы мүмкін.
- ❏ Жоғары немесе тым төмен температурада сақтамаңыз.
- ❏ Тік күн сәулесінің әсерін болдырмаңыз. Қалыпты бөлме температурасында сақтаңыз.
- ❏ Егер алдыңғы күтім сұйықтығы басып шығару механизміне тұрып қалса, ол принтер жұмысын бұзуы және басып шығару сапасын нашарлатуы мүмкін. Техникалық күтім жұмыстары және <sup>т</sup>. б. кезде сұйықтық абайсызда принтердің ішіне жабысып қалмауын қадағалаңыз.

### **Утилизациялау әдісі**

Пайдаланылған шығын материалдарын қоқысқа тастау U "[Қоқысқа](#page-110-0) тастау" бетте 111

### **Полиэстердің алдын ала өңдеу сұйықтығын араластыру**

Полиэстерді алдын ала өңдеу сұйықтығын ашпас бұрын, араластыру үшін төмендегі қадамдарды орындаңыз. Егер оны араластырусыз қолдансаңыз, алдын ала өңдеу әсері жеткіліксіз болуы мүмкін.

Ашқаннан кейін оны араластырудың қажеті жоқ.

A Оны бүйірінен шүмек шығатын жағымен тегіс бетке салыңыз.

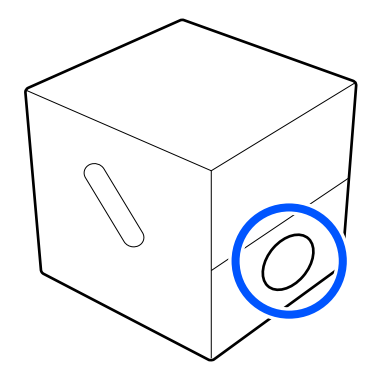

B Оң жаққа бес рет бұраңыз.

Әр екі секунд сайын бір айналымға тең жылдамдықпен бұраңыз.

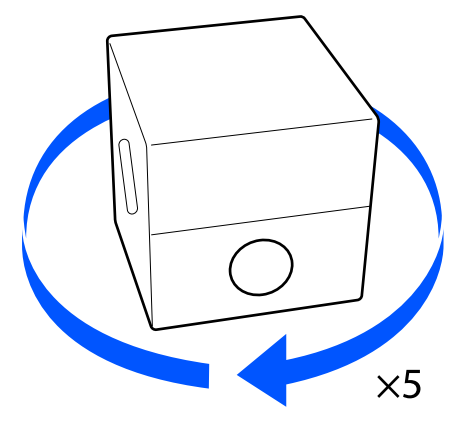

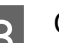

В Сол жаққа бес рет бұраңыз.

Әр екі секунд сайын бір айналымға тең жылдамдықпен бұраңыз.

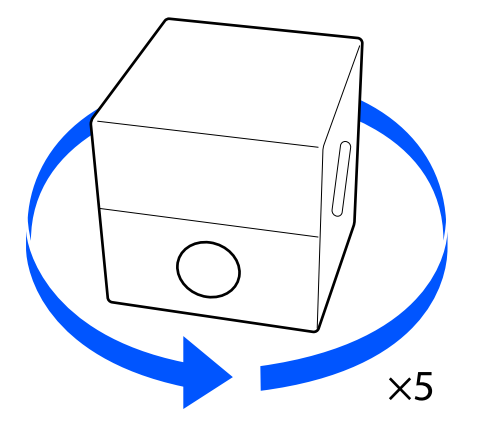

 $\overline{A}$  Оң жаққа бес рет бұраңыз. 2 Қақпақ бөлігін картондағы тесіктен тартып шығарыңыз. Әр екі секунд сайын бір айналымға тең жылдамдықпен бұраңыз. c **Маңызды:**  $\times$ 5 Қақпақ бөлігін міндетті түрде картондағы тесіктен тартып **Б** Шүмек шығып тұратын бөлік жоғары шығарыңыз. Егер тартып шығармай қарап тұратындай бұрап қойыңыз. тұрып, қақпақ ашылса, алдыңғы күтім сұйықтығы төгілуі мүмкін. 3 Қақпақты алып тастаңыз. **Алдын ала өңдеу** 4 Тығынды сөмкеден алып тастап, тесіктің **сұйықтығын ашу** көрінетінін тексеріңіз. Егер тесікті көре алмасаңыз, тығынның A Картонды тесіктердің бойымен кесіп, тұтқа бөлігін тесік көрінгенше бұраңыз. тығынды ішкі жағынан алып тастаңыз.  $\Omega$ **Ескертпе:** Егер тесікті көре алмасаңыз немесе тығын зақымдалған болса, өнімді сатып алған дүкенге хабарласыңыз.

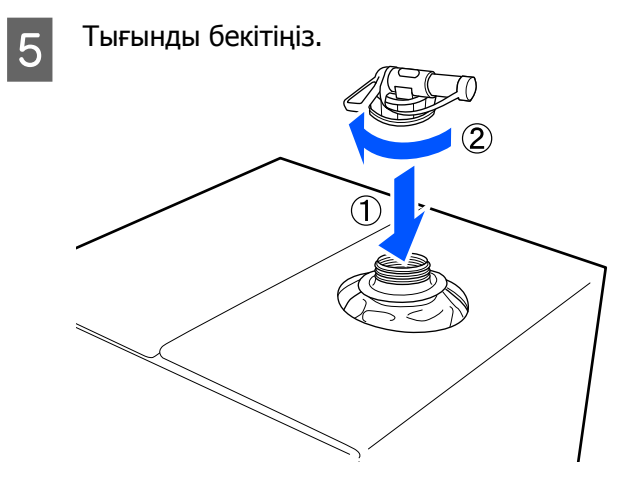

#### **Құю**

Тығыннан қақпақты алып тастап, тесік төмен қарағанша тұтқаны бұраңыз.

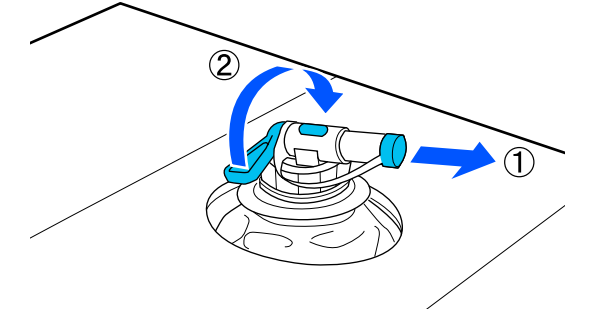

- **В Картонды немесе контейнерді еңкейтіп,** алдыңғы күтім сұйықтығын керекті контейнерге құйыңыз.
- 3 Сұйықтықты құйып болғаннан кейін тығынға арналған қақпақты тығынға қайтару үшін 1-қадамдағы әрекеттерді кері қарай орындаңыз.
- **Д Кранның саңылауын суретте**<br>көрсетілгендей жоғары қаратып ұстаңыз.

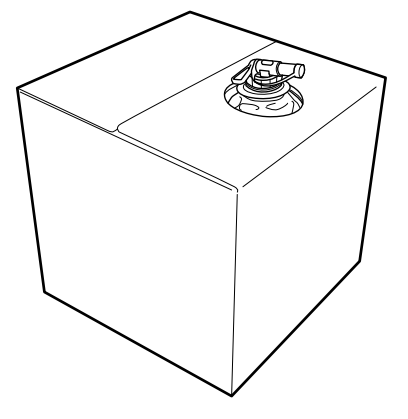

### **Алдын ала өңдеу сұйықтығын сүзу (коагуляция болған кезде ғана)**

Сақтау кезінде матаны алдын ала өңдеу сұйықтығы суретте көрсетілгендей ақ коагуляция түзуі мүмкін.

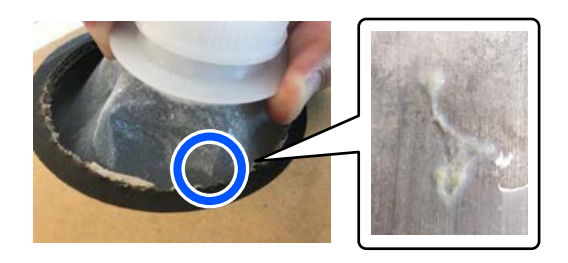

Бұл алдын ала өңдеу сұйықтығындағы бекіту компонентінің коагуляция нәтижесі. Алдын ала өңдеу сұйықтығын коагуляциямен бірге сол қалпында пайдалансаңыз, басып шығару нәтижелері тегіс болмайды. Сондықтан пайдаланбас бұрын коагуляцияны болдырмау үшін оны сүзгіден өткізген жөн.

Сізге арнайы құйғыш пен сүзгі, сонымен қатар бөлек сатылатын сүзуге арналған бөтелке қажет. Керек нәрселерді дайындап, келесі бөлімдегі қадамдарды орындаңыз.

#### Құйғыш және сүзгі

U "Параметрлер және [тұтынылатын](#page-153-0) өнімдер" [бетте](#page-153-0) 154

### **Сүзуге қатысты ескертпелер**

- ❏ Алдын ала өңдеу сұйықтығының әр литрін сүзгеннен кейін сүзгіні ауыстырыңыз.
- ❏ Сүзілген сұйықтық бір литрден аз болса да, пайдаланылған сүзгіні қайта пайдаланбаңыз. Егер сүзгіні қайта пайдалансаңыз, сүзгіге тұрып қалған алдын ала өңдеу сұйықтығы араласып, бет тегіс болауы мүмкін.
- ❏ Сүзілген алдын ала өңдеу сұйықтығын төрт күн ішінде пайдаланыңыз.

❏ Алдын ала өңдеу сұйықтығының жұмыс температурасы ауқымында сүзілуін тексеріңіз. Жұмыс температурасы U "Техникалық [сипаттамалар](#page-167-0) кестесі" [бетте](#page-167-0) 168

### **Дайындық**

- ❏ Матаны алдын ала өңдеу сұйықтығы
- ❏ Құйғыш (міндетті емес)
- ❏ Құйғыш сүзгісі (шығын материалы)
- ❏ Кемінде бір сүзгі сыйятын бөтелкелер (бөлек сатылады)

Бір сүзгіге жеткенді анықтауға мүмкіндік беретін шкаласы немесе басқа белгілері бар бөтелкені пайдалануға кеңес береміз.

### **Сүзу**

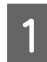

A Алдын ала өңдеу сұйықтығын үстелдің шетіне шүмегін төмен қаратып қойыңыз.

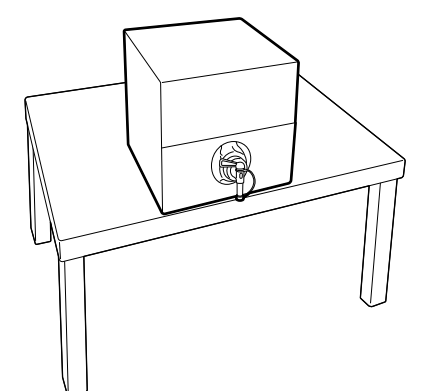

B Жаңа сүзгіні ашып, суретте көрсетілгендей құйғыштың үстіне қойыңыз.

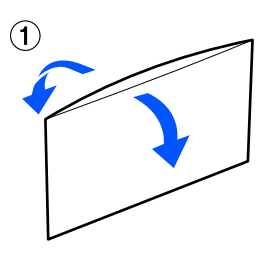

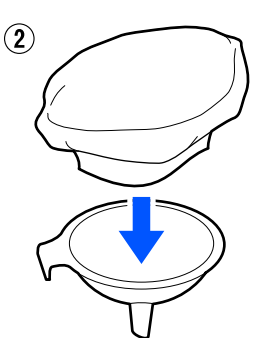

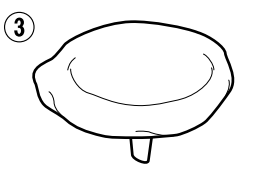

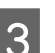

З Құйғышты бөтелкенің аузына салыңыз.

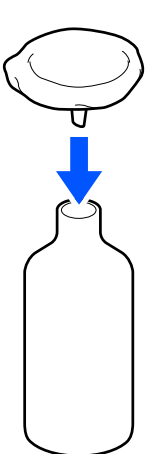

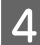

D Алдын ала өңдеу сұйықтығы шүмегінің қақпағын алыңыз.

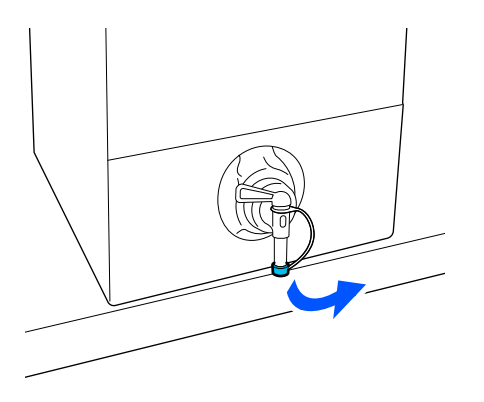

E Бір литр алдын ала өңдеу сұйықтығын сүзгі арқылы бөтелкеге құю үшін рычагті тартып ашыңыз.

> Алдын ала өңдеу сұйықтығымен сүзгіні толтырып жібермеңіз, әйтпесе төгіледі.

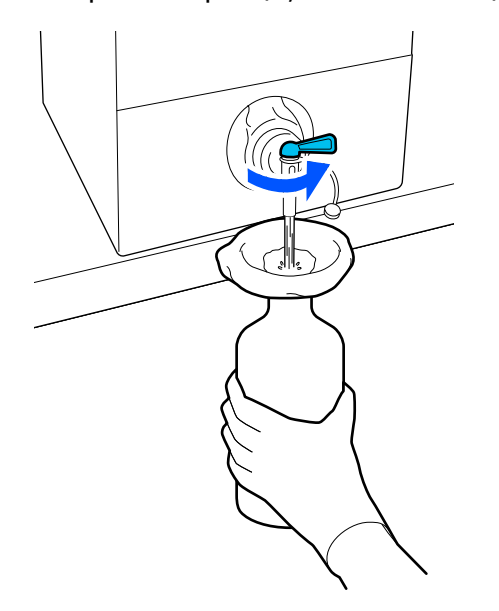

Егер кішкене алдын ала өңдеу сұйықтығы қалса, оны құю үшін контейнерді сілкіңіз.

 $6$  Бір литр сұйықтықты құйғаннан кейін, рычагті жауып, шүмектің қақпағын кигізіп қойыңыз.

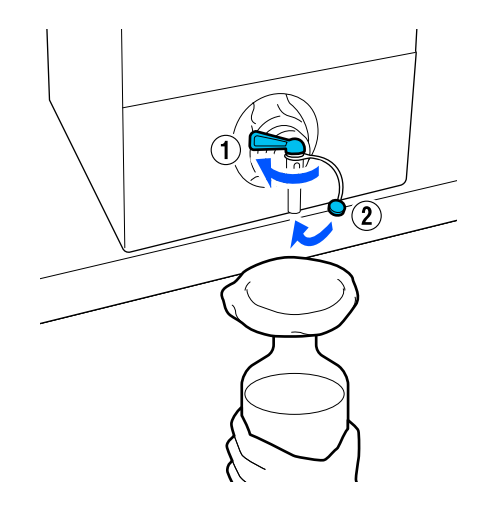

Егер көбірек мөлшерде алдын ала өңдеу сұйықтығын сүзгіңіз келсе, жаңа сүзгі салып, 2-қадамдағы процедураны қайталаңыз.

- 7 Бөтелкедегі алдын ала өңдеу<br>Сүйниттерде арнайы контейне сұйықтығын арнайы контейнерге құюыңызға болады.
- **В Картоннан жасалған алдын ала**<br>Ө өңдеу сұйықтығы контейнерінің шүмегін суретте көрсетілгендей жоғары қаратыңыз.

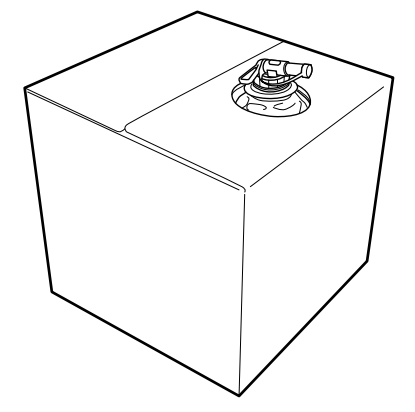

### **Тазалау және утилизациялау**

Пайдаланылған құйғыш пен бөтелкені сумен шайыңыз, содан кейін құрғақ, жұмсақ матамен сүртіңіз.

Суқұбыры суымен шайған кезде, соңында таза сумен шайғаныңызға көз жеткізіңіз. Егер оларды таза сумен шаймасаңыз, суқұбыры суының құрамы коагуляциның түзілуіне әкелуі мүмкін.

Пайдаланылған сүзгілерді әрқашан тастаңыз, қайта пайдаланбаңыз.

Пайдаланылған шығын материалдарын қоқысқа тастау U "[Қоқысқа](#page-110-0) тастау" бетте 111

### **Алдыңғы күтім сұйықтығын сұйылту**

Киімге сұйылтылған немесе сұйылтылмаған алдын ала өңдеу сұйықтығын бүркіңіз. Сұйықтықтың сұйылтуына қарамастан, сұйылту коэффициенті алдын ала тазарту сұйықтығына, пайдаланылатын сияға және сияны бекітуге арналған құрылғыға байланысты; сондықтан келесі бөлімдегі ақпаратты қадағалаңыз. Сұйылту кезінде дистильденген немесе тазартылған суды пайдаланыңыз.

### **Матаны алдын ала өңдеу сұйықтығы**

Қолданар алдында мақтаны алдын ала өңдеу сұйықтығын араластырыңыз. Сұйылту коэффициенті сияны бекітуге арналған құрылғы түріне қарай әртүрлі болғандықтан, сұйылту коэффициентін анықтау үшін келесі ақпаратты пайдаланыңыз.

### **Сияны үтікпен бекітетін кезде**

Екі рет сұйылтыңыз. (Алдын ала өңдеу сұйықтығы : таза су = 1 : 1)

### **Сияны пешпен бекіткен кезде**

Үш рет сұйылтыңыз. (Алдын ала өңдеу сұйықтығы : таза су = 1 : 2)

### **Сәйкес сұйылту коэффициентін реттеу**

Сұйылту коэффициенті сәйкес болмаса, мына ақаулар болуы мүмкін.

- ❏ Егер алдын ала өңдеу сұйықтығы сұйытылмаса немесе сұйылту коэффициенті төмен болса (алдын ала өңдеу сұйықтығы өте қою)
	- ❏ Алдын ала өңдеу сұйықтығының іздері баспаларда көрінеді.
	- ❏ Басып шығарылған бет жуғаннан кейін жарылып кетеді. (Жууға төзімділігі нашарлайды)
- ❏ Егер сұйылту коэффициенті өте жоғары болса (алдын ала өңдеу сұйықтығы әлсіз болады)
	- ❏ Сия матаның бетіне тұрмайды және бояу тегіс жатпайды.
	- ❏ Талшықтар дұрыс тегістелмейді және баспа нәтижелері тегіс болмайды.

Егер осы ақау болса, сияның тұру нәтижелерін тексере отырып, берілген ауқым ішінде сұйылту коэффициентін дұрыстаңыз.

- ❏ Сияны үтікпен бекітетін кезде
	- ❏ Басып шығару аймағы A4 немесе одан кішірек: екі үш есе сұйылтыңыз
	- ❏ Басып шығару аймағы A4 немесе одан үлкенірек: екі төрт есе сұйылтыңыз
- ❏ Сияны пешпен бекіткен кезде
	- ❏ Үш төрт есе сұйылтыңыз

### **Полиэстерді алдын ала өңдеу сұйықтығы**

Полиэстерді алдын-ала өңдеу сұйықтығын төменде көрсетілгендей, сия түріне қарай сұйылтылған немесе сұйылтылған түрде қолдануға болады. Сұйықтықты сұйылтқанда, пайдаланылатын сияны бекітетін құрылғының түріне қарамастан, төмендегі нұсқаулықты орындаңыз.

### **White (Ақ) сияны пайдаланған кезде**

Сұйықтықты сұйылтылмаған кездегідей қолданыңыз.

#### **Тек түсті сияны пайдаланған кезде**

Жеті есе сұйылтыңыз. (Алдын ала өңдеу сұйықтығы : таза су = 1 : 6)

### **Алдын ала өңдеу сұйықтығын қолдану**

### **Қолданылатын алдыңғы күтім сұйықтығының мөлшері**

Алдын ала өңдеу сұйықтығын футболкаға ролик немесе бүріккіш арқылы себіңіз.

A4 өлшеміндегі басып шығару аймақтарына шамамен 15 г (0,5 унция) алдын ала өңдеу сұйықтығын қолданыңыз.

#### **Ескертпе:**

Материал сипаттарына байланысты, алдын ала өңдеу сұйықтығын роликтің көмегімен жаққан кезде сияны бекітуді орындағаннан кейін алдын ала өңдеу сұйықтығының іздері көрініп тұруы мүмкін. Егер осындай жағдай орын алса, нәтижелерді роликтің орнына спрейді қолдану арқылы жақсартуға болады.

### **Роликпен қолдану**

Роликтегі футболка түктері басқа футболкаларға жабыспауы үшін футболкадағы әр түске бөлек ролик пайдаланыңыз.

U "Параметрлер және [тұтынылатын](#page-153-0) өнімдер" [бетте](#page-153-0) 154

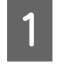

A Науаны алдын ала өңдеу сұйықтығымен толтырып, роликті ішіне батырыңыз.

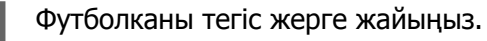

3 Алдын ала өңдеу сұйығын қолданатын аймақтан түкті тазалау үшін жабысқақ таспаны (роликті) және т.с.с. пайдаланыңыз.

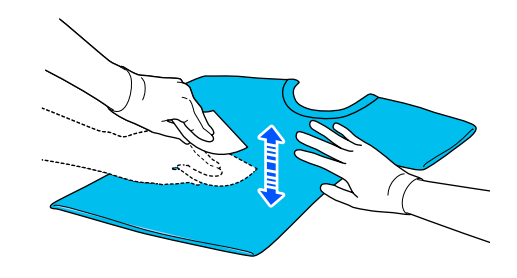

4 Роликті науаның шетіне басу арқылы алдыңғы күтім сұйықтығын қысып шығарыңыз және тегіс жағыңыз.

> Басып шығарылатын аймақтан үлкен аймаққа жағуды ұсынамыз.

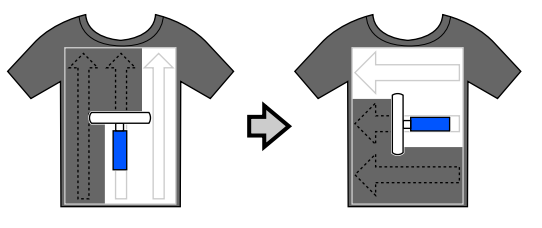

E Алдыңғы күтім сұйықтығын үтікпен бекітіңіз.

> Д "Алдын ала өңдеу [сұйықтығын](#page-56-0) [түзету](#page-56-0)" бетте 57

### **Бүріккішпен қолдану**

### c **Маңызды:**

Бүріккіштің түріне байланысты, алдын ала өңдеу сұйықтығын қолданғанда тұман пайда болуы мүмкін. Бетперде, қорғаушы көзәйнек және қолғапты қажетті түрде киіп, алдыңғы күтім сұйықтығымен жұмыс істеген кезде аймақ жақсы желдетілетінін тексеріңіз.

Себілетін сұйықтық принтерге кіріп кетіп, оны бұзуы немесе ақаулықты тудыруы мүмкін. Қажет болса, бүріккішті принтерден алыс жерде орнатыңыз.

Бүріккішті пайдалану туралы мәліметтерді бүріккішпен бірге берілетін нұсқаулықтан қараңыз.

<span id="page-56-0"></span>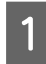

A Алдын ала өңдеу сұйықтығын бүріккішке құйыңыз.

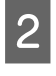

B Футболканы тегіс жерге жайыңыз.

3 Алдын ала өңдеу сұйығын қолданатын аймақтан түкті тазалау үшін жабысқақ таспаны (роликті) және т.с.с. пайдаланыңыз.

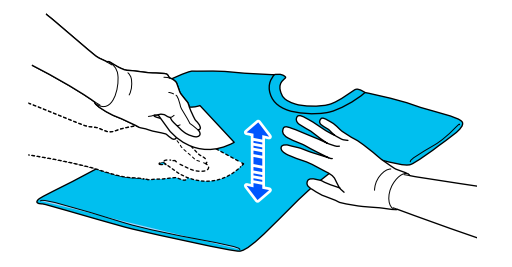

**Д Футболканы бүріккішке салып, алдын**<br>ала өңдеу сұйықтығын басып шығару бетіне біркелкі шашыңыз.

> Басып шығарылатын аймақтан үлкен аймаққа жағуды ұсынамыз.

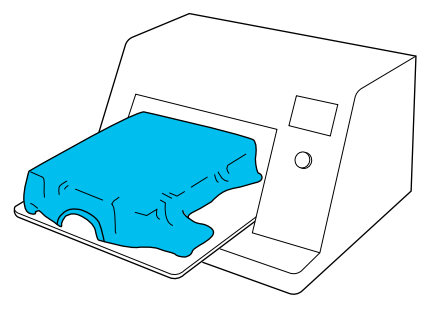

#### **Ескертпе:**

Шашыратқаннан кейін аймақтың үстінен ролик жүргізу арқылы сұйықтықты тегістеуге болады.

E Алдыңғы күтім сұйықтығын үтікпен бекітіңіз.

> Д "Алдын ала өңдеу сұйықтығын түзету" бетте 57

### **Алдын ала өңдеу сұйықтығын түзету**

Футболкадағы мыжылған аймақтарды тегістеп, алдыңғы күтім сұйықтығын бекіту үшін үтікті пайдаланыңыз. Пеш түктерді баспайтындықтан, басып шығарылған беті тегістелмейді және беттер мыжылып, түстер тегіс болмауы мүмкін. Алдын ала өңдеу сұйықтығын ыстық баспақпен бекіткенде, алдын ала өңдеу сұйықтығының баспақтың бетіне жабысып қалуын болдырмау үшін силикон қағаз сияқты ыстыққа төзімді босату парағын футболка мен баспақтың беті арасына қойыңыз.

Алдыңғы күтім сұйықтығының мөлшеріне байланысты оңтайлы шарттар өзгеретіндіктен келесі мәндер тек бағыттауыштар ғана.

### **Мақтаны алдын-ала өңдеу сұйықтығының бекіту жағдайлары**

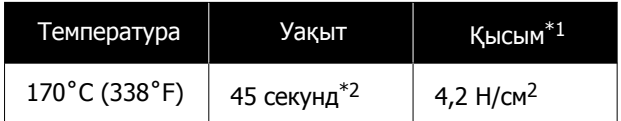

- \*1 Қолмен туралау түрі сияқты үтік түріне байланысты оңтайлы шарттар өзгереді. Дұрыс қысымды табу үшін сияны бекіту нәтижесін алдын ала тексеруді ұмытпаңыз.
- \*2 Егер алдын ала өңдеу сұйықтығының қолдану аймағы A4 өлшемінен үлкен болса, ол 45 секундтан кейінде құрғамауы мүмкін. Егер алдын ала өңдеу сұйықтығы құрғақ болса, тексеру барысында уақытты 90 секундқа дейін созып көріңіз.

### **Полиэстерді алдын-ала өңдеу сұйықтығының бекіту жағдайлары**

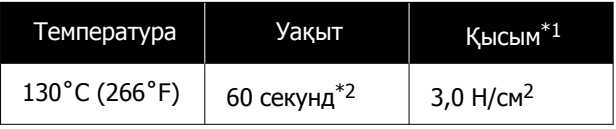

- \*1 Қолмен туралау түрі сияқты үтік түріне байланысты оңтайлы шарттар өзгереді. Дұрыс қысымды табу үшін сияны бекіту нәтижесін алдын ала тексеруді ұмытпаңыз.
- \*2 Егер алдын ала өңдеу сұйықтығының қолдану аймағы A4 өлшемінен үлкен болса, ол 60 секундтан кейінде құрғамауы мүмкін. Егер алдын ала өңдеу сұйықтығы құрғақ болса, тексеру барысында уақытты 90 секундқа дейін созып көріңіз.

### c **Маңызды:**

- ❏ Алдын ала өңдеу сұйықтығы толық құрғақ екенін тексеріңіз. Жеткіліксіз құрғату уақыты басып шығару сапасын төмендетуі мүмкін.
- ❏ Алдыңғы күтім сұйықтығын бекіткеннен кейін футболканы суламаңыз немесе оны ылғалды орында ұзақ уақытқа қалдырмаңыз. Түстің өңделуі ылғалды жерлерде нашарлап, біркелкі емес болады. Егер футболка ұзақ уақытқа қалдырылса, дәл басып шығарудан бұрын оны 5–10 секунд басыңыз.

#### **Ескертпе:**

Егер алдыңғы күтім сұйықтығы қалдықтары көрініп тұрса, оны сумен жуып көріңіз; дегенмен, әсері футболканың материалына байланысты болады.

## **Тапсырмаларды жасау және жіберу**

Сатылымда бар бағдарламалық құралдан тікелей басып шығару мүмкін емес.

Басып шығару үшін арнайы қолданба (Garment Creator 2) арқылы тапсырмаларды принтерге жіберіңіз.

### **Тапсырмаларды жасау және жіберуге арналған жұмыс процесі**

Төменде тапсырманы жасау және басып шығару үшін бірге берілген Garment Creator 2 қолданбасын пайдалануға арналған негізгі жұмыс процедурасы көрсетілген. Тапсырманы жасау және басып шығару туралы қосымша мәліметтерді Garment Creator 2 нұсқаулығынан қараңыз.

#### И. **Дайындау**

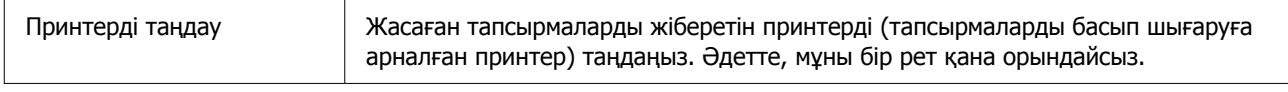

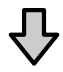

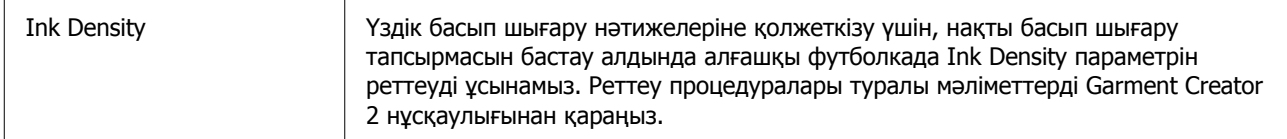

#### |2 **Тапсырмаларды жасау**

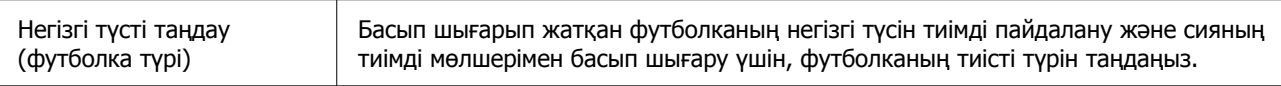

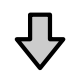

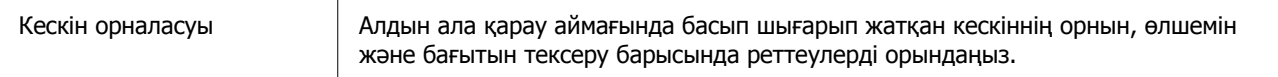

## ĮЪ<br>

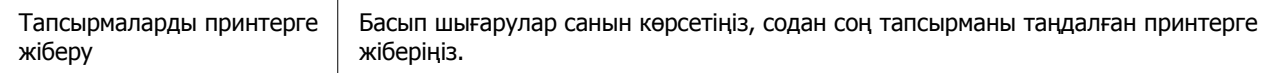

### **Басып шығару (принтермен пайдаланыңыз)**

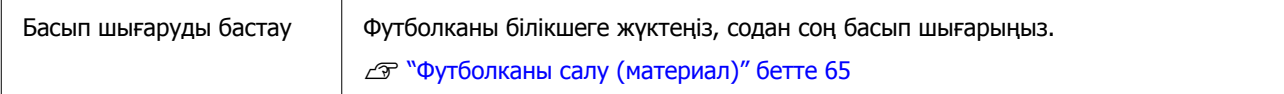

### **Тапсырмаларды жіберу және басып шығару**

Garment Creator 2 ішінде жасалған тапсырмаларды принтерге жіберу үшін төмендегі қадамдарды орындаңыз.

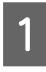

Garment Creator 2 параметрлер аймағының төменгі жағында басып шығарулардың санын көрсетіңіз, содан соң **Басып шығару** түймесін басыңыз.

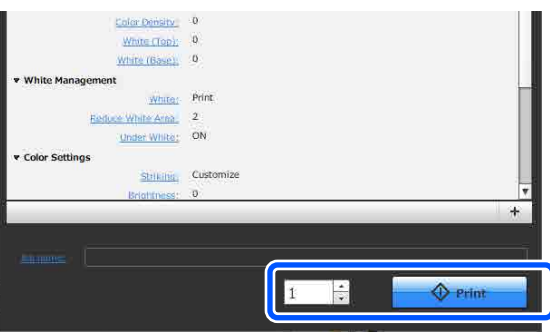

Принтер тапсырманы алуды аяқтағаннан кейін, принтердің экранында алдын ала қарау экраны ашылады.

Келесі бөлімді қарап, футболканы (баспа материалы) салып, басып шығаруды бастаңыз.

U "[Футболканы](#page-64-0) салу (материал)" [бетте](#page-64-0) 65

### **Тапсырмаларды алу туралы ескертулер**

Тапсырмаларда алып жатқан кезде келесі операциялар ғана орындалады. Басқару тақтасын басқарғанда түймелер жауап бермесе, принтер тапсырманы алып жатқан болуы мүмкін, сәл күтіп, әрекетті қайталап көріңіз.

- ❏ Жұмыстан бас тарту
- ❏ Баспа материалды жүктеу
- ❏ Қуатты өшіру

#### **Ескертпе:**

- ❏ Тапсырмадан бас тартқаннан кейін, принтер қайта басып шығаруға дайын болуы үшін бірнеше уақытты кетеді.
- ❏ Қуат өшіру операциясын орындағаннан кейін принтерді өшіру үшін бірнеше уақыт кетеді. Сондай-ақ, алынған тапсырмалар жойылады.

# <span id="page-61-0"></span>**Білікшені дайындау**

Келесі бөлімде төрт нүктенің дайындалуы сипатталады.

#### **Қаптамасы бар тақтайша (бірінші рет мақта киімге басып шығарғанда ғана)**

Мақтадан жасалған футболкаларды басып шығарғанда, принтермен бірге берілген кіші білікшеге ұстағыш табақшаны бекітуге кеңес береміз.

Білікшемен қапталған ұстағыш табақшаны пайдалану басып шығару барысында басып шығару сәйкессіздіктерін азайтатын футболканың (баспа материалы) оңай жылжып кетуіне жол бермейді.

Полиэстер киімде басып шығарғанда, қаптаманы бекітпеңіз. Болмаса, тақтайшадағы мата басып шығару кезінде кірленуі мүмкін.

Келесі бөлімде ұстағыш табақшаны білікшеге тіркеу әдісі түсіндіріледі.

Принтер білікшеге тіркеуге болатын ұстағыш табақшамен бірге беріледі. Қосымша кіші білікшелер сатып алған кезде, қажет болса ұстағыш табақша шығыс материалдарын сатып алып, бекітіңіз.

Ұстағыш табақшаларды XS өлшеміне немесе муфта білікшелеріне бекітпеңіз.

Ұстағыш табақшаларды тіркемей білікшені пайдаланғанда, білікше бірге берілетін білікше жақтауы арқылы жүктелгенін тексеріңіз.

### **Білікшелерді ауыстыру**

Футболканың өлшеміне және басып шығару аймағына сәйкес үш білікше қолжетімді. Басып шығарылып жатқан футболканың өлшемін немесе аймағын өзгерткенде, білікшені тиісті білікшеге алдын ала ауыстырылғанын тексеріңіз.

### Д "[Білікшелерді](#page-63-0) ауыстыру" бетте 64

### **Ұстағыш табақшаны тіркеу/алып тастау**

Ұстағыш табақшалар шығын материалдары болып табылады. Егер ол ластанса, жаңа табақша сатып алып, ауыстырыңыз.

U "Параметрлер және [тұтынылатын](#page-153-0) өнімдер" [бетте](#page-153-0) 154

### **Табақшаны тіркеу**

**А Суретте көрсетілгендей ұстағыш**<br>Табақшаның артында бір бөлімді ғана шешіңіз.

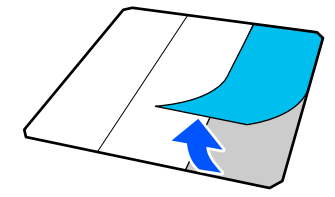

2 Білікшені тегіс бетке қойып, ұстағыш табақшаның бұрыштарын, олар білікшенің бұрыштарының сәл ішінде болатындей етіп туралаңыз, содан соң ұстағыш табақшаның жабысқақ жағын білікшеге жабыстырыңыз.

> Арты алынбаған ұстағыш табақшаның бұрыштары білікшенің екінші жағындағы жиектерден шығып тұрмайтынын қадағалаңыз.

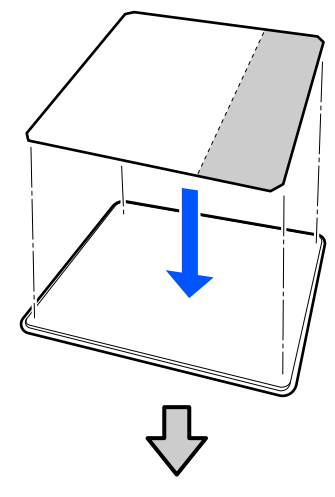

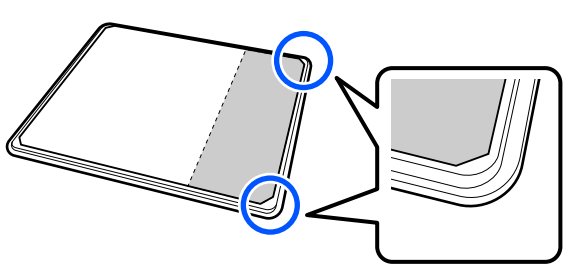

В Табақшаны білікке жабыстыру үшін, ұстағыш табақшадан арты алынған бөлікшені ақырын басыңыз.

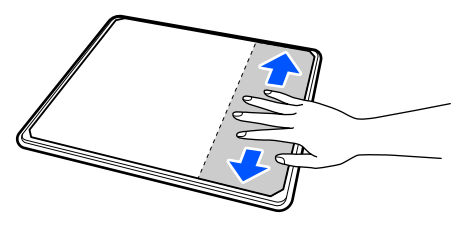

**Д Ұстағыш табақшаның артындағы барлық**<br>басқа бөлімдерді суретте көрсетілгендей шешіңіз.

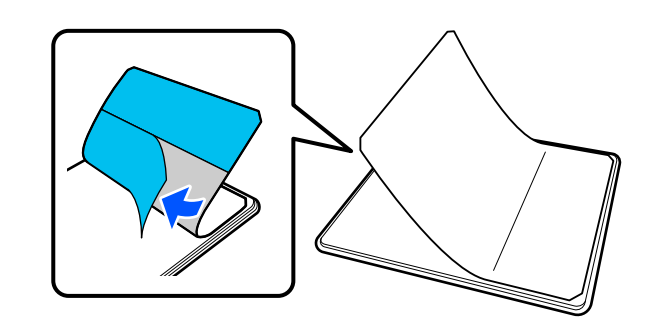

E Оны жабысқан ұшынан бастап суретте көрсетілгендей жабыстырыңыз.

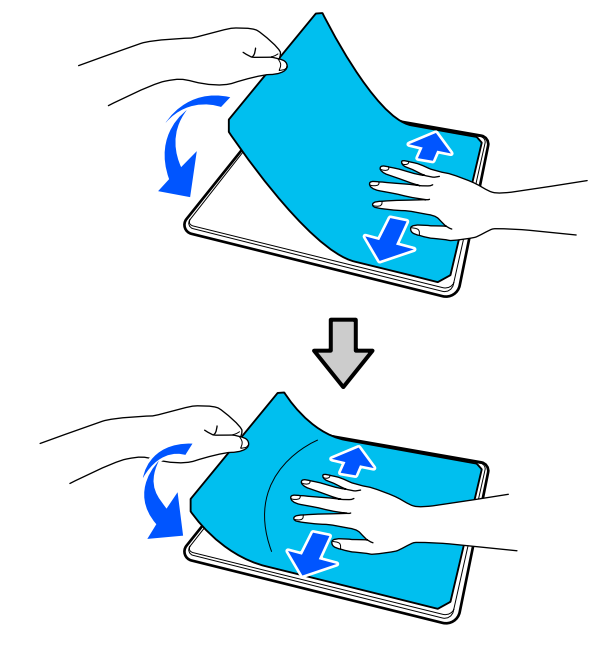

### **Парақты алып тастау**

### c **Маңызды:**

- ❏ Желімді жұмсартпау үшін құрғатқыш сияқты ыстық ауаны қолданбаңыз. Осы процедураны орындамау бөлшектердің зақымдалуына әкелуі мүмкін.
- ❏ Алкоголь сияқты органикалық еріткіштерді пайдаланбаңыз. Осы процедураны орындамау түстің өзгеруіне, деформацияға немесе бөлшектердің зақымдалуына әкелуі мүмкін.

#### <span id="page-63-0"></span>**Ескертпе:**

Білікшеге ұзақ уақыт жабысқан табақшаларды шешу қиын болуы мүмкін. Мұндай жағдайда, сатылымда бар жапсырмаларды шешуге арналған қалақшаны пайдаланыңыз.

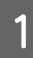

A Білікшені бетіне көрінетіндей етіп тегіс бетке қойып, алдыңғы бетін басыңыз.

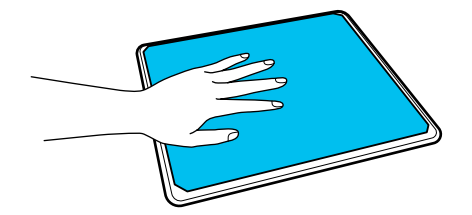

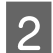

**В 2 – Ұстағыш табақшаны артынан бастап** алдына қарай шешіңіз.

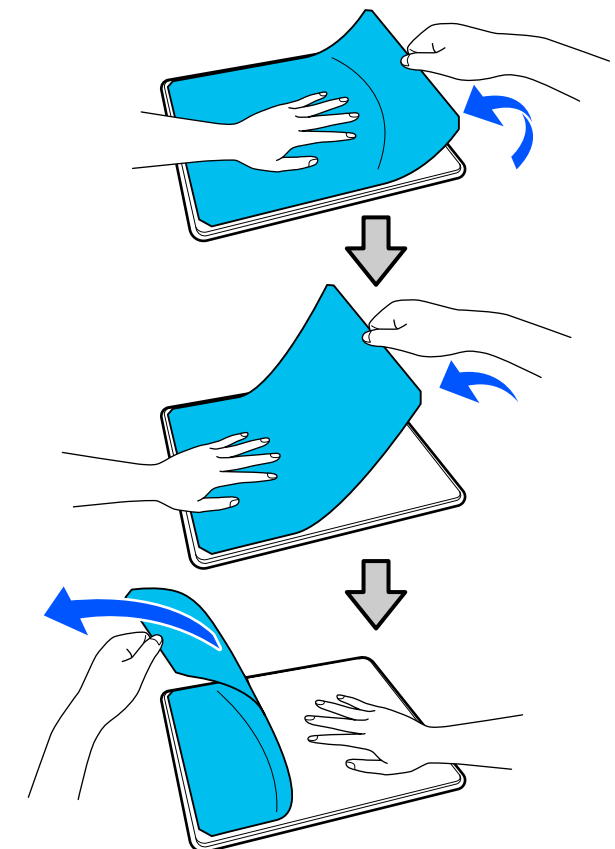

Егер білікшеде желім қалып қалса, бейтарап жуу құралында сұйылтылған жұмсақ шүберекпен шайып, жақсылап сығыңыз, содан соң желімді сүртіңіз.

### **Білікшелерді ауыстыру**

A Принтердің қосулы екенін тексеріп, принтер қақпағын ашыңыз.

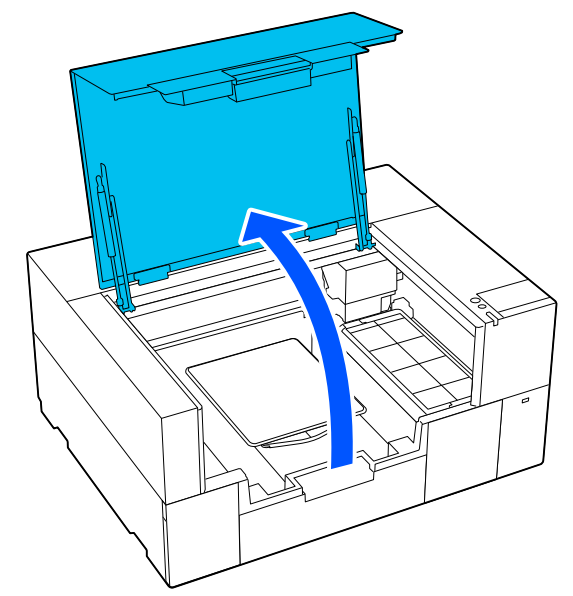

Реттелетін білікше ілгіші созылған болса, оны сақтап қойыңыз.

2 Білікшені екі қолыңызбен алып, жоғары тіке көтеру арқылы алып тастаңыз.

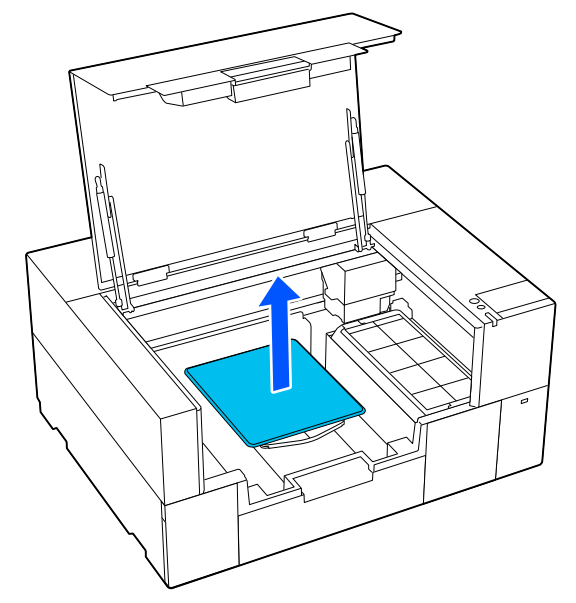

<span id="page-64-0"></span>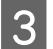

C Қосалқы білікшенің шығыңқы білігі саңылауларға сәйкес келетініне көз жеткізіңіз.

### **S/XS өлшемді білікше**

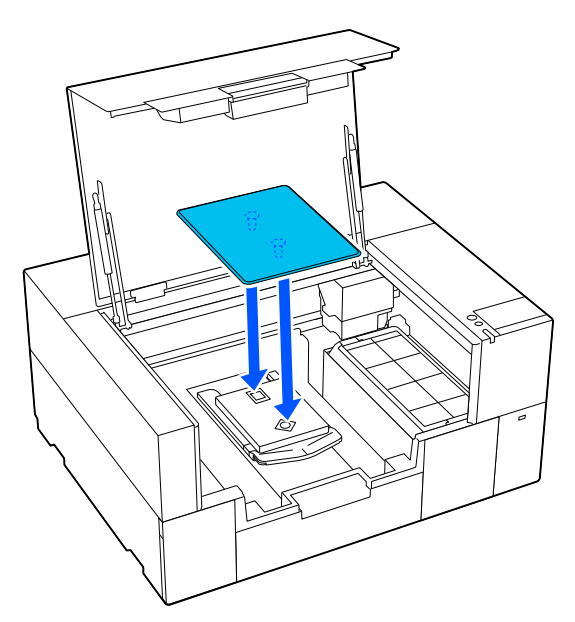

### **Муфта білікшесі**

Мөлдір бөліктің алдыңғы және артқы жағынан ұстап, суретте көрсетілгендей енгізіңіз.

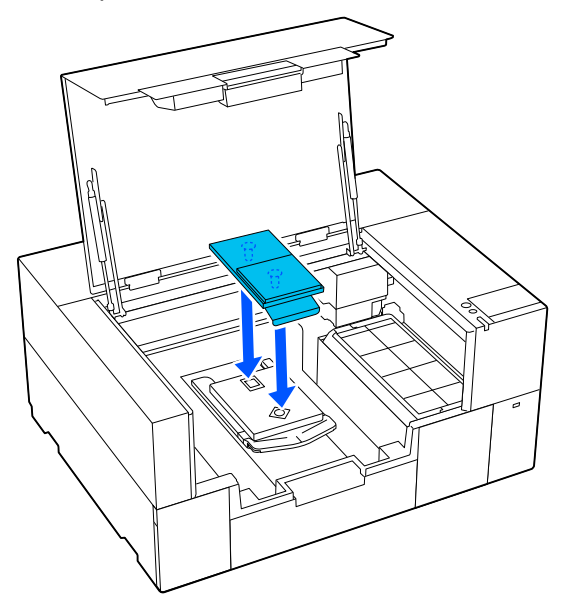

# **Футболканы салу (материал)**

### **Баспа материалды салу бойынша ескертпе**

Білікшеге футболканы салмас бұрын келесі жағдайларды тексеріңіз.

#### **Футболканың бетін тегістеңіз**

- ❏ Егер футболканың мыжылған жерлерін байқасаңыз, оларды үтікпен үтіктеп шығыңыз.
- ❏ Басып шығарылатын бетінде түк немесе талшық болса, оны абразивті таспамен (роликпен) алып тастаңыз.

#### **Баспа материалына келетін білікшені пайдаланыңыз**

- ❏ Мақтадан жасалған материалға басып шығарған кезде, ұстағыш табақшамен қапталған білікшені пайдалануға кеңес береміз. Бұл баспа материалын білікшеге қатты қысуға көмектесетіндіктен, баспа материалын салу кезінде тураланбай қалу мүмкіндігі азырақ.
- ❏ Полиэстер материалға басып шығарған кезде, ұстағыш табақшамен жабылмаған білікшені пайдаланыңыз. Ұстағыш табақшамен жабылған білікшені пайдалансаңыз, басып шығару барысында білікше бетіне (ұстағыш табақшаға) сия жұғып қалуы мүмкін.

Білікшенің әр түріне баспа материалды салу әдісі туралы ақпаратты келесіден қараңыз.

Ұстағыш табақшамен қапталған S/XS өлшемді білікше

U "[Білікшемен](#page-65-0) қапталған ұстағыш білікшеге салу" [бетте](#page-65-0) 66

Ұстағыш табақшамен қапталмаған S/XS өлшемді білікше U "Білікшеге ұстағыш [табақшасыз](#page-70-0) салу" [бетте](#page-70-0) 71

<span id="page-65-0"></span>Муфта білікшесі U "Муфта [білікшелерге](#page-74-0) салу" бетте 75

### **Білікшемен қапталған ұстағыш білікшеге салу**

Процедураны YouTube сайтындағы бейнеден тексеруге болады.

#### [Epson Video Manuals](https://support.epson.net/p_doc/8f1/)

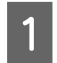

A Принтердің қосулы екенін тексеріп, принтер қақпағын ашыңыз.

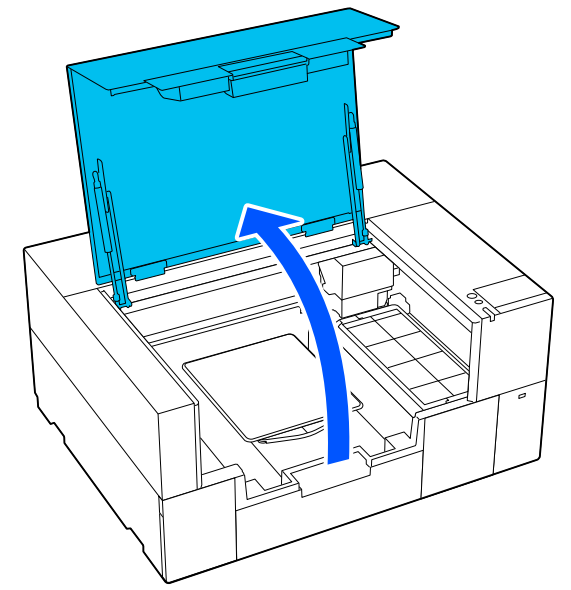

2 Білікше орнатылғанын тексеріңіз. Білікшеге жақтау бекітілсе, оны алып тастаңыз. Білікше орнатылмаса, келесіні қараңыз.

U "[Білікшелерді](#page-63-0) ауыстыру" бетте 64

В Реттелетін білікше ілгішін тартып керіңіз.

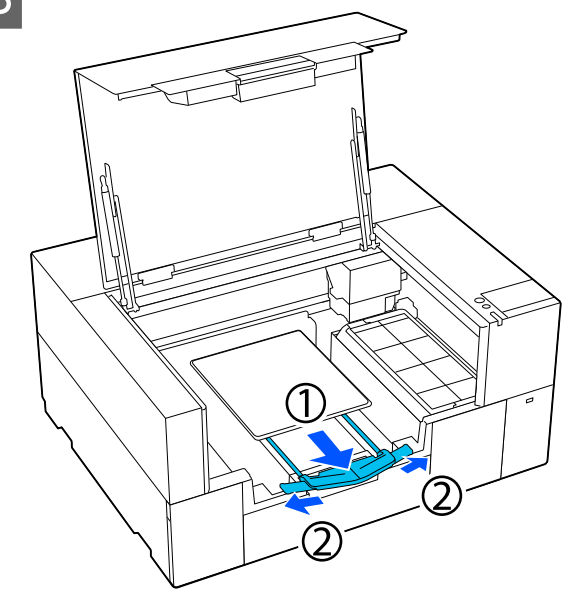

Ілгішті ұштары принтер шетінен шыққанша тартып, қанаттарын екі жағына жайыңыз.

D Киімнің жиегін қаптаманың бойымен алдынан сырғытып жіберіңіз.

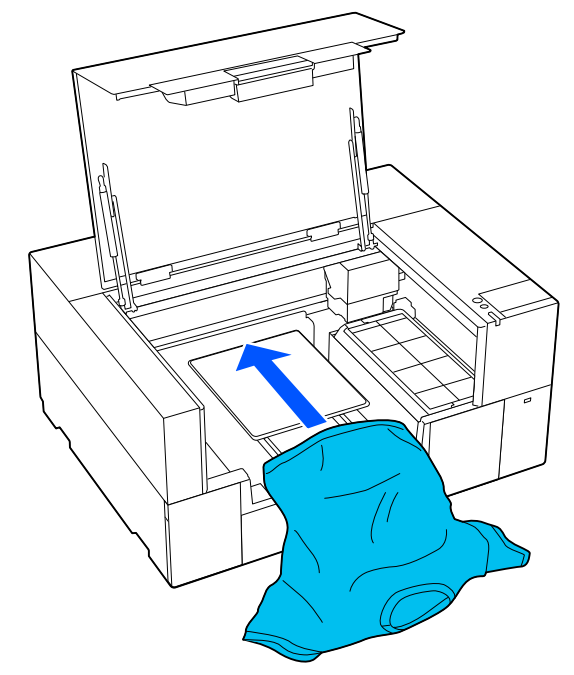

Иллюстрациядағы жақтау ішіндегі сызық білікшенің ортасын көрсетеді.

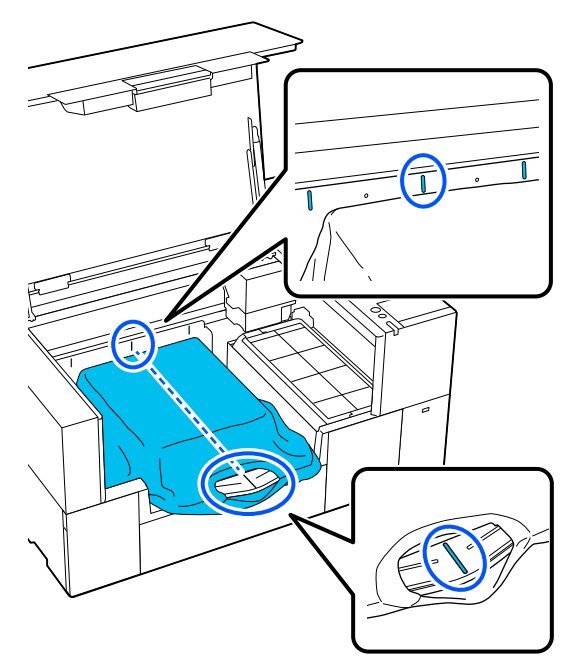

Баспа материалды басып шығару орнына қарай реттеңіз.

> Жүктеу қоршауындағы және принтердің ішкі сол жағындағы торды баспа материалын салу орнын анықтайтын бағыттауыш ретінде пайдалана аласыз.

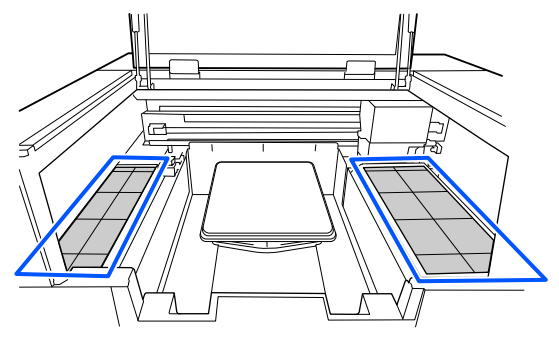

Тор симметриялы болғандықтан, футболканың жеңдерін немесе бүйірлерін сол және оң жақтағы бірдей квадраттармен жай ғана сәйкестендіру арқылы оңай көлденең туралауға болады.

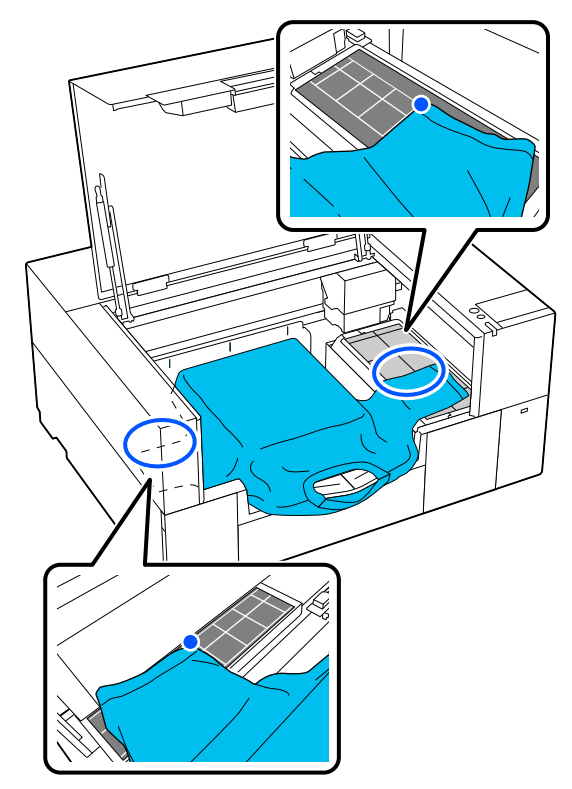

#### **Ескертпе:**

Бір баспа материалына бірнеше рет басып шығарғанда, келесі жолы баспа материалын сол күйде оңай салу үшін тураланған шаршыларды жапсырмамен, <sup>т</sup>.б. белгілеп алыңыз.

 $\overline{6}$  Басып шығару бетін тегістеу үшін білікшеден шығып тұрған футболканың бөлшектерін тартыңыз.

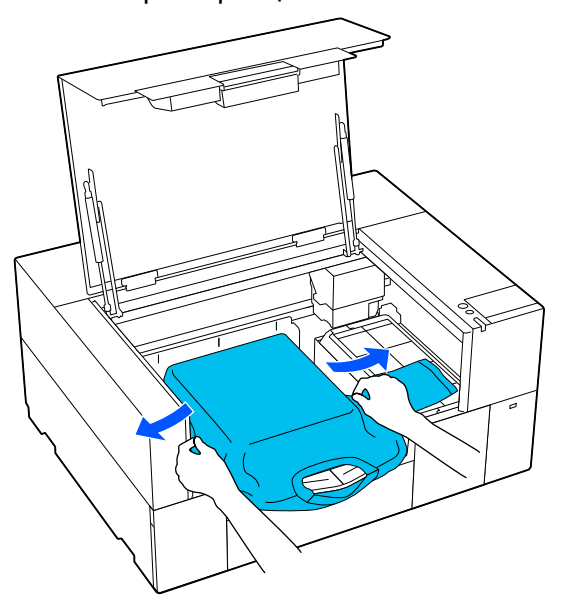

### c **Маңызды:**

Футболканы тым қатты тартпаңыз. Футболка тым қатты созылса, кескіннің және басқа заттардың бұрмалануына байланысты басып шығару сапасы нашарлап, негізгі басып шығару астындағы ақ бояу кескіннен шығып кетуі мүмкін.

**19 Басып шығару бетінен түктерді алып**<br>тастап, талшықтар тақтасын басыңыз.

Алдын ала өңдеу сұйықтығын жақпаған болсаңыз, футболканың бетінде түктер болуы мүмкін. Түктерді жабысқақ таспа немесе роликті пайдаланып алып тастаңыз, қатты роликтің көмегімен түктерді басыңыз. Түктер мен мата басып шығару механизміне жабысып, басқа аймақтарға дақ алдыруы мүмкін.

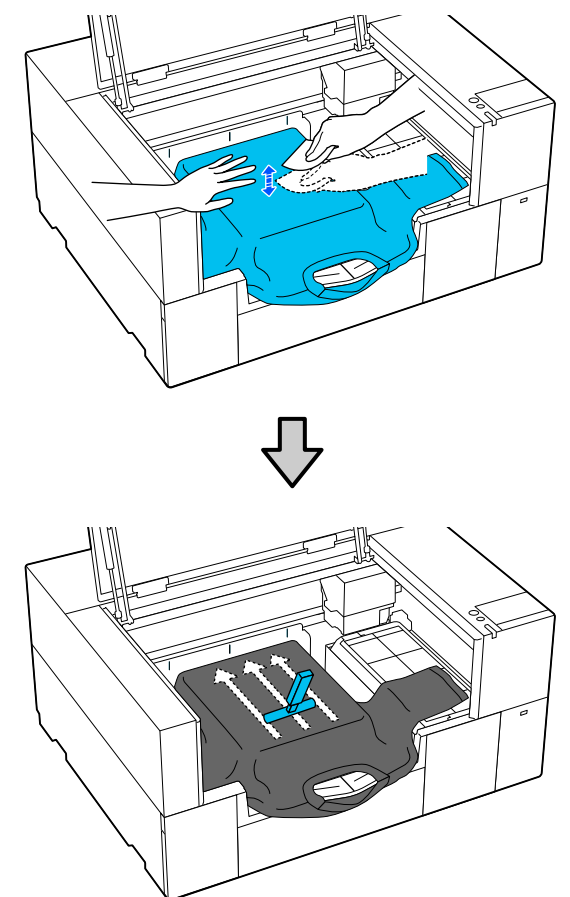

В Басып шығару бетінен мыжырықты немесе салбырауды кетіріп, оны тегістеңіз.

### **маңызды:**

Принтер басып шығарылатын беттің ең биік бөлігін анықтайды. Егер төмендегі суретте көрсетілгендей салбырау немесе мыжырық болса, басып шығару механизмі мен басып шығару бетінің арасындағы қашықтық артып, басып шығару сапасы нашарлауы мүмкін. Салбырауды немесе мыжырықты кетіру үшін футболканы тегістеңіз.

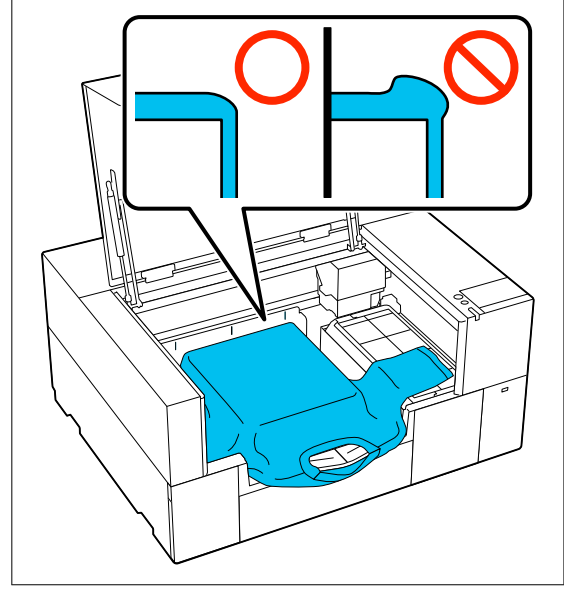

Басып шығару бетін тегістеу үшін бірге берілетін ұстағыш табақша құралын пайдаланыңыз. Футболка білікшедегі ұстағышқа тегіс болып жабысып, басып шығару барысында жылжып кетуден қорғайды.

Футболканы ұстағыш табақша құралымен жеңіл басып, оны жиектерде тік және көлденең бағытта келесі суретте көрсетілгендей жылжытыңыз. Мыжырықтарды немесе салбырауларды кетіру және басып шығару бетін тегіс ету үшін осы қадамды 2 немесе 3 рет қайталаңыз.

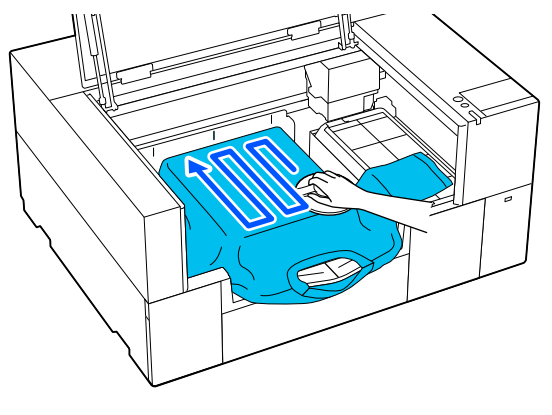

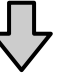

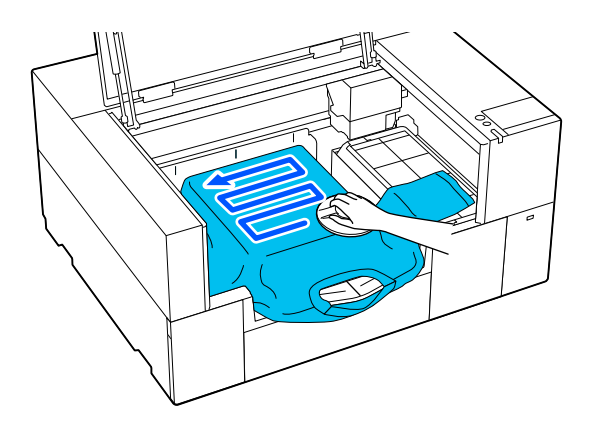

Алдын ала өңдеу сұйықтығымен қапталған футболканы салғанда немесе матаның сипаттамаларына байланысты ұстағыш табақша құралы қысылып қалғанда, футболкада ұстағыш табақша құралын силиконды қағаз сияқты босату парағымен суретте көрсетілгендей пайдаланыңыз.

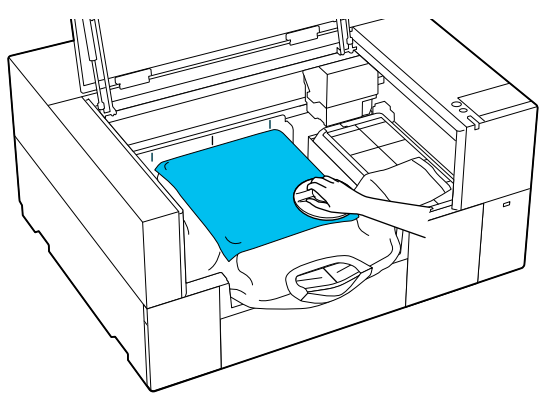

#### **Ескертпе:**

Ұстағыш табақша құрал ластанып қалғанда, оны ылғал шүберекпен сүртіңіз.

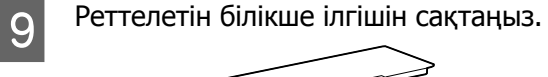

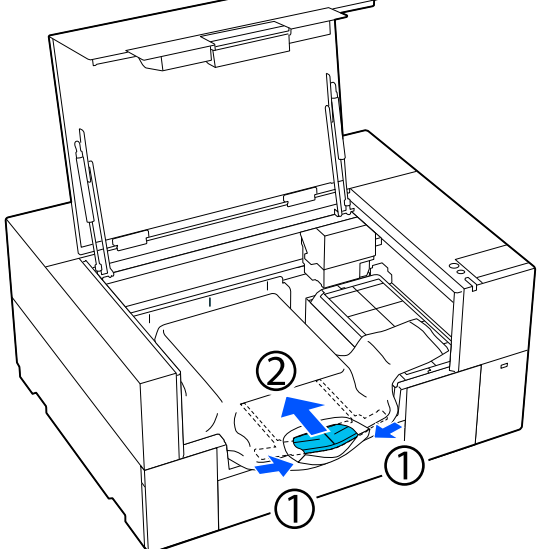

### **M**аңызды:

Материалдың ілгішке оралып, созылып кетуінен сақ болыңыз. Тым созылған материалға басып шығарса, баспада суретте көрсетілгендей ақаулар болуы мүмкін.

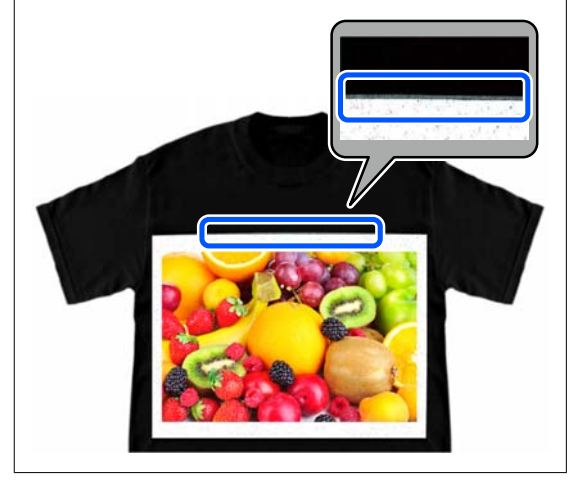

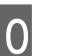

10 Білікше шетінен шығатын бөлшектерді<br>10 түзетініз түзетіңіз.

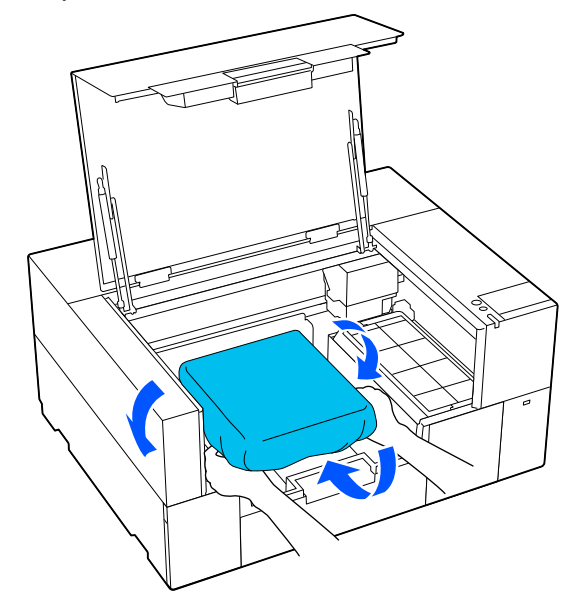

Баспа материалы білікше шетінен шығып кетсе, принтер қақпағы жабылмайды.

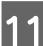

11 Принтер қақпағын жабыңыз.

### <span id="page-70-0"></span>**Білікшеге ұстағыш табақшасыз салу**

Футболканы (баспа материалы) білікшеге ұстағыш табақшасыз салғанда, бірге берілетін білікшені пайдаланыңыз.

Процедураны YouTube сайтындағы бейнеден тексеруге болады.

### [Epson Video Manuals](https://support.epson.net/p_doc/8f1/)

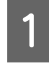

A Принтердің қосулы екенін тексеріп, принтер қақпағын ашыңыз.

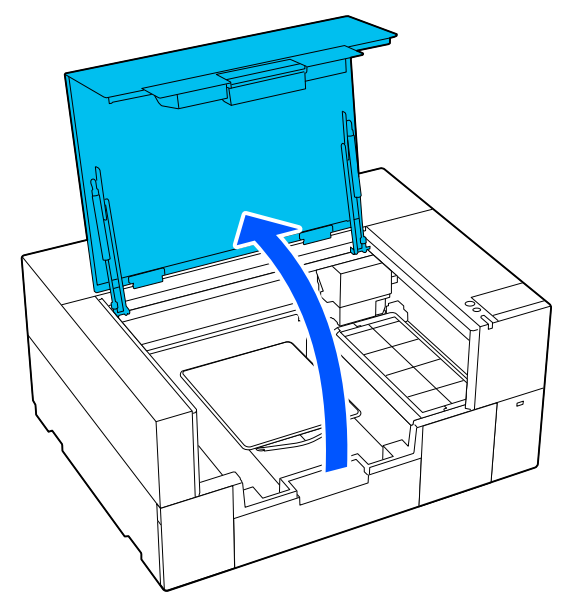

2 Білікше орнатылғанын тексеріңіз. Білікшеге жақтау бекітілсе, оны алып тастаңыз.

Білікше орнатылмаса, келесіні қараңыз.

U "[Білікшелерді](#page-63-0) ауыстыру" бетте 64

З Реттелетін білікше ілгішін тартып керіңіз.

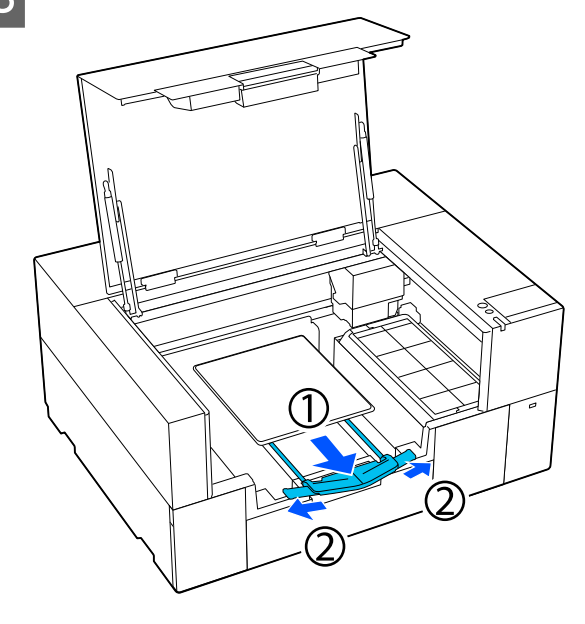

Ілгішті ұштары принтер шетінен шыққанша тартып, қанаттарын екі жағына жайыңыз.

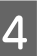

Д Киімнің жиегін қаптаманың бойымен алдынан сырғытып жіберіңіз.

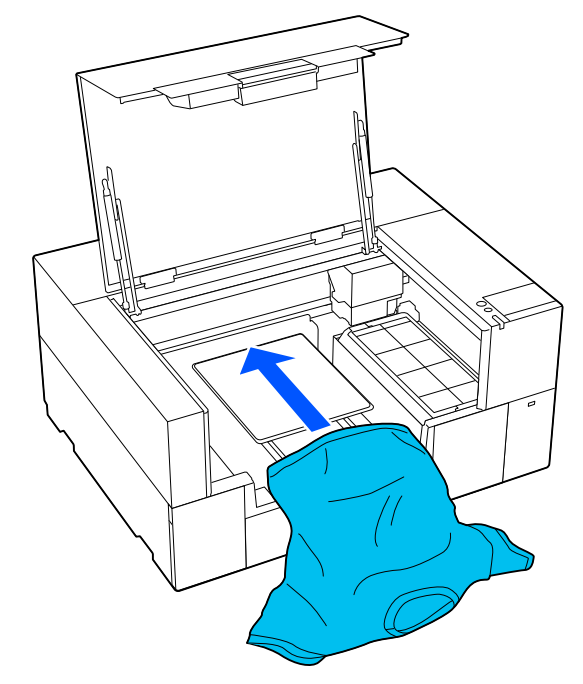

Иллюстрациядағы жақтау ішіндегі сызық білікшенің ортасын көрсетеді.

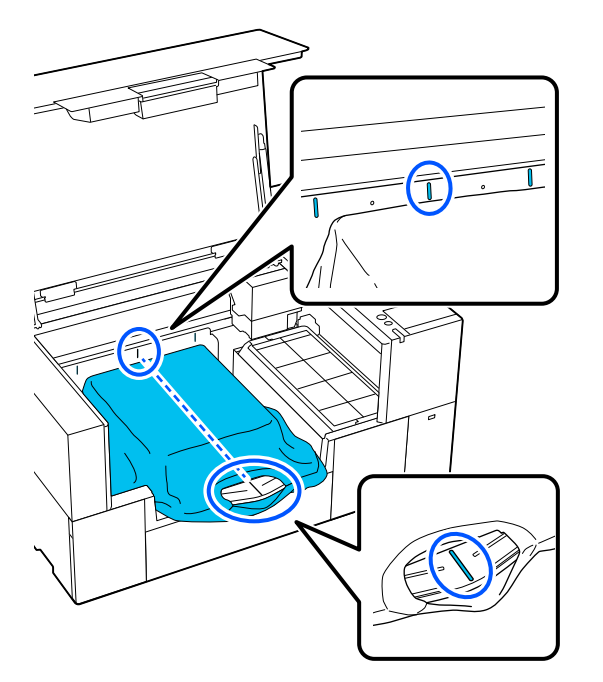

Баспа материалды басып шығару<br>Орнына қарай реттеніз орнына қарай реттеңіз.

> Жүктеу қоршауындағы және принтердің ішкі сол жағындағы торды баспа материалын салу орнын анықтайтын бағыттауыш ретінде пайдалана аласыз.

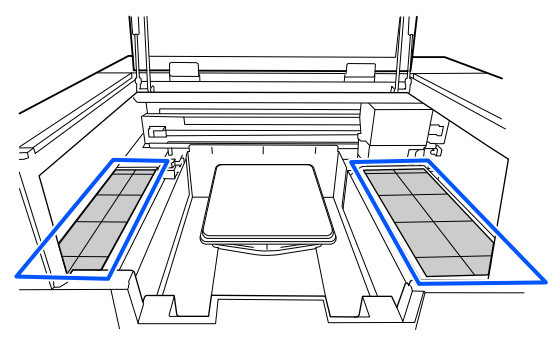

Тор симметриялы болғандықтан, футболканың жеңдерін немесе бүйірлерін сол және оң жақтағы бірдей квадраттармен жай ғана сәйкестендіру арқылы оңай көлденең туралауға болады.

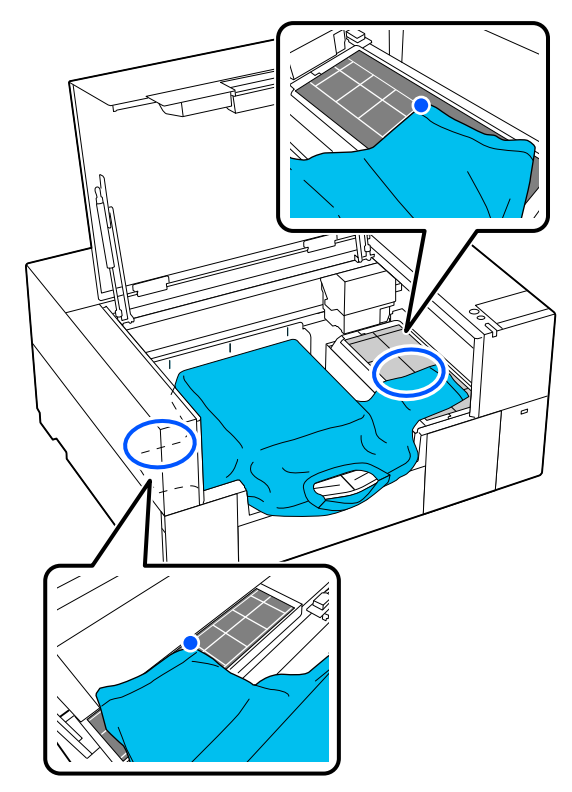

#### **Ескертпе:**

Бір баспа материалына бірнеше рет басып шығарғанда, келесі жолы баспа материалын сол күйде оңай салу үшін тураланған шаршыларды жапсырмамен, <sup>т</sup>.б. белгілеп алыңыз.
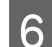

F Білікше жақтауын қайта орнатыңыз.

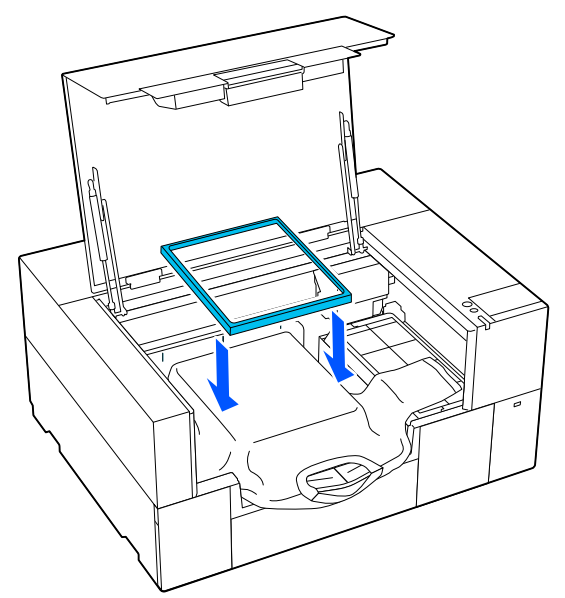

7 Басып шығару бетінен түктерді алып тастап, талшықтар тақтасын басыңыз.

> Алдын ала өңдеу сұйықтығын жақпаған болсаңыз, футболканың бетінде түктер болуы мүмкін. Түктерді жабысқақ таспа немесе роликті пайдаланып алып тастаңыз, қатты роликтің көмегімен түктерді басыңыз. Түктер мен мата басып шығару механизміне жабысып, басқа аймақтарға дақ алдыруы мүмкін.

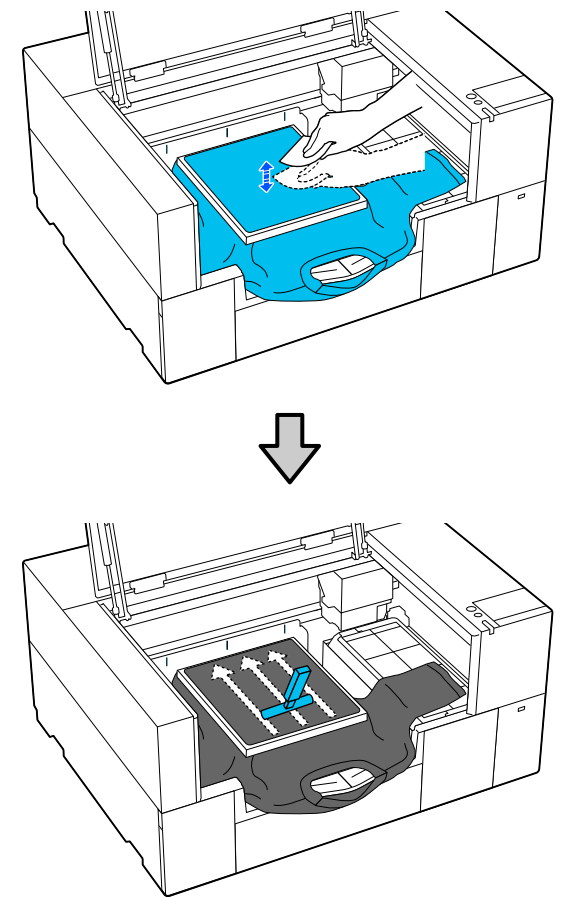

H Мыжылған аймақтарын жойып, босату үшін футболканы жақтаудың сыртына тартып шығарыңыз.

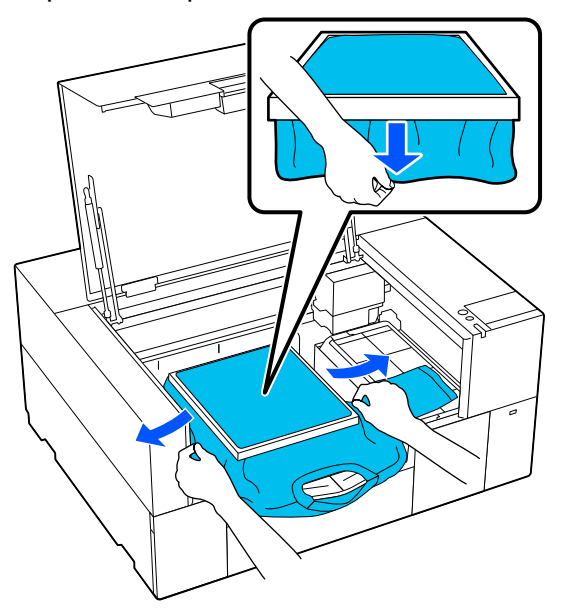

#### **M**аңызды:

Принтер басып шығарылатын беттің ең биік бөлігін анықтайды. Егер суретте көрсетілгендей, жақтаудың ішіне жақын жерде босаңсыған немесе мыжылған аймақ бар болса, басып шығару механизмі мен басып шығару бетінің арасындағы қашықтық артып, басып шығару сапасы нашарлауы мүмкін. Салбырауды немесе қыртысты кетіру үшін футболканы тегістеңіз. Дегенмен, футболка тым қатты созылса, кескіннің бұрмалануына байланысты басып шығару сапасы нашарлап, негізгі басып шығару астындағы ақ бояу кескіннен шығып кетуі мүмкін.

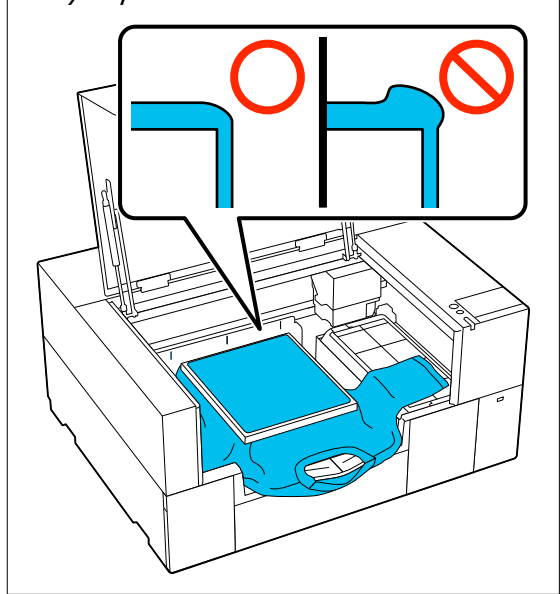

#### **Ескертпе:**

Басып шығарылатын бетті белгілі керіліс мөлшерінің астына қою үшін білікше жақтауын пайдалану басып шығару кезінде басып шығарылатын беттің томпайып тұруын азайтады.

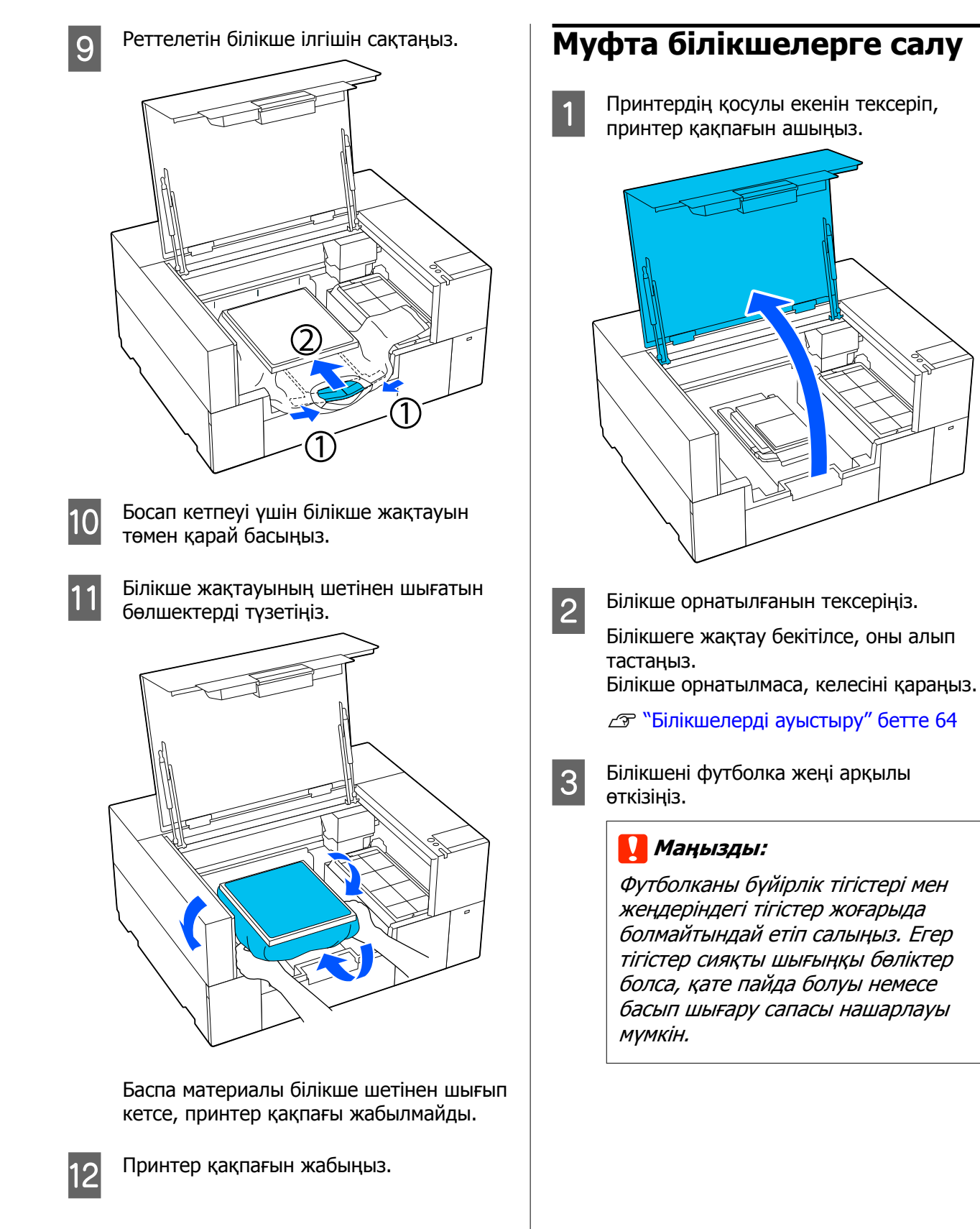

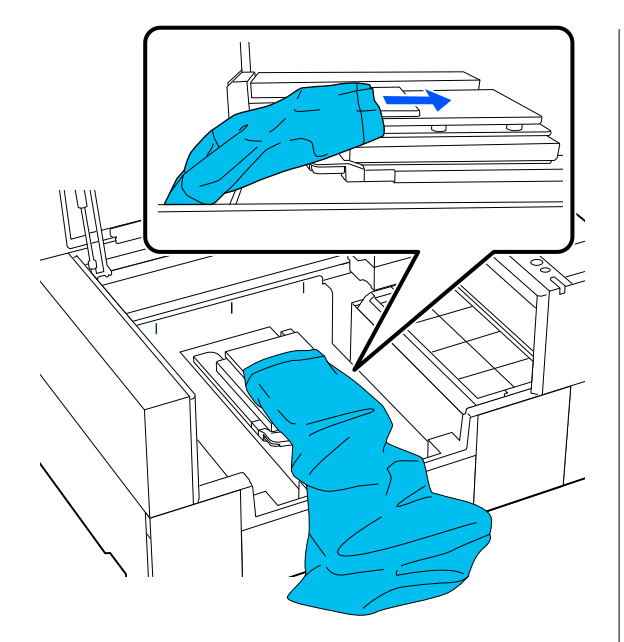

 $\overline{A}$  Басып шығару бетін тегістеп, білікше жақтауын бекітіңіз.

> Оны жақтаудағы шағын саңылаулар алдында және артында болатындай етіп салыңыз.

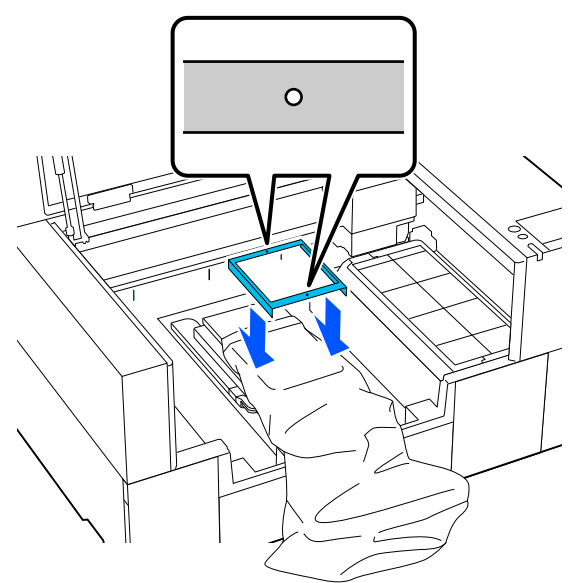

E Мыжылған аймақтарын жойып, босату үшін футболканы жақтаудың сыртына тартып шығарыңыз.

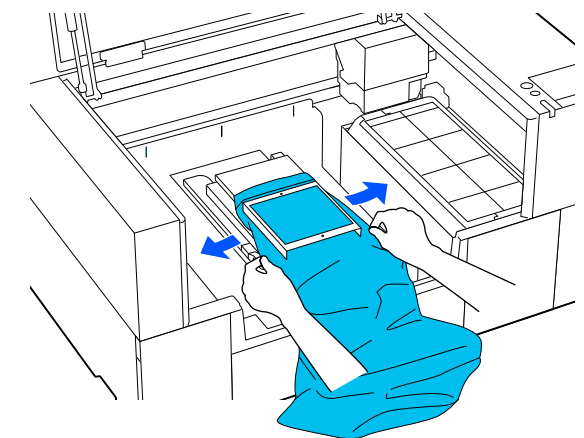

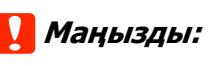

Футболканы тым қатты тартпаңыз. Футболка тым қатты созылса, кескіннің және басқа заттардың бұрмалануына байланысты басып шығару сапасы нашарлап, негізгі басып шығару астындағы ақ бояу кескіннен шығып кетуі мүмкін.

**6** Босап кетпеуі үшін білікше жақтауын төмен қарай басыңыз.

7 Білікше жақтауының шетінен шығатын бөлшектерді түзетіңіз.

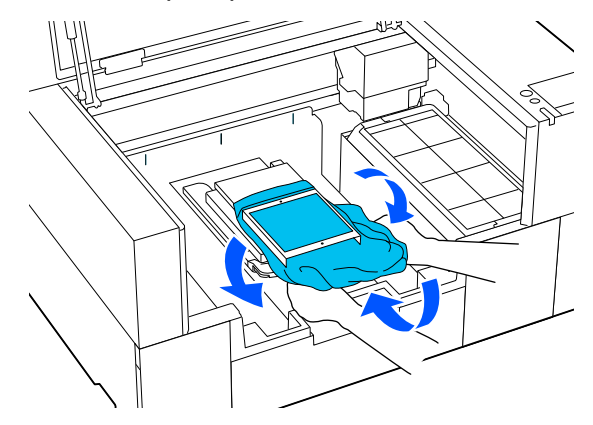

Баспа материалы білікше шетінен шығып кетсе, принтер қақпағы жабылмайды.

# <span id="page-76-0"></span>**Басып шығаруды бастау және тоқтату**

### **Бастау**

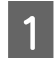

Тапсырма алынған кезде экранда алдын ала қарау экраны көрсетіледі.

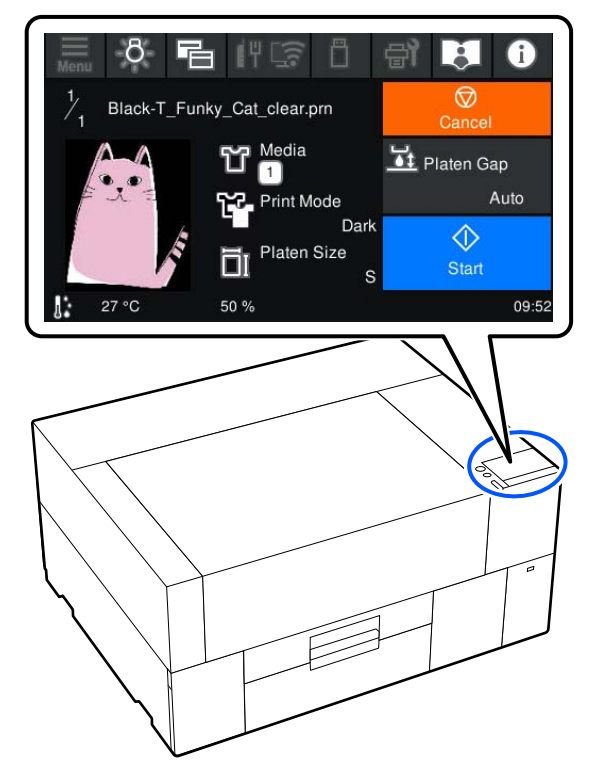

Келесі екі жағдайды тексеріп, экрандағы аймағын басыңыз.

❏ Баспа материалы дұрыс салынды

❏ Принтер ішінде қажетсіз заттар жоқ

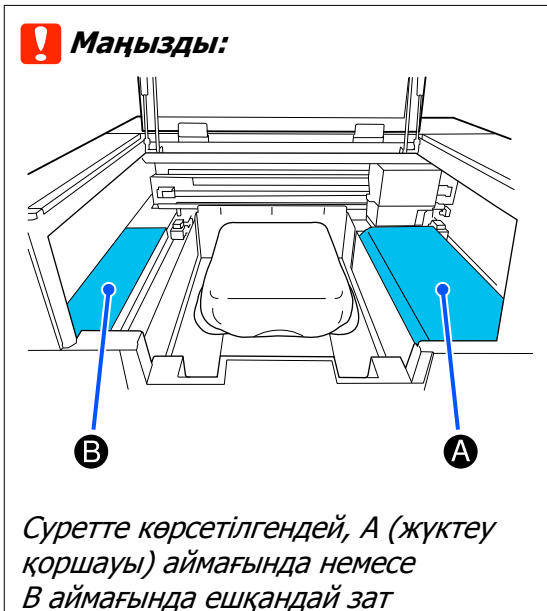

қалдырмаңыз.

Осы жерге қойылған заттар қақпаққа тұрып қалуы немесе принтерге құлап, зақым келтіруі мүмкін.

#### **Ескертпе:**

Басып шығаруды бастау алдында немесе қайталанған басып шығарулар арасында **Print Head Nozzle Check** немесе **Head Cleaning** орындасаңыз, en (Maintenance) түймесін басып, мәзірді таңдаңыз.

**Print Head Nozzle Check** операциясын орындағанда, баспа материалын міндетті түрде білікшенің ортасына салыңыз.

U "Баспа [материалды](#page-104-0) жүктеу" бетте 105

### **Бір тапсырманы қайта басып шығарған кезде**

#### **Басып шығаруды қайталау сақтық шаралары**

**Принтерге жаңа тапсырма жіберілгенше қайта басып шығару деректері үстіне жазылмайды.**

**Келесі пайда болғанша қайта басып шығару деректері жойылмайды.**

- ❏ USB жад картасы алып тасталды
- ❏ Қуат өшірілді

#### **Келесі жағдайларда қайта басып шығару деректері сақталмайды.**

- ❏ USB жад картасы кесілген
- ❏ USB жад картасында жеткілікті бос орын жоқ немесе оқылатын файлдардың ең үлкен санынан (999) асты
- ❏ Деректерді жазу/оқу кезінде USB жад картасы принтерден алы тасталды
- ❏ Басып шығару аяқталмас бұрын басып шығарудан бас тартылды

#### **Қайта басып шығару деректері сақталмаса, Reprint мәзірін таңдаған кезде қате туралы хабар көрсетіледі.**

#### U "Хабар [көрсетілгенде](#page-131-0) не істейсіз" [бетте](#page-131-0) 132

#### **Басып шығаруды қайталау**

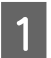

A (мәзір) — **Reprint** түймесін басыңыз.

B Баспа санын енгізіп, содан соң **Done** түймесін басыңыз.

**Head Move Direction** параметрін осы жерден өзгертуге де болады.

- ❏ **Auto**: басып шығару тапсырмасының параметрлеріне сәйкес басып шығарылады.
- ❏ **Uni-Directional**: оңға-солға жылжыған кезде, басып шығару механизмі тек бірінші бағытта басып шығарады.

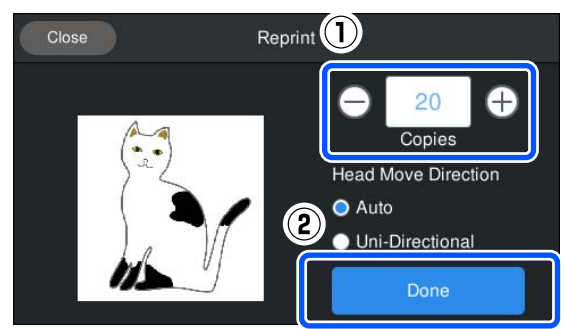

C Принтер экранында алдын ала қарау экраны ашылған кезде, футболканы білікшеге салыңыз.

> U "[Футболканы](#page-64-0) салу (материал)" [бетте](#page-64-0) 65

Принтер ішінде қажетсіз заттар жоқ екенін тексеріп, экрандағы **Ф** аймағын басыңыз.

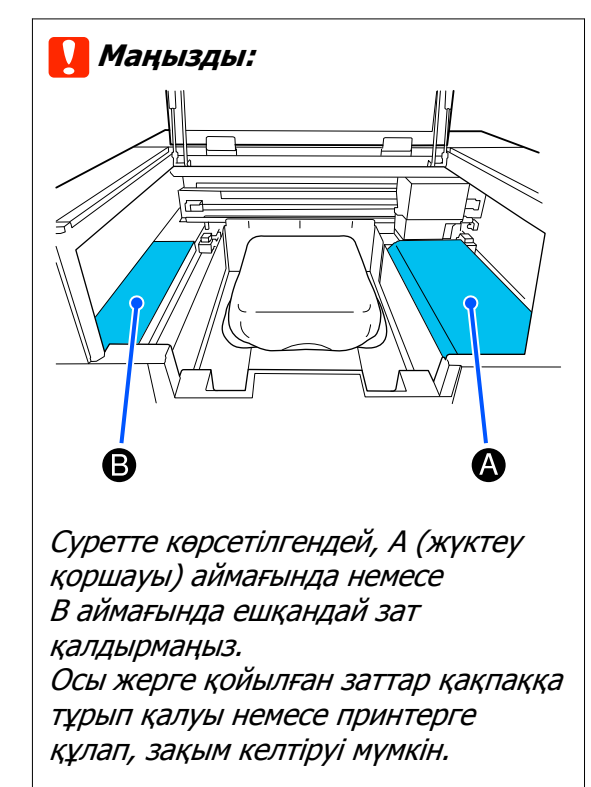

## **Бас тарту**

Басып шығарудан немесе принтер қабылдап жатқан тапсырмадан бас тарту керек болған кезде осыны пайдаланыңыз.

Қайта басып шығарудан немесе USB жадынан басып шығарудан бас тарту үшін аталған процедураны пайдаланыңыз.

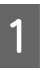

**А Э**крандағы күй дисплейі аймағының оң<br>Жақ жиегіндегі **||** (кідірту) түймесін басыңыз.

**2 Cancel** параметрін таңдаңыз.

Басып шығару немесе алу тоқтап, тапсырма жойылады.

#### **Ескертпе:**

Тапсырма Garment Creator 2 бағдарламалық құралынан жіберілген кезде көрсетілген экрандағы **Бас тарту** түймесін басып, тапсырманы тоқтатуға болады. Егер компьютерден принтерге жіберіліп жатқан тапсырма жіберілуі аяқталса, оны принтерден тоқтатыңыз.

# **Сияны бекіту**

Басып шығарғаннан кейін, футболка ыстық баспақта немесе сия бекіту пешінде өңделеді.

# **Сияны бекіткендегі сақтық шаралар**

❏ Жеңдер сияқты тігістердің қасында басып шығарылған футболкамен ыстық баспақты пайдаланғанда, тігістердегі деңгейлердің әртүрлілігіне байланысты сия жеткілікті түрде қыздырылмағандықтан бекіту дұрыс орындалмауы мүмкін.

Деңгейлердің әртүрлілігін азайту үшін жылуға төзімді матаны футболканың үстіне және астына төменде көрсетілгендей қою ұсынылады.

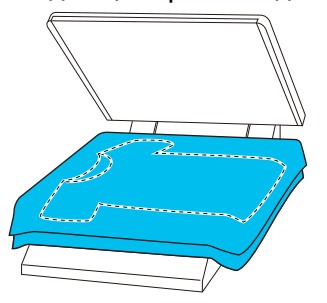

- ❏ Сияны үтікті көмегімен полиэстер киімге бекітілгенде, матаның қасиеттеріне байланысты үтік сиямен ластануы мүмкін. Қажет болса үтікті тазалаңыз немесе кетіретін парақты салып, басыңыз.
- ❏ Егер сия жеткілікті деңгейде бекітілмесе, жуу кезінде немесе басқа нәрсеге үйкегенде түстер оңуы мүмкін.
- ❏ Егер жеңіл жейдеде (қағаз) пластикалық түймелер немесе сыдырмалар болса, алдымен термиялық басып шығаруды пайдаланудың алдында олар зақымдалатынын немесе зақымдалмайтынын тексеруді ұсынамыз.

# **Бекіту жағдайлары**

Бекітуге қажетті жағдайлар матаның түріне және сияны бекітуге арналған құрылғыға байланысты өзгешеленуі мүмкін.

Нұсқаулық ретінде төмендегі мәндерді пайдаланыңыз. Оңтайлы шарттар матаның немесе сияны бекіту құралына және сия мөлшеріне байланысты әртүрлі.

## **Мақта киімдер үшін**

#### **Ыстық баспақ**

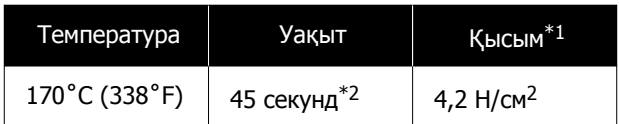

- \*1 Қолмен туралау түрі сияқты үтік түріне байланысты оңтайлы шарттар өзгереді. Дұрыс қысымды табу үшін сияны бекіту нәтижесін алдын ала тексеруді ұмытпаңыз.
- \*2 White (Ақ) сиясы бар A4 өлшемінен үлкен кескіндерді құрғату үшін 45 секундтан көп уақыт кетуі мүмкін. Егер сия құрғақ болса, тексеру барысында уақытты 90 секундқа дейін созып көріңіз.

#### **Пеш**

Оңтайлы шарттар пешке байланысты өзгеретіндіктен температура мен ұзақтықты анықтау үшін алдын ала сынақ жасап, сияны бекіту нәтижесін тексеріңіз.

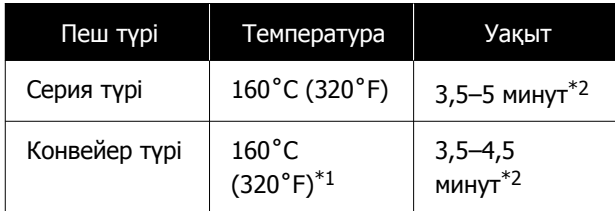

- \*1 Футболканың бекіту бетінің температурасы. Ішкі температура емес. Егер футболканың беті 180˚C-тан (356˚F) артық болса, футболка және басып шығарылған беті түсін өзгертуі мүмкін.
- \*2 White (Ақ) сиясы бар кескіндерге ең көп бекіту уақыты қажет (серия түрі: 5 мин., конвейер түрі: 4,5 мин.).

### **Полиэстер киімдер үшін**

Полиэстер киімнің ерекшеліктеріне байланысты, бекіту кезінде қолданылатын қызудың әсерінен матаның түсі кетуі мүмкін. Сондай-ақ, бекіту тым жоғары температурада, тым ұзақ немесе тым көп қысым кезінде орындалатын болса, басылған түс сиясының қабаты тым жұқа болуы немесе матаның ішінде үтіктің іздері қалуы мүмкін. Дұрыс қысымды анықтау үшін сияны бекіту нәтижесін алдын ала тексеруді ұмытпаңыз.

#### **Ыстық баспақ**

❏ White (Ақ) сияны пайдаланған кезде

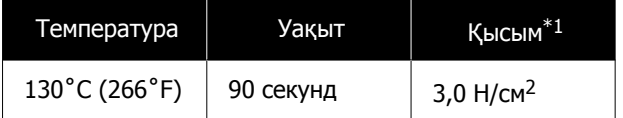

❏ Тек түсті сияны пайдаланған кезде

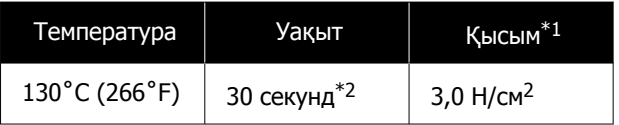

- \*1 Қолмен туралау түрі сияқты үтік түріне байланысты оңтайлы шарттар өзгереді. Дұрыс қысымды табу үшін сияны бекіту нәтижесін алдын ала тексеруді ұмытпаңыз.
- \*2 A4 пішімінен үлкен кескіндер және үлкен мөлшердегі сия қолданылатын суреттер аралас мата сияқты пайдаланылатын матаның түріне байланысты 30 секундтан кейін жеткілікті түрде кептірілмеуі мүмкін. Егер сия жеткіліксіз болса, сияның құрғақ күйде екенін тексергенде уақытты ұзартыңыз.

#### **Пеш**

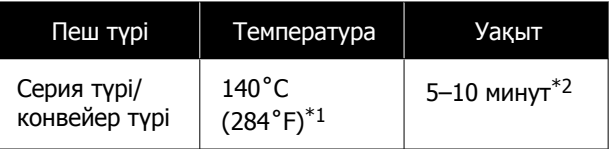

\*1 Футболканың бекіту бетінің температурасы. Ішкі температура емес. \*2 White (Ақ) сиясы бар суреттер бекітілуі

# үшін максималды уақыт (10 минут) қажет. **USB жадынан басып шығару**

Бұл принтер Garment Creator 2 құралынан USB жад картасына сақталған тапсырмаларды басқару тақтасынан таңдау арқылы басып шығаруға да мүмкіндік береді.

Келесі әдістердің бірін пайдалану арқылы тапсырмаларды сақтауға болады.

- ❏ Компьютерге экспортталған тапсырмаларды USB жад картасына сақтаңыз
- ❏ Тапсырмаларды принтерге жалғанған USB жад картасына экспорттаңыз

Қосымша мәліметтер алу үшін Garment Creator 2 нұсқаулығын қараңыз.

#### **Ескертпе:**

Принтерге USB жад картасы жалғанған кезде, Garment Creator 2 құралынан жіберілген соңғы басып шығару деректері USB жад картасына қайта басып шығару деректері ретінде автоматты түрде уақытша сақталады. (Файл атауы: Epson\_repeat\_print.prn)

Басып шығару қатесі болса немесе баспа материалы таусылса, жай ғана принтерді басқару арқылы тапсырманы қайта жіберместен басып шығаруды қайталай аласыз. Қосымша ақпарат алу үшін келесіні қараңыз.

U "Бір [тапсырманы](#page-76-0) қайта басып шығарған кезде" [бетте](#page-76-0) 77

### **USB жад талаптары**

USB жадын пайдалану үшін келесі талаптар орындалуы керек.

- ❏ Windows жүйесімен үйлесімді FAT құрылғысы
- ❏ Форматы: FAT, FAT32 немесе exFAT
- ❏ Шифрлау немесе құпия сөздер секілді қауіпсіздік функциялары жоқ

- ❏ Жад сыйымдылығы: 2 Тб-қа дейін
- ❏ Бөлшектер: 1 **Қолдау көрсетілетін деректерге қойылатын талаптар**
- ❏ Файл форматы: prn файлдары (.prn)
- ❏ Деректердің аты: 255 бір-байттық таңбаға дейін
- ❏ Деректер өлшемі: 4 Гб дейін
- ❏ Деректер элементтерінің саны: 999-ға дейін

## **Басып шығару процедуралары**

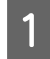

Сақталған тапсырмалар бар USB жадын USB жад портына салыңыз.

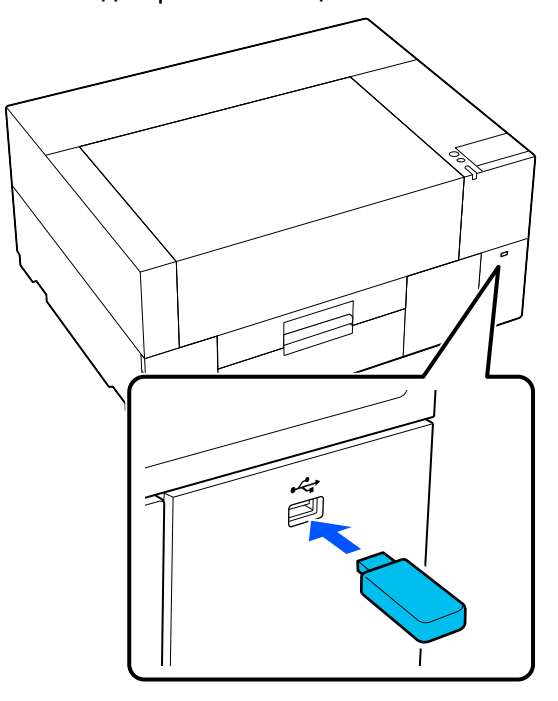

2 Басқару тақтасы экранында 1 (USB жадынан басып шығару) түймесін басыңыз.

#### **маңызды:**

- ❏ Ф шамы жыпылықтап тұрған кезде USB жад картасын қоспаңыз немесе ажыратпаңыз.
- ❏ USB жад картасын принтерге тікелей жалғаңыз. Ұзартқыш кабелін, USB хабын немесе карта оқу құралын пайдаланатын қосылымдарға кепілдік бере алмаймыз.

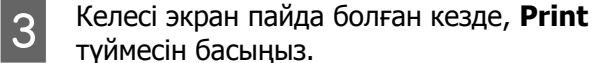

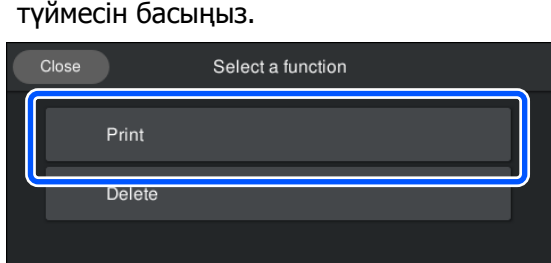

D Басып шығарылатын деректерді таңдаңыз.

> Басып шығарылатын деректердің алдын ала көрінісі көрсетіледі.

E Баспа санын енгізіп, содан соң **Done** түймесін басыңыз.

> **Head Move Direction** параметрін осы жерден өзгертуге де болады.

❏ **Auto**: басып шығару тапсырмасының параметрлеріне сәйкес басып шығарылады.

❏ **Uni-Directional**: оңға-солға жылжыған кезде, басып шығару механизмі тек бірінші бағытта басып шығарады.

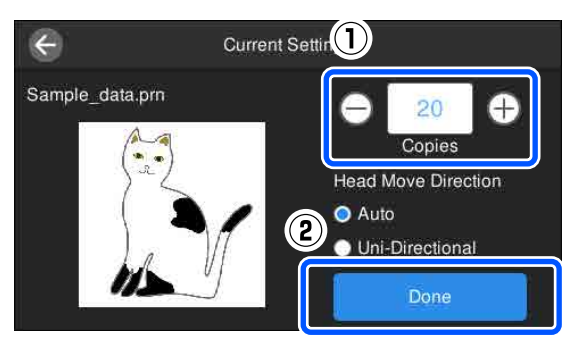

F Принтер экранында алдын ала қарау экраны ашылған кезде, футболканы білікшеге салыңыз.

> U "[Футболканы](#page-64-0) салу (материал)" [бетте](#page-64-0) 65

G Принтер ішінде қажетсіз заттар жоқ екенін тексеріп, экрандағы **Ф** аймағын басыңыз.

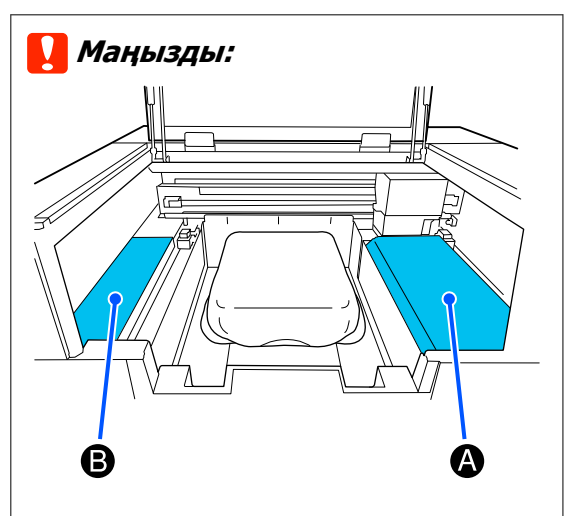

Суретте көрсетілгендей, A (жүктеу қоршауы) аймағында немесе B аймағында ешқандай зат қалдырмаңыз.

Осы жерге қойылған заттар қақпаққа тұрып қалуы немесе принтерге құлап, зақым келтіруі мүмкін.

#### **Ескертпе:**

Басып шығаруды бастау алдында немесе қайталанған басып шығарулар арасында **Print Head Nozzle Check** немесе **Head Cleaning** орындасаңыз, (Maintenance) түймесін басып, мәзірді таңдаңыз.

**Print Head Nozzle Check** операциясын орындағанда, баспа материалын міндетті түрде білікшенің ортасына салыңыз.

U "Баспа [материалды](#page-104-0) жүктеу" [бетте](#page-104-0) 105

Киімдердің көрсетілген саны басып шығарылғаннан кейін басып шығару тапсырмаларының тізімі экранда пайда болады.

#### **Басып шығару кезінде киімдердің көрсетілген санын өзгерту**

Басып шығаруды тоқтату үшін экрандағы аймағын басып, параметрлерді 5-қадамнан бастап қайта орындаңыз.

#### **Киімдердің көрсетілген санын басып шығару аяқталмас бұрын басқа тапсырманы басып шығару**

Басып шығаруды тоқтату үшін экрандағы аймағын басыңыз, алдын ала қарау  $\bigcirc$ экранында басып шығару тапсырмаларының тізімі экранына оралу үшін  $\bigcirc$  түймесін басыңыз, содан соң параметрлерді 3-қадамнан бастап қайта орындаңыз.

### **Жою**

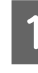

A Басқару тақтасы экранында (USB жадынан басып шығару) түймесін басыңыз.

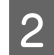

**B Келесі экран пайда болған кезде, Delete** түймесін басыңыз.

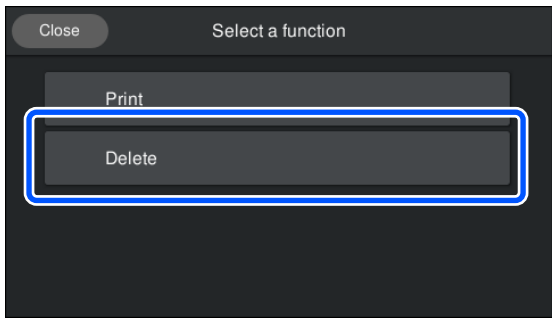

В Жойылатын деректерді таңдаңыз.

Басып шығарылатын деректердің алдын ала көрінісі көрсетіледі.

Деректерді жою үшін **Yes** опциясын таңдаңыз.

# **Әртүрлі техникалық қызмет көрсету операцияларын орындағанда**

Принтердің басып шығару сапасын сақтау үшін тазалау әрекеттерін орындап, шығын материалдарын ауыстыру керек.

Егер техникалық қызмет көрсету орындалмаса, басып шығару сапасы нашарлап, принтердің қызмет көрсету мерзімі азайып, кез келген жөндеулерге шығындалуыңыз мүмкін. Хабар экранда көрсетілгенде, әрқашан техникалық қызмет көрсету шараларын орындаңыз.

### **Тазалау орындары және тазалау уақыты**

### c **Маңызды:**

Төмендегі суретте көрсетілгеннен басқа бөлшектерді тазаламаңыз немесе көрсетілгеннен басқа бөлшектерге тимеңіз. Бұл принтердің зақымдалуына немесе дұрыс басып шығарылмауына әкелуі мүмкін.

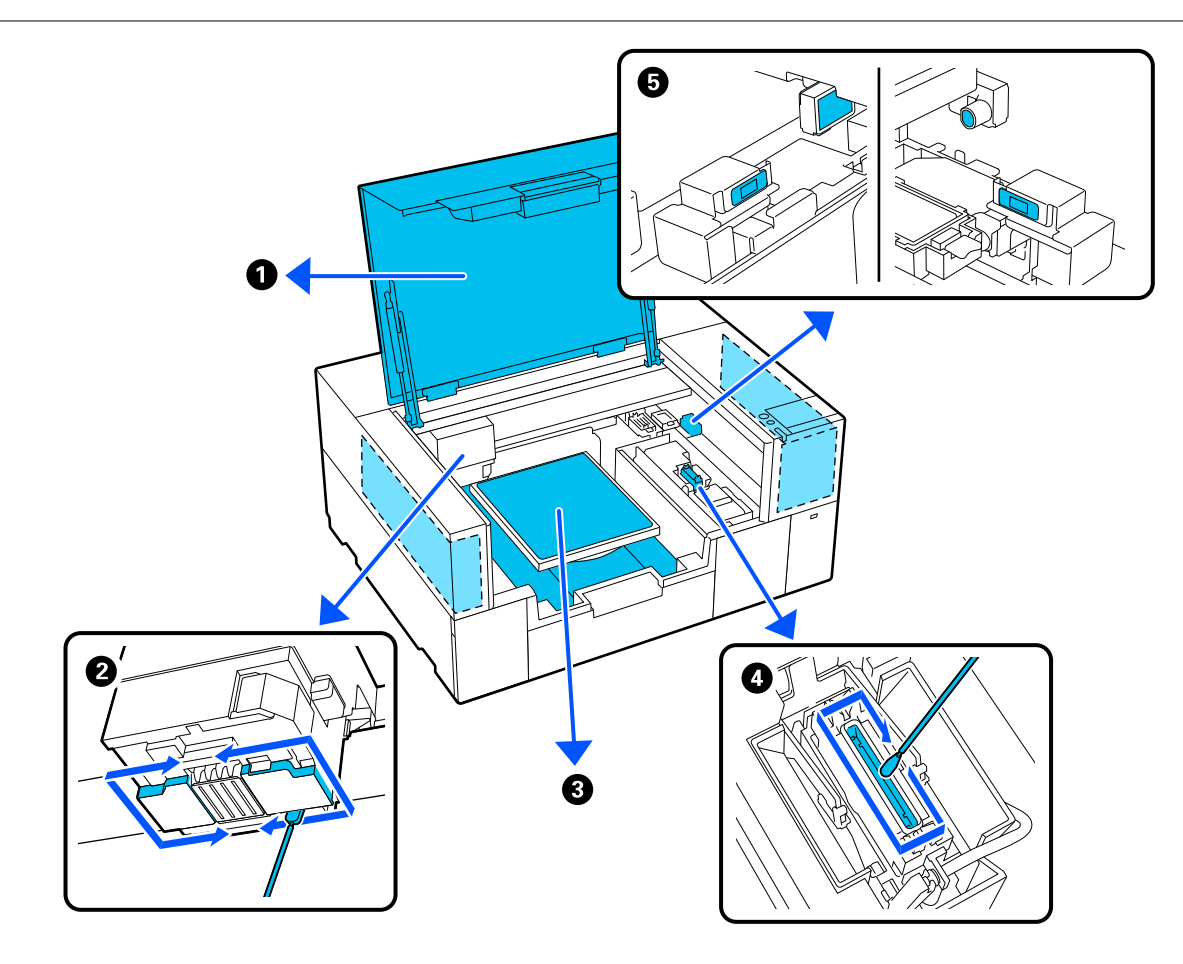

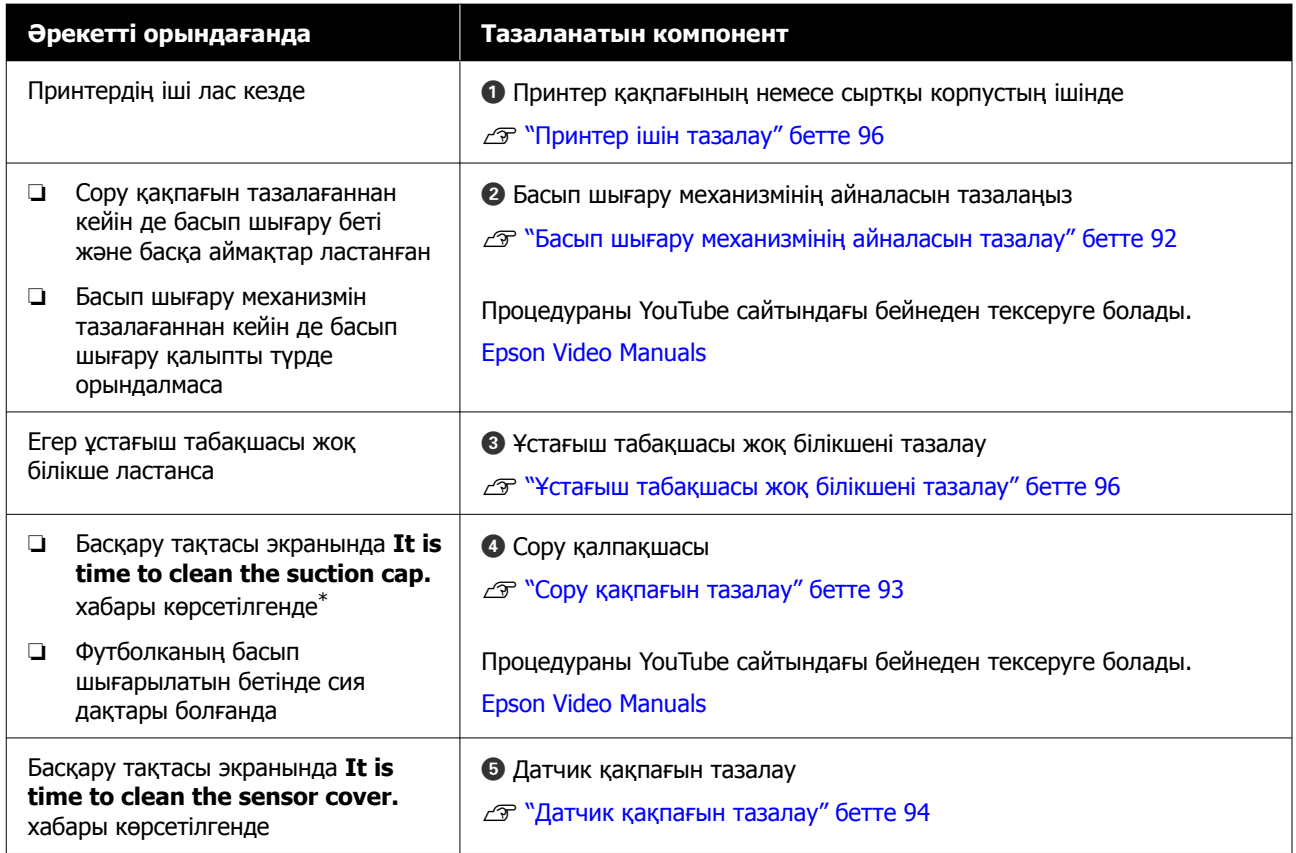

\* Егер осы хабар жиі көрсетілсе, дилерге немесе Epson қолдау көрсету орталығына хабарласыңыз.

# **Шығын материалдардың орындары мен ауыстыру уақыты**

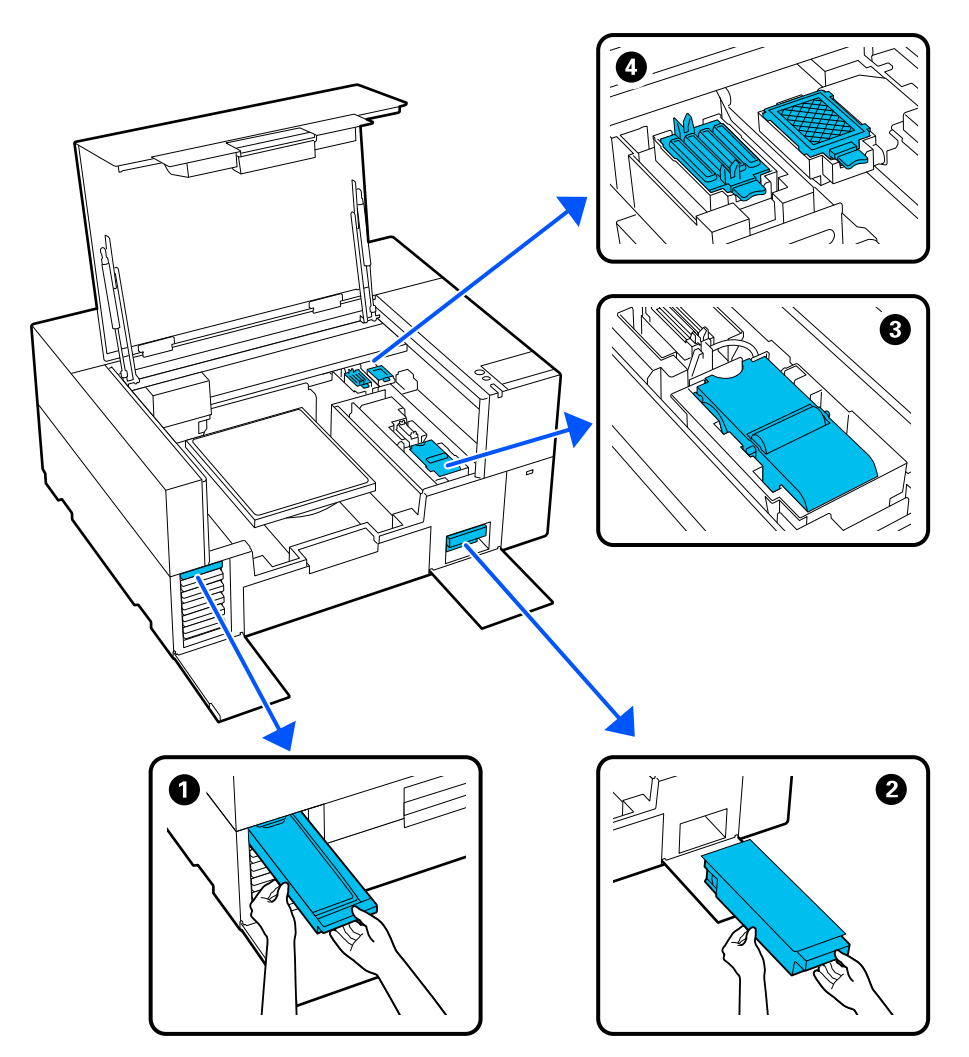

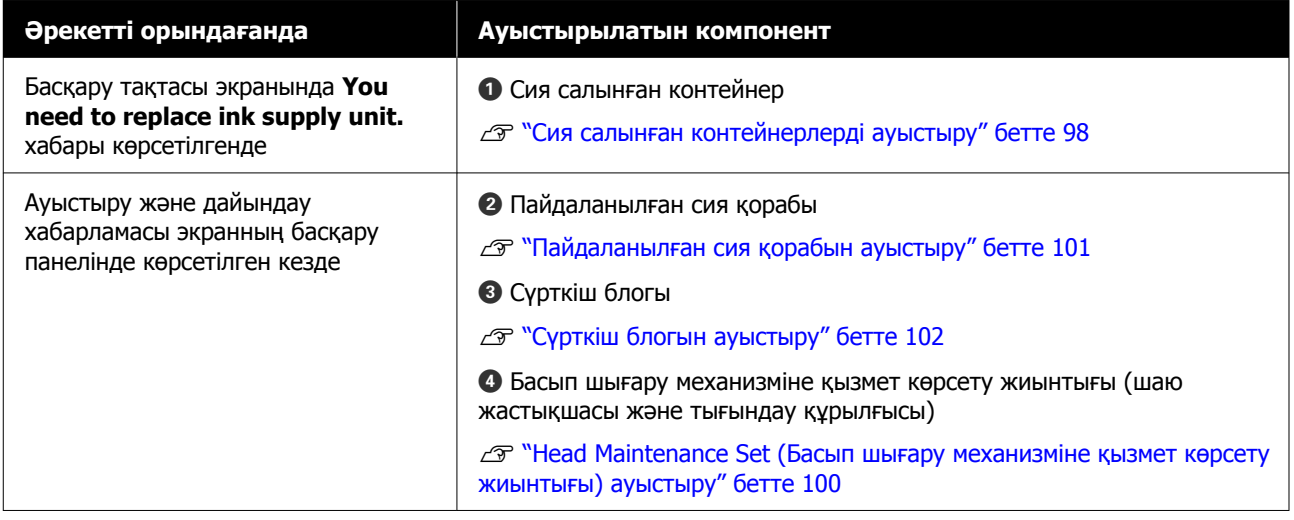

# **Басқа техникалық қызмет көрсету**

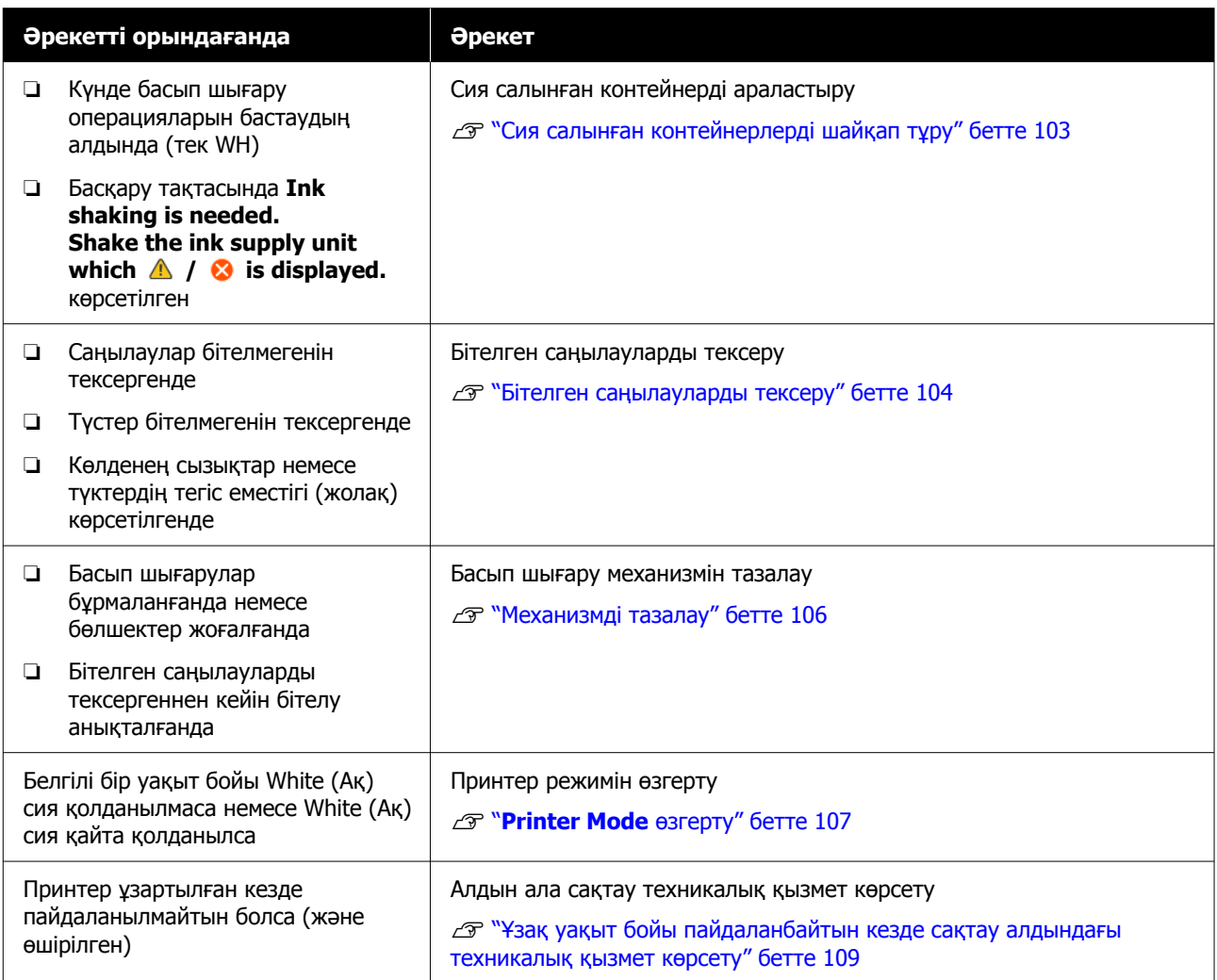

# **Дайындық**

Тазалауды және ауыстыруды бастаудың алдында келесі элементтерді дайындаңыз.

Бірге берілетін бөлшектер толық пайдаланылғанда, жаңа шығын материалдарын сатып алыңыз.

Сия салынған контейнерлерді ауыстырғанда немесе техникалық қызмет көрсету әрекеттерін орындағанда түпнұсқалы бөлшектерді дайындаңыз.

U "Параметрлер және [тұтынылатын](#page-153-0) өнімдер" [бетте](#page-153-0) 154

#### **Қорғаушы көзәйнек (сатылымда бар)**

Көздеріңізді сиядан және сия тазалаушыдан қорғайды.

#### **Қысққыш (принтермен бірге беріледі)**

Қолданылған сұйықтығының бөлшегін немесе лентасын алып тастау үшін осыны пайдаланыңыз.

#### **Техникалық күтім жиынтығы (принтермен бірге беріледі)**

Сору қақпақтарының және басып шығару механизмінің айналасын, датчик қақпағын тазалау үшін осыны пайдаланыңыз.

Жиынтыққа қолғап, тазалау таяқшалары, сия тазалаушы және саптыаяқ кіреді.

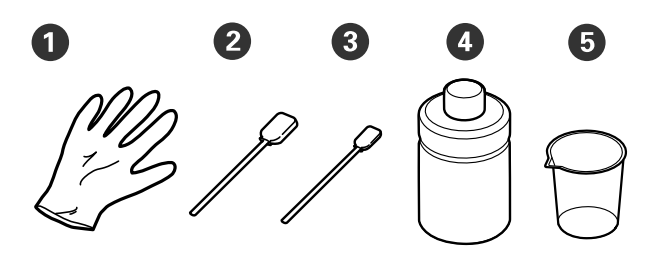

- $\bullet$  Ойықтар (х4)
- $\bullet$  Тазалау таякшасы (кең) (х25)
- C Тазалау таяқшасы (тар) (x25)
- $\bullet$  Сия тазалағыш  $(x1)$
- $\Theta$  Ыдыс  $(x1)$

#### **Бөлме тазалауға арналған сүрткішті (принтермен бірге беріледі)**

Принтер ішін тазалау үшін осыны пайдаланыңыз.

#### **Металл немесе пластик науа (сатылады)**

Мұны пайдаланылған тазалау таяқшаларын, алынған бөлшектерді ұстау үшін немесе басып шығару механизмінің айналасын тазалау кезінде сияның принтерді ластауын болдырмау үшін пайдаланыңыз.

#### **Жұмсақ шүберек**

Мұны білікшелерді ұстағыш табақшамен тазарту үшін пайдаланыңыз.

# <span id="page-89-0"></span>**Пайдалану кезіндегі сақтық шаралары**

### **Абайлаңыз:**

- ❏ Жұмыс істегенде әрқашан қорғағыш көзілдірікті, қолғапты және масканы киіңіз. Қалдық сия немесе сия тазалағыш теріңізге тисе немесе көздеріңізге не аузыңызға кірген жағдайда дереу келесі әрекеттерді орындаңыз.
	- ❏ Егер сұйықтық теріге жабысса, оны дереу үлкен көлемдегі сабынды сумен жауып тастаңыз. Егер теріңіз тітіркенсе немесе қабынса, дәрігерге көрсетіңіз.
	- ❏ Егер сұйықтық көзге кірсе, дереу сумен шайыңыз. Бұл сақтық шарасын орындамасаңыз, көздеріңіз қанталауы немесе кішкене күйіп қалуы мүмкін. Егер проблема кетпесе, дәрігерге көрініңіз.
	- ❏ Егер ауызға кірсе, дереу дәрігерге қаралыңыз.
	- ❏ Егер сұйықтықты жұтып қойсаңыз, лоқсуды шақырмай, дереу дәрігерге көрініңіз. Егер адамды құсуға мәжбүрлесеңіз, сұйықтық кеңірдекте тұрып қалып, қауіп төнуі мүмкін.
- ❏ Сия салынған контейнерлерді, пайдаланылған сия қораптарын, сия тазартқышты және тазалағыш сия контейнерлерін балалар қолы жетпейтін жерде сақтаңыз.
- ❏ Кезеңді тазалауды бастаудан бұрын футболканы принтерден шығарыңыз.
- ❏ Тазалануы керек бөліктерден басқа бөліктерді немесе кернеу тақтайларын ұстамаңыз. Жұмыстың бұзылуына немесе басып шығару сапасының төмендеуіне әкелуі мүмкін.
- ❏ Әрқашан жаңа тазалау таяқшаларын пайдаланыңыз. Таяқшаларды қайта пайдалансаңыз, тазаламақ болған бөліктер ластануы мүмкін.
- ❏ Тазалау таяқшасының ұшын қолыңызбен ұстамаңыз. Қолыңыздағы май тазалау қабілетін төмендетуі мүмкін.
- ❏ Сияны сумен не органикалық еріткіштермен араластыру оның қатуына себеп болады, соның салдарынан дұрыс жұмыс істемейді.
	- ❏ Көрсетілген аймақтарды тазалау үшін таза суды ғана пайдаланыңыз. Кран суын пайдаланбаңыз.
	- ❏ Тазалауға спирт сияқты органикалық еріткіштерді пайдаланбаңыз. Органикалық еріткіштер түстің өзгеруіне, деформацияға немесе бөлшектердің зақымдалуына әкелуі мүмкін.
- ❏ Статикалық электр тогын тарату үшін операцияны бастаудан бұрын металдан жасалған затты ұстаңыз.

# <span id="page-90-0"></span>**Тазалау**

## **Сия тазалаушыны пайдалану**

Сия тазалаңыз келесі бөлшектерді тазалау үшін пайдаланылады.

#### **Тазалауға болатын бөлшектер**

- ❏ Сору қақпағы мен басып шығару механизмінің айналасын тазалағанда Тазалау таяқшасын пайдалану үшін оны сия тазалағышқа батырыңыз.
- ❏ Датчик қақпағын тазалаған кезде Сумен сүрткеннен кетпейтін сия дақтары болса, сия тазартқышқа батырылған тазартқыш таяқшаны пайдаланыңыз.
- ❏ Ұстағыш табақшасы жоқ білікшені тазалаған кезде Егер жұмсақ құрғақ шүберекпен немесе сұйылтылған бейтарап жуғыш затпен сүрту арқылы тазаланбайтын сия дақтары болса, жұмсақ матаны сия тазалағышымен ылғалдандырып, қайталап көріңіз.
- ❏ Принтер ішін тазалаған кезде Сумен немесе бейтарап жуғыш құралмен сұйылтып сүрткеннен кетпейтін сия дақтары болса, сия тазалағышқа батырылған бөлме тазалауға арналған сүрткішті пайдаланыңыз.

#### c **Маңызды:**

- ❏ "Тазалауға болатын бөлшектер" бөлімінде көрсетілмеген аймақтарды онымен тазаламаңыз. Бұл сақтандыруды қадағаламау бөліктерге зақым әкелуі мүмкін.
- ❏ Пайдалану және сақтау ортасына байланысты сия тазалағыштың түсі ашылғаннан кейін өзгеруі мүмкін.
- ❏ Егер сия тазалағыштың түсі өзгергенін немесе жағымсыз иіс шығарғанын байқасаңыз, тазалағышты пайдалануды тоқтатыңыз және жаңа техникалық күтім жиынтығын ашыңыз.
- ❏ Пайдаланғаннан кейін қақпақты тығыздап жапқаныңызды қадағалаңыз және жоғары температура, жоғары ылғалдылық және тікелей күн сәулесі түсетін орталарда сақтамаңыз.
- ❏ Басқа нәрсені тазалау үшін қолданылған сия тазалағышты пайдаланбаңыз. Лас сия тазалағышты пайдалану дақтардың пайда болуына әкеледі.
- ❏ Қолданылған сия тазалағыш өнеркәсіптік қалдық ретінде жіктеледі. Оны қалдық сия сияқты тастаңыз. Пайдаланылған шығын материалдарын қоқысқа тастау U "[Қоқысқа](#page-110-0) тастау" бетте 111

Сия кетіргіштен қақпақты алып тастаңыз.

<span id="page-91-0"></span>Техникалық күтім жинағымен келген тостағанды науаға қойып, тостағанға сия тазалағыштың тиісті мөлшерін құйыңыз.

> Датчик қақпағын тазалау үшін сия тазалағышты пайдаланғанда, шамамен 5 мл (шамамен төменгі сызыққа дейін жартысы) құйыңыз.

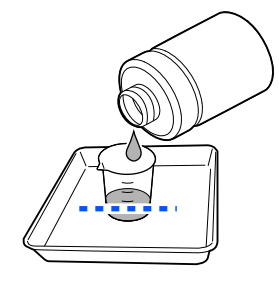

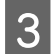

C Тазалау таяқшасын немесе бөлме тазалауға арналған сүрткішті сия тазалағышқа батырыңыз.

> Бұл әрекетті орындағанда, тазалау таяқшасынан немесе шүберектен сия тазалағышы тамшыламайтынын тексеріңіз.

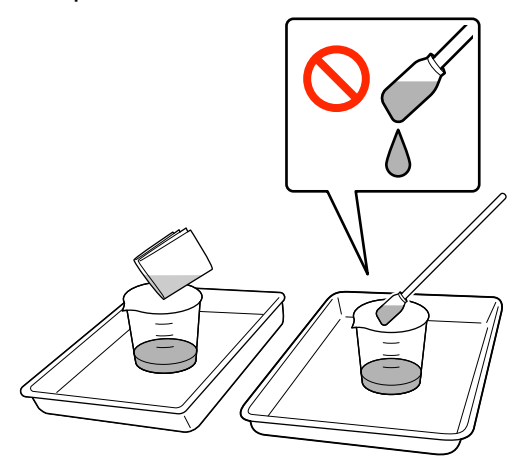

# **Басып шығару механизмінің айналасын тазалау**

Егер тіпті **Head Cleaning** әрекетін бірнеше рет орындағаннан кейін де басып шығару беті және басқа аймақтар лас болса, басып шығару механизмі айналасында түк сияқты талшықтар жиналған болуы мүмкін. Оларды тазалау үшін төмендегі қадамдарды орындаңыз.

### **Тазарту алдындағы сақтық шаралары**

### c **Маңызды:**

Келесі жағдайларды сақтамасаңыз, ақаулар пайда болуы мүмкін.

- ❏ Басып шығару механизмін қолмен жылжытпаңыз.
- ❏ Тазалау таяқшасын саңылау беттеріне (суреттегі бөлігі) тигізбеңіз.

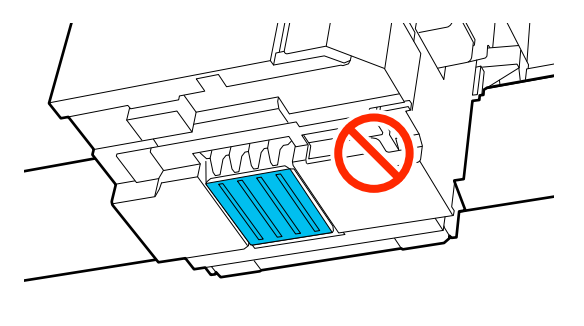

- ❏ Осы процедураны бастаудың алдында, келесіні міндетті түрде оқыңыз: U "[Пайдалану](#page-89-0) кезіндегі сақтық [шаралары](#page-89-0)" бетте 90
- ❏ Басып шығару механизмі айналасындағы кірді тазалау қиын болса, лас тазалау таяқшасын сия тазалағышпен шайып, оны қайта тазалаңыз. Тазалау таяқшасы осы кезде кір болса, оны жаңасымен ауыстырыңыз.

#### **Ескертпе:**

Басып шығару механизмі жылжытылғаннан кейін (әдепкі бойынша) дабыл 10 минут ойнайды.

Экрандағы хабарды тексеріп, **OK** түймесін басыңыз, содан соң жұмысты жалғастырыңыз. Тағы 10 минут өткеннен кейін қоңырау дыбыстары қайта шығады.

## **Тазалау**

Процедураны YouTube сайтындағы бейнеден тексеруге болады.

[Epson Video Manuals](https://support.epson.net/p_doc/8f1/)

<span id="page-92-0"></span>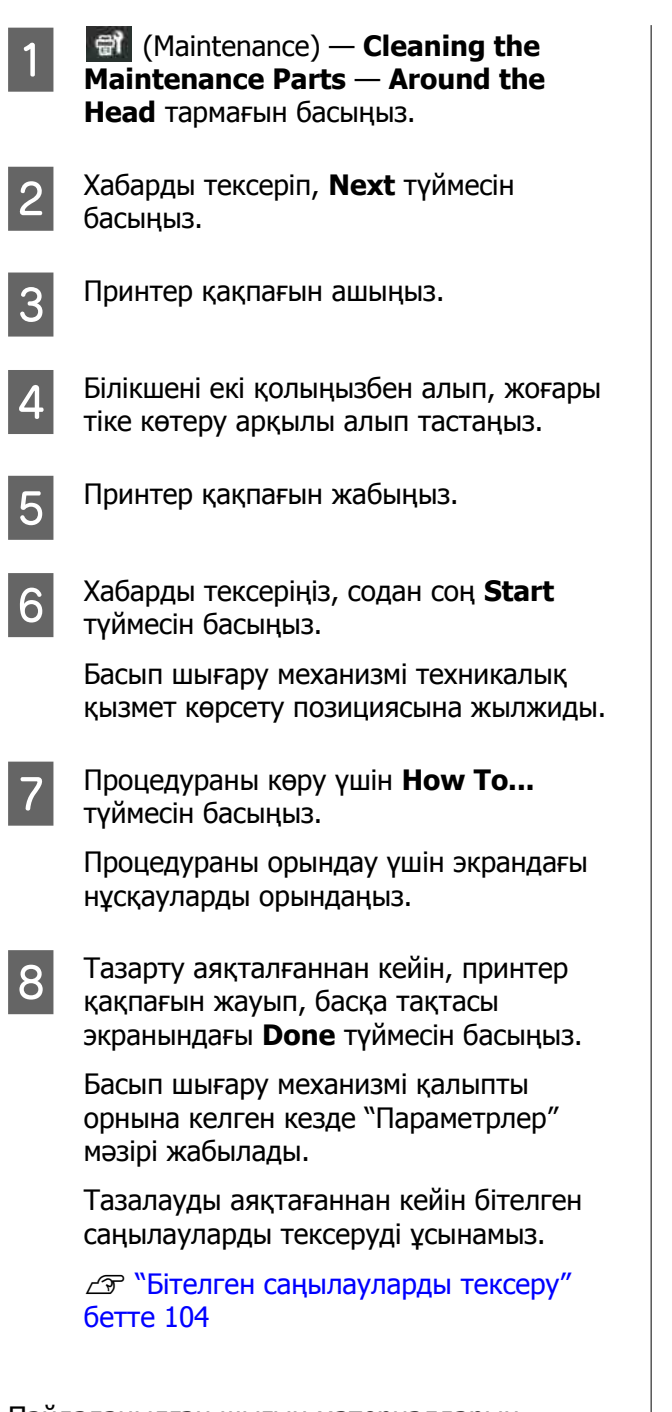

Пайдаланылған шығын материалдарын қоқысқа тастау Д "[Қоқысқа](#page-110-0) тастау" бетте 111

## **Сору қақпағын тазалау**

Сору қалпақшасын тазалау уақыты келгенде, басқару тақтасы экранында **It is time to clean the suction cap.** хабары пайда болады. Егер принтерді тазаламай пайдалануды жалғастырсаңыз, саңылаулар бітеліп, басып шығару сапасы төмендеуі мүмкін. Хабар көрсетілмесе де, басып шығару бетіне сия жағылса, сору қақпағын тазалаңыз.

### **Тазарту алдындағы сақтық шаралары**

### **• Маңызды:**

- ❏ Басып шығару механизмін қолмен жылжытпаңыз. Жұмысы бұзылуы мүмкін.
- ❏ Қақпақ бөлігін қатты үйкемеңіз. Сызаттардан ауа шығып, Head Cleaning әрекеті дұрыс орындалмауы мүмкін.
- ❏ Бірге берілетін екі қысқыштан басқа метал қысқыштар секілді құралдарды пайдаланбаңыз.
- ❏ Қақпақтың түсін көрмейінше, сору қақпағының жиектерінен кез келген кірді мұқият сүртіп тастаңыз. Егер кір қалса, ол қақпақ пен баспа бастиектері арасында аралықты түзіп, бұл сору күшінің азаюына және басып шығару механизмінің саңылаулары бітеліп қалуына әкелуі мүмкін.
- ❏ Осы процедураны бастаудың алдында, келесіні міндетті түрде оқыңыз: U "[Пайдалану](#page-89-0) кезіндегі сақтық [шаралары](#page-89-0)" бетте 90
- ❏ Сору қақпағы жиектерінің айналасындағы кез келген ластану сору қуатының азаюына себеп болуы мүмкін. Кірді тазалау қиын болса, лас тазалау таяқшасын сия тазалағышпен шайып, оны қайта тазалаңыз. Тазалау таяқшасы осы кезде кір болса, оны жаңасымен ауыстырыңыз.

### <span id="page-93-0"></span>**Тазалау**

Процедураны YouTube сайтындағы бейнеден тексеруге болады.

#### [Epson Video Manuals](https://support.epson.net/p_doc/8f1/)

A Принтер экранында пайда болған хабарларды тексеріп, **Cleaning** түймесін басыңыз.

Хабар көрсетілмеген кезде, (Maintenance) — **Cleaning the Maintenance Parts** — **Suction Cap** тармағын басыңыз.

B Хабарды тексеріңіз, содан соң **Start** түймесін басыңыз.

C Процедураны көру үшін **How To...** түймесін басыңыз.

Процедураны орындау үшін экрандағы нұсқауларды орындаңыз.

D Тазарту аяқталғаннан кейін, принтер қақпағын жауып, басқа тақтасы экранындағы **Done** түймесін басыңыз.

Пайдаланылған шығын материалдарын қоқысқа тастау U "[Қоқысқа](#page-110-0) тастау" бетте 111

### **Датчик қақпағын тазалау**

Датчик қақпағын тазалау уақыты келгенде, басқару тақтасы экранында **It is time to clean the sensor cover.** хабары көрсетіледі. Оны сол күйінде пайдалануды жалғастырсаңыз, білікше күйі анықталмайды және басып шығару мүмкін болмайды. Тазалау үшін келесіні қараңыз.

#### **Ескертпе:**

Басып шығару механизмі жылжытылғаннан кейін (әдепкі бойынша) дабыл 10 минут ойнайды.

Экрандағы хабарды тексеріп, **OK** түймесін басыңыз, содан соң жұмысты жалғастырыңыз. Тағы 10 минут өткеннен кейін қоңырау дыбыстары қайта шығады.

Осы процедураны бастаудың алдында, келесіні міндетті түрде оқыңыз:

U "[Пайдалану](#page-89-0) кезіндегі сақтық шаралары" [бетте](#page-89-0) 90

**А Принтер экранында пайда болған**<br>Хабарларды тексеріп, **Cleaning** түймесін басыңыз.

> Хабар көрсетілмеген кезде, **सौ** (Maintenance) — **Cleaning the Maintenance Parts** — **Sensor Cover** тармағын басыңыз.

**B Хабарды тексеріңіз, содан соң Start** түймесін басыңыз.

> Басып шығару механизмі техникалық қызмет көрсету позициясына жылжиды.

З Принтер қақпағын ашыңыз.

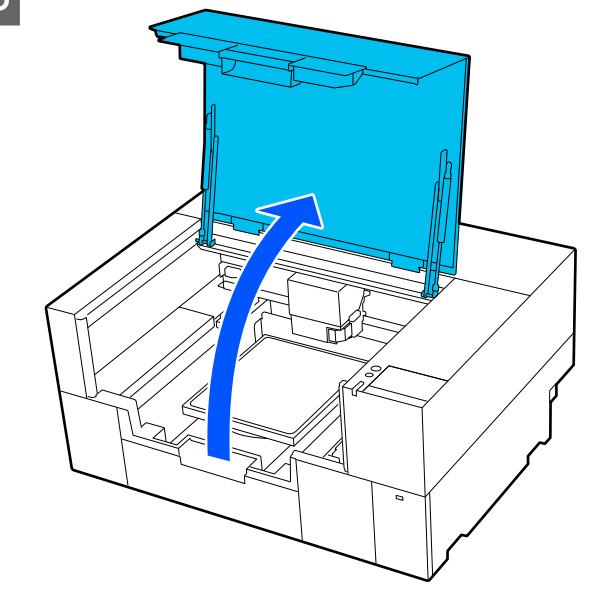

D Техникалық қызмет көрсету жинағына кіретін шыныаяқты таза сумен толтырып, жаңа жалпақ тазалау таяқшасын суға батырыңыз.

> Содан кейін су ағып кетпес үшін тазалау таяқшасын ақырын қысыңыз.

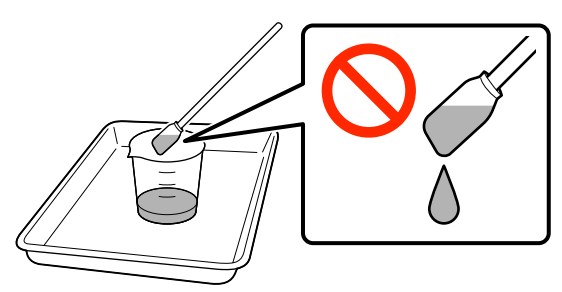

#### **маңызды:**

Әрқашан тазартқыш таяқшаны пайдаланыңыз. Датчик қақпағын тым қатты баспаңыз немесе ысқыламаңыз, әйтпесе зақымдалуы мүмкін.

**Б Оң жақтағы вели**екі датчик қақпағын (суретте көрсетілген аумақтар) таза суға малынған тазалау таяқшасымен аздап сулаңыз.

Принтерге судың тиюіне жол бермеңіз.

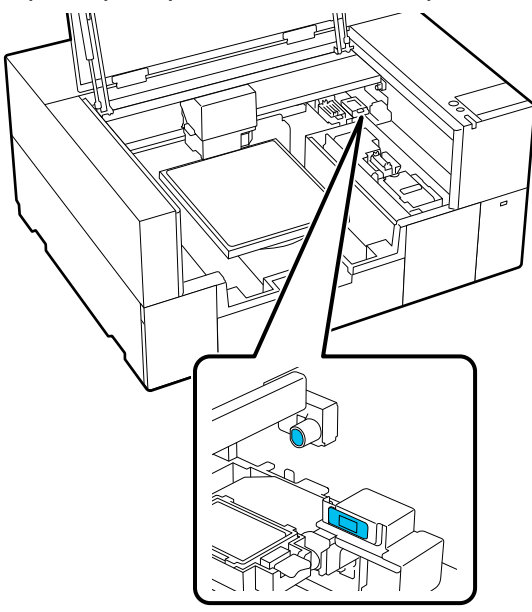

F Кірді сүрту үшін жаңа тазалау таяқшасын пайдаланыңыз.

> Кір кеткенше тазалау таяқшасымен сүртіңіз.

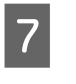

Сол жақтағы **нерешен** екі датчик қақпағын (суретте көрсетілген аумақтар) бірдей процедураны қолданып тазалаңыз.

5 және 6-қадамдарды орындаңыз.

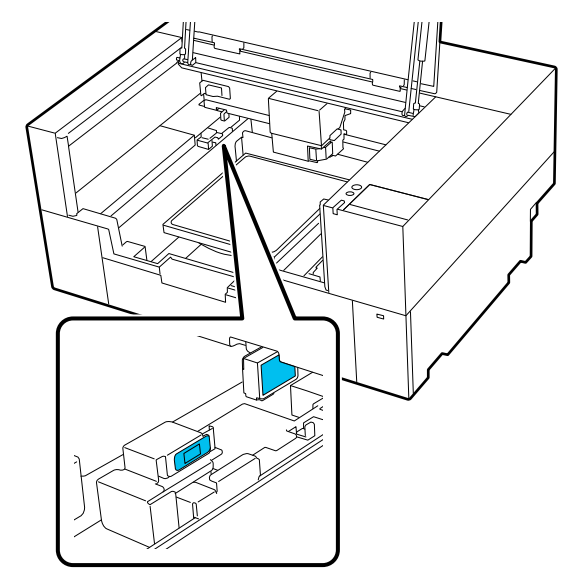

**В Аленик қақпақтарын екі жағынан**<br>Тазалаған соң, принтер қақпағын жауып, басқару тақтасы экранындағы **Done** түймесін басыңыз.

> Басып шығару механизмі қалыпты күйіне қайтарылады.

Пайдаланылған шығын материалдарын қоқысқа тастау

Д "[Қоқысқа](#page-110-0) тастау" бетте 111

#### **The sensor cover cannot be recognized. көрсетілген кезде**

Тазалау аяқталғаннан кейін осы хабар бірден пайда болса, жеткілікті түрде тазаланбаған. Қайта тазалаңыз.

Сия қалдықтары толық кетпесе, таза судың орнына техникалық күтім жиынтығымен бірге берілген сия тазалағышты пайдаланыңыз.

#### U "Сия [тазалаушыны](#page-90-0) пайдалану" бетте 91

Бұл хабар қайта шыға берсе, принтер орнатылған тұғырдың тегіс тұрғанын тексеріңіз. Тегіс емес тұғырға орнатылса, принтер дұрыс жұмыс істей алмайды.

U "Орнату үшін сәйкес [келетін](#page-23-0) тұғыр мен орын" [бетте](#page-23-0) 24

# <span id="page-95-0"></span>**Ұстағыш табақшасы жоқ білікшені тазалау**

Қаптамасы жоқ тақтайшасы кір болса, кірді сүртіп алу үшін төмендегі қадамдарды орындаңыз.

Полиэстер киімдерде басып шығарған кезде, матаның қасиеттеріне байланысты тақтайша сиямен оңай ластануы мүмкін. Егер тақтайша сиямен ластанған болса, оны кептіру мүмкін болмас бұрын оны тез сүртіңіз.

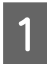

A Принтердің және экранның өшірулі екенін тексеріңіз және қуат кабелін розеткадан суырыңыз.

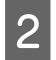

2 Принтер қақпағын ашыңыз.

**3 Кез келген шаңды немесе кірді**<br>Кетіру үшін жұмсақ, таза шүберекті пайдаланыңыз.

> Егер қатты ластану мәселесі бар болса, оны суға және кішкене жуғыш ұнтаққа малынған жұмсақ, таза шүберекпен тазалаңыз. Сонан соң ылғалды аймақты құрғақ, жұмсақ матамен сүртіңіз.

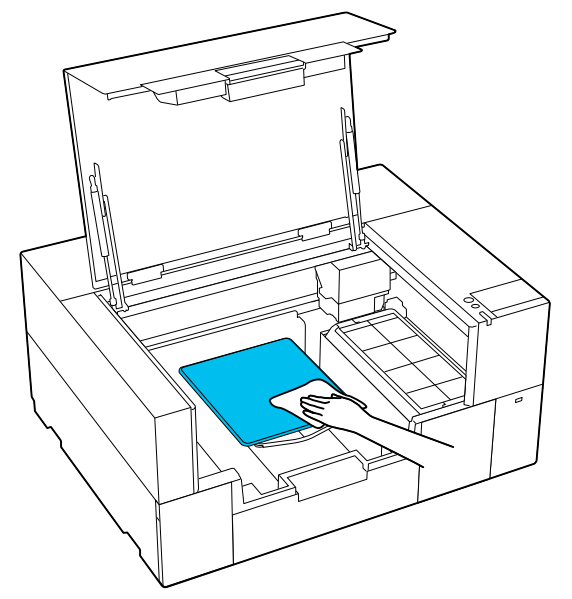

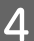

Принтер қақпағын жабыңыз.

## **Принтер ішін тазалау**

Принтер қақпағының ішінде сия немесе басқа лас қалса немесе сыртқы қақпақ принтер ішін көруді қиындатса, принтер ішін тазалау үшін төмендегі қадамдарды орындаңыз.

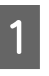

A Принтердің және экранның өшірулі екенін тексеріңіз және қуат кабелін розеткадан суырыңыз.

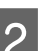

2 Принтер қақпағын ашыңыз.

3 Принтер қақпағының ішкі жағындағы кірді суға малынған және мұқият сығылған үй-жайларды тазартатын шүберекпен тазалаңыз.

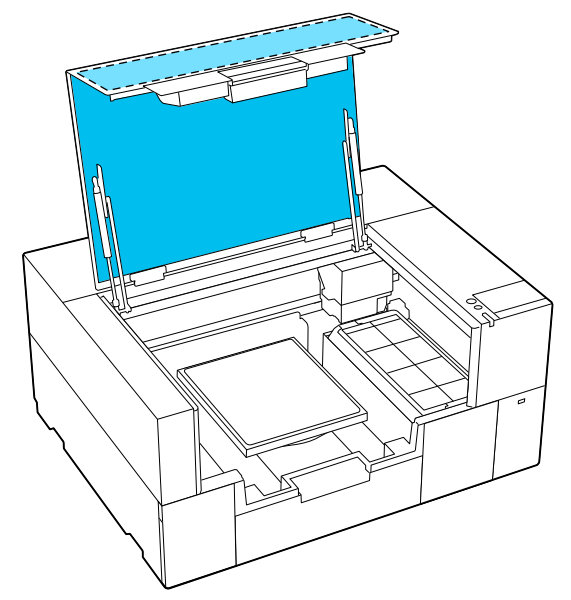

Тек сумен сүрту арқылы кетіруге болмайтын дақтарды кетіру үшін сұйылтылған бейтарап ыдыс жууға арналған затқа малынған және мұқият сығылған үй-жайларды тазартатын шүберекті қолданыңыз.

D Сыртқы корпустың мөлдір бөліктеріндегі кірді сүртіңіз (суретте көрсетілген аймақтары).

### c **Маңызды:**

Суретте көрсетілген сызылған аймақтарды тазаламаңыз. Қолыңызды принтердің артқы жағынан ішіне салсаңыз, зақым алуыңыз мүмкін.

![](_page_96_Picture_6.jpeg)

![](_page_96_Picture_7.jpeg)

E Білікшені екі қолыңызбен алып, жоғары тіке көтеру арқылы алып тастаңыз.

Білікшені орнату аймағының (суретте көрсетілген  $\Box$ аймағы) айналасындағы шаң мен сия дақтарын суға малынған және мұқият сығып алған бөлме тазалауға арналған сүрткішпен кетіріңіз.

![](_page_96_Figure_11.jpeg)

#### **Ескертпе:**

Егер принтерді суретте көрсетілген аймағы ластанған кезде пайдалансаңыз, баспа материалына шаң немесе сия дақтары жабысып қалуы мүмкін. Жиі тазалауға кеңес береміз.

7 Тазартқан соң, білікшені қайта бекітіп, принтер қақпағын жабыңыз.

> Пайдаланылған шығын материалдарын қоқысқа тастау Д "[Қоқысқа](#page-110-0) тастау" бетте 111

**97**

# <span id="page-97-0"></span>**Шығын материалдарын ауыстыру**

## **Сия салынған контейнерлерді ауыстыру**

### **Ауыстырған кездегі сақтық шаралары**

### **N** Маңызды:

Epson компаниясы шынайы Epson сия салынған контейнерлерін пайдалануға кеңес береді. Epson компаниясы шынайы Epson сия беру блоктарын пайдалануға кеңес береді. Түпнұсқа емес сияны пайдалану Epson кепілдіктерімен қамтылмайтын зақымға әкелуі және белгілі бір жағдайларда принтердің дұрыс емес жұмыс істеуіне әкелуі мүмкін. Түпнұсқа емес сия деңгейлері туралы ақпарат көрсетілмейді және түпнұсқа емес сияны пайдалану қызмет көрсету жүйесінде пайдалану мүмкіндігі үшін жазылады.

❏ Салынған сия салынған контейнерлердің бірі таусылса, басып шығару мүмкін болмайды.

#### **M**аңызды:

WH сиясын пайдаланғанда **You need to replace ink supply unit.** хабары пайда болса, сия салынған контейнерді жаңасына дереу ауыстырыңыз.

Егер сия қалғаны туралы көрсетілген ескертуі бар принтер қалса, басып шығару механизмі немесе басқа бөлшектері зақымдалуы мүмкін.

Егер сия басып шығару кезінде таусылса, басып шығаруды сия салынған контейнерді ауыстырған соң жалғастыра аласыз. Бітіп жатқан сия салынған контейнерді пайдалануды жалғастырсаңыз, басып шығару

барысында сия салынған контейнерді ауыстыру қажет болуы мүмкін. Егер басып шығару барысында оны ауыстырсаңыз, сияның құрғауына байланысты түстер басқаша көрінуі мүмкін. Егер осындай проблеманы болдырмау қажет болса, басып шығару алдында беру блогын ауыстыруды ұсынамыз. Алынған сия салынған контейнерді болашақта сия салынған контейнер біткенше пайдалана беруге болады.

Келесі процедурада сия салынған контейнерлерді ауыстыру және сия салынған контейнерді тазалау әдісі сипатталады.

- ❏ Барлық сия салынған контейнерлерді сия науаларына енгізіңіз. Сия науаларының бірінде сия салынған контейнер болмаса, басып шығарылмауы немесе қате жұмыс істеуі мүмкін.
- ❏ Сия салынған контейнерлерді шайқаған кезде, оны сия науаларына орнатып, келесі суретте көрсетілгендей төмендегідей рет көлденеңінен шайқаңыз.
	- ❏ White (Ақ) сия (WH): 17 секундта шамамен 50 рет
	- ❏ Басқа сиялар: 7 секундта 20 рет

![](_page_97_Picture_18.jpeg)

### **Ауыстыру процедурасы**

#### **Сия салынған контейнерді ауыстыру сұрайтын хабар келген кезде**

**How To...** түймесін басыңыз. Сия салынған контейнерді ауыстырған кезде басқару тақтасындағы процедураны тексеруге болады.

![](_page_98_Figure_5.jpeg)

#### **Қалған сия мөлшері басып шығару тапсырмасы үшін тым аз болғандықтан, сия салынған контейнерді ауыстыру қажет болған кезде**

![](_page_98_Figure_7.jpeg)

**2 Процедураны көру үшін басқару тақтасы** терезесіндегі **How To...** түймесін басыңыз.

> Процедураны орындау үшін экрандағы нұсқауларды орындаңыз.

![](_page_98_Figure_10.jpeg)

Пайдаланылған шығын материалдарын қоқысқа тастау Д "[Қоқысқа](#page-110-0) тастау" бетте 111

# <span id="page-99-0"></span>**Head Maintenance Set (Басып шығару механизміне қызмет көрсету жиынтығы) ауыстыру**

### **Дайындау және ауыстыру уақыты**

**Басып шығару механизміне қызмет көрсету жиынтығы күй дисплейінде The Head Maintenance Set is nearing the end of its service life. немесе көрсетілген кезде**

Жаңа басып шығару механизміне қызмет көрсету жиынтығын мүмкіндігінше жылдам дайындаңыз.

Оны тез арада ауыстырғыңыз келсе, басқару тақтасы экранынан (Maintenance) — **Replace Maintenance Parts** — **Head Maintenance Set** тармағын басып, ауыстыру жұмысын орындаңыз. Егер параметрлер мәзірінен ауыстыру жұмысын орындамасаңыз, ауыстыру есептегіші дұрыс жұмыс істемейді.

### c **Маңызды:**

#### **Ауыстыру есептегіші**

Принтер ауыстыру есептегіші арқылы тұтынылған мөлшерді есептеп, есептегіш ескерту деңгейіне жеткенде хабарды көрсетеді.

**Head Maintenance Set is at the end of its service life.** хабарына сәйкес механизмді тазалау жинағын ауыстырсаңыз, есептегіш автоматты түрде тазартылады.

Егер осы хабар көрсетілгенге дейін оны ауыстырсаңыз, параметрлер мәзірінен ауыстыру жұмысын міндетті түрде орындаңыз.

#### **Head Maintenance Set is at the end of its service life. хабары көрсетілгенде**

Келесі бөлімді қарап, принтердің арнайы Басып шығару механизміне қызмет көрсету жиынтығындағы барлық бөлшектерді бірден ауыстырыңыз. Егер бөлшектер ауыстырылмаса, басып шығару орындалмайды.

U "Параметрлер және [тұтынылатын](#page-153-0) өнімдер" [бетте](#page-153-0) 154

Басып шығару механизміне қызмет көрсету жиынтығында келесі бөлшектердің әрқайсысынан біреуден бар.

- ❏ Тығындау құрылғысы
- ❏ Шаю жастықшасы

### **Бөліктерді ауыстырған кездегі сақтық шаралары**

### c **Маңызды:**

- ❏ Шаю жастықшасын алып тастаған кезде тым қатты күшпен көтерсеңіз, қалдық сия ағып кетуі мүмкін. Осы операцияларды орындаған кезде сақ болыңыз.
- ❏ Жастықшаны жаңа шаю жастықшасымен ауыстырған соң, оның дұрыс орнатылғанын тексеріңіз. Басып шығар кезде ілмектер көтерілсе, басып шығару механизмі зақымдалуы мүмкін.

![](_page_99_Picture_22.jpeg)

❏ Осы процедураны бастаудың алдында, келесіні міндетті түрде оқыңыз: U "[Пайдалану](#page-89-0) кезіндегі сақтық [шаралары](#page-89-0)" бетте 90

#### <span id="page-100-0"></span>**Ескертпе:**

Ауыстыру процедурасы басталған кезде, басып шығару механизмі техникалық қызмет көрсету позициясына ауысады.

Басып шығару механизмі жылжытылғаннан кейін (әдепкі бойынша) дабыл 10 минут ойнайды.

Экрандағы хабарды тексеріп, **OK** түймесін басыңыз, содан соң жұмысты жалғастырыңыз. Тағы 10 минут өткеннен кейін қоңырау дыбыстары қайта шығады.

### **Ауыстыру процедурасы**

A **Head Maintenance Set is at the end of its service life.** экранында **OK** түймесін басыңыз.

Хабар көрсетілмеген кезде, (Maintenance) — **Replace Maintenance Parts** — **Head Maintenance Set** тармағын басыңыз.

B Хабарды тексеріңіз, содан соң **Start** түймесін басыңыз.

> Басып шығару механизмі техникалық қызмет көрсету позициясына жылжиды.

C Процедураны көру үшін **How To...** түймесін басыңыз.

> Процедураны орындау үшін экрандағы нұсқауларды орындаңыз.

Пайдаланылған шығын материалдарын қоқысқа тастау Д "[Қоқысқа](#page-110-0) тастау" бетте 111

# **Пайдаланылған сия қорабын ауыстыру**

Бос орын қалмағанын көрсететін хабар көрсетілген кезде, пайдаланылған сия қорабын жаңасымен ауыстырыңыз.

Экрандағы **How To...** түймесін басып, пайдаланылған сия қорабын ауыстыру процедурасын қараңыз.

![](_page_100_Picture_18.jpeg)

Қолдау көрсетілетін Пайдаланылған сия қорабы

U "Параметрлер және [тұтынылатын](#page-153-0) өнімдер" [бетте](#page-153-0) 154

### c **Маңызды:**

- ❏ Пайдаланылған сия қорабындағы IC чипін ұстамаңыз. Бұлай істеу қалыпты пайдалануды және басып шығаруды мүмкін емес етуі мүмкін.
- ❏ Пайдаланылған сия қораптарын қапқа салып, мықтап жаппайынша, пайдаланылған сия қораптарын еңкейтпеңіз. Бұл сақтық шарасын сақтамау сияның ағып кетуіне әкелуі мүмкін.

Пайдаланылған шығын материалдарын қоқысқа тастау Д "[Қоқысқа](#page-110-0) тастау" бетте 111

# <span id="page-101-0"></span>**Сүрткіш блогын ауыстыру**

### **Дайындау және ауыстыру уақыты**

**Сүрткіш блогы күй дисплейінде The wiper unit is nearing the end of its service life. немесе көрсетілген кезде**

Жаңа сүрткіш блогын мүмкіндігінше жылдам дайындаңыз.

Оны тез арада ауыстырғыңыз келсе, басқару тақтасы экранынан (Maintenance) — **Replace Maintenance Parts** — **Wiper Unit** тармағын басып, ауыстыру жұмысын орындаңыз. Егер параметрлер мәзірінен ауыстыру жұмысын орындамасаңыз, ауыстыру есептегіші дұрыс жұмыс істемейді.

### **M**аңызды:

**Ауыстыру есептегіші**

Принтер ауыстыру есептегіші арқылы тұтынылған мөлшерді есептеп, есептегіш ескерту деңгейіне жеткенде хабарды көрсетеді.

**Wiper unit is at the end of its service life.** хабарына сәйкес сүрткіш блогын ауыстырсаңыз, есептегіш автоматты түрде тазартылады.

Егер осы хабар көрсетілгенге дейін оны ауыстырсаңыз, параметрлер мәзірінен ауыстыру жұмысын міндетті түрде орындаңыз.

#### **Wiper unit is at the end of its service life. хабары көрсетілгенде**

Келесі бөлімді қарап, оны принтерге арналған арнайы сүрткіш блогымен ауыстырыңыз. Егер бөлшектер ауыстырылмаса, басып шығару орындалмайды.

U "Параметрлер және [тұтынылатын](#page-153-0) өнімдер" [бетте](#page-153-0) 154

### **Ауыстыру процедурасы**

Осы процедураны бастаудың алдында, келесіні міндетті түрде оқыңыз:

U "[Пайдалану](#page-89-0) кезіндегі сақтық шаралары" [бетте](#page-89-0) 90

![](_page_101_Picture_18.jpeg)

A **Wiper unit is at the end of its service life.** экранында **OK** түймесін басыңыз.

Хабар көрсетілмеген кезде, (Maintenance) — **Replace Maintenance Parts** — **Wiper Unit** тармағын басыңыз.

![](_page_101_Picture_21.jpeg)

B Хабарды тексеріңіз, содан соң **Start** түймесін басыңыз.

![](_page_101_Picture_23.jpeg)

C Процедураны көру үшін **How To...** түймесін басыңыз.

> Процедураны орындау үшін экрандағы нұсқауларды орындаңыз.

Пайдаланылған шығын материалдарын қоқысқа тастау Д "[Қоқысқа](#page-110-0) тастау" бетте 111

# <span id="page-102-0"></span>**Басқа техникалық қызмет көрсету**

# **Сия салынған контейнерлерді шайқап тұру**

Сияны шайқайтын уақыт келгенін хабарлайтын хабар көрсетілсе, сия салынған контейнерді тез арада алып, шайқаңыз.

### **M**аңызды:

Осы принтердің сия салынған контейнерлерінде қолданылған сия сипаттарына байланысты ол бірте-бірте тұнып қалуға бейім (компоненттер сұйықтықтың астына тұнып қалады). Егер сия тұнса, тегіс еместік пайда болып, саңылау бітеледі. Сия салынған контейнерлерді орнатқан соң мезгіл сайын шайқаңыз.

Принтерге сия салынған контейнерді орнатқан соң, контейнерді шайқауды сұрайтын хабар келесі аралықта көрсетіледі.

- ❏ White (Ақ) сия (WH): 24 сағат сайын бір рет
- ❏ Басқа сиялар: айына бір рет

### **Шайқаған кездегі сақтық шаралары**

- ❏ Сия науасын алған кезде, оның астына қолыңызды қойыңыз. Егер науаны тек бір қолмен көтерсеңіз, ол құлап кетуі мүмкін және оны алғанда зақымдалуы мүмкін.
- ❏ Сия салынған контейнерлерді шайқаған кезде, оны сия науаларына орнатып, келесі суретте көрсетілгендей төмендегідей рет көлденеңінен шайқаңыз.
	- ❏ White (Ақ) сия (WH): 3 секундта шамамен 10 рет

❏ Басқа сиялар: 2 секундта 5 рет

![](_page_102_Figure_15.jpeg)

❏ Сия салынған контейнерлер немесе сия салынған контейнерлерді қамтитын сия науасын күшпен шайқамаңыз немесе қозғамаңыз. Сия ағып кетуі мүмкін.

![](_page_102_Picture_17.jpeg)

❏ Алып тасталған сия салынған контейнерлер сия беру портының айналасында сия болуы мүмкін, сондықтан сия салынған контейнерлерді алған кезде айналасындағы аймаққа сия төгіп алмаңыз.

## **Шайқау**

Сияны шайқайтын уақыт келгенін хабарлайтын хабар көрсетілсе, сия салынған контейнерді шайқай отырып, басқару тақтасындағы процедураны тексере аласыз.

#### **Хабар толық экран өлшемінде көрсетілген кезде**

Процедураны көру үшін **How To...** түймесін басыңыз.

![](_page_102_Figure_23.jpeg)

#### <span id="page-103-0"></span>**Ескертпе:**

Экранның үстіңгі сол жақ бұрышында **Close** көрсетілсе, экранды жауып, кейін араластыруға болады. **Close** түймесі суретте берілгендей көрсетілмесе, сия салынған контейнерді араластырмай ешқандай жұмыс орындалмайды, оның ішінде басып шығарылмайды.

#### **Күй дисплейі аймағында хабар көрсетілген кезде**

Келесі қадамдар процедураны орындауға көмектеседі.

![](_page_103_Picture_6.jpeg)

Экрандағы күй дисплейі аймағын басыңыз.

![](_page_103_Picture_8.jpeg)

![](_page_103_Picture_9.jpeg)

**2 Message List** ішінен сияны шайқау уақыты келгенін хабарлайтын хабарды басыңыз.

![](_page_103_Picture_11.jpeg)

**CONTROL TO THE TOW TO...**<br> **CONTROL** THE TOWNSHIP CONTROL TO THE TOWNSHIP CONTROL TO THE TOWNSHIP CONTROVERS IN THE TOWNSHIP CONTROL TO THE TO түймесін басыңыз. Процедураны орындау үшін экрандағы нұсқауларды орындаңыз.

![](_page_103_Figure_14.jpeg)

# **Бітелген саңылауларды тексеру**

Сапалы нәтижеге қол жеткізу үшін басып шығарған сайын саңылаулардың бітелмегенін тексеріп тұруды ұсынамыз.

### **Бітелген орындарды тексеру әдістері**

Бітелген саңылауларды тексерудің екі әдісі бар.

#### **Автоматты тазалауды орындау**

Принтер бітелген саңылауларды автоматты түрде тексеріп, тазалауды оңтайды күшпен орындайды. Егер саңылаулар бітелмеген болса, тазалау орындалмайды. Қосымша ақпарат алу үшін келесіні қараңыз.

#### U "[Механизмді](#page-105-0) тазалау" бетте 106

#### **Талап бойынша саңылау үлгісі**

Басып шығарудың алдында басып шығару нәтижелерінде бітелулер немесе сызықтар мен түстің біркелкі болмауы жоқ екенін тексеру қажет болса, саңылау тексеру үлгісін басып шығарыңыз. Саңылаулардың бітеліп қалмағанын анықтау үшін басып шығарылған тексеру үлгісін көзбен тексеріңіз.

Тексеру үлгісін басып шығару әдісін келесі бөлімнен қараңыз.

### <span id="page-104-0"></span>**Қолдау көрсетілген қағаз**

Тексеру үлгісін басып шығару үшін келесі баспа материалы қажет. Пайдаланатын баспа материалының түрі пайдаланып жатқан **Printer Mode** параметріне байланысты әртүрлі.

#### **Өлшем**

![](_page_104_Picture_411.jpeg)

#### **Баспа материал түрі**

White ink mode: OHP пленкасы немесе түсті қағаз сияқты мөлдір баспа материалы Color ink mode: қарапайым қағаз

Басып шығару алдында баспа материалды білікшеге тіркеңіз. Салынатын баспа материалы туралы ақпарат алу үшін келесі бөлімді қараңыз.

### **Баспа материалды жүктеу**

**Platen Gap** параметрі **Media Settings** ішінде **Manual** етіп реттелсе, баспа материалын салмас бұрын параметрді **Auto** етіп өзгертіңіз.

**C ["Media Settings](#page-124-0) мәзірі" бетте 125** 

![](_page_104_Picture_12.jpeg)

A Принтер қақпағын ашыңыз.

![](_page_104_Picture_14.jpeg)

2 Баспа материалын суреттерде көрсетілген орындарға қойыңыз.

#### **S/XS өлшемді білікше**

Баспа материалын білікшенің алдыңғы оң жағына салыңыз.

![](_page_104_Picture_18.jpeg)

#### **Муфта білікшесі**

Баспа материалын көтерілген бөлігінің алдыңғы оң жағына салыңыз.

![](_page_104_Picture_21.jpeg)

Баспа материалы суреттерде көрсетілген орындарға қойылғанын тексеріңіз. Егер ол басқа күйде орнатылса, білікшеге сия жағылып қалуы мүмкін.

C Баспа материалы жылжып кетпеуі үшін целлофан таспасын, т. б. пайдаланыңыз.

![](_page_104_Figure_25.jpeg)

![](_page_104_Figure_26.jpeg)

Д Принтер қақпағын жабыңыз.

### <span id="page-105-0"></span>**Саңылау тексеру үлгісін басып шығару әдісі**

![](_page_105_Picture_3.jpeg)

 $\bullet$  **(Maintenance) — Print Head Nozzle Check** тармағын басыңыз.

B Қай тексеру үлгісі орнатылғанын тексеріңіз.

Ағымдағы тексеру үлгісінің түрі мен білікше түрі экранда көрсетіледі.

#### ❏ **Pattern Type**:

Әдетте барлық түстерге арналған басып шығарылған тексеру үлгілері үшін **All** таңдалады. Бітелуін **White Only** немесе **Color Only** режимінде тексергіңіз келсе, **Print Settings** ішінен параметрді өзгертіңіз.

#### ❏ **Print Position**:

Кіші білікшені пайдаланған кезде және қалыпты кезде **Center** таңдалғанда ғана қолжетімді. Сынақ үлгісін A4 немесе Letter өлшемді қағазда үш рет басып шығару үшін

**Print Position** өзгертіңіз.

#### ❏ **Platen Type**:

Қалыпты кезде **Small Platen** таңдалады. Сынақ үлгілерін **Extra Small Platen** немесе **Sleeve Platen** арқылы басып шығарғыңыз келсе, параметрлерді өзгертіңіз.

З Баспа материалы білікшеге салынғанын тексеріп, **Start** түймесін басыңыз.

Саңылауларды тексеру үлгісі басылады.

![](_page_105_Picture_16.jpeg)

Санылау тексеру үлгісін тексерініз.

Таза саңылаулардың мысалы

![](_page_105_Picture_725.jpeg)

Тексеру үлгісінде бос орындар жоқ.

#### Бітелген саңылаулардың мысалы

![](_page_105_Picture_726.jpeg)

Егер саңылау тексеру үлгісінде ойықтар болса, басып шығару механизмін тазалаңыз.

U "Механизмді тазалау" бетте 106

## **Механизмді тазалау**

Басып шығару механизмін тазалау үшін **Auto Cleaning** және басып шығару механизмін тазалаудың үш деңгейі бар: **Cleaning (Light)**, **Cleaning (Medium)** және **Cleaning (Heavy)**.

Алдымен **Auto Cleaning** әрекетін орындаңыз. Егер оны орындау арқылы да саңылаулар тазаланбаса, **Cleaning (Light)**, **Cleaning (Medium)** және **Cleaning (Heavy)** әрекетін осы ретпен саңылаулар тазаланғанша орындаңыз.

**A Қуат қосылғанын тексеріңіз, содан соң**<br>**| 4|| Gill** (Maintenance) — **Head Cleaning** басыңыз.

2 Тазалау әдісін таңдаңыз.

**Auto Cleaning параметрі таңдалғанда**

4-қадамға өтіңіз.

#### **"Тазалау деңгейі" параметрі таңдалғанда**

Барлық жолды тазалағанда, **All Nozzles** параметрін таңдаңыз, содан соң 4-қадамға өтіңіз.

Тазалау қажет жолдарды көрсету үшін саңылау тексеру үлгісін тексергенде, келесі қадамға өтіңіз.

3 Саңылау тексеру үлгісін растап, тазаланатын саңылау жолдарын таңдаңыз, содан соң **OK** түймесін басыңыз.

> Саңылау тексеру үлгісінің төменгі жағында басып шығарылған мәтін сия түсі мен саңылау жолының тіркесімін білдіреді.

Саңылау тексеру үлгісінде қай жолдар жоқ екенін тексеріп, Color және White параметріне арналған басып шығару механизмі бөлімінде тазаланатын жолдарды таңдаңыз.

<span id="page-106-0"></span>Келесі суретте көрсетілген жағдай үшін **C** параметрін таңдаңыз.

![](_page_106_Picture_576.jpeg)

D Хабарды тексеріңіз, содан соң **Start** түймесін басыңыз.

> Тазалау басталады. Тазалау аяқталғанда, растау экранында **Yes** опциясын таңдаған жөн, содан соң бітелулер жойылғанын растау үшін саңылау тексеру үлгісін басып шығарыңыз.

#### **Егер бітелу тазаланса**

Қалыпты әрекеттермен жалғастырыңыз.

#### **Егер бітелу тазаланбаса**

1-қадамға оралып, Cleaning (Light) әрекетін орындаңыз. Cleaning (Light) әрекетін орындағаннан кейін тазалаудың келесі жоғары деңгейін орындаңыз.

#### **Басып шығару механизмін бірнеше рет тазалаудан кейін шүмектер бітеулі күйінде қалса**

Басып шығару механизмінің айналасындағы аймақ лас болуы мүмкін. Келесіні әрекетті орындаңыз.

U "Басып шығару [механизмінің](#page-91-0) [айналасын](#page-91-0) тазалау" бетте 92

# **Printer Mode өзгерту**

Келесі жағдайларда **Printer Mode** өзгертіңіз.

- ❏ White (Ақ) сия белгілі бір уақыт қолданылмаған кезде
- ❏ White (Ақ) сия қайта қолданылған кезде

### **M**аңызды:

**Printer Mode** өзгерткен кезде, сия түтігіндегі White (Ақ) сияның барлығы ағызылып, тазарту сұйықтығымен ауыстырылады. White (Ақ) сия екі аптадан аз уақыт қолданылмаса, принтерді **White ink mode** режимінде пайдалана беруге кеңес береміз.

## **Дайындық**

Келесіні өзгеретін түрлі түсті режимге сәйкес дайындаңыз. White (Ақ) сия мен тазалағыш сия контейнерлерінен басқа кез келген нәрсеге арналған сия таусылып жатса немесе пайдаланылған сия қораптарында орын таусылып жатса, жаңаларын дайындаңыз.

#### **Color ink mode -> White ink mode**

Бір WH сия салынған контейнер

### **White ink mode -> Color ink mode**

Бір тазалағыш сия контейнері

### **Әдісті өзгерту**

![](_page_106_Picture_27.jpeg)

A Қуат қосулы екенін тексеріп, (мәзір) — **General Settings** — **Printer Settings** — **Printer Mode** тармағын басыңыз.

- 9 Ауысқыңыз келген режимді таңдаңыз.
- **3** Экрандық хабарларды тексеріп, Start түймесін басыңыз.

Процедураны орындау үшін экрандағы нұсқауларды орындаңыз.

Жұмыс процедурасын көру үшін экрандағы **How To...** түймесін басыңыз.

Аяқталған кезде басқару тақтасында өңдеу экраны параметрлер экранына ауысады.

**White ink mode** режимінен **Color ink mode** режиміне ауысқан кезде, оны сақтамас бұрын алып тасталған White (Ақ) сия салынған контейнерге арналған сия беру портын тазалау үшін келесі бөлімді қараңыз.

#### **Ескертпе:**

Color ink mode ұзақ уақыт пайдаланған соң White ink mode режиміне ауысқан кезде, White (Ақ) сия тығыздығы төмен болуы мүмкін. Тығыздық тым төмен болғанда, келесіні қараңыз.

U "Ақтығы [жеткіліксіз](#page-144-0) немесе тегіс емес" [бетте](#page-144-0) 145

### **Сия беру портын тазалау және сақтау**

Сияны сорып алу үшін бірге берілген техникалық күтім жиынтығындағы жуан Тазалау таяқшасы бұрышын сия беру портының саңылауына ақырын тигізіңіз. Сияны сүрту қажет емес. Тазалау таяқшасы күш салып баспаңыз немесе жылжытпаңыз.

![](_page_107_Figure_9.jpeg)

Алынған ішінара пайдаланылған Сия салынған контейнерлер сақтайтын кезде келесі сақтық шараларын орындаңыз.

U "Сия салынған [контейнерлер](#page-25-0)/Тазалағыш сия [контейнерлері](#page-25-0) қолдану туралы [ескертпелер](#page-25-0)" бетте 26

### **Принтерді Color ink mode режимінде ұзақ пайдаланған кездегі сақтық шаралары**

Принтерді **Color ink mode** режимінде екі айдан артық пайдаланған кезде, қолданылмайтын саңылаулардың бітелуінің алдын алу үшін тазарту жасау хабары көрсетіледі.

**To continue printing in Color ink mode, you need to perform regular cleaning to prevent the nozzles from clogging.**

Осы хабар көрсетілген кезде, барынша тез арада тазалаңыз.
# <span id="page-108-0"></span>**Ұзақ уақыт бойы пайдаланбайтын кезде сақтау алдындағы техникалық қызмет көрсету**

Егер принтер ұзақ уақыт бойы пайдаланылмаса (және өшірілсе), сақтау алдындағы техникалық қызмет көрсету әрекеттерін әрдайым орындаңыз.

## **• Манызды:**

Егер сақтау алдындағы техникалық қызмет көрсету әрекетін орындамасаңыз, басып шығару механизмінің саңылауы мүлдем бітелуі мүмкін.

Егер сіз ұзақ уақыт бойы басып шығармасаңыз және сақтау алдында қызмет көрсетпесеңіз, онда принтерді кем дегенде әр жеті күнде бір рет қосып отырыңыз.

# **Алдын ала сақтау кезінде техникалық қызмет көрсету уақытын жоспарлау**

Сақтау алдындағы техникалық қызмет көрсету төмендегі принтер пайдаланылмайтын ұзақтыққа байланысты өзгереді.

**Екі апта немесе одан кқп, бірақ бір айдан аз (White ink mode режимінде пайдаланған кезде ғана)**

**Color ink mode** етіп өзгертіңіз.

**C<sub>T</sub>** "**[Printer Mode](#page-106-0)** өзгерту" бетте 107

**Бір ай немесе одан көбірек**

**Keeping Preparation** процедурасын орындау үшін келесіні қараңыз.

**Keeping Preparation** орындаған кезде, бес тазалағыш сия контейнерін және жаңа пайдаланылған сия қорабын дайындаңыз.

U "Параметрлер және [тұтынылатын](#page-153-0) өнімдер" [бетте](#page-153-0) 154

# **Сақтаудан алдыңғы қызмет көрсетуді орындау**

# c **Маңызды:**

Қалған сия немесе тазалау сұйықтығының мөлшері жеткілікті болмаса, функция жұмыс істемеуі мүмкін. Қалған сияның мөлшері жеткіліксіз болса, сақтық шарасы ретінде Сия салынған контейнерлер/ Тазалағыш сия контейнерлері сақтап қойыңыз.

**A Қуат қосылғанын тексеріңіз, содан**<br>Соң Ө (Maintenance) — **Keeping Preparation** басыңыз.

#### **Ескертпе:**

Сондай-ақ принтерді өшірген кезде экранда **Not turning on the printer for more than 2 weeks** опциясын таңдау арқылы **Keeping Preparation** орындауға болады.

B Экрандық хабарларды тексеріп, **Start** түймесін басыңыз.

> Процедураны орындау үшін экрандағы нұсқауларды орындаңыз.

Жұмыс процедурасын көру үшін экрандағы **How To...** түймесін басыңыз.

### **• Манызды:**

Оларды сақтау алдында, алынған сия салынған контейнерлердің сия беру порттарындағы барлық тұрып қалған сияны кетіріңіз. Берілген техникалық күтім жиынтығынан жалпақ тазалау таяқшасымен тазалаңыз.

- ❏ Түстердің араласуын болдырмау үшін әрбір түске жаңа Тазалау таяқшасы пайдаланыңыз.
- ❏ Сияны сорып алу үшін тазалау таяқшасының бұрышын сия беру портының саңылауына ақырын тигізіңіз. Сияны сүрту қажет емес. Тазалау таяқшасы күш салып баспаңыз немесе жылжытпаңыз.

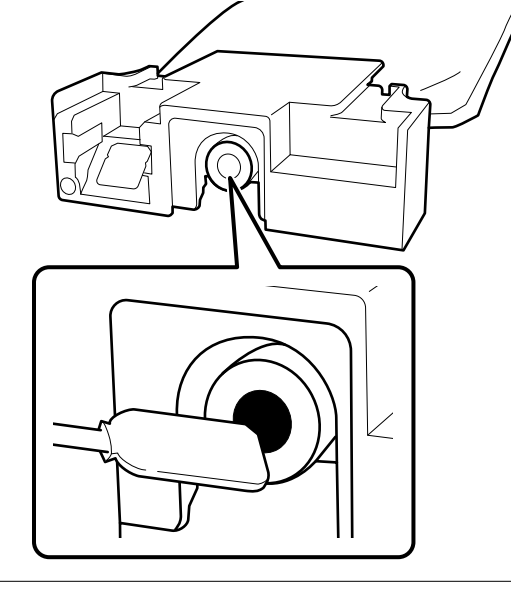

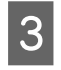

**С Ауыстырудың аяқталғаны туралы хабар** көрсетілген кезде, қуатты өшіріңіз.

Принтерді және алынған ішінара пайдаланылған Сия салынған контейнерлер сақтайтын кезде келесі сақтық шараларын орындаңыз.

U "Принтер [пайдаланылмайтын](#page-24-0) кездерге қатысты [ескертпелер](#page-24-0)" бетте 25

U "Сия салынған [контейнерлер](#page-25-0)/Тазалағыш сия [контейнерлері](#page-25-0) қолдану туралы [ескертпелер](#page-25-0)" бетте 26

# **Принтердің қолданысын қайта бастау**

### **Дайындық**

Таңдалған **Printer Mode** режиміне байланысты келесі сия салынған контейнерлерді дайындаңыз.

- ❏ **White ink mode**: White (Ақ), Cyan (Көгілдір), Magenta (Күлгін), Yellow (Сары), Black (Қара)
- ❏ **Color ink mode**: Cyan (Көгілдір), Magenta (Күлгін), Yellow (Сары), Black (Қара)

## **Маңызды:**

Принтерді қолдануды қайта бастаған кезде принтерді сиямен толтырыңыз. Алынған сия салынған контейнерлер толтырылған кезде сақтық шарасы ретінде жаңа сия салынған контейнерлер сақтап қойыңыз.

Сия салынған контейнерлерді орнату үшін принтерді қосып, басқару тақтасындағы нұсқауларды орындаңыз.

Жұмыс процедурасын көру үшін экрандағы **How To...** түймесін басыңыз.

#### **Ескертпе:**

White ink mode параметрі тандалғанда, принтердің пайдаланылуын қайта іске қосқаннан кейін, White (Ақ) сияның тығыздығы төмен болуы мүмкін. Тығыздық тым төмен болғанда, келесіні қараңыз.

U "Ақтығы [жеткіліксіз](#page-144-0) немесе тегіс емес" [бетте](#page-144-0) 145

# **Пайдаланылған шығын материалдарын қоқысқа тастау**

# **Қоқысқа тастау**

Жабысқан сия немесе алдын ала өңдеу сұйықтығы бар келесі пайдаланылған бөлшектерді өнеркәсіптік қоқыс деп классификациялауға болады.

- ❏ Сия құю блогы
- ❏ Тазалау таяқшасы
- ❏ Бөлмені тазалауға арналған сүрткіш
- ❏ Жұмсақ шүберек
- ❏ Сия тазалағыш
- ❏ Пайдаланылған сия қорабы
- ❏ Сүрткіш блогы
- ❏ Тығындау құрылғысы
- ❏ Шаю жастықшасы
- ❏ Басып шығарудан кейінгі қағаз
- ❏ Бос Сия салынған контейнерлер, Тазалағыш сия контейнерлері және пайдаланылған алдын ала өңдеу сұйықтығының блоктары
- ❏ Құйғыш сүзгісі

Түтік тазалау сұйықтығын жергілікті заңдарға және шарттарға сәйкес (оны өнеркәсіптік қоқыс өңдеу компаниясына беру) утилизациялаңыз. Мұндай жағдайларда, "Қауіпсіздік деректері парағы" құжатын өнеркәсіптік қоқыс өңдеу компаниясына жіберіңіз.

Оны Epson веб-сайтынан жүктеп алуға болады.

# **Мәзірлер тізімі**

Келесі элементтер мен параметрлерді Мәзірде орнатуға және орындауға болады. Әр элемент туралы қосымша мәліметтерді сілтеме беттерінен қараңыз.

### **Reprint**

Осыны таңдау арқылы принтерге жалғанған USB жад картасында сақталған басып шығару тапсырмаларын қайта басып шығара аласыз (басып шығаруды қайталай аласыз). Қосымша ақпарат алу үшін келесіні қараңыз.

 $\mathscr{D}$  "Бір [тапсырманы](#page-76-0) қайта басып шығарған кезде" бетте 77

### **General Settings**

Осы элементтер туралы қосымша ақпарат алу үшін  $\mathscr{B}$  ["General Settings](#page-117-0) мәзірі" бетте 118 қараңыз

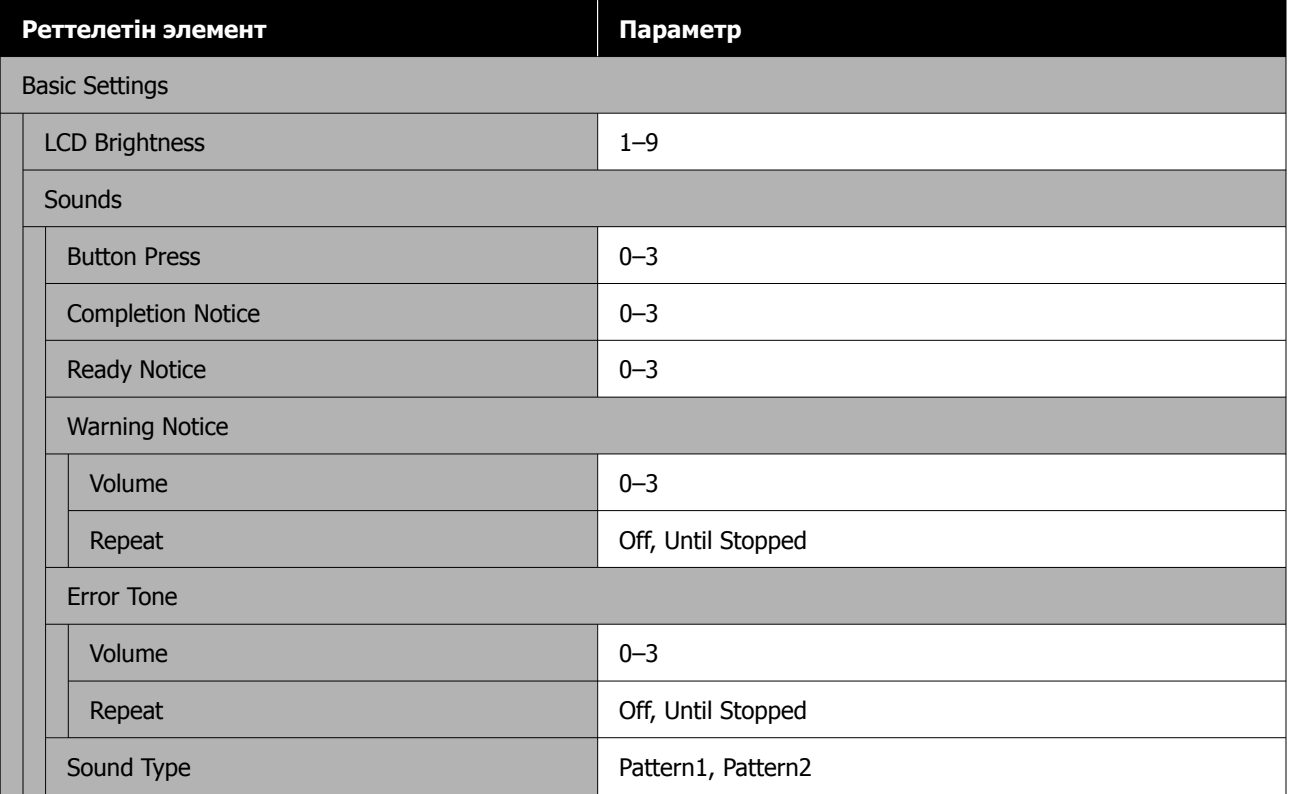

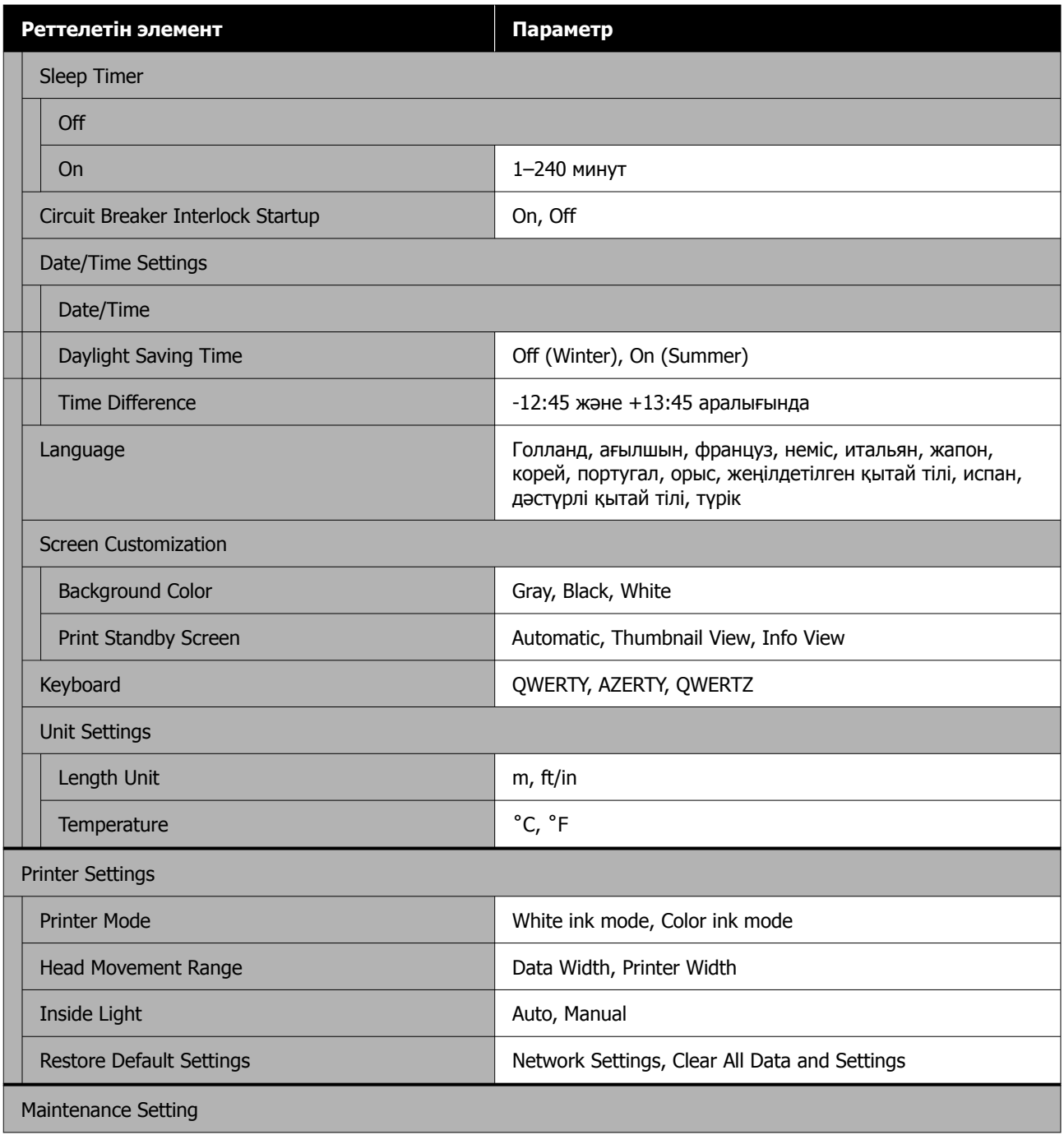

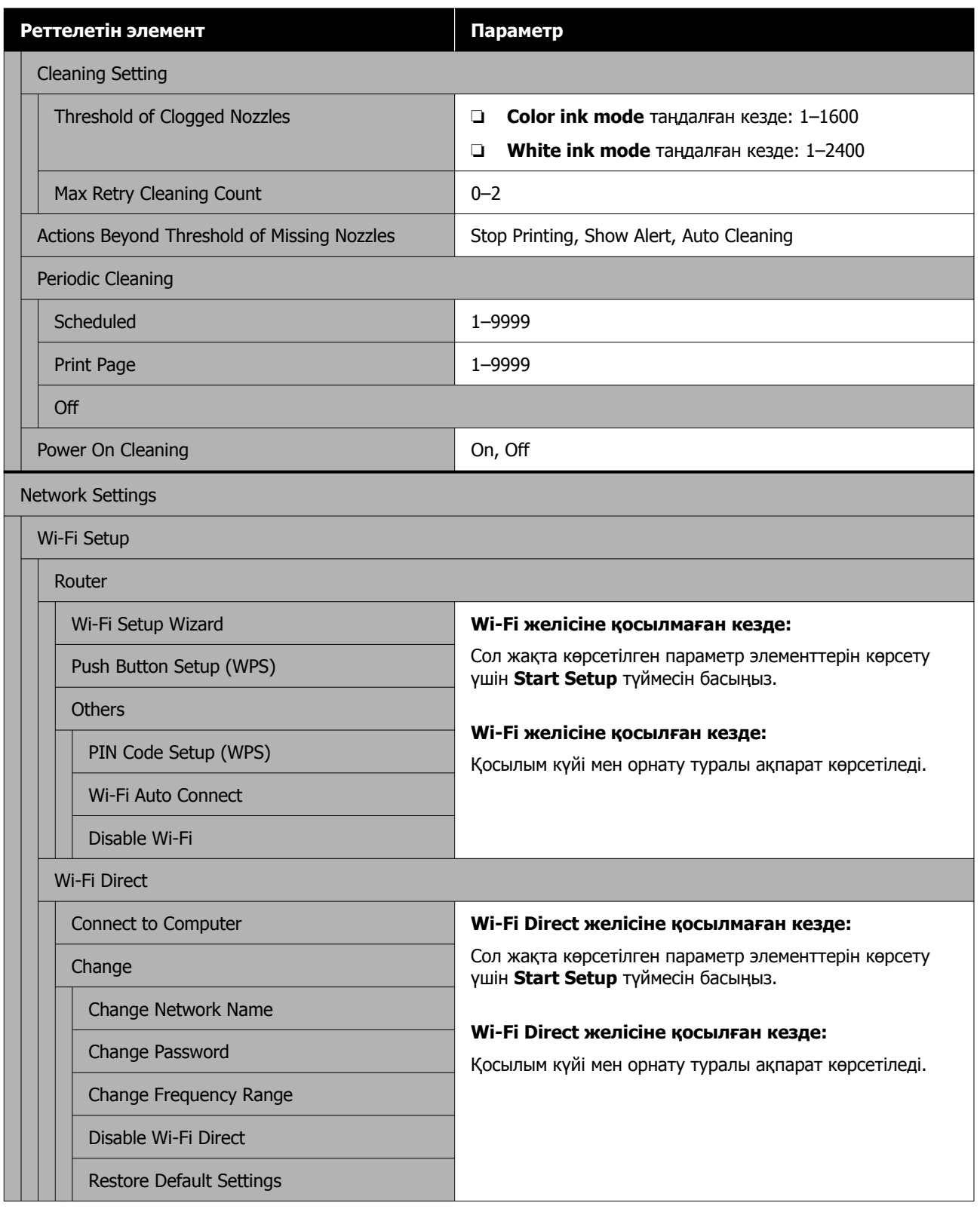

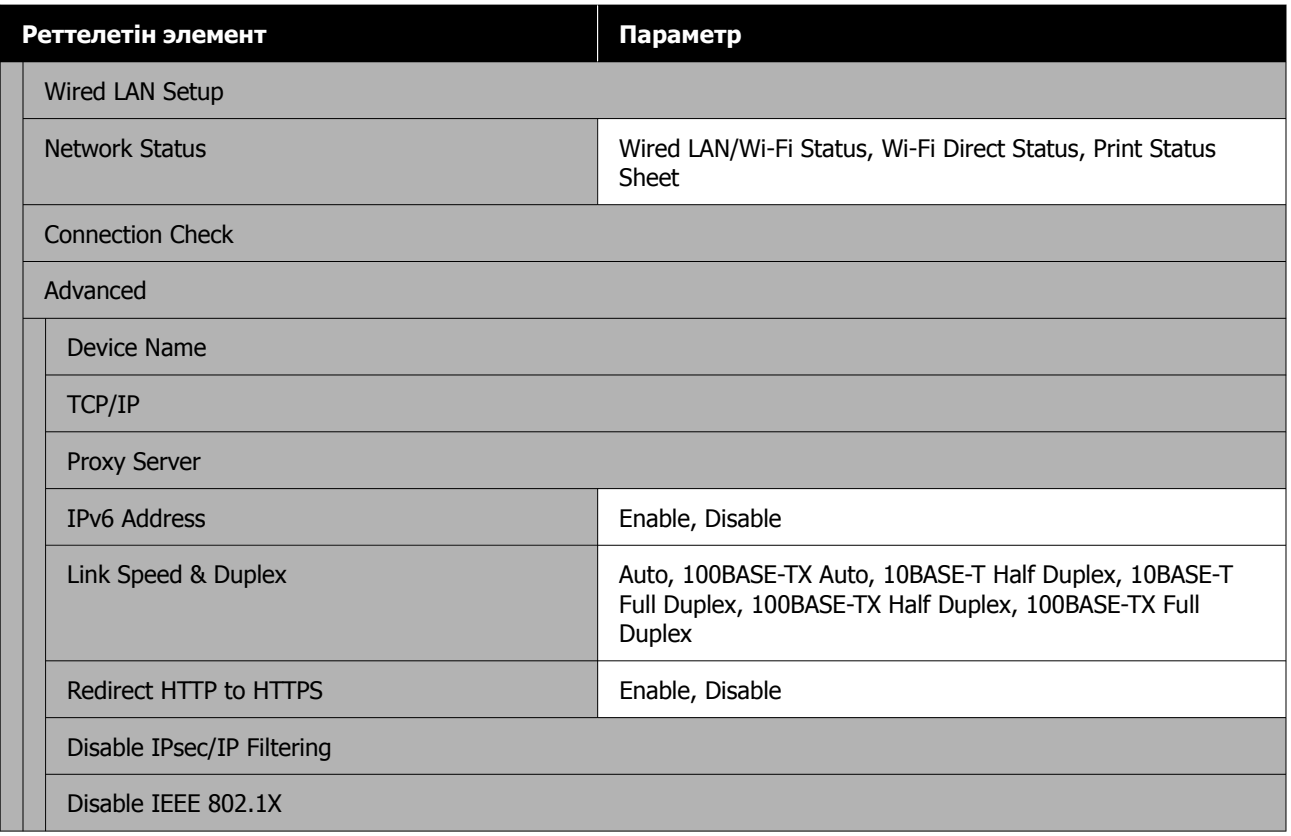

### **Media Settings**

Осы мәзірге экрандағы баспа материалы туралы ақпаратты басып, тікелей кіруге болады.

Осы элементтер туралы қосымша ақпарат алу үшін  $\mathscr{B}$  ["Media Settings](#page-124-0) мәзірі" бетте 125 қараңыз

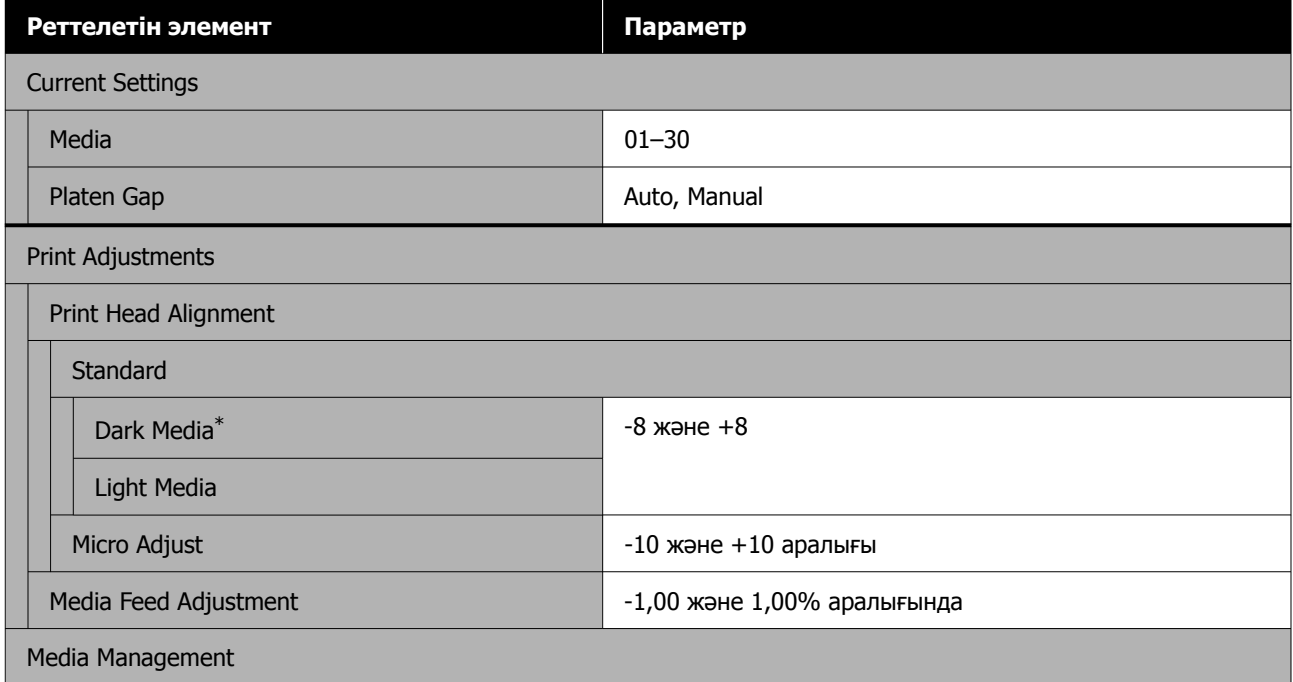

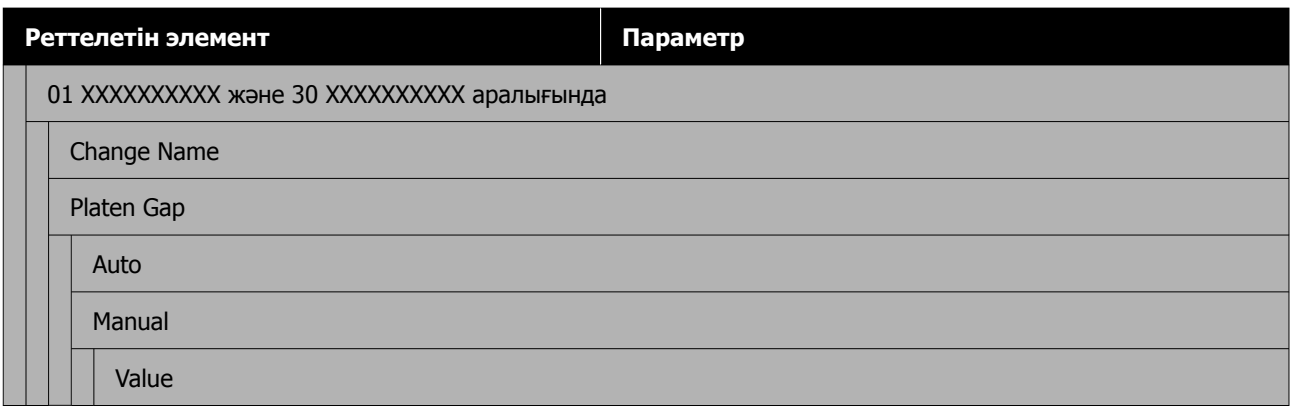

\* **White ink mode** таңдалған кезде ғана көрсетіледі.

#### **Maintenance**

Осы элементтер туралы қосымша ақпарат алу үшін  $\mathscr{B}$  ["Maintenance](#page-126-0) мәзірі" бетте 127 қараңыз

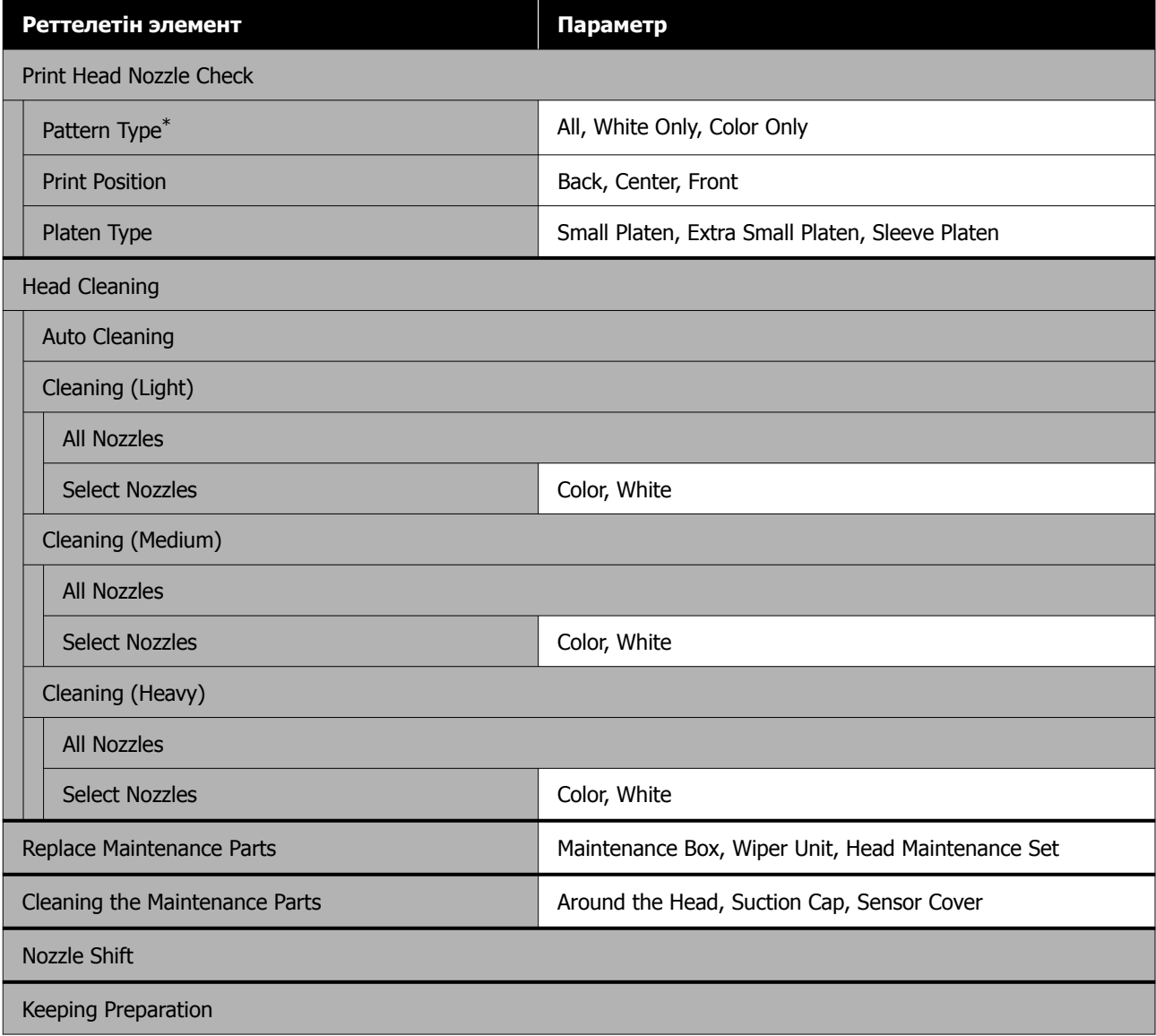

\* **White ink mode** таңдалған кезде ғана көрсетіледі.

### **Supply Status**

Мәзір туралы мәліметтер  $\mathscr{D}$  ["Supply Status](#page-130-0) мәзірі" бетте 131

#### **Replacement Part Information**

Мезгіл сайын ауыстырылатын бөлшектердің тозу деңгейін көрсету үшін осыны таңдаңыз. Қосалқы бөлшектің жарамдылық мерзімі келген кезде, **Maintenance Request** хабары көрсетіледі.

 $\mathscr{D}$  "[Техникалық](#page-134-0) қызмет көрсету туралы сұрау/принтер қатесі пайда болған кезде" бетте 135

#### **Printer Status**

Мәзір туралы мәліметтер  $\mathscr{D}$  ["Printer Status](#page-130-0) мәзірі" бетте 131

# <span id="page-117-0"></span>**Мәзір мәліметтері**

# **General Settings мәзірі**

\* Әдепкі параметрлерді көрсетеді.

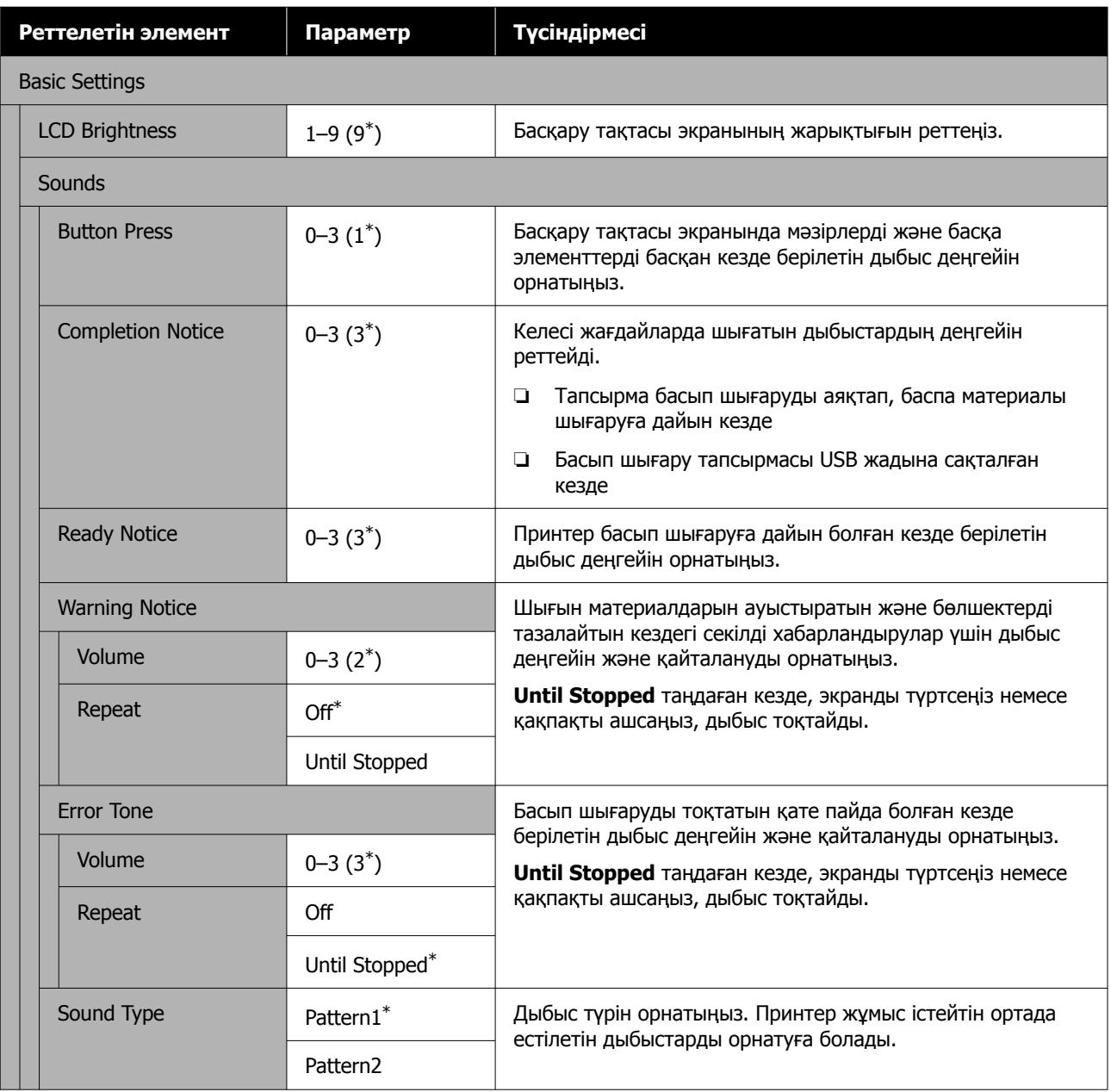

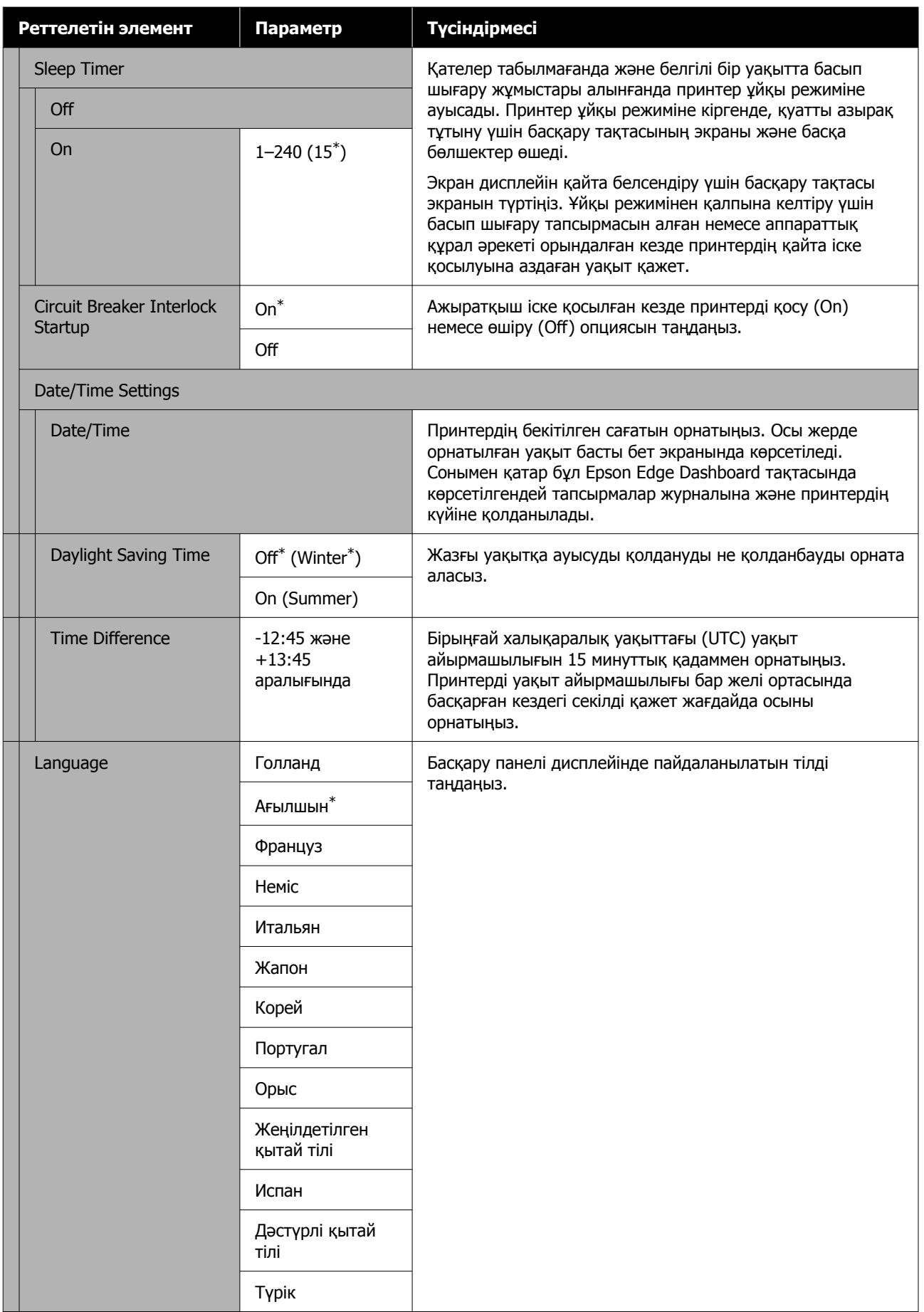

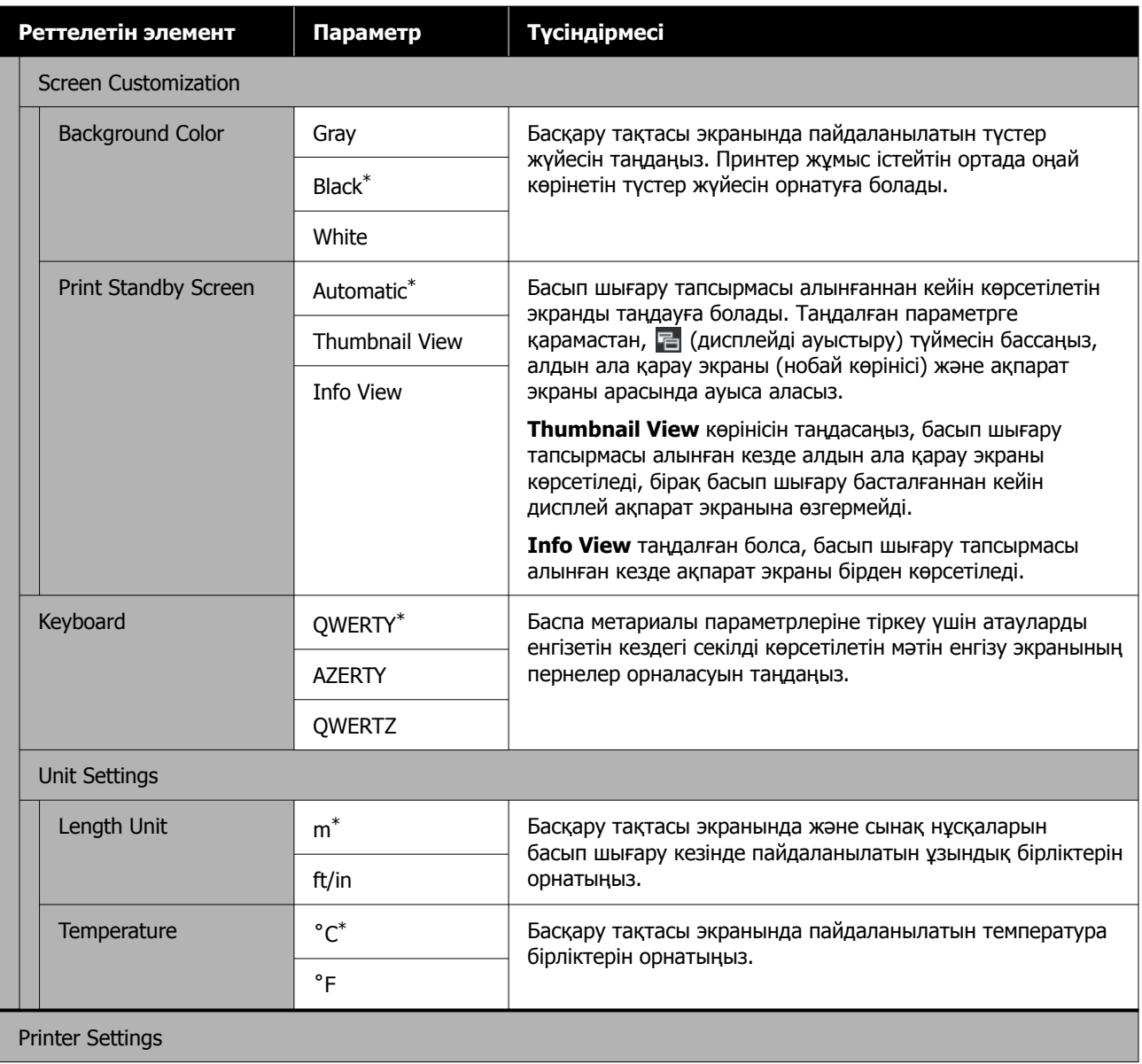

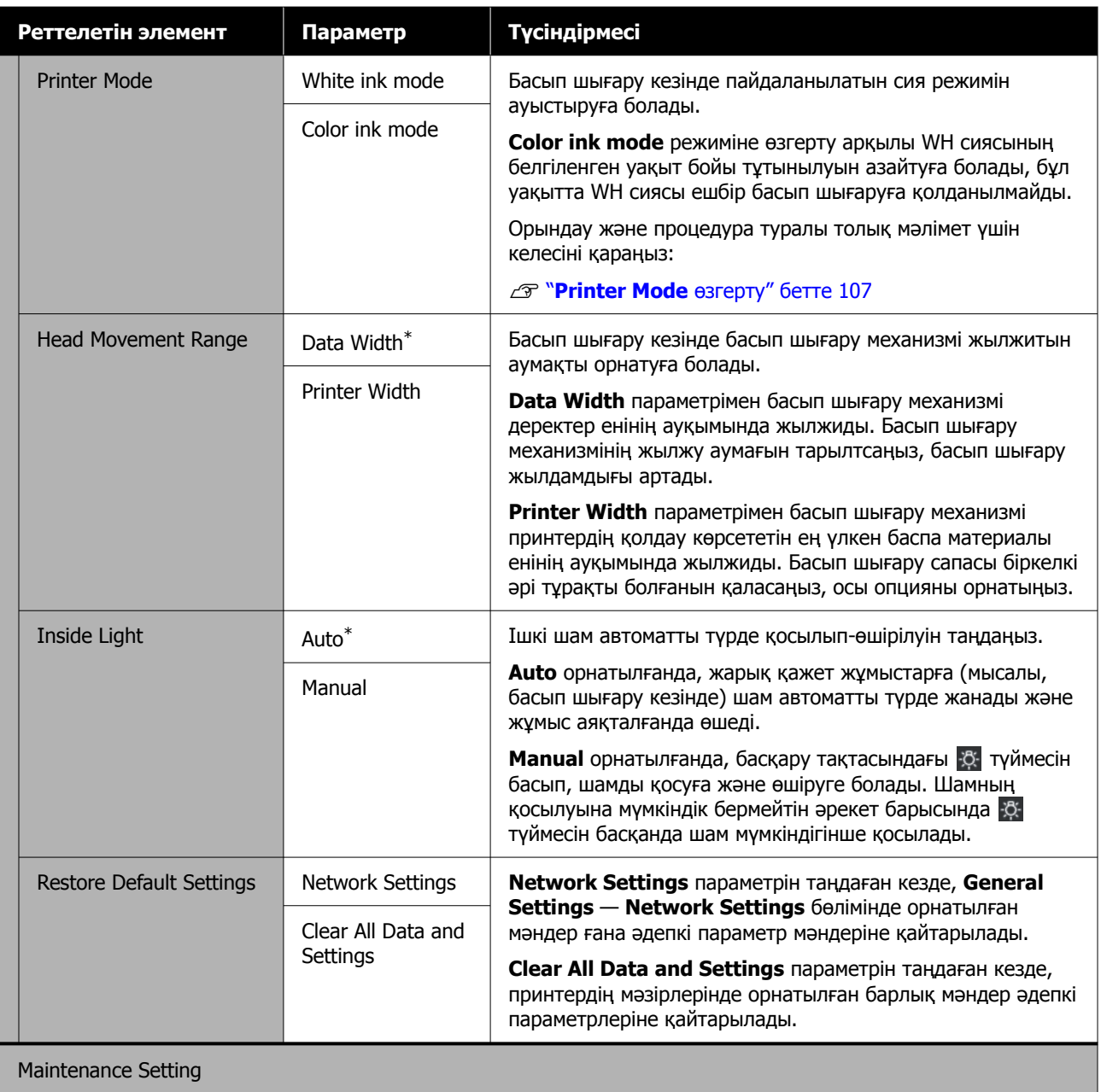

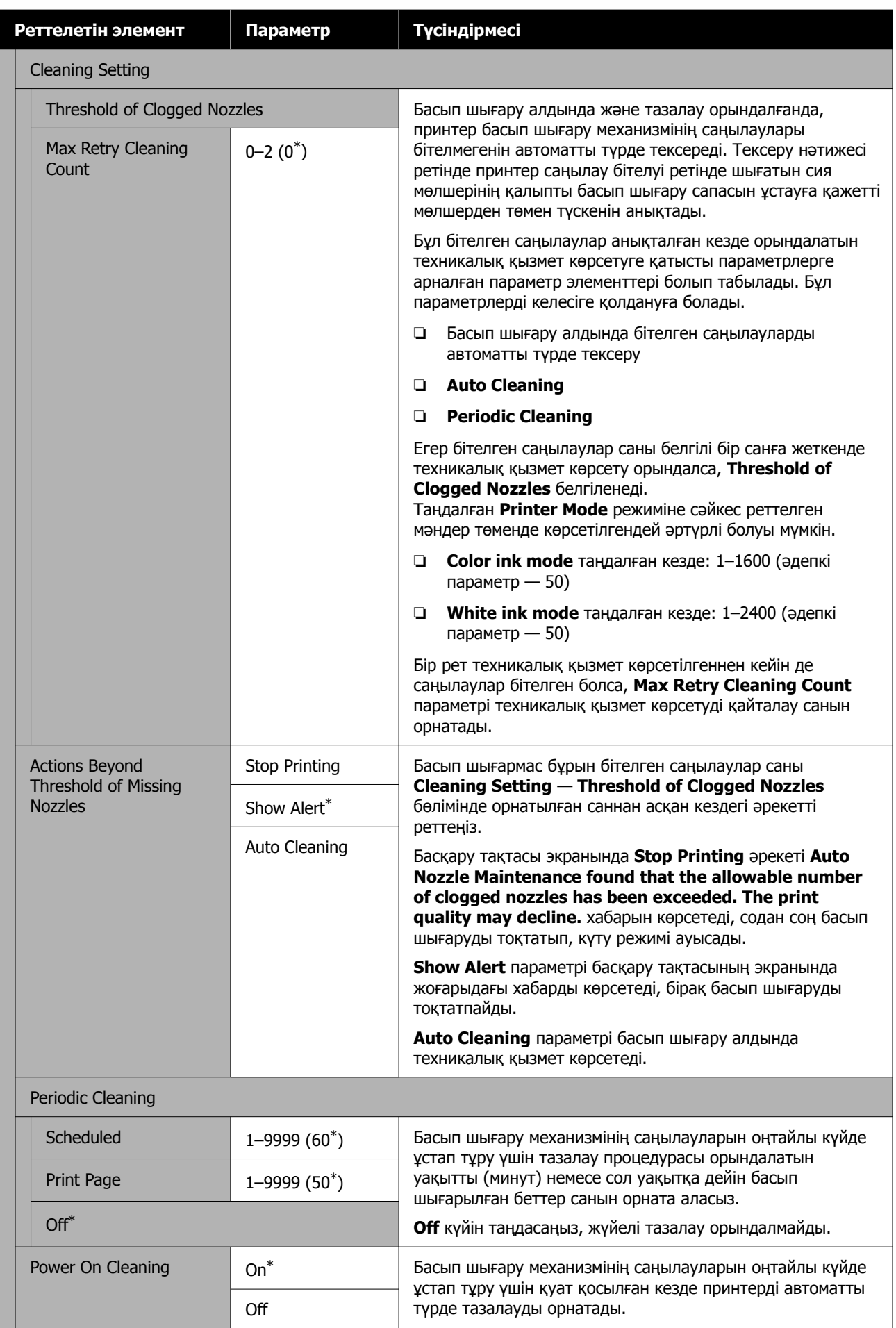

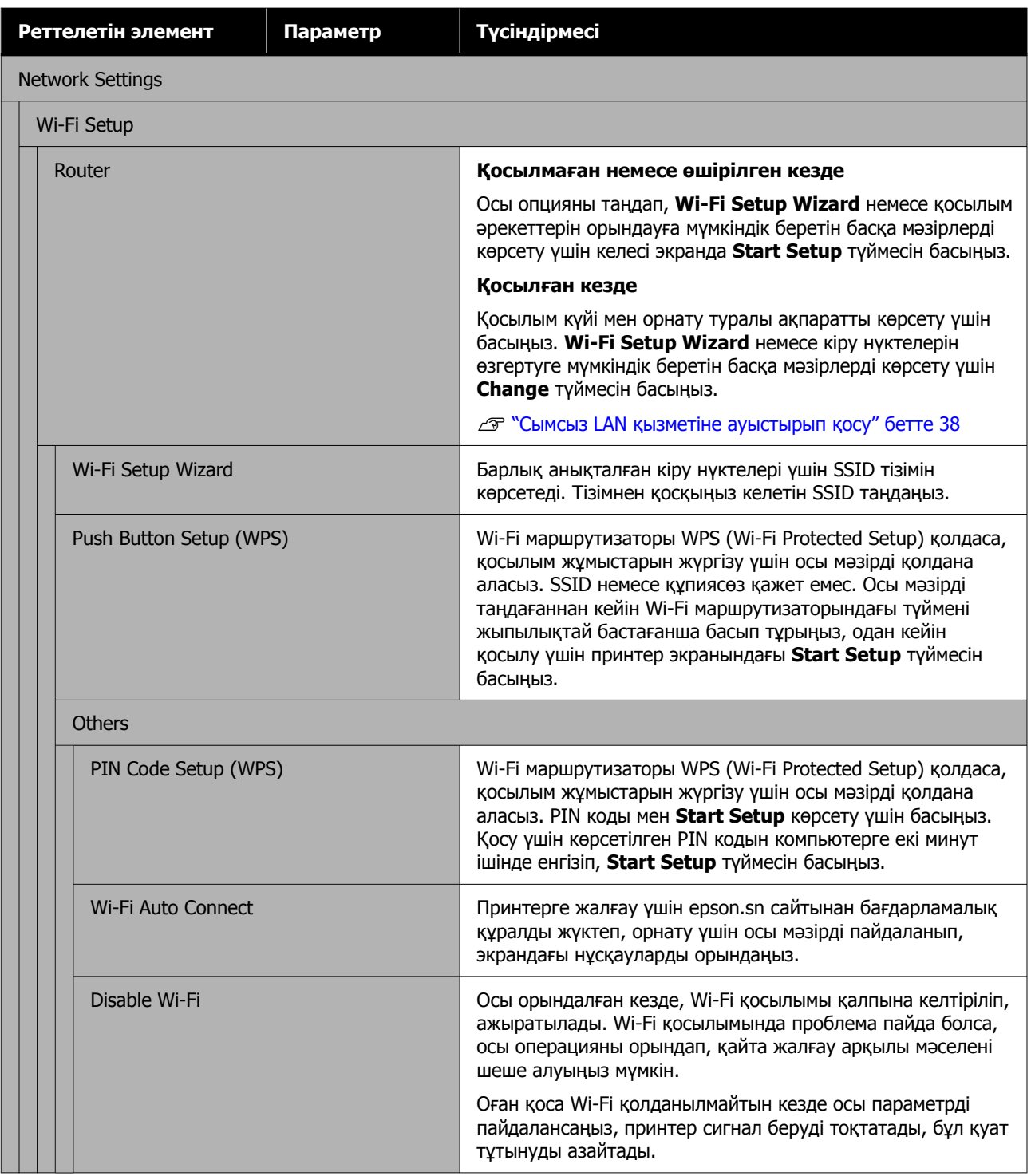

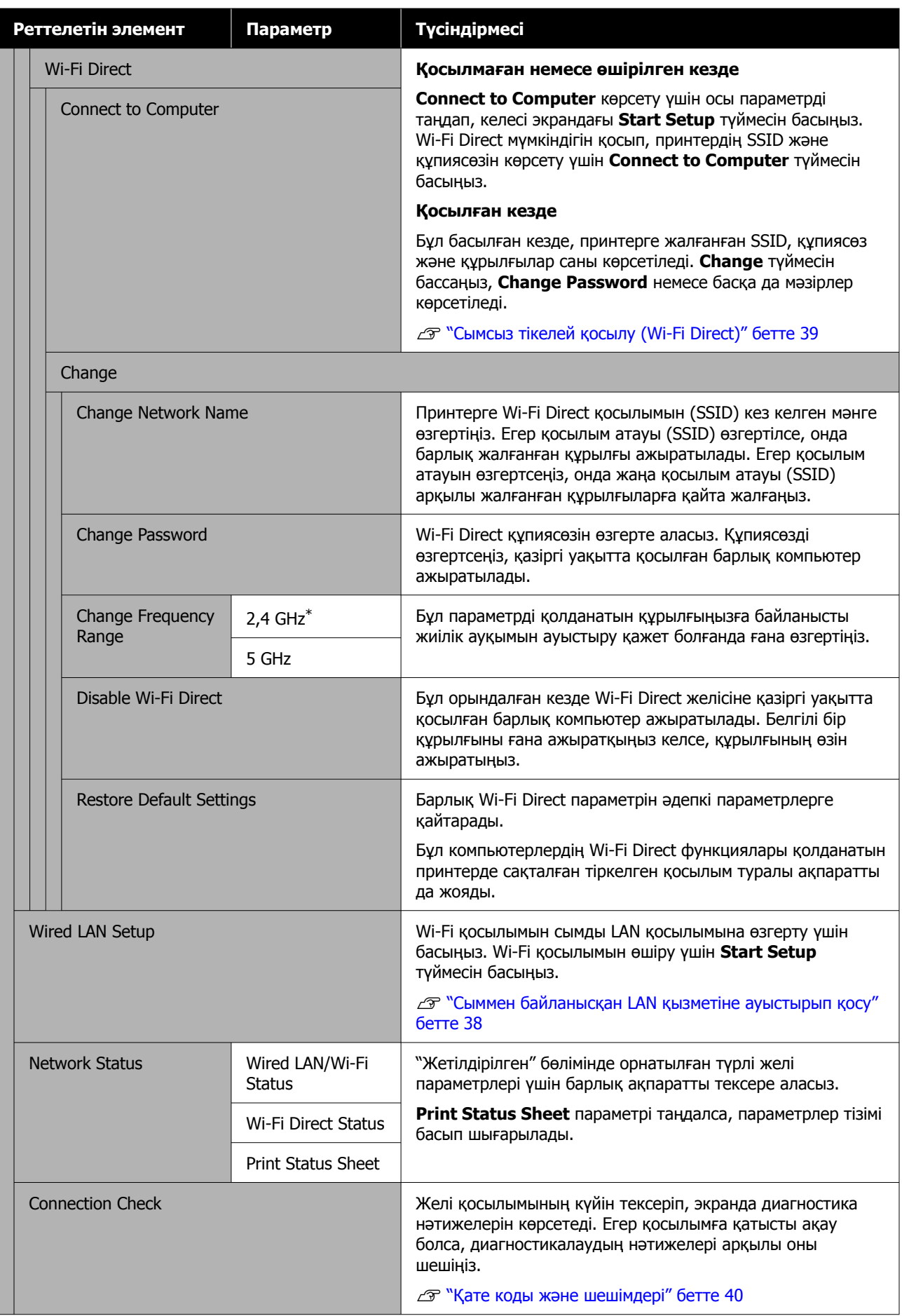

<span id="page-124-0"></span>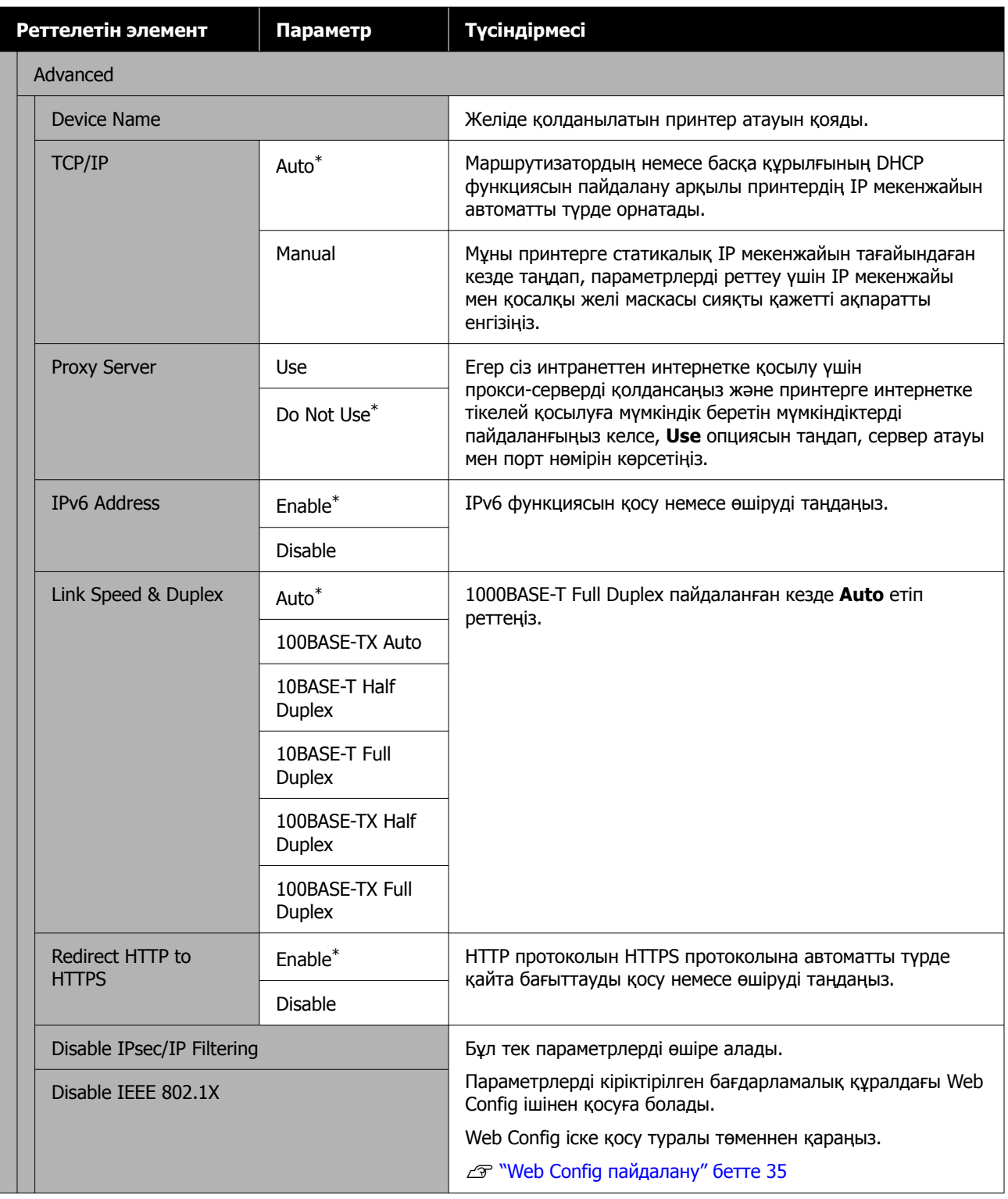

# **Media Settings мәзірі**

\* Әдепкі параметрлерді көрсетеді.

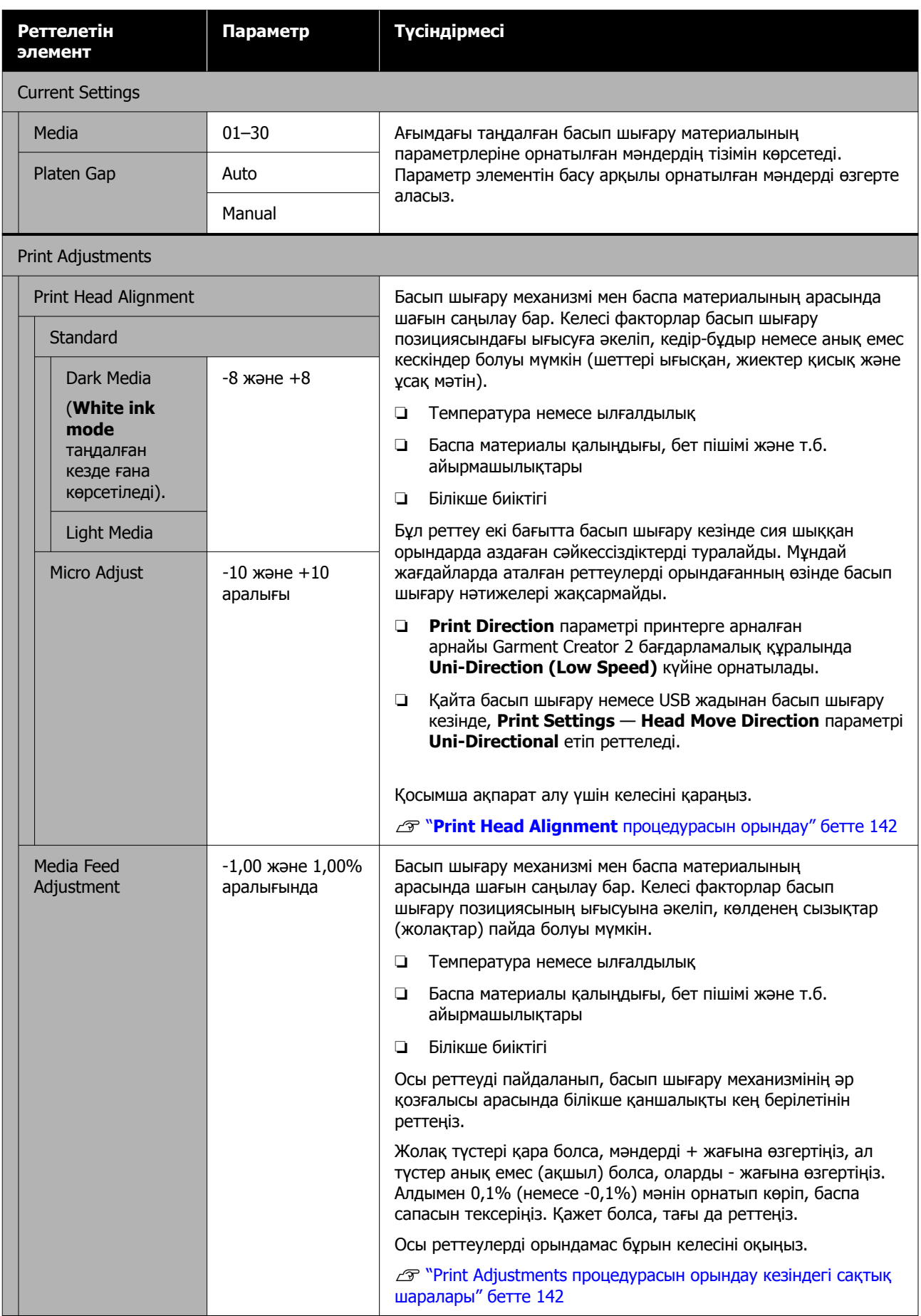

<span id="page-126-0"></span>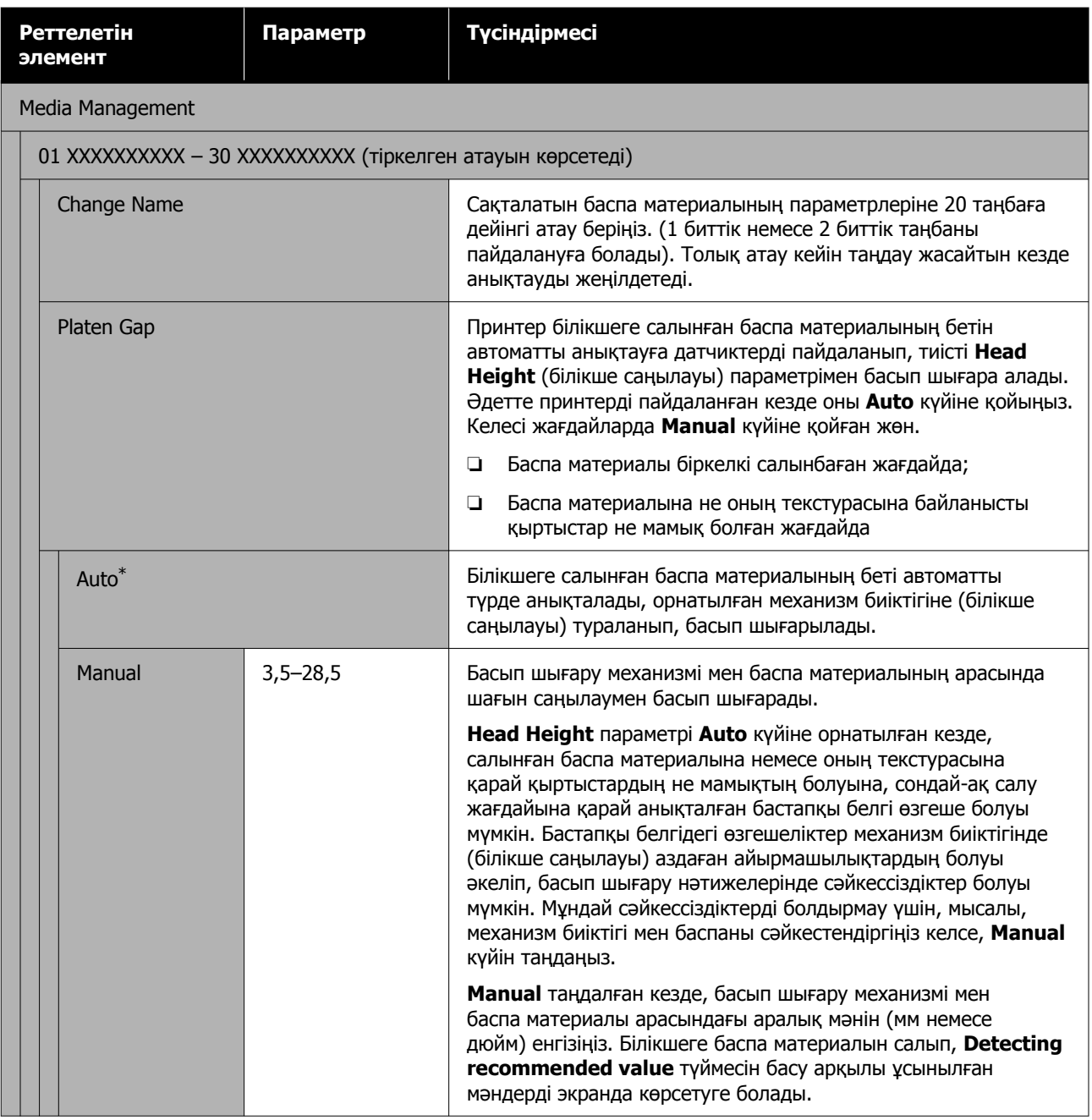

# **Maintenance мәзірі**

\* Әдепкі параметрлерді көрсетеді.

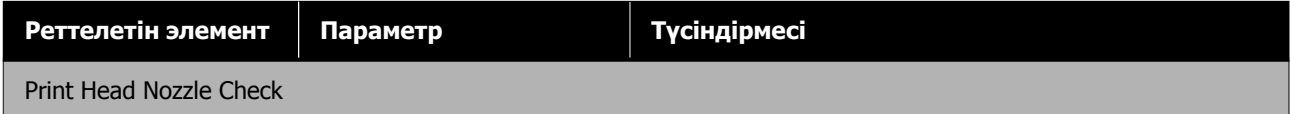

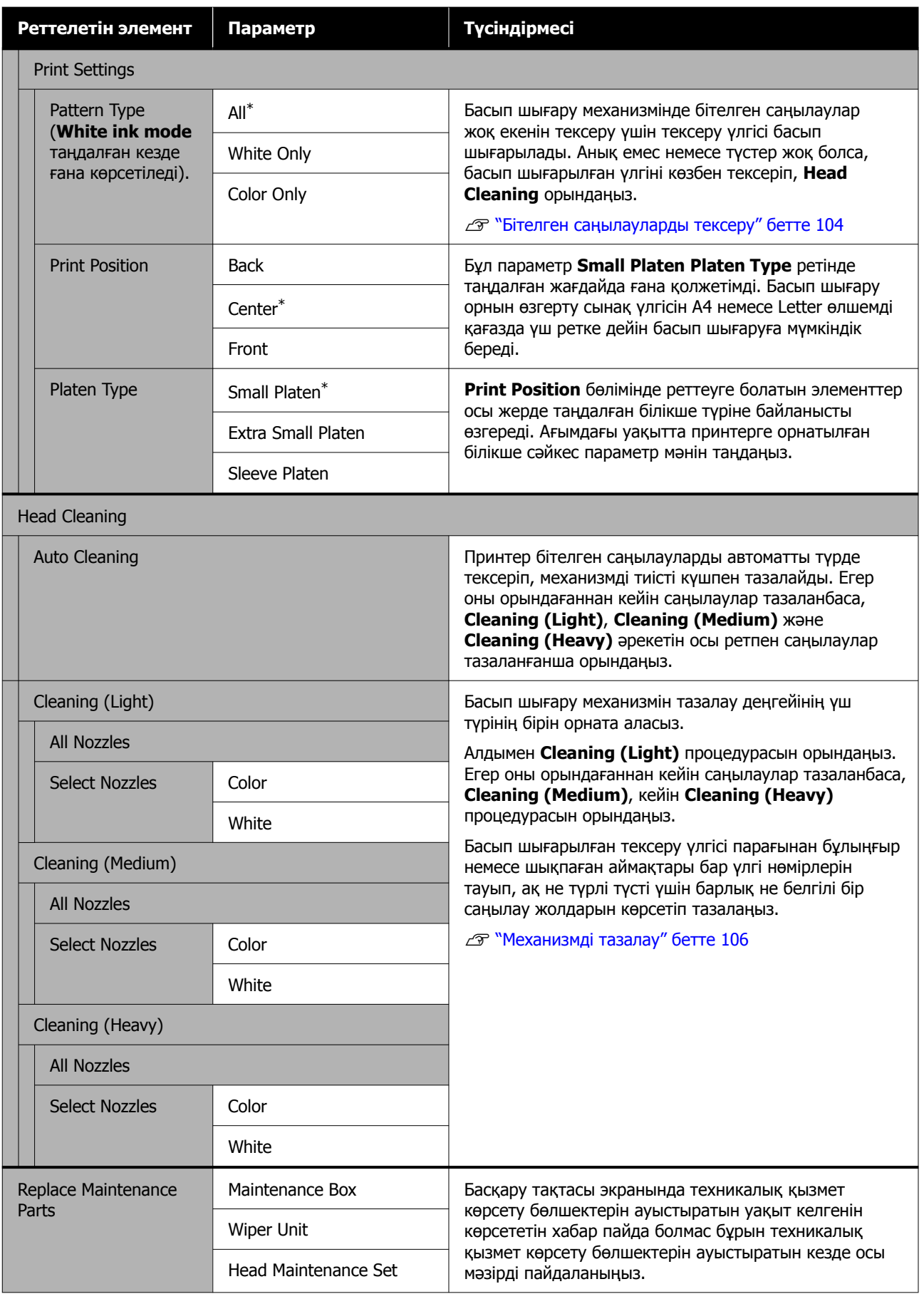

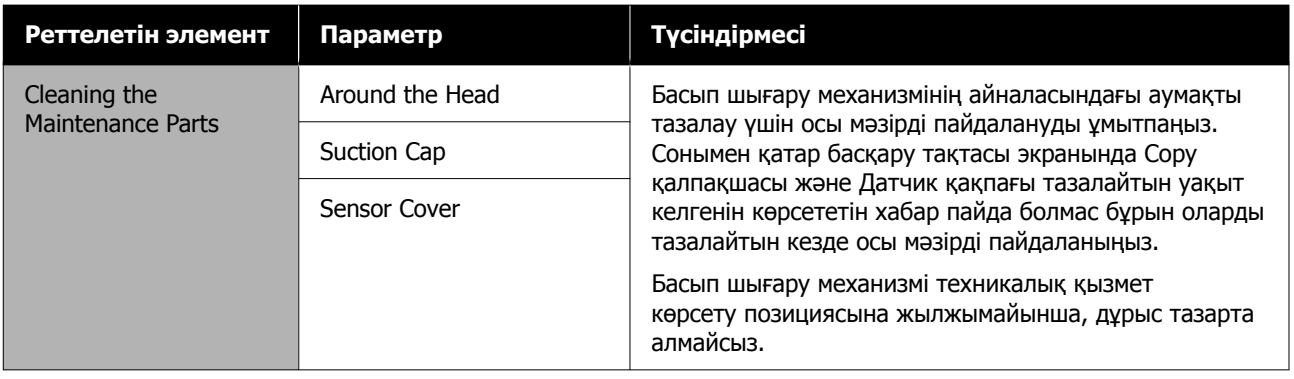

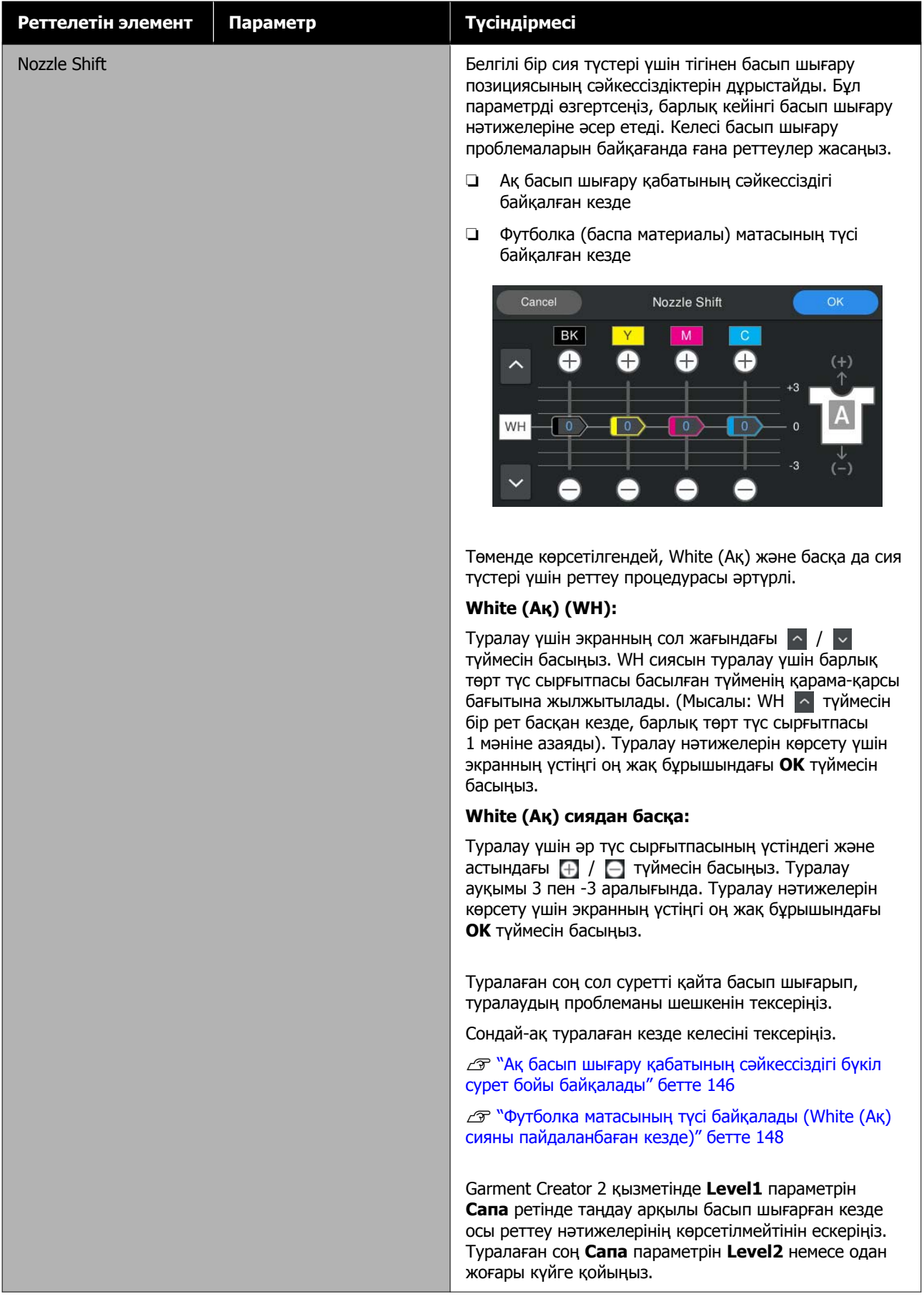

<span id="page-130-0"></span>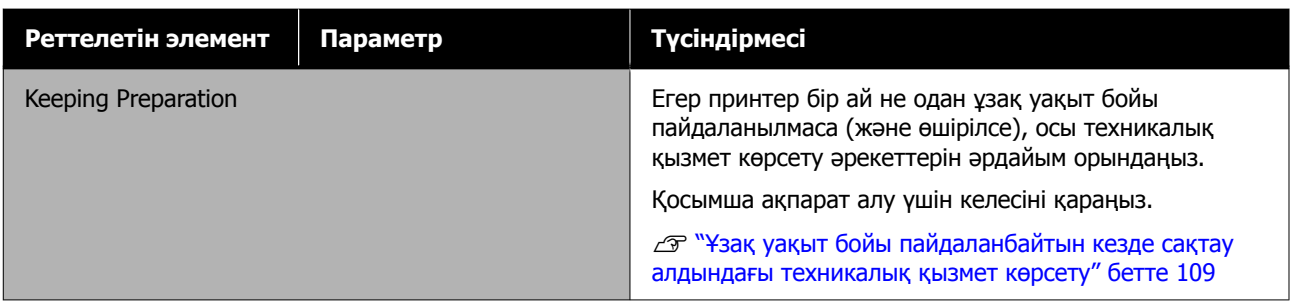

# **Supply Status мәзірі**

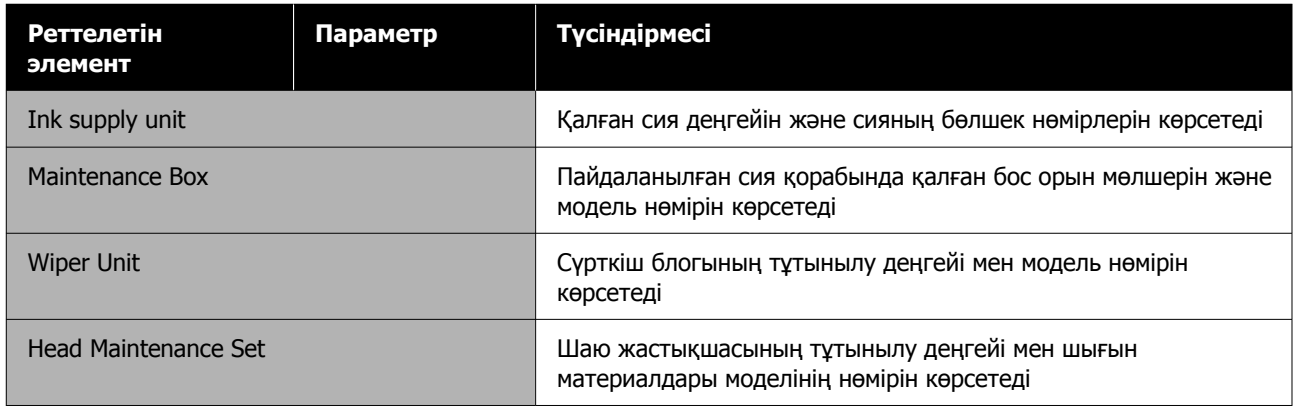

# **Printer Status мәзірі**

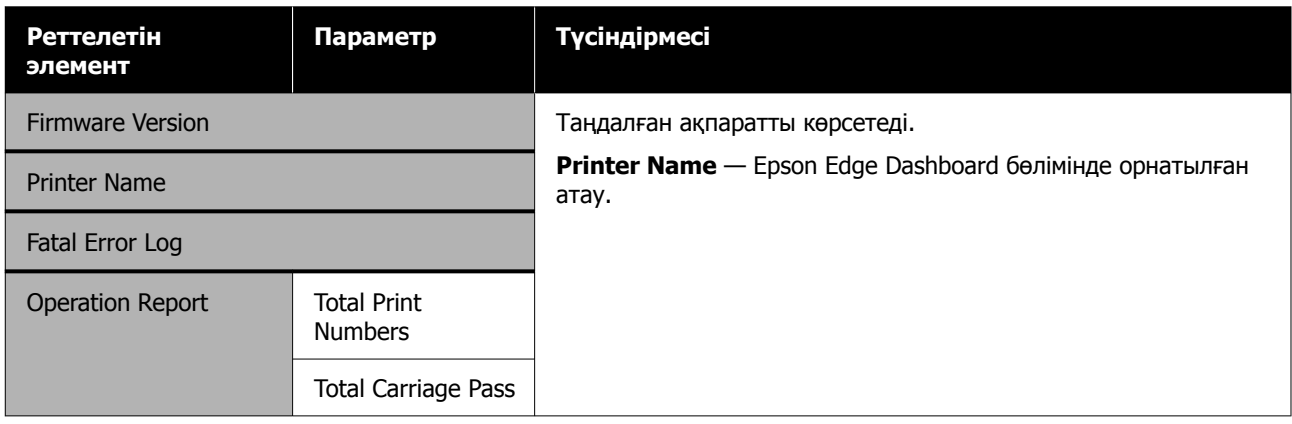

# <span id="page-131-0"></span>**Хабар көрсетілгенде не істейсіз**

Егер хабар төменде көрсетілген хабарлардың біреуін көрсетсе, тізімдегі шешімді қараңыз және қажет қадамдарды орындаңыз.

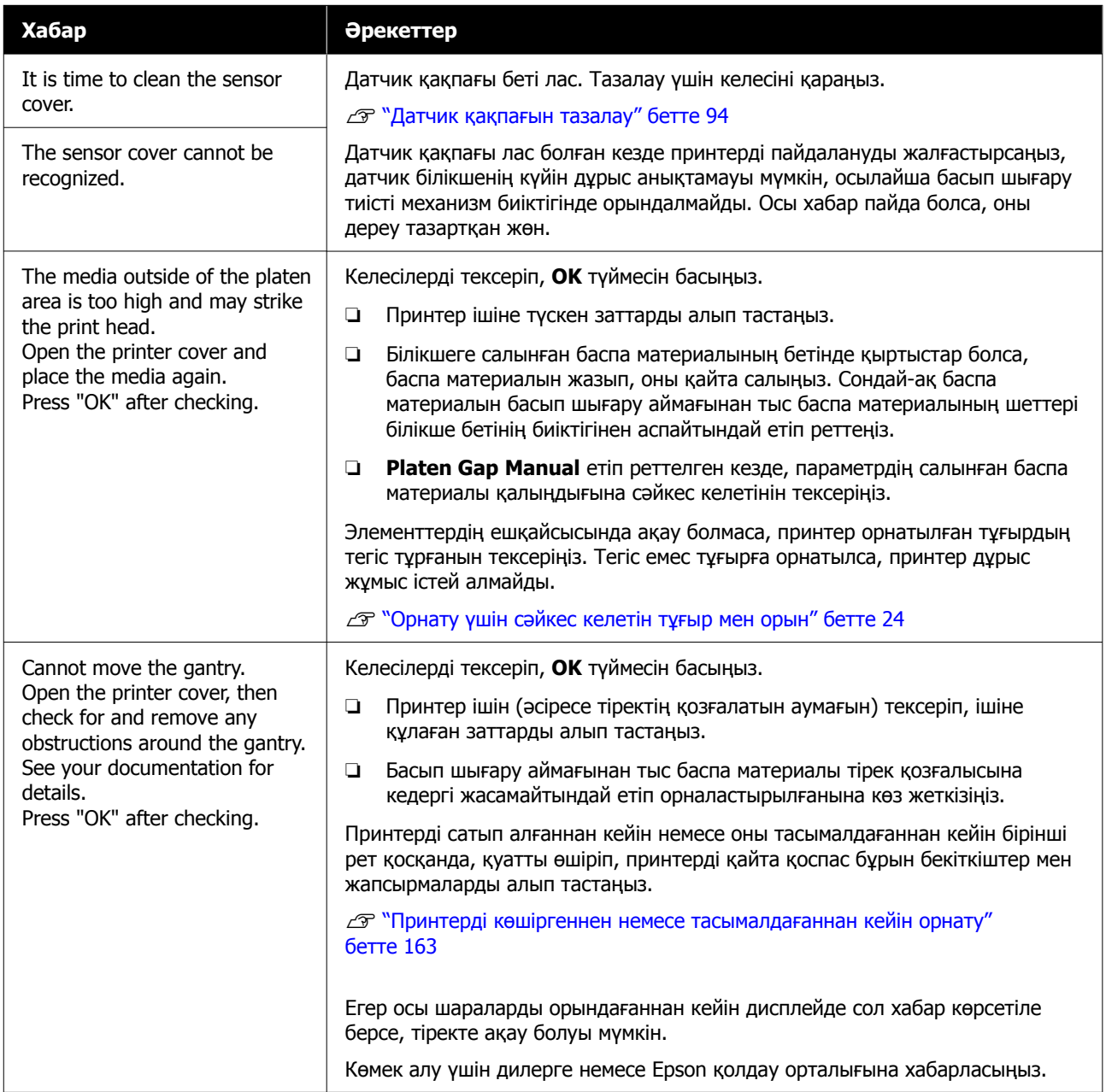

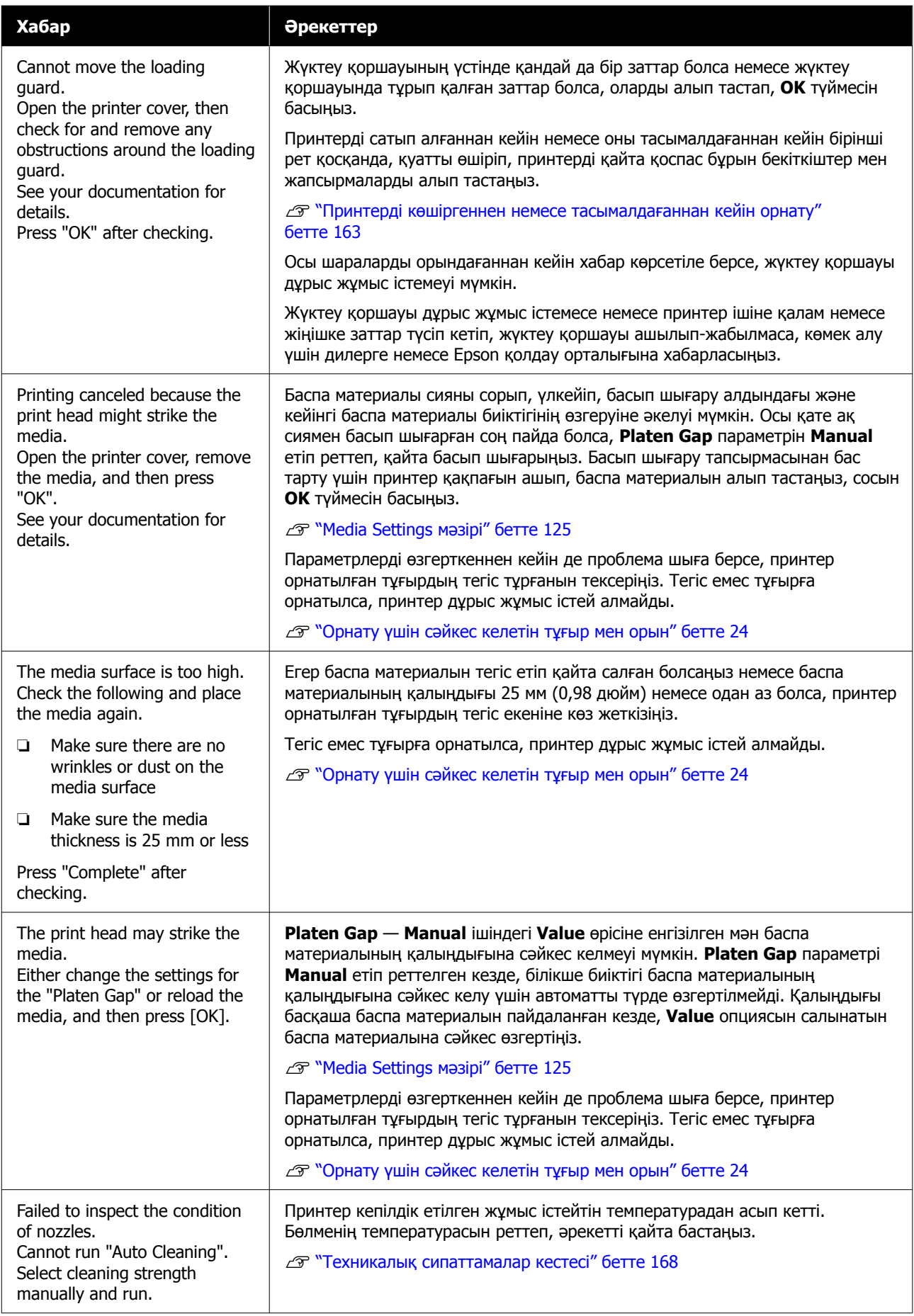

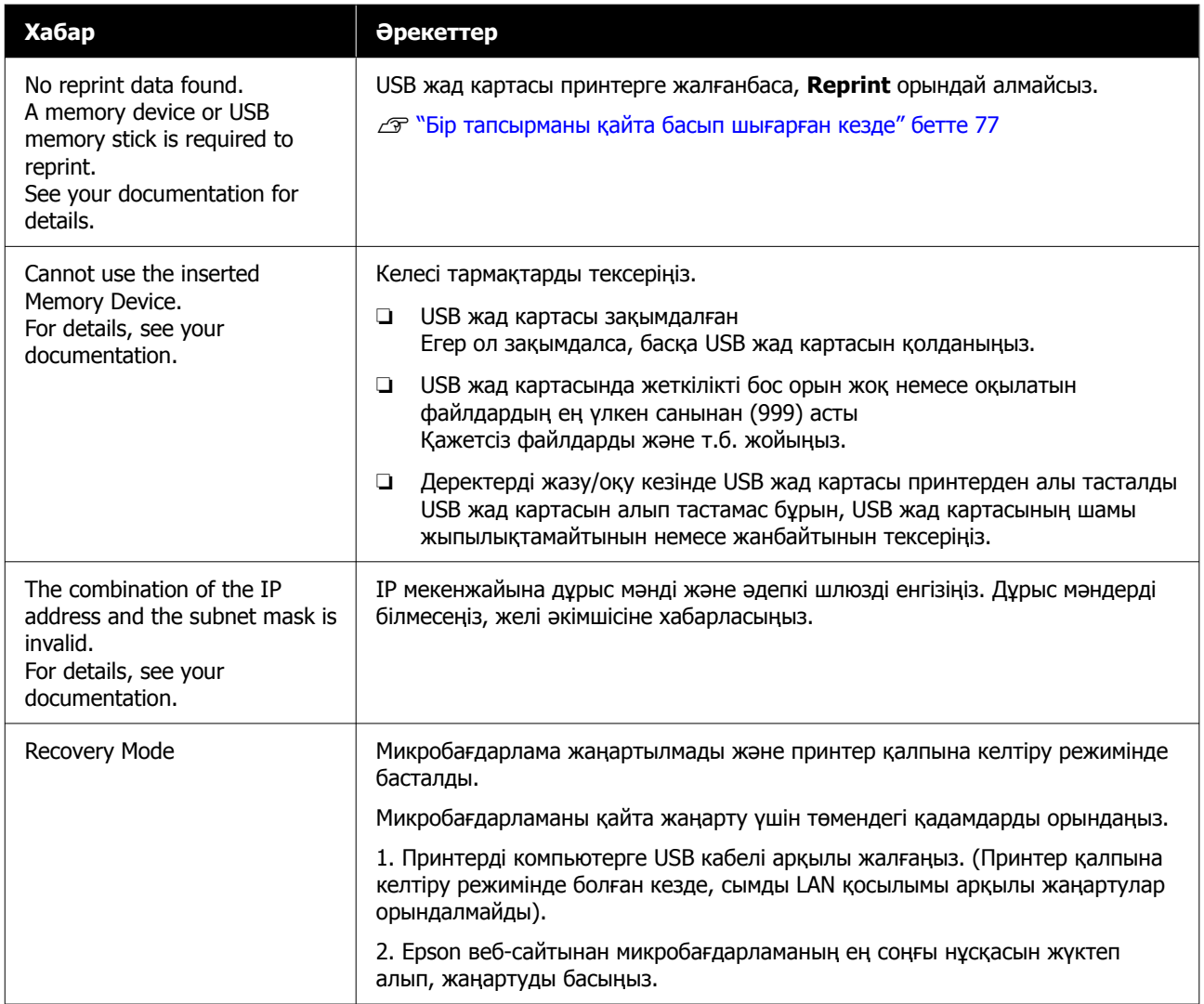

# <span id="page-134-0"></span>**Техникалық қызмет көрсету туралы сұрау/ принтер қатесі пайда болған кезде**

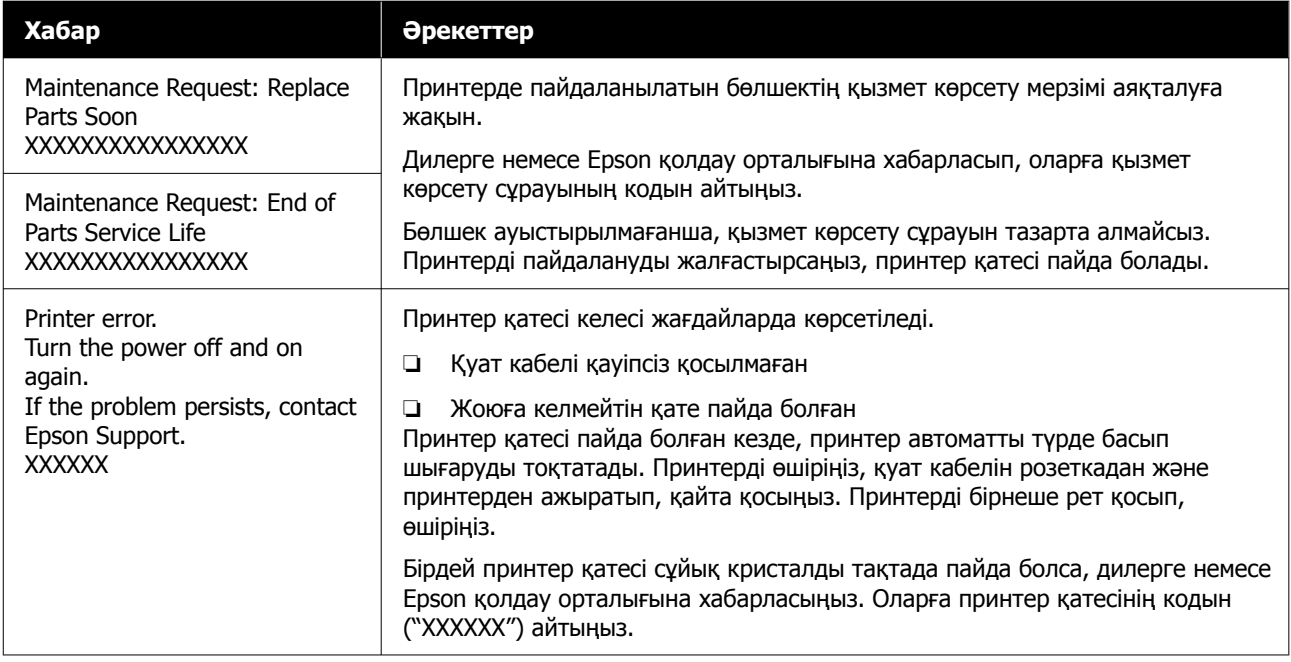

# **Ақауларды жою**

# **Басып шығара алмайсыз (себебі принтер жұмыс істемейді)**

# **Принтер қосылмайды**

#### o **Қуат кабелі розеткаға және принтерге жалғанған ба?**

Қуат кабелінің принтерге қауіпсіз қосылғанын тексеріңіз.

### o **Розеткада ақау бар ма?**

Басқа электр өнімінің қуат кабелін жалғау арқылы розетканың жұмыс істейтініне көз жеткізіңіз.

# **Принтер компьютермен байланыспайды**

#### o **Кабель дұрыс жалғанған ба?**

Интерфейстік кабель принтер портына да, компьютерге де берік жалғанғанын тексеріңіз. Сондай-ақ, кабель сынбаған немесе майыспағанын тексеріңіз. Қосымша кабеліңіз болса, сонымен жалғап көріңіз.

#### o **Кабельдің техникалық ерекшеліктері компьютер талаптарына сай ма?**

Кабельдің компьютер түріне және принтердің техникалық ерекшеліктеріне сәйкестігін анықтау үшін интерфейс кабелінің үлгісін және техникалық ерекшеліктерін тексеріңіз.

Д "Жүйе [талаптары](#page-164-0)" бетте 165

#### o **Егер сіз USB хабын пайдаланып жатсаңыз, ол дұрыс пайдаланылып жатыр ма?**

USB техникалық ерекшеліктеріне қарай бес USB хабын тізбектеп қосуға болады. Дегенмен, принтерді компьютерге тікелей жалғанған бірінші хабқа жалғаған жөн. Пайдаланып жатқан хабыңызға байланысты принтердің жұмысы тұрақты болмауы мүмкін. Егер осындай жағдай болса, USB кабелін тікелей компьютердің USB портына жалғаңыз.

#### o **USB хабы дұрыс анықталды ма?**

USB хабы компьютерде дұрыс танылатынын тексеріңіз. Егер компьютер USB хабын дұрыс анықтаса, бүкіл USB хабтарын компьютерден ажыратыңыз және принтерді тікелей компьютердің USB портына жалғаңыз. USB хабының жұмысы туралы қосымша мәлімет алу үшін USB хабын өндірушіге хабарласыңыз.

# **Желілік ортада басып шығару мүмкін емес**

#### o **Желі параметрлері дұрыс па?**

Желі параметрлері туралы желі әкімшісінен сұраңыз.

#### o **Принтерді компьютерге USB кабелі арқылы тікелей жалғап, басып шығарып көріңіз.**

Егер USB арқылы басып шығара алсаңыз, желілік параметрлерде ақау бар. Жүйелік әкімшіден сұраңыз немесе желілік жүйенің құжаттамасын қараңыз. USB арқылы басып шығара алмасаңыз, осы Пайдаланушы нұсқаулығындағы тиісті бөлімді қараңыз.

# **Принтерде қате пайда болды**

- o **Басқару тақтасындағы көрсетілген хабарды тексеріңіз.**
	- Д "[Басқару](#page-14-0) тақтасы" бетте 15
	- U "Хабар [көрсетілгенде](#page-131-0) не істейсіз" [бетте](#page-131-0) 132

# **Принтер жұмыс істейді, бірақ басып шығармайды**

# **Басып шығару механизмі қозғалады, бірақ басып шығармайды**

#### o **Білікше саңылауы дұрыс орнатылған ба?**

Егер басып шығару беті басып шығару механизмінен тым ұзақта болса, принтер дұрыс басып шығара алмайды. **Platen Gap Manual** етіп реттелген кезде, **Value** сәйкес екенін тексеріңіз.

**C ["Media Settings](#page-124-0) мәзірі" бетте 125** 

### o **Принтердің жұмыстарын тексеріңіз.**

Саңылау тексеру үлгісін басып шығарыңыз. Саңылауларды тексеру үлгісін компьютерге жалғамастан басып шығару мүмкін болғандықтан, принтердің әрекеттерін және басып шығару күйін тексеруге болады.

U "Бітелген [саңылауларды](#page-103-0) тексеру" [бетте](#page-103-0) 104

Саңылауларды тексеру үлгісі дұрыс басылмаса, келесі бөлімді тексеріңіз.

# **Саңылауларды тексеру үлгісі дұрыс басылмайды**

#### o **Принтер ұзақ уақыт бойы пайдаланылмады ма?**

Принтер ұзақ уақыт бойы пайдаланылмаса, саңылаулар кеуіп кетуі немесе бітеліп қалуы мүмкін.

Принтер ұзақ уақыт бойы пайдаланылмағанда қолданылатын қадамдар U "Принтер [пайдаланылмайтын](#page-24-0) кездерге қатысты [ескертпелер](#page-24-0)" бетте 25

### o **Түсті сия режиміндесіз бе?**

Тазалағыш сия контейнерлері түсті сия режимінде орнатылады; сондықтан тазалау сұйықтығының көмегімен басылатын жолдарды (CL) көру қиын.

Егер сіз көре алмай тұрған жолдар тазалау сұйықтығымен басып шығарылған болса, ештеңе етпейді.

#### o **Қағазға White (Ақ) сия режимінде басып шығарып жатсыз ба?**

White (Ақ) сия қағазға басып шығарылған кезде оны көру қиын. White (Ақ) сиямен саңылауларды тексеру үлгісін растау үшін OHP парағын және т. б. пайдаланыңыз.

Д "Баспа [материалды](#page-104-0) жүктеу" бетте 105

Жоғарыдағы элементтердің ешбірі жарамаса, саңылаулар бітелген болуы мүмкін. Осы процедураларды келесі ретпен орындаңыз.

### **1. Head Cleaning процедурасын орындау**

Келесіні қарап, **Head Cleaning** процедурасын орындаңыз, сонан соң бітелген саңылаулардың тазаланғанын тексеріңіз.

### U "[Механизмді](#page-105-0) тазалау" бетте 106

#### **2. Сору қақпағын тазалау**

Сору қалпақшасы лас болса, **Head Cleaning** орындасаңыз да саңылаулар ашылмайды. Сору қалпақшасын тазарту үшін келесіні қараңыз.

### U "Сору [қақпағын](#page-92-0) тазалау" бетте 93

Оған қоса принтер экранында **It is time to clean the suction cap.** хабары көрсетілген кезде, барынша тез тазалаңыз.

#### **3. Басып шығару механизмінің айналасын тазалау**

Басып шығару механизмінің айналасына талшық тұрып қалса, басып шығару механизмі жылжығын кезде саңылау бетіне жанасып, сия шығуына әкелуі мүмкін. Келесіні қарап, басып шығару механизмінің айналасын тазалаңыз. Тазалап болған соң, **Head Cleaning** процедурасын қайта орындап, бітелген саңылаулардың тазаланғанын тексеріңіз.

#### U "Басып шығару [механизмінің](#page-91-0) айналасын [тазалау](#page-91-0)" бетте 92

#### **4. 1–3 аралығындағы процедураларды орындағаннан кейін, мәселе жойылмаса**

Дилерге немесе Epson қолдау орталығына хабарласыңыз.

# **Басылған материалдар күтілгендей емес**

# **Басып шығару сапасы төмен, тегіс емес, тым жарық немесе тыс күңгірт, я болмаса басылымдарда сызықтар бар**

#### o **Басып шығару механизмінің саңылаулары бітелген бе?**

Егер саңылаулар бітелген болса, тиісті түстер шашырамайды және баспа сапасы төмендейді. Саңылау тексеру үлгісін басып шығарыңыз.

U "Бітелген [саңылауларды](#page-103-0) тексеру" [бетте](#page-103-0) 104

Сонымен қатар басып шығару бетінде мамық болса, ол басып шығару механизміне тиіп, саңылауларды бітеуі мүмкін. Басып шығару алдында баспа материалындағы мамықты үтікпен бастырған жөн.

#### o **Білікшенің биіктігін тураладыңыз ба?**

**Platen Gap** параметрі **Manual** күйіне орнатылған кезде, басып шығару беті басып шығару механизмінен тым алыста болса, баспа келесідей болуы мүмкін.

- ❏ Басып шығарылған нәтижедегі сызықтар
- ❏ Кескін жиектері бұлыңғыр
- ❏ Мәтін мен түзу сызықтар екеуленіп кеткен
- ❏ Кескін түйіршікті

**Value** қолданылып жатқан білікше түріне және салынған материал қалыңдығына сәйкес келетінін тексеріңіз.

**C ["Media Settings](#page-124-0) мәзірі" бетте 125** 

#### o **Print Head Alignment процедурасын орындадыңыз ба?**

Әдетте басып шығару механизмі екі бағытта басып шығарады. Екі бағытта басып шығарып жатқан басып шығару механизмінің дұрыс тураланбауының салдарынан сызықтар қисық болуы мүмкін. Тік сызықтар қисық болған кезде, Print Head Alignment процедурасын орындап көріңіз.

 $\mathscr{D}$  "[Print Head Alignment](#page-141-0) процедурасын [орындау](#page-141-0)" бетте 142

### $\blacksquare$  **Media Feed Adjustment процедурасын орындаңыз.**

Басып шығару механизмі әр қозғалған кезде білікше берілетін санды (енін) реттеу арқылы сызықтар мен кедір-бұдырлар санын реттей алуыңыз мүмкін.

Егер сызықтар күңгірт болса, + жағына қарай туралаңыз, егер сызықтар бұлыңғыр болса,

- жағына қарай туралаңыз.

**C ["Media Settings](#page-124-0) мәзірі" бетте 125** 

#### o **Ұсынылған түпнұсқа Epson сия салынған контейнерлерін пайдаланып жүрсіз бе?**

Бұл принтер Epson сия салынған контейнерлерін пайдалану үшін жасап шығарылған. Түпнұсқа емес Epson өнімдерін пайдалансаңыз, қалған сия деңгейі дұрыс анықталмағандықтан, баспалар бұлыңғыр немесе түстер өзгеруі мүмкін. Дұрыс сия салынған контейнерлерді пайдаланыңыз.

### o **Ескі сия салынған контейнерлерді пайдаланып жүрсіз бе?**

Ескі сия салынған контейнерлерді пайдалансаңыз, басып шығару сапасы төмендейді. Оларды жаңа сия салынған контейнерлермен ауыстырыңыз. Сия салынған контейнерлерді қаптамада басылған жарамдылық мерзімі біту күніне дейін (орнатудан кейін бір жыл ішінде) пайдалану ұсынылады.

### o **Сия салынған контейнерлерді шайқадыңыз ба?**

Осы принтердің сия салынған контейнерлерінде пигменттік сия бар. Блоктарды принтерге орнатпас бұрын оларды мұқият шайқаңыз. Оңтайлы басып шығару сапасын сақтау үшін орнатылған White (Ақ) сия салынған контейнерлерді әр жұмыс күнінің басында және әр 24 сағат сайын (хабар көрсетілген кезде), ал басқа түстерді айына бір рет шығарып шайқаған жөн.

 $\mathscr{D}$  "Сия салынған [контейнерлерді](#page-102-0) шайқап тұру" [бетте](#page-102-0) 103

#### o **Басып шығару нәтижесін көрсету мониторындағы суретпен салыстырдыңыз ба?**

Мониторлар мен принтерлер түстерді әр түрлі көрсететіндіктен басып шығарылған түстер мен экрандағы түстер үнемі бірдей бола бермейді.

#### o **Басып шығару кезінде принтер қақпағы ашылған ба?**

Егер басып шығару кезінде принтер қақпағы ашылған болса, басып шығару механизмі кенет тоқтайды, сөйтіп түс біркелкі болмайды. Басып шығару кезінде принтер қақпағын ашпаңыз.

### o **Басқару тақтасындағы Ink is low. хабары көрсетіле ме?**

Сия деңгейі төмен болса, баспа сапасы төмендеуі мүмкін. Сия салынған контейнерлерді жаңаларымен ауыстырған жөн. Егер сия салынған контейнерді ауыстырғаннан кейін түсте айырмашылық бар болса, бірнеше рет басып шығару механизмін тазалап көріңіз.

#### o **Жарқын түстерді басып шығарып жатсыз ба?**

Шашыратылған сияның мөлшері мен футболка бетінің тегістігіне байланысты жарқын түстер сызықтар түсінде көрінуі мүмкін. Garment Creator 2 принтер бағдарламалық құралында **Color Print Quality** немесе **White Print Quality** үшін **Сапа** реттеп көріңіз.

#### o **Басып шығарылып жатқан футболка сияны оңай сіңіре ме?**

Сияны футболканың бетінде ұстау қиын болғандықтан, Bi-Direction (High Speed) басып шығаруы басып шығару механизмі үшін орнатылғанда, футболка бетінің тегіс емес екеніне байланысты аздаған сәйкессіздік сызықтар ретінде пайда болуы мүмкін. Мұндай жағдай орын алса, Print Head Alignment процедурасын орындаңыз.

#### $\mathscr{D}$  "[Print Head Alignment](#page-141-0) процедурасын [орындау](#page-141-0)" бетте 142

Print Head Alignment процедурасын орындағанмен мәселе шешілмесе, Garment Creator 2 бағдарламалық құралында **Print Direction** үшін **Uni-Direction (Low Speed)** параметрін орнатып көріңіз. Қайта басып шығару немесе тапсырманы **Bi-Direction (High Speed)** параметріне орнатылып қойылған USB жад картасынан басып шығару үшін алдын ала қарау экранда **Head Move Direction** параметрін **Uni-Directional** күйіне орнатыңыз.

U "Бір [тапсырманы](#page-76-0) қайта басып шығарған [кезде](#page-76-0)" бетте 77

 $\mathscr{D}$  "USB [жадынан](#page-80-0) басып шығару" бетте 81

Егер сызықтар әлі де көрініп тұрса, **Color Print Quality** немесе **White Print Quality** параметрін **Сапа** күйіне орнатыңыз.

### o **Алдыңғы күтім сұйықтығы тым әлсіз болып қалды ма?**

Егер алдыңғы күтім сұйықтығы қатты сұйылтылған болса, White (Ақ) сияның қаттылығы төмендеп, кескіннің жиектері бұлыңғырлануы мүмкін. Бағдарламалық құралдағы White (Ақ) сияның тығыздығын азайтып көріңіз немесе алдыңғы күтім сұйықтығын күшейтіңкіреңіз.

Егер полиэстерді алдын ала өңдеу сұйықтығы тым көп сұйылтылған болса, сияның түсі нашарлайды. Алдын ала тазарту сұйықтығының сұйылту коэффициентін реттеңіз.

### o **White (Ақ) сияның тығыздығын реттеңіз.**

Күңгірт түсті футболкаларға басып шығарған кезде негіздің түсіне байланысты тік тегіс еместік пайда болуы мүмкін. Мұндай жағдай орын алса, астыңғы негіз ретінде қолданылған White (Ақ) сияның тығыздығын азайтып көріңіз. Принтердің Garment Creator 2 бағдарламалық құралындағы White (Ақ) сия қалыңдығын реттей аласыз.

# **Ақ дақ пайда болып, біркелкі емес болу**

Біркелкі емес басып шығару нәтижесі

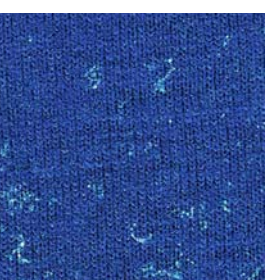

Қалыпты басып шығару нәтижесі

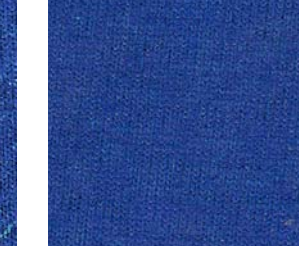

### o **Матаны алдын ала өңдеу сұйықтығы тым әлсіз болып қалды ма?**

Матаны алдын ала өңдеу сұйықтығының концентрациясы әлсіз болса, басып шығарылған беттегі талшықтар жеткілікті тегістелмейді. Егер осылай басып шығара берсеңіз, талшықтар басып шығару немесе бекіту кезінде жылжып кетуі мүмкін, баспалар тегіс болмайды. Алдын ала тазарту сұйықтығының сұйылту коэффициентін реттеңіз.

U "Алдыңғы күтім [сұйықтығын](#page-54-0) сұйылту" [бетте](#page-54-0) 55

#### o **Алдын ала тазартылған сұйықтықты қолданбас бұрын матаның бетіндегі қылшақты алып тастаңыз ба?**

Егер қылшақ қалғанда алдын ала өңдеу сұйықтығы қолданылса, баспа біркелкі болмауы мүмкін. Қылшақты алып тастау үшін жабысқақ таспаны (роликті) пайдаланыңыз, содан кейін алдын ала өңдеу сұйықтығын қолданыңыз.

U "Алдын ала өңдеу [сұйықтығын](#page-55-0) қолдану" [бетте](#page-55-0) 56

#### o **Алдын ала өңдеу сұйықтығы дұрыс қолданылған ба?**

Тым көп немесе тым аз алдын ала өңдеу сұйықтығы қолданылды немесе ол біркелкі қолданылмады, немесе қолданылуы басып шығару нәтижелерінің біркелкі емес болмауына әкелуі мүмкін. Алдын ала өңдеу сұйықтықтың дұрыс мөлшерін біркелкі бүркіңіз.

U "Алдын ала өңдеу [сұйықтығын](#page-55-0) қолдану" [бетте](#page-55-0) 56

#### o **Алдын ала өңдеу сұйықтығын бекітіп болған кезде температураны көтеріңіз.**

Полиэстер футболкаларды басып шығарған кезде, алдын ала өңдеу сұйықтығы дұрыс қолданылса да, талшыққа байланысты баспалар тегіс болмауы мүмкін. Мұндай жағдайда алдын ала өңдеу сұйықтығын бекітіп болған кезде температураны көтеріңіз. Бұл біркелкі емес нәтижені жақсартуы мүмкін.

U "Алдын ала өңдеу [сұйықтығын](#page-56-0) түзету" [бетте](#page-56-0) 57

# **Басып шығарылмаған аумақтарда ақ дақтар сияқты біркелкі емес нәтиже болуы мүмкін**

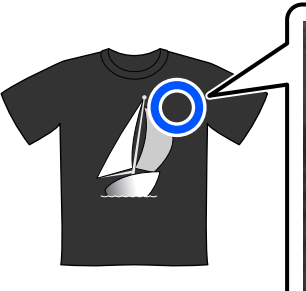

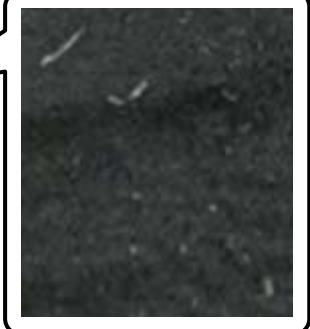

#### o **Матаны алдын ала өңдеу сұйықтығында коагуляция болды ма?**

Матаны алдын ала өңдеу сұйықтығында және ондағы бекіту компоненттерінде сақтау кезінде коагуляция болуы мүмкін. Алдын ала өңдеу сұйықтығын коагуляцияланған компоненттермен сол қалпында пайдалансаңыз, ол талшыққа жабысып, біркелкі болмай шығады. Коагуляция болған алдын ала өңдеу сұйықтығын пайдаланбас бұрын коагуляцияны жою үшін сұйықтықты сүзіңіз.

U "Алдын ала өңдеу [сұйықтығын](#page-51-0) сүзу ([коагуляция](#page-51-0) болған кезде ғана)" бетте 52

# **Тік сызықтар қисық, кішкентай әріптер бұлыңғыр немесе біркелкі емес көрініс**

Солға және оңға жылжыған кезде басып шығару механизмі қалыпты түрде басып шығарады. Осы орын алған кезде, басып шығару механизміндегі сәйкессіздік (саңылау) сызықтардың жылжуына, кішкентай әріптердің бұлыңғырлауына немесе көріністің біркелкі болмауына әкелуі мүмкін. Мұндай жағдайларда осы процедураларды келесі ретпен орындаңыз.

### **1. Баспа материалы параметрлерін тіркеу**

Басып шығару параметрлерін жеке баспа материалдарының өндірушілері (түрлері) және жобалар (басып шығару тапсырмалары) бойынша санатқа бөлу үшін баспа материалының параметр нөмірлерін санатқа бөлу, оларды тіркеу және басқару ұсынылады.

Санатқа бөлу қажет болмаса, оларды тіркеу қажет емес.

U "Баспа материалы параметрлерін тіркеу" бетте 141

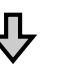

### **2. Print Head Alignment процедурасын орындау**

Білікше түріне және пайдаланылатын баспа материалына сәйкес **Standard** немесе **Micro Adjust** процедурасын орындаңыз.

 $\mathscr{D}$  "[Print Head Alignment](#page-141-0) процедурасын [орындау](#page-141-0)" бетте 142

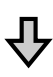

### **3. Platen Gap параметрін өзгерту**

Параметрді **Manual** күйіне өзгертіп көріңіз.

**C ["Media Settings](#page-124-0) мәзірі" бетте 125** 

### **Баспа материалы параметрлерін тіркеу**

Баспа материалы параметрлеріне атау қою және оларды тіркеу үшін келесі процедураны пайдаланыңыз.

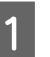

Принтер қосулы екеніне көз жеткізіп, басты экранда баспа материалы туралы ақпарат аймағын басыңыз.

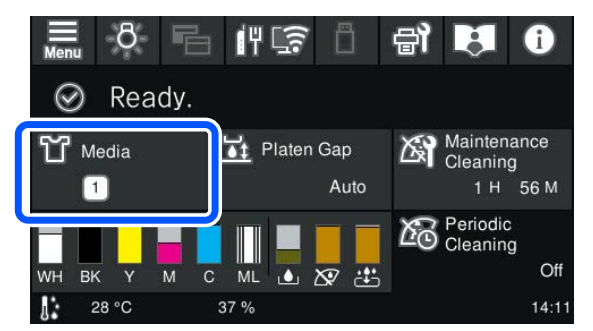

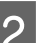

**B** Media Management түймесін басыңыз.

C Тіркеу үшін баспа материалының параметрлерін таңдаңыз.

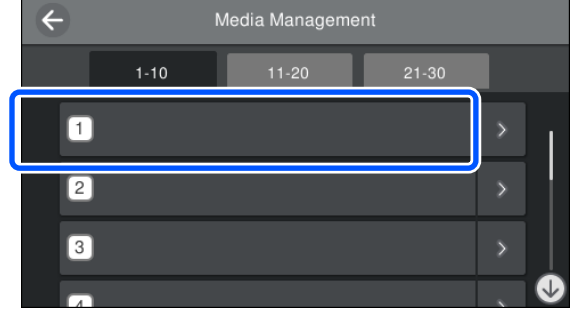

<span id="page-141-0"></span>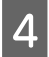

**Change Name** түймесін басыңыз.

E Сәйкес атауды енгізіп, **OK** түймесін басыңыз.

Енді **Print Adjustments** процедурасын орындаған кезде, басты бет экранына оралу үшін (басты бет) түймесін басыңыз.

### **Ескертпе:**

Келесі экранды ашу үшін баспа материалы параметрінің оң жақ шетіндегі **жерий түймесін** басыңыз.

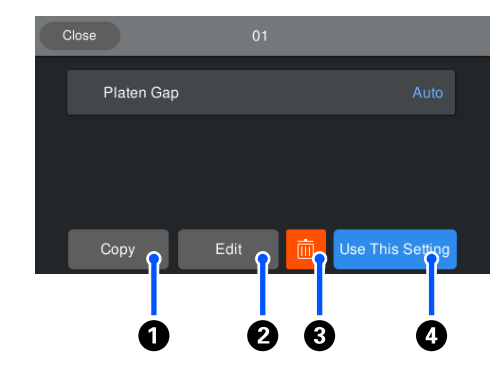

Бұл таңдалған баспа материалының параметрлері үшін параметрлер тізімін көрсетеді. A–D түймелерін басқанда, келесілерді орындауға болады.

A (Copy): таңдалған параметрлердің мазмұнын әртүрлі баспа материалының параметр нөміріне көшіруге мүмкіндік береді. Осы түймені басқанда параметрлер көшірілетін баспа материалының параметрін нөмірін таңдау болатын экран ашылады.

B (Edit): параметрлердің мазмұнын өзгертуге болатын экранды ашады.

C: параметрлердің барлық мазмұнын іске қосады.

D (Use This Setting): таңдалған баспа материалының параметрлері қосымша басып шығару тапсырмаларына пайдаланылады.

### **Print Adjustments процедурасын орындау кезіндегі сақтық шаралары**

#### **Реттеулер принтерге жүктелген баспа материалына сәйкес жасалады**

Нақты басып шығаруға пайдаланылатын білікшеде реттеуді қажет ететін баспа материалын дұрыс салыңыз.

#### **Реттеулердің нәтижелері ағымдағы таңдалған баспа материалының параметрлерінде көрсетіледі**

Реттеулерді бастамас бұрын олар сақталатын дұрыс Media Settings параметрін таңдаңыз. Ағымдағы таңдалған баспа материалының параметрлері принтердің экранында көрсетіледі.

### Д "Экран [көрінісі](#page-16-0)" бетте 17

#### **Реттеу алдында саңылаулар бітелмегенін тексеріңіз**

Егер саңылаулар бітелсе, реттеулер дұрыс орындалмайды.

Тексеру үлгісін басып шығарып, оны көзбен тексеріңіз, сонан соң қажет болса, **Head Cleaning** процедурасын орындаңыз.

### U "Бітелген [саңылауларды](#page-103-0) тексеру" [бетте](#page-103-0) 104

**Platen Gap параметрін Manual етіп өзгертсеңіз, реттеулерді қайта жасаңыз.**

### **Print Head Alignment процедурасын орындау**

**Реттеу түрлері және орындау реті**

**Print Head Alignment** процедурасының екі түрі бар: **Standard** және **Micro Adjust**.

**Standard** параметрімен басып шығарылған реттеу үлгісін көзбен тексеріңіз және реттеу мәндерін енгізіңіз.

With **Micro Adjust** параметрімен реттеу мәндерін енгізіп, реттеу нәтижелері жарамды екенін растау үшін нақты басып шығарыңыз.

Алдымен **Standard** реттеуін орындап, реттеуден кейін сурет сапасы жарамсыз болса, **Micro Adjust** процедурасын орындаңыз. Дегенмен, мұндай жағдайларда алдымен **Micro Adjust** параметрін таңдаңыз.

- ❏ Муфта білікшесін пайдаланған кезде
- ❏ Баспа материалының басып шығарылатын беті тегіс болмаған кезде (мысалы қалтасы бар)

#### **Реттеу процедурасы**

Реттеулерді орындамас бұрын келесіні оқыңыз.

 $\mathscr{D}$  ["Print Adjustments](#page-141-0) процедурасын орындау кезіндегі сақтық [шаралары](#page-141-0)" бетте 142

A Нақты басып шығаруға пайдаланылатын білікшеде реттелетін баспа материалын салыңыз.

> U "[Футболканы](#page-64-0) салу (материал)" [бетте](#page-64-0) 65

B Принтер экранындағы баспа материалы туралы ақпаратта ағымдағы таңдалған баспа материалының параметрлерін растаңыз.

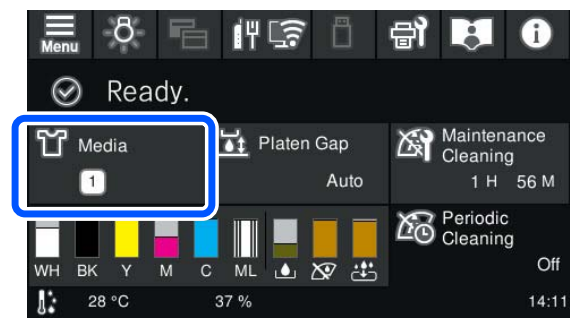

Реттеу нәтижелерін ағымдағы таңдалған баспа материалдарының параметрлеріне сақтау үшін 5-қадамға өтіңіз.

Реттеу нәтижелерін басқа баспа материалының параметріне сақтау үшін келесі қадамға өтіңіз.

- **C Баспа материалы туралы ақпарат**<br>аймағын басып, **Current Settings Media** түймелерін ретімен басыңыз.
- Д Реттеу нәтижелері сақталатын баспа материалының параметрлерін таңдап,  $\widehat{m}$  (басты бет) түймесін басыңыз.

5 Баспа материалы туралы ақпарат аймағын басыңыз.

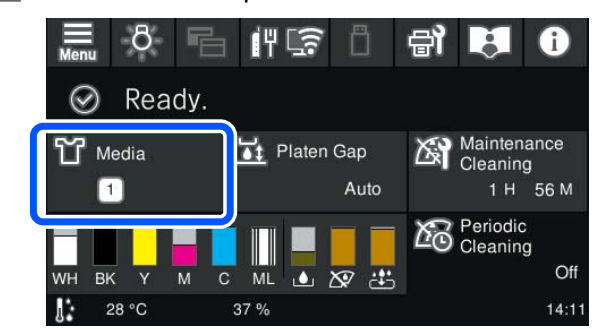

F **Print Adjustments** — **Print Head Alignment** түймелерін ретімен басып, **Standard** немесе **Micro Adjust** түймесін басыңыз.

> **Standard** параметрін таңдасаңыз: 7-қадамға өтіңіз.

**Micro Adjust** параметрін таңдасаңыз: 9-қадамға өтіңіз.

G Пайдаланылатын баспа материалының түсіне сәйкес реттелетін элементтерді таңдап, **Start** түймесін басыңыз.

> Реттеу үлгісін басып шығару басталады. Үлгіні басып шығару аяқталғанда реттеу мәнін енгізу экраны көрсетіледі. Келесі процедураға жалғастырыңыз.

В Басылып шығарылған реттеу үлгісін тексеріңіз.

> **Light Media** таңдалған кезде қара үлгілердің екі блогы (№1 және №2) басып шығарылады. **Dark Media** таңдалған кезде қара және ақ үлгілердің екі блогы (№1 және №2) басып шығарылады.

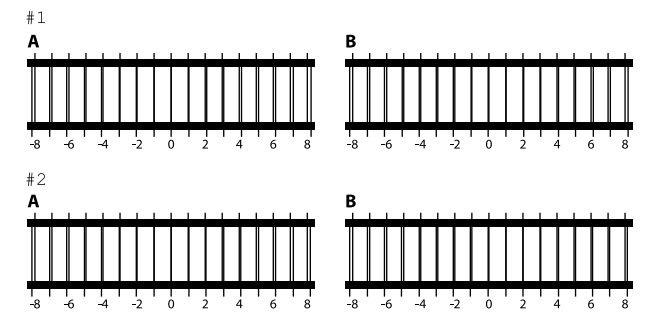

Әр блокта A–B аралығындағы екі үлгі бар екенін тексеріп, сызық үлгіде өте жіңішке (сызықтар үстін басып тұр) болып көрсетілетін -8 және +8 аралығынан таңдаңыз.

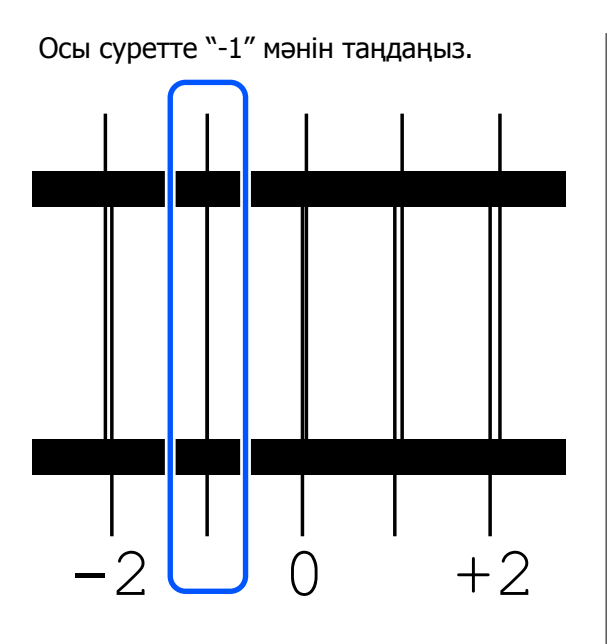

Үлгілер барлық блоктарда бар екенін тексеріп, келесі қадамға өтіңіз.

# I Реттеу мәндерін енгізіңіз.

### **Standard процедурасын орындаған кезде:**

№1А мен №2В аралығындағы барлық блоктар үшін 8-қадамда таңдалған реттей мәндерін енгізіңіз. Барлық реттеу мәндерін енгізіп, **OK** түймесін басқан кезде, реттеу мәндерін растауға арналған экран ашылады.

Реттеу нәтижелерін баспа материалдары параметрлеріне қолдану үшін оларды тексеріп, **OK** түймесін басыңыз.

#### **Micro Adjust процедурасын орындаған кезде:**

Параметр мәндерін +10 және -10 аралығында енгізуге болады. Алдымен реттеу мәндерін +1 және -1 етіп орнатып, басып шығарған жөн. Ал сурет сапасы жақсарған мәннің негізінде кейін реттеуге болады.

#### **Реттегеннен кейін сурет сапасы жақсармаған кезде**

❏ **Standard** процедурасын орындаған кезде: Енді **Micro Adjust** процедурасын орындаңыз.

❏ **Micro Adjust** процедурасын орындаған кезде: **Platen Gap** үшін **Auto** пайдаланған кезде,

оны **Manual** етіп реттеп көріңіз.  $\mathcal{D}$  **["Media Settings](#page-124-0) мәзірі" бетте 125** 

Сонымен қатар келесі процедураны орындап көріңіз.

#### o **Бір бағытта басып шығарып көріңіз.**

Жоғарыдағы шараларды орындағанмен мәселе шешілмесе, Garment Creator 2 бағдарламалық құралында **Print Direction** үшін **Uni-Direction (Low Speed)** параметрін орнатып көріңіз. Қайта басып шығару немесе тапсырманы **Bi-Direction (High Speed)** параметріне орнатылып қойылған USB жад картасынан басып шығару үшін алдын ала қарау экранда **Head Move Direction** параметрін **Uni-Directional** күйіне орнатыңыз.

U "Бір [тапсырманы](#page-76-0) қайта басып шығарған [кезде](#page-76-0)" бетте 77

 $\mathscr{D}$  "USB [жадынан](#page-80-0) басып шығару" бетте 81

# **Принтердің беті ластанған**

### o **Сору қақпағы таза ма?**

Сия түйіршіктері немесе түктер сору қақпағының айналасына тұрып қалса, басып шығарылған беті тамған сиядан ластануы мүмкін. Сору қақпағын тазалаңыз.

U "Сору [қақпағын](#page-92-0) тазалау" бетте 93

### o **Басып шығарылған бетте түк немесе тікірейген талшықтар бар ма?**

Басып шығарылған беттегі түк немесе тікірейген талшықтар басып шығару механизміне жабысып, футболканың басқа аймақтарын ластауы мүмкін. Футболканы білікшеге салатын кезде түктерді жабысқақ таспамен немесе роликпен алып тастаңыз, ал талшықтарды тегістеп қатты роликпен басыңыз.

U "[Футболканы](#page-64-0) салу (материал)" бетте 65
### o **Басып шығару механизмінің айналасын тазалаңыз.**

Егер тіпті қапақты тазалаудан кейін де басып шығару беті және т.с.с. лас болса, басып шығару механизмі саңылауларының айналасында түк сияқты талшықтар жиналған болуы мүмкін. Басып шығару механизмінің айналасын тазалаңыз.

U "Басып шығару [механизмінің](#page-91-0) айналасын [тазалау](#page-91-0)" бетте 92

## **Ақтығы жеткіліксіз немесе тегіс емес**

### o **Басып шығару механизмінің саңылаулары бітелген бе?**

Егер саңылаулар бітелген болса, саңылаулар сияны шығармайды және баспа сапасы төмендейді. Саңылау тексеру үлгісін басып шығарыңыз.

U "Бітелген [саңылауларды](#page-103-0) тексеру" [бетте](#page-103-0) 104

### o **White (Ақ) сия салынған контейнерлерді шайқадыңыз ба?**

White (Ақ) сиядағы бөлшектер тез тұнып қалатындықтан, оны әр жұмыс күнінің басында және әр 24 сағат сайын (хабар көрсетілген кезде) шайқап тұру керек. Сия салынған контейнерлерді алып, мұқият шайқаңыз.

 $\mathscr{D}$  "Сия салынған [контейнерлерді](#page-102-0) шайқап тұру" [бетте](#page-102-0) 103

### o **Алдыңғы күтім сұйықтығын тегістеп жақтыңыз ба?**

Егер алдыңғы күтім сұйықтығы тегіс жағылмаса, басып шығарылған нәтиже де тегіс болмайды. Нұсқауларды қарап, алдыңғы күтім сұйықтығын тегістеп жағыңыз.

U "Алдын ала өңдеу [сұйықтығын](#page-55-0) қолдану" [бетте](#page-55-0) 56

### o **Алдыңғы күтімнен кейін футболканы толық кептірдіңіз бе?**

Егер футболка келесідей орналастырылған болса, ақтығы төмендеуі мүмкін.

- ❏ Үтіктеу процесі жеткіліксіз
- ❏ Футболка ұзақ уақытқа қалдырылғандықтан ылғал жиналады

Бекіту шарттарына қарай алдыңғы күтімнен кейін футболканы толық кептіріңіз. Егер футболка ұзақ уақытқа қалдырылса, басып шығарудан бұрын оны үтікпен бірнеше секунд кептіріңіз.

Д "Алдын ала өңдеу [сұйықтығын](#page-56-0) түзету" [бетте](#page-56-0) 57

### o **Үтіктің температурасы мен қысымын оңтайландырдыңыз ба?**

Алдыңғы күтім сұйықтығы жағылған футболканы басқан кезде үтіктің температурасы төмендейді. Бірнеше футболканы бірінен кейін бірін басқан кезде үтіктің температурасы қажеттіден төмен емес екенін тексеріңіз. Сондай-ақ, футболка толық кептірілмей, талшықтар тегістеліп басылмайтындықтан, қысым жеткіліксіз болса, ақтығы тегіс болмай қалады. Үтіктің қысымын оңтайландырғаныңызды тексеріңіз.

U "Алдын ала өңдеу [сұйықтығын](#page-56-0) түзету" [бетте](#page-56-0) 57

Жоғарыдағы процедураны орындағаннан кейін де ақ жеткіліксіз болса, мына процедураларды осы ретпен орындаңыз.

### **1. Cleaning (Heavy) процедурасын орындаңыз**

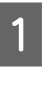

**A Қуат қосылғанын тексеріңіз, содан соң**<br>Дирам (Maintenance) — **Head Cleaning** — **Cleaning (Heavy)** — **Select Nozzles** — **White** тармағын басыңыз.

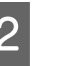

B Барлық WH жолын таңдап, **OK** түймесін басыңыз.

**Cleaning (Heavy)** процедурасын бір немесе екі рет орындағаннан кейін ақ жеткіліксіз болса, мына процедураларды орындап көріңіз.

### **2. Printer Mode режимін өзгерту**

Келесіні көріп, **Printer Mode** параметрін **Color ink mode** күйіне ауыстырып, оны **White ink mode** күйіне қайтарыңыз.

### **T** "**[Printer Mode](#page-106-0)** өзгерту" бетте 107

### **3. 1–2 процедураны орындағаннан кейін ақ жеткіліксіз**

Дилерге немесе Epson қолдау орталығына хабарласыңыз.

## **Астыңғы негіз ретіндегі ақ кескіннің сыртында көрініп тұр**

### o **Астыңғы негіз ретіндегі ақтың басып шығарылу аймағын бағдарламадан реттеңіз.**

Астыңғы негіз ретіндегі басып шығарылған ақ аймақ футболканың материалына және шашыратылған сия мөлшеріне байланысты кескіннің сыртына шығуы мүмкін. Мұндай жағдай орын алса, астыңғы негіз ретіндегі ақтың басып шығару аймағын принтердің Garment Creator 2 бағдарламалық құралынан немесе RIP бағдарламалық құралынан реттеңіз.

## **Басып шығаруды бастау позициясында ақ басып шығару қабатының сәйкессіздігі байқалады / Кескін жиектері бұрмаланады**

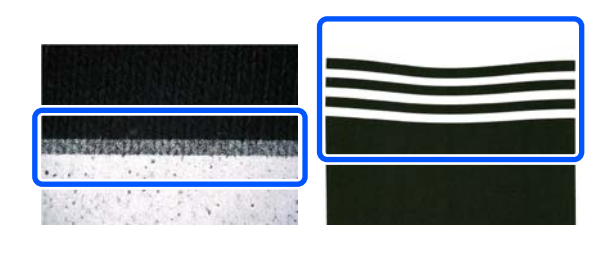

### o **Білікшеге салған кезде футболканы тым қатты тартпаңыз.**

Қыртыстарды немесе басып шығару бетінде салбырағанды кетіру мақсатында футболка тым қатты тартылса, мата білікшеге керілген күйде бекітіледі. Осы жағдайда басып шығарған кезде, сияны сіңіріп, созылған мата кішірейіп, ақ қабат шығып кетуіне және кескін жиектерінің бұрмалануына әкеледі.

Муфта білікшесімен қапталған білікшеге баспа материалын салған кезде келесі жағдайларды тексеріңіз.

- ❏ Футболка бетін муфта білікшесі құралымен тегістеген кезде қатты баспаңыз.
- ❏ Реттелетін білікше ілгішін сақтаған кезде, футболканың жағасындағы артық матаны аударып, ілгіш ішіне итермеңіз.
- ❏ Білікше шетінен шығатын матаны бүктеген кезде тым қатты тартпаңыз.

## **Ақ басып шығару қабатының сәйкессіздігі бүкіл сурет бойы байқалады**

### o **Nozzle Shift арқылы тігінен басып шығару позициясын түзетіңіз.**

Туралау процедурасы сәйкессіздіктің байқалуына қарай әртүрлі болады. Қосымша ақпарат алу үшін келесіні қараңыз.

Реттелетін білікше ілгішіне қара футболка салынған кезде және White (Ақ) қабатты басып шығарған соң үш түсті әріптер басып шығарылған кезде, келесі суретте ақ қабат сәйкессіздігі көрсетіледі.

### **Барлық түстер үшін байқалатын сәйкессіздік бірдей бағытта болған кезде**

Қалыпты басып шығару нәтижесі

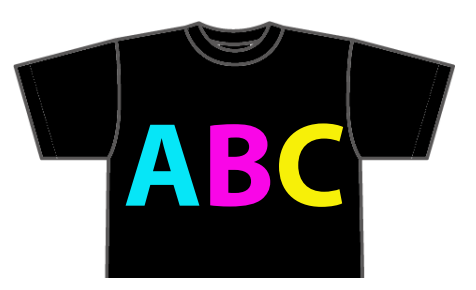

### **Мәселелерді шешу**

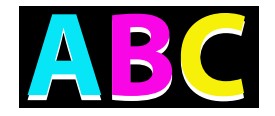

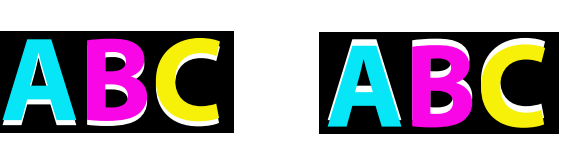

Төменде байқалады Жоғарыда байқалады

### **Туралау әдісі**

White (Ақ) басып шығару позициясының сәйкессіздіктерін түзету үшін, экранның сол жағындағы / түймелерін пайдаланыңыз.

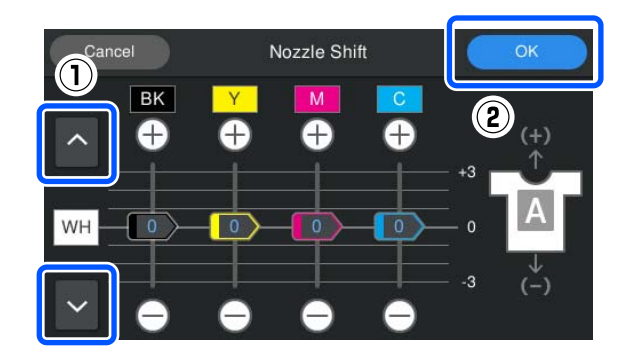

A Қуат қосылғанын тексеріңіз, содан соң (Maintenance) — **Nozzle Shift** басыңыз.

2 Ақ қабат сәйкессіздігінің бағытына сәйкес  $\sim$  /  $\sim$  түймесін басыңыз.

### **Ақ қабат төменде байқалатын кезде:**

түймесін басыңыз (BK, Y, M және C сырғытпалары үшін көрсетілген мәндер 1-ге азаяды)

### **Ақ қабат жоғарыда байқалатын кезде:**

түймесін басыңыз (BK, Y, M және C сырғытпалары үшін көрсетілген мәндер 1-ге кебейеді)

### **Ескертпе:**

Қай сия түсінің ығысқанын анықтау қиын болса, White (Ақ), Black (Қара), Yellow (Сары), Magenta (Күлгін) және Cyan (Көгілдір) түстеріне ұқсас түспен тіктөртбұрыштарды көлденең бағытта басып шығару арқылы оны жеңілдетуге болады.

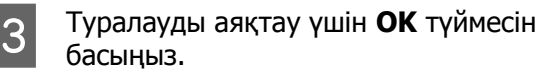

D Сол суретті қайта басып шығарып, түзетулердің проблеманы шешкенін тексеріңіз.

> Қосымша реттеулер жасау қажет болса, 1-қадамға оралыңыз.

### **Сәйкессіздік тек белгілі бір түс үшін көрінетін кезде**

Қалыпты басып шығару нәтижесі

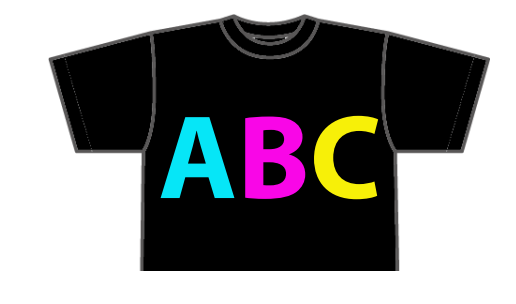

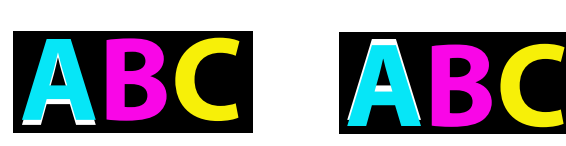

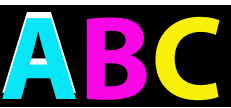

Төменде көгілдір түс байқалады

Жоғарыда көгілдір түс байқалады

### **Туралау әдісі**

Ақ қабат сәйкессіздігі байқалатын сия түстері үшін басып шығару сәйкессіздіктерін түзетуге / пайдаланыңыз.

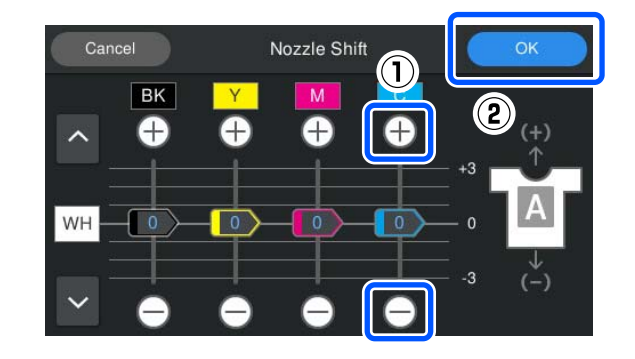

A Қуат қосылғанын тексеріңіз, содан соң (Maintenance) — **Nozzle Shift** басыңыз.

### **Мәселелерді шешу**

2 Ақ қабат сәйкессіздігінің бағытына сәйкес C (Cyan (Көгілдір)) үшін / түймесін төменде көрсетілгендей басыңыз.

### **Ақ қабат төменде байқалатын кезде:**

түймесін басыңыз (сырғытпа үшін көрсетілген мән 1-ге азаяды)

### **Ақ қабат жоғарыда байқалатын кезде:**

түймесін басыңыз (сырғытпа үшін көрсетілген мән 1-ге кебейеді)

### **Ескертпе:**

Қай сия түсінің ығысқанын анықтау қиын болса, White (Ақ), Black (Қара), Yellow (Сары), Magenta (Күлгін) және Cyan (Көгілдір) түстеріне ұқсас түспен тіктөртбұрыштарды көлденең бағытта басып шығару арқылы оны жеңілдетуге болады.

- C Туралауды аяқтау үшін **OK** түймесін басыңыз.
- **Д Сол суретті қайта басып шығарып,<br>түзетулердің проблеманы шешкенін** тексеріңіз.

Қосымша реттеулер жасау қажет болса, 1-қадамға оралыңыз.

## **Футболка матасының түсі байқалады (White (Ақ) сияны пайдаланбаған кезде)**

### o **Nozzle Shift арқылы тігінен басып шығару позициясын түзетіңіз.**

Мата түсі байқалатын аймаққа жақын түстердің басып шығару позициясын реттеу үшін келесі қадамдарды орындаңыз.

Төменде реттелетін білікше ілгішіне салынған және Cyan (Көгілдір) және Black (Қара) сияларға басып шығарылған ақ футболканың мысалы берілген.

Қалыпты басып шығару нәтижесі

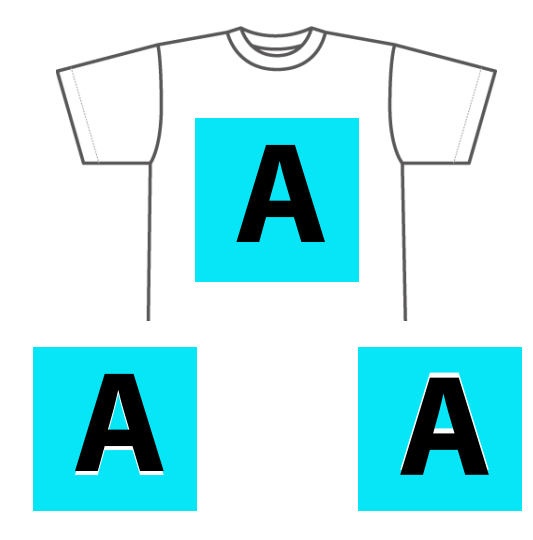

Төменде байқалады Жоғарыда байқалады

### **Туралау әдісі**

Басып шығару сәйкессіздігін туралау үшін футболка матасының түсі байқалатын аймаққа жақын сия түсі үшін  $\Box$  /  $\Box$  түймесін басыңыз. Жоғарыдағы мысалда BK (Black (Қара)) сиясын туралау керек.

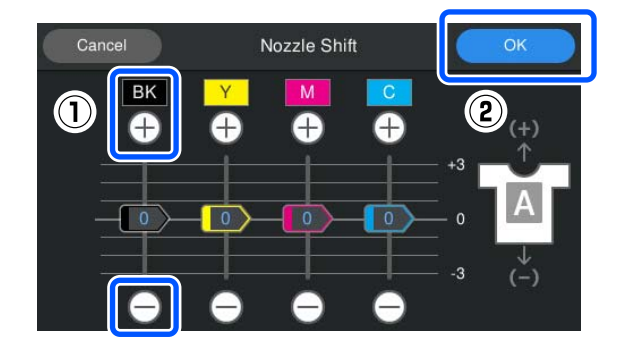

- **A Қуат қосылғанын тексеріңіз, содан соң**<br>**A Şiril** (Maintenance) **Nozzle Shift** басыңыз.
- B Мата түc<sup>і</sup> байқалатын позицияға сәйкес BK (Black (Қара)) үшін / түймесін төменде көрсетілгендей басыңыз.

### **Мата түсі төменде байқалатын кезде:**

түймесін басыңыз (сырғытпа үшін көрсетілген мән 1-ге азаяды)

### **Мата түсі жоғарыда байқалатын кезде:**

түймесін басыңыз (сырғытпа үшін көрсетілген мән 1-ге кебейеді)

### **Ескертпе:**

Қай сия түсінің ығысқанын анықтау қиын болса, Black (Қара), Yellow (Сары), Magenta (Күлгін) және Cyan (Көгілдір) түстеріне ұқсас түспен тіктөртбұрыштарды көлденең бағытта басып шығару арқылы оны жеңілдетуге болады.

- C Туралауды аяқтау үшін **OK** түймесін басыңыз.
- **Д Сол суретті қайта басып шығарып,<br>түзетулердің проблеманы шешкенін** тексеріңіз.

Қосымша реттеулер жасау қажет болса, 1-қадамға оралыңыз.

## **Басқалары**

**Принтер қосылғаннан кейін пайдалануға дайын болуы ұзақ уақыт алады/ Қолданылатын сия мөлшерін үнемдеген кезде**

o **Параметрлерді пайдалану жағдайларына сәйкес келетін етіп өзгертіңіз.**

Басып шығару механизмінің саңылауларын оңтайлы күйде сақтау үшін, принтер пайдалану жағдайларына сәйкес автоматты техникалық қызмет көрсетеді (мысалы, сия айналымы және тазалау). Келесі параметрлерді өзгертсеңіз, автоматты техникалық қызмет көрсетуге байланысты қолданылатын сия мөлшері мен іске қосылу уақыты азаюы мүмкін.

❏ **Power On Cleaning** параметрін **Off** етіп реттеңіз

> Принтер қосылған кезде басып шығару механизмі автоматты түрде тазаланбайды. Басып шығаруды бастамас бұрын саңылаулардың бітеліп қалмағанын көзбен тексеріп алуға кеңес береміз. **C ["General Settings](#page-117-0) мәзірі" бетте 118**

❏ **Printer Mode** параметрін **Color ink mode** етіп реттеңіз Принтер **White ink mode** режимінде қолданылған кезде, сия түтігіндегі түтік айналымы мен тұнбаның жойылуын қамтамасыз ету үшін іске қосылған кезде техникалық қызмет көрсету автоматты түрде орындалады. **Printer Mode** параметрін **Color ink mode** етіп өзгертсеңіз, техникалық қызмет көрсету үшін қолданылатын сия мөлшері азаюы мүмкін.

## c **Маңызды:**

**Printer Mode** өзгерткен кезде, сия түтігіндегі White (Ақ) сияның барлығы ағызылып, тазарту сұйықтығымен ауыстырылады. White (Ақ) сия екі аптадан аз уақыт қолданылмаса, принтерді **White ink mode** режимінде пайдалана беруге кеңес береміз.

U "**[Printer Mode](#page-106-0)** өзгерту" бетте 107

**Бірдей жағдайда басып шығарылған кезде де кескін сапасы тұрақты емес/Бірдей баспа материалына басып шығарған кезде де The media surface is too high. көрсетіледі**

### o **Салынған баспа материалы беті тегіс салынды ма?**

Беті тегіс материалды пайдалансаңыз немесе баспа материалы беті салбырап тұрса немесе қатпарлы болса, принтер датчигі осы проблемаларға реакция беруі мүмкін.

Баспа материалын тегіс етіп қайта салғаннан кейін де проблема пайда болса, **Platen Gap** параметрін **Manual** етіп реттеуге тырысыңыз.

**C ["Media Settings](#page-124-0) мәзірі" бетте 125** 

## **Басып шығаруды бастамас бұрын қажет уақытты азайтқан кезде**

o **Platen Gap параметрін Manual етіп реттеңіз.**

> Әдетте принтер басып шығаруды бастамас бұрын білікшеге салынған баспа материалының қалыңдығын автоматты түрде анықтап, оны сәйкес білікше биіктігіне реттейді.

**Platen Gap** параметрін **Manual** етіп реттеген кезде, білікше биіктігі **Value** параметріне сәйкес реттеліп, өзгертулер жасамастан басып шығару басталады.

**Manual** күйіне қойылған кезде, келесі жағдайларды ескеріңіз.

- ❏ Баспа материалын беті тегіс болатындай етіп салыңыз
- ❏ Қалыңдығы басқаша баспа материалын пайдаланған кезде, **Value** опциясын әр баспа материалына сәйкес өзгертіңіз
- **C ["Media Settings](#page-124-0) мәзірі" бетте 125**

## **The media surface is too high. қайта көрсетілген кезде**

### o **Принтер баспа материалының қалыңдығын қолдай ма?**

Төменде әр білікше түріне арналған максималды қолданылатын баспа материалының қалыңдығы көрсетіледі.

XS/S білікше (муфта білікшесінсіз): 25 мм немесе одан аз (0,98 дюйм немесе одан аз) S білікше (муфта білікшесімен): 24 мм немесе одан аз (0,94 дюйм немесе одан аз) Муфта білікшесі: 10 мм немесе одан аз (0,39 дюйм немесе одан аз)

## **Information "Close the printer cover." қайта көрсетіледі.**

### o **Принтер орнатылған тұғыр немесе орын бір деңгейде орналасқан ба?**

**Information** принтер қақпағы жабық болса да көрсетілсе, принтер орнатылған тұғыр бір деңгейде орнатылғанын тексеріңіз. Тегіс емес тұғырға орнатылса, принтер дұрыс жұмыс істей алмайды.

U "Орнату үшін сәйкес [келетін](#page-23-0) тұғыр мен орын" [бетте](#page-23-0) 24

## **Басқару тақтасының дисплейі өшіп тұрады**

### o **Принтер ұйқы режимінде ме?**

Қалыпты жұмысты басқару тақтасындағы кез келген түймені басып дисплейді қайта белсендіру, содан кейін принтер қақпағын ашу немесе принтерге тапсырма жіберу сияқты жабдық әрекетін орындау арқылы қалпына келтіруге болады. Ұйқы режиміне өткенше уақытты (мәзір) —**General Settings** — **Basic Settings** — **Sleep Timer** бөлімінен өзгертуге болады.

U "[Мәзірлер](#page-111-0) тізімі" бетте 112

## **Басқару тақтасындағы басып шығарулардың саны өзгеріссіз 1/1 қалады**

#### o **Келесі әдістердің кез келгенін пайдалану арқылы тапсырмаларды жібере аласыз ба?**

Тапсыралар келесі әдістер арқылы жіберілген кезде, басқару тақтасында көрсетілген көшірмелер саны бірнеше көшірме көрсетілсе де, басып шығарылатын көшірмелер санын көрсетпейді.

- ❏ Garment Creator Easy Print System құралында жасалған ыстық қалтаны пайдалану
- ❏ Garment Creator 2 құралында басып шығару журналынан тапсырманы қайта жіберу
- ❏ Компьютерге экспортталған тапсырма (басып шығару деректері) Garment Creator 2 құралында ашылып, жіберілді
- ❏ USB жад картасынан басып шығару

## **Басып шығару тоқтамайды немесе басып шығарылған мәтін бұзылған**

### o **Garment Creator 2 және басқа RIP бағдарламалық құралы USB байланысы арқылы басталған ба?**

Garment Creator 2 немесе RIP бағдарламалық құралын ғана іске қосыңыз. Олардың барлығын бір уақытта іске қоспаңыз.

### **Басып шығарылмаған аймақтарда сияның дақтары бар**

#### o **Білікше таза ма?**

Білікше жақтауы және үстіңгі табақ ластанған болуы мүмкін. Білікшені тексеріп, қажет болса, тазалаңыз.

U "Ұстағыш [табақшасы](#page-95-0) жоқ білікшені [тазалау](#page-95-0)" бетте 96

**Басып шығарылған футболкалардың матасындағы бояу түссізденеді және уақыт келе біркелкілігі жойылады**

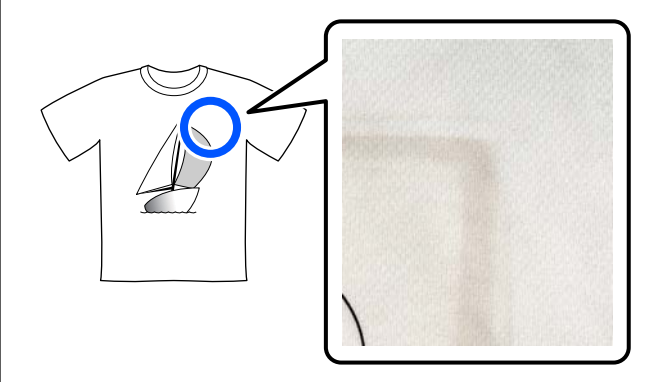

### o **Үтіктің басатын бетін тазалаңыз.**

Кейбір қара түсті футболкалардағы бояу компоненті үтікті басқан кезде оның бетіне жабысып қалуы мүмкін. Егер ақ немесе ашық түсті футболканы бассаңыз, басқан бетке жұққан бояу компоненті футболкаға өтеді де буланады немесе күн сәулесі оның бояуын кетіруі мүмкін.

Егер әр түстегі футболкаларды басқыңыз келсе, мына әдістердің бірін пайдаланыңыз.

❏ Кетіргіш парақты фтуболканың үстіне және астына салыңыз. Жаңа парақтарды немесе оларды футболканың түсіне байланысты пайдаланыңыз. Матаны футболканың үстіне және астына салсаңыз, парақтарды да суретте көрсетілгендей салыңыз.

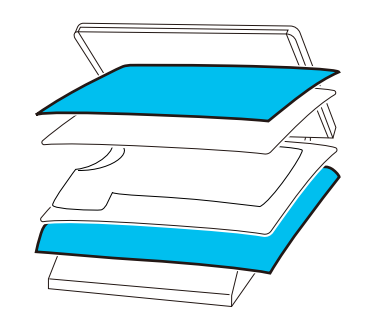

- ❏ Егер матаны футболканың үстіне және астына салсаңыз, оның орнына жаңасын салыңыз немесе футболканың түсіне байланысты басқа мата салыңыз.
- ❏ Басылатын бетті тазалаңыз. Тазалау мәліметтерін көру үшін сонымен бірге берілетін нұсқаулықтан қараңыз.

## **Принтер күйі және журнал қағаз жиектерінің сыртына басып шығарылды**

### o **М өлшемді білікшемен басып шығарып жатырсыз ба?**

Егер қағаз қосалқы білікшеге салынған болса, қағаз өлшеміне байланысты басып шығару аймағы қағаз жиектерінің сыртына шығуы мүмкін. Қағазды М өлшемді білікшеге орналастырып, содан соң басып шығарыңыз.

U "[Футболканы](#page-64-0) салу (материал)" бетте 65

## **Басып шығару баяу немесе жарым жолда тоқтайды**

### o **Басып шығару механизмінің қозғалысы бір бағыттыға орнатылған ба?**

**Print Direction** параметрі принтерге арналған Garment Creator 2 бағдарламалық құралында **Uni-Direction (Low Speed)** күйіне орнатылуы мүмкін. Garment Creator 2 құралында **Print Direction** параметрін **Bi-Direction (High Speed)** етіп реттеп көріңіз.

Қайта басып шығаратын немесе тапсырманы **Bi-Direction (High Speed)** параметріне орнатылып қойылған USB жад картасынан басып шығаратын кезде алдын ала қарау экранда **Head Move Direction** параметрі **Uni-Directional** күйіне орнатылған болуы мүмкін. Параметрді **Auto** күйіне өзгертіп көріңіз.

U "Бір [тапсырманы](#page-76-0) қайта басып шығарған [кезде](#page-76-0)" бетте 77

 $2^{\circ}$  "USB [жадынан](#page-80-0) басып шығару" бетте 81

### o **USB жад картасын баяу оқу жылдамдығымен пайдаланып жатырсыз ба?**

USB жад картасынан басып шығару кезінде USB жад картасын баяу оқу жылдамдығымен (4,63 Мб/сек немесе азырақ) пайдалансаңыз, кейде басып шығару механизмі басып шығару кезінде тоқтайды және басып шығару жалғасады. USB жад картасын жылдам оқу жылдамдығымен пайдаланыңыз.

### o **Үлкен мөлшердегі сияны қажет ететін тапсырманы басып шығару үшін білікшені ұстағыш табақшасынсыз пайдаланып жатырсыз ба?**

Бүкіл басып шығару аймағын қамтитын деректерден секілді басып шығаруға көп мөлшерде сияны пайдаланғанда басып шығару бетіне сия тамып кетуі мүмкін.

Осындай жағдай орын алса, тіпті футболка басып шығару басталмас бұрын дұрыс салынса да, төменде көрсетілген қате пайда болуы және басып шығару тоқтатылуы мүмкін. **Printing has stopped.**

**The print head may strike the media.**

Футболка жақтаумен салынса, жақтауды алғанда басып шығарылған беттегі кез келген салбырау немесе қыртыстар сыртқы шеттеріне таралып, мәселені шешуі мүмкін.

Жақтауды алып тастаған жағдайда, келесі қадамдар жасалуы қажет екенін ескеріңіз.

- ❏ Негізгі басып шығару астындағы ақ бояу суреттің сыртына шығып кетпеуі үшін Garment Creator 2 принтер бағдарламалық құралында немесе RIP бағдарламалық құралында White (Ақ) сияның енін кішірейту қажет.
- ❏ Басып шығару кезінде футболканы ұстамаңыз, себебі ол орнынан оңай жылжып кетеді.

### o **Алдын ала өңдеу сұйықтығын толықтай кептірдіңіз бе?**

Алдын ала өңдеу сұйықтығын жеткілікті түрде кептірмей басып шығарғанда, басып шығару беті ылғал және көтеріліп кетуі мүмкін, сонан соң басып шығару кезінде төменде көрсетілген қате пайда болып, басып шығару тоқтатылуы мүмкін.

**Printing has stopped.**

**The print head may strike the media.**

Алдыңғы күтім сұйықтығы кепкенін тексеріңіз.

## **USB жад картасын пайдалану мүмкін емес**

### o **USB жад картасын салғаннан кейін түймесін бастыңыз ба?**

USB жады USB жад картасынан енгізгеннен оқылмайды. Экранның жоғарғы жағындағы белгішесін басып, USB басып шығару мәзірінен әрекеттерді орындаңыз.

### **Мәселелерді шешу**

## **Принтердің ішінде қызыл жарық жанып тұр**

### o **Бұл қате емес.**

Бұл принтердің ішіндегі жарық.

## **Желі құпия сөзін ұмытып қалдым**

 $\blacksquare$  Дилерге немесе Epson қолдау орталығына хабарласыңыз.

# **Параметрлер және тұтынылатын өнімдер**

Принтерде пайдалану үшін келесі параметрлер және тұтынылатын өнімдер қол жетімді (2024 жылдың қаңтар айы бойынша).

Ең соңғы ақпаратты Epson веб-сайтынан қараңыз.

## **Сия салынған контейнер**

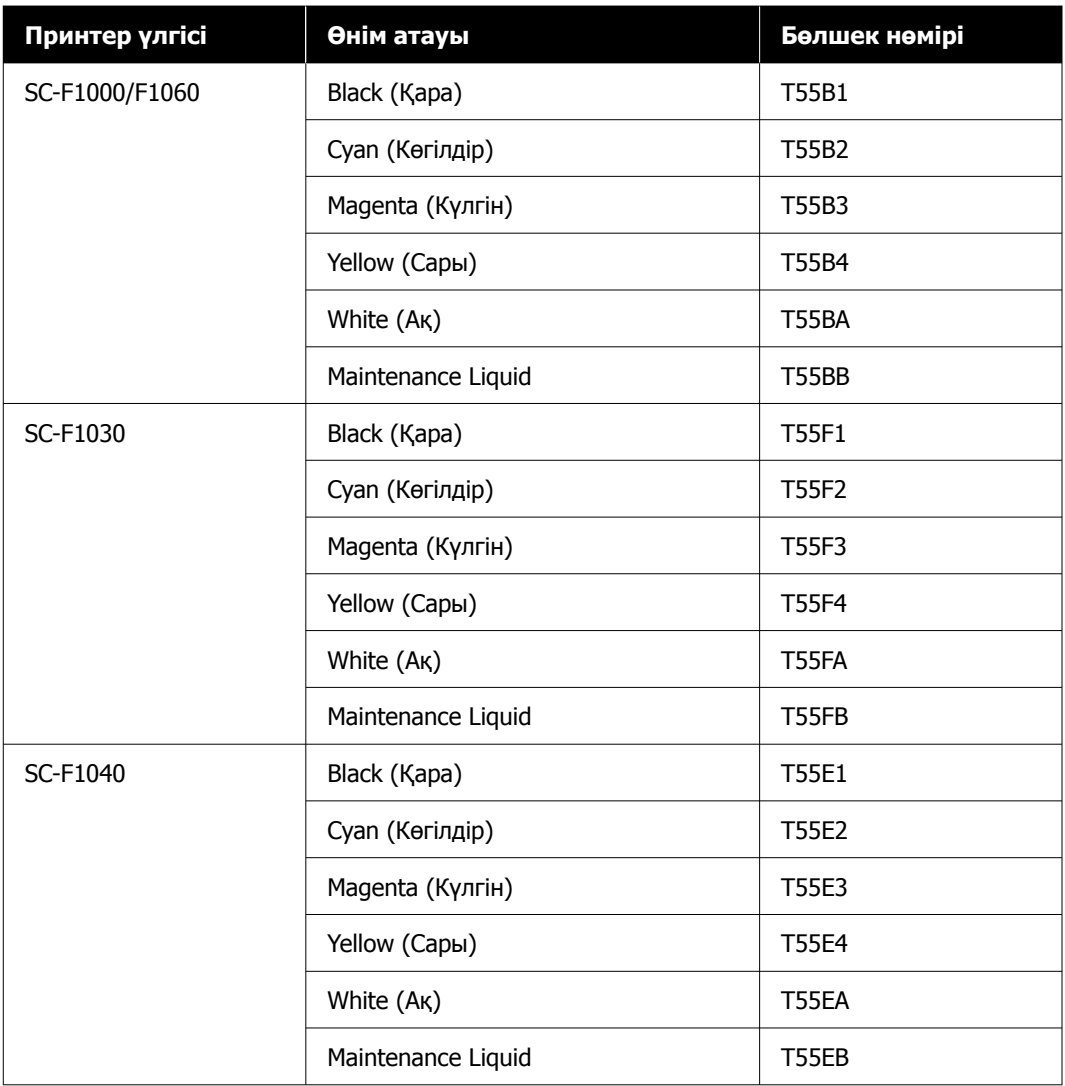

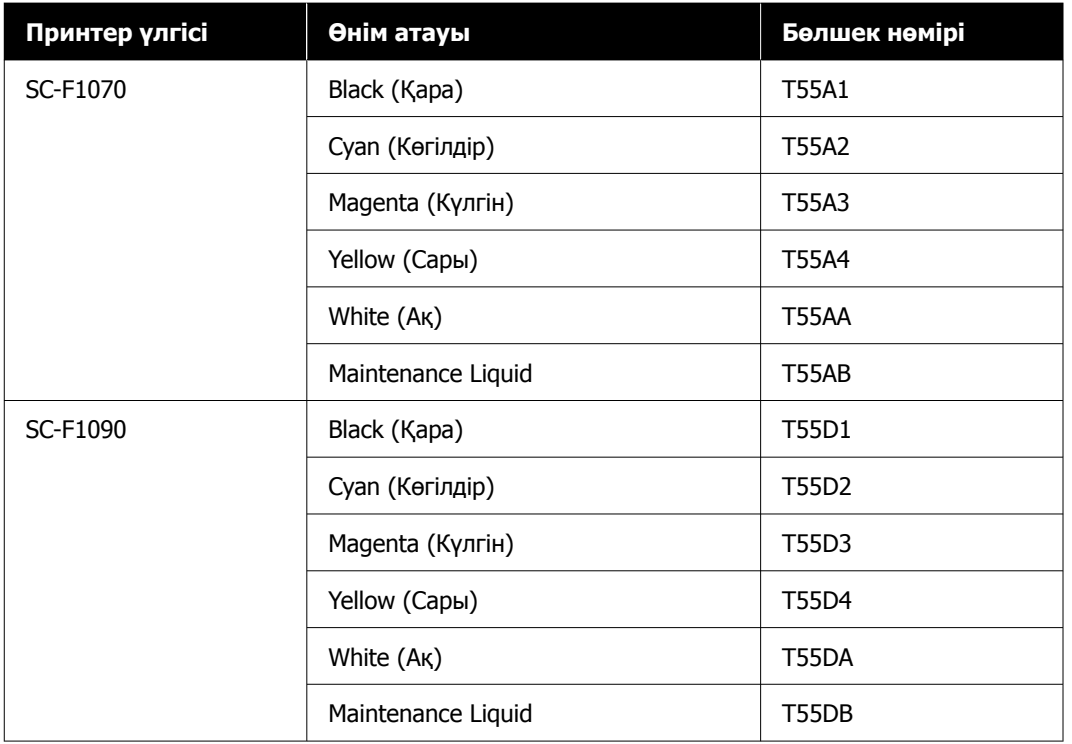

Epson компаниясы шынайы Epson сия салынған контейнерін пайдалануды ұсынады. Epson компаниясы түпнұсқалық емес сияның сапасы немесе сенімділігіне кепілдік бере алмайды. Түпнұсқа емес сияны пайдалану Epson кепілдіктерімен қамтылмайтын зақымға әкелуі және белгілі бір жағдайларда принтердің дұрыс емес жұмыс істеуіне әкелуі мүмкін.

Түпнұсқалық емес сия деңгейлері туралы ақпарат көрсетілмеуі мүмкін және түпнұсқалық емес сияны пайдалану сервис орталығында ықтимал пайдалану үшін жазылмайды.

## **Техникалық қызмет көрсету бөлшектері**

### **SC-F1000/F1030/F1040/F1060/F1070 үшін**

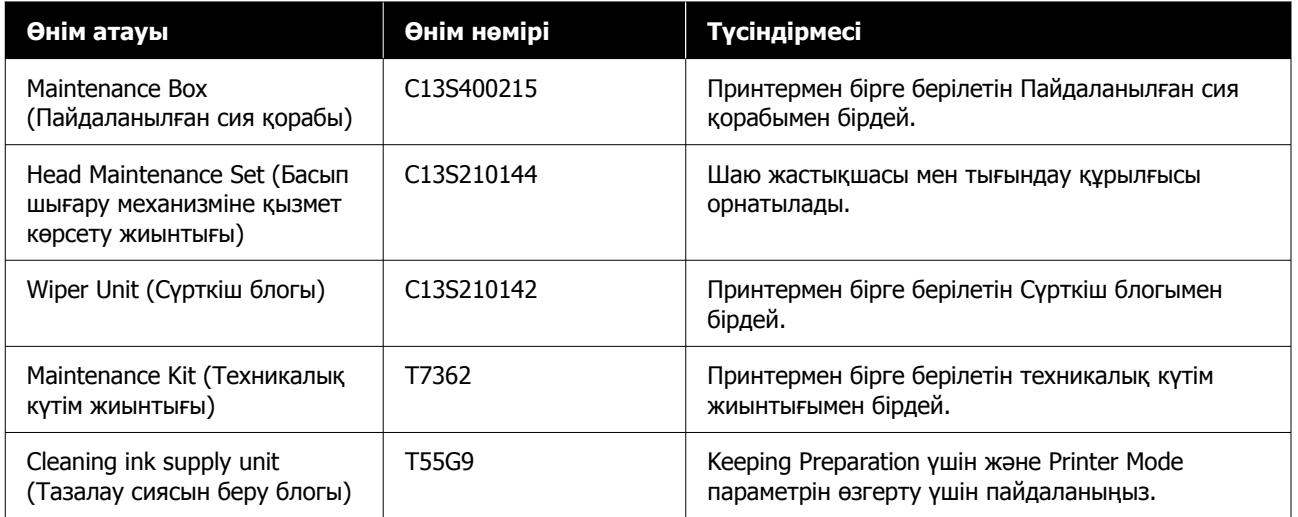

### **SC-F1090 үшін**

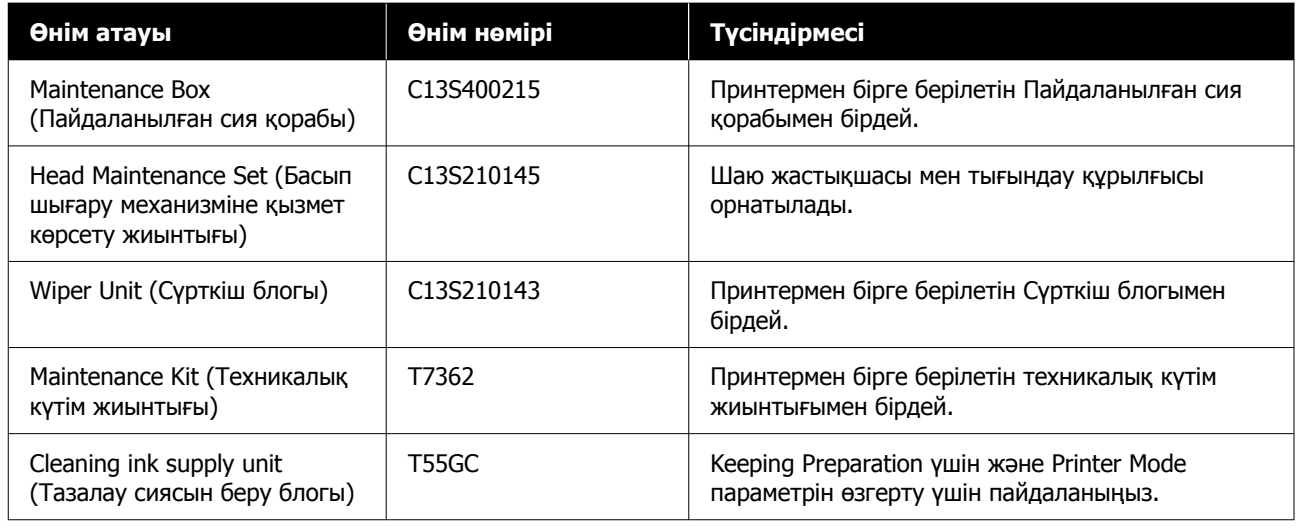

## **Басқалары**

## **SC-F1000/F1030/F1040/F1060/F1070 үшін**

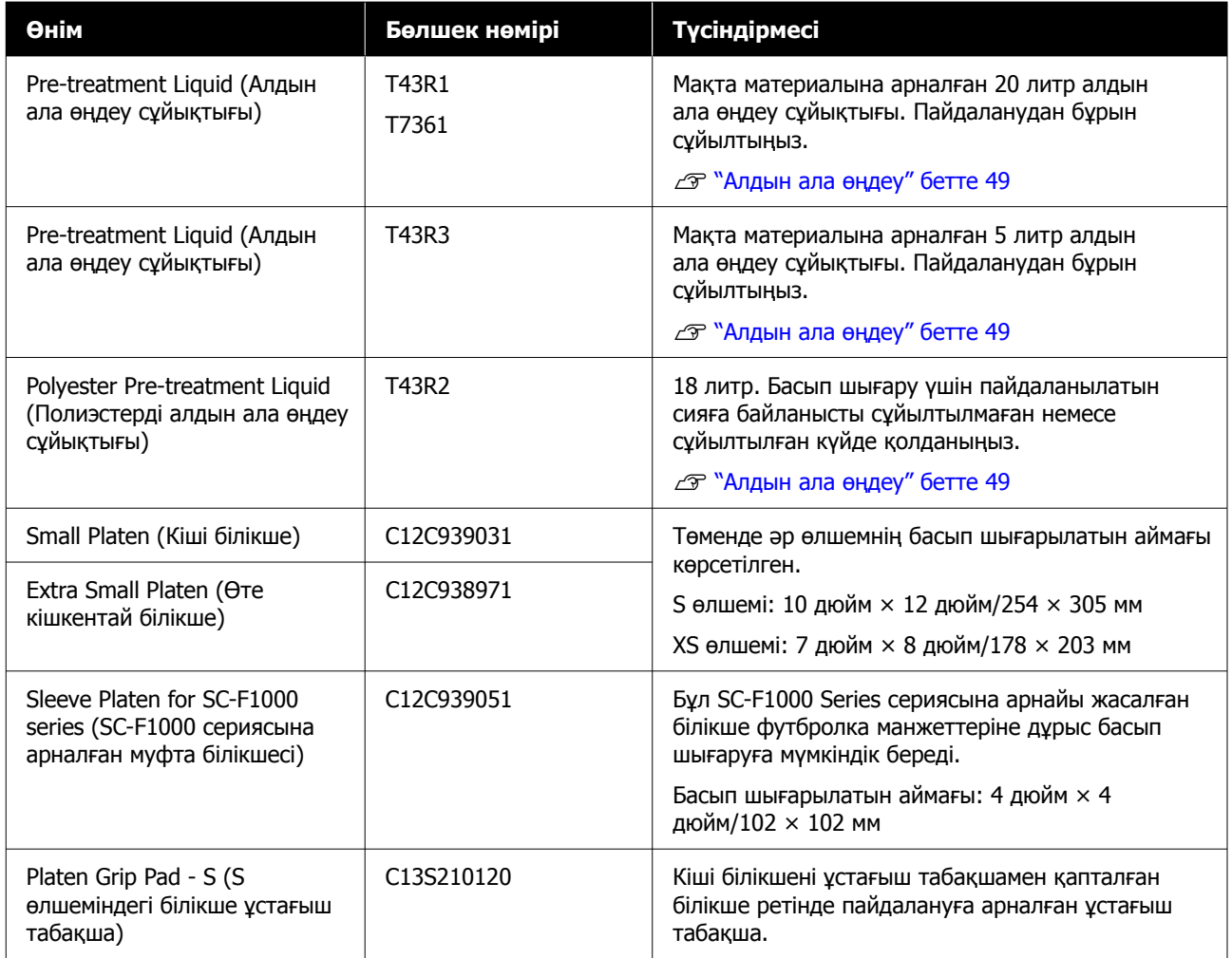

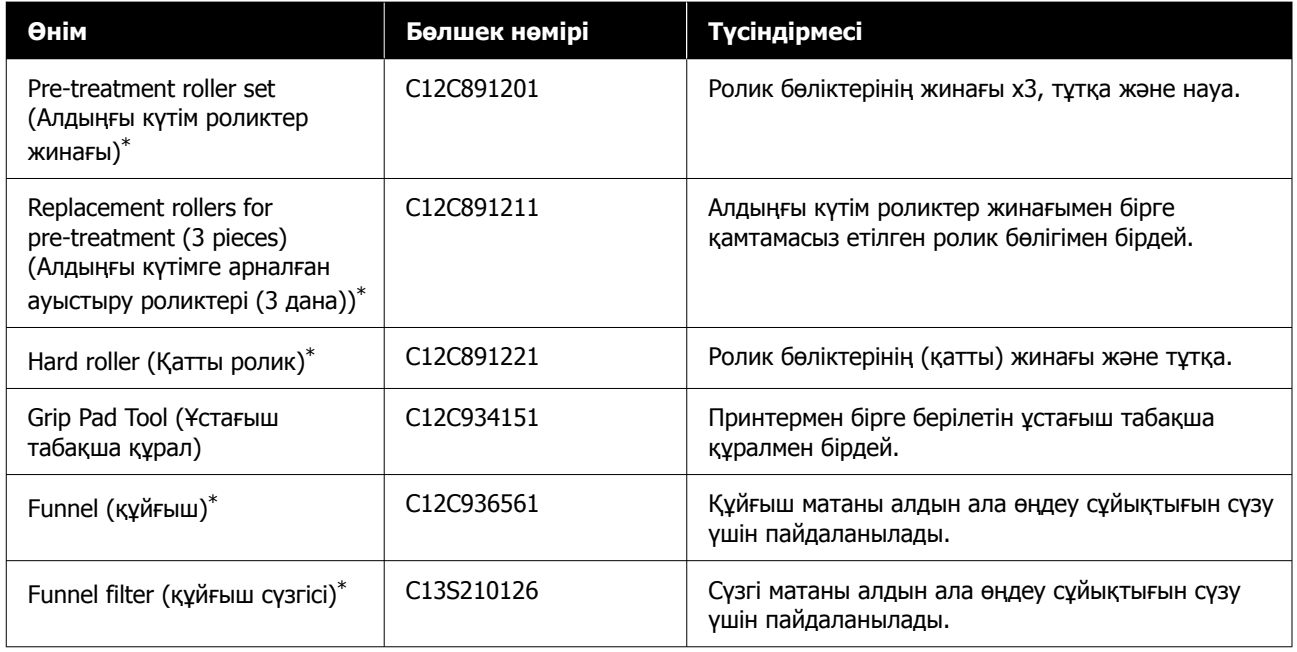

\* Барлық аймақта қолжетімді бола бермейді.

## **SC-F1090 үшін**

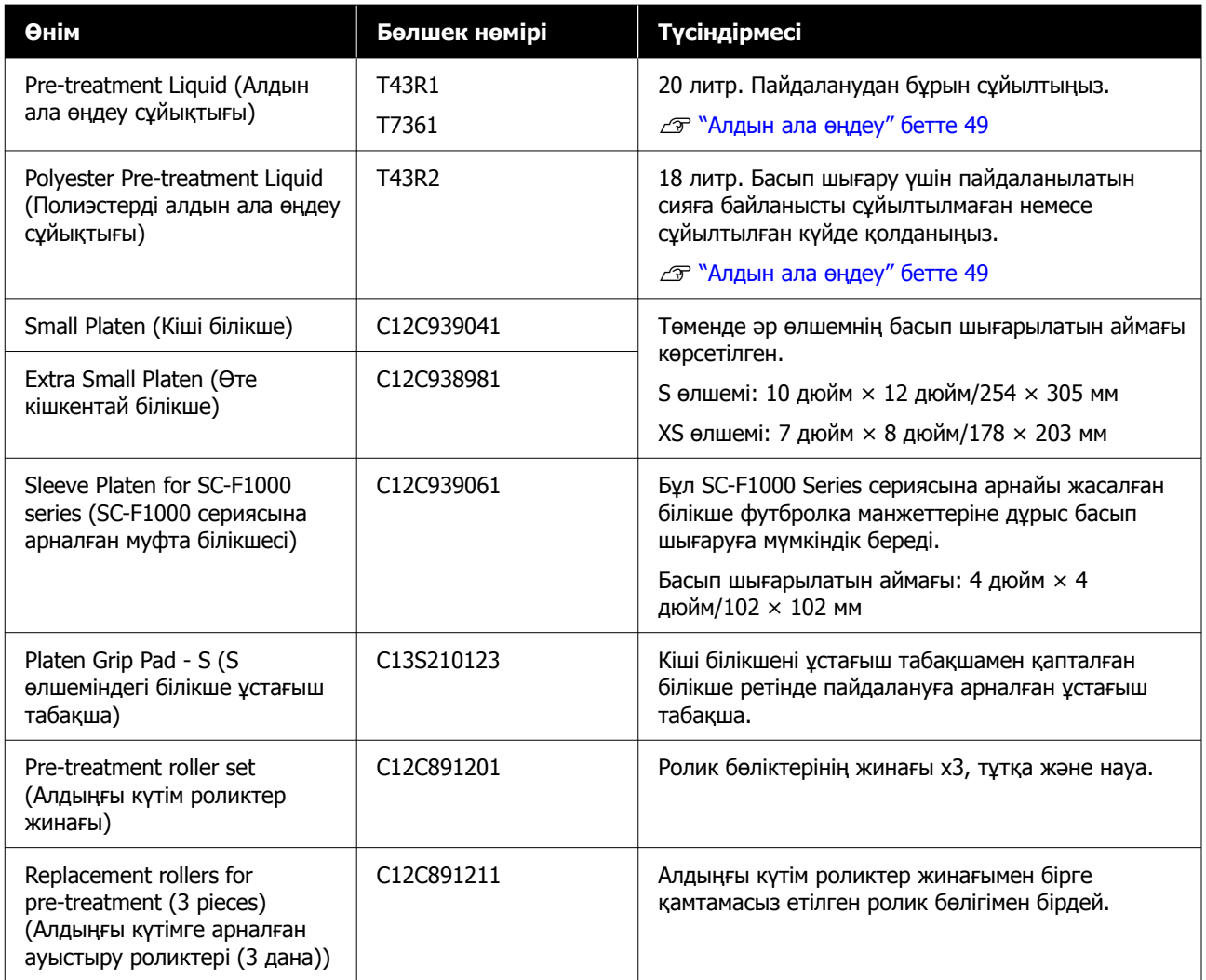

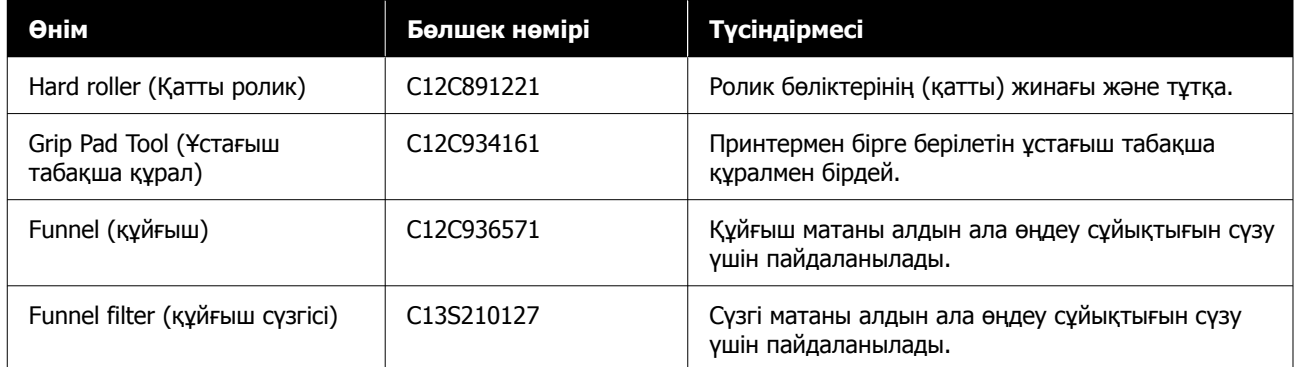

# **Принтерді көшіру және тасымалдау**

Бұл бөлім принтерді қалай жылжыту немесе тасымалдау керектігін түсіндіреді.

Осы бөлімнің мақсаттары үшін жылжыту мен тасымалдау төмендегідей анықталады.

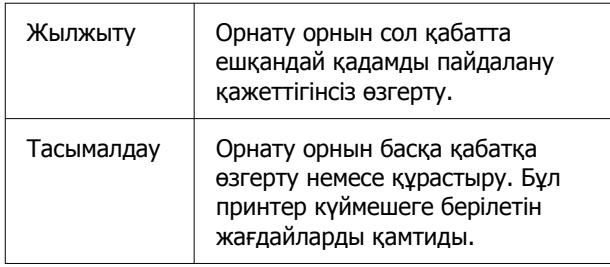

## **Принтерді жылжытуға немесе тасымалдауға қатысты ескертпелер**

### **Ескерту:**

- ❏ Ток соғуының алдын алу үшін принтерді жерге тұйықталған ашаға жалғаңыз. Принтерді жерге тұйықталмаған ашаға жалғасаңыз, өрт немесе ток соғуына әкелуі мүмкін.
- ❏ Принтер жапсырмасында көрсетілген қуат көзінің түрін ғана пайдаланыңыз. Ток соғу немесе өрт пайда болуы мүмкін.
- ❏ Қуат кабелін ұзартқышқа немесе көп розеткалы ашаға жалғамаңыз. Ток соғу немесе өрт пайда болуы мүмкін. Қуат кабелін тұрмыстық пайдалануға арналған розеткаға тікелей жалғаңыз.

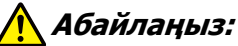

- ❏ Принтерді өзіңіз көтеруге тырыспаңыз. Принтерді үш адам қаптауы немесе көшіруі керек.
- ❏ Принтерді қозғалтқан кезде оны 10 градустан артық қисайтпаңыз. Әйтпесе ол құлап кетіп, ауыр жағдайға себеп болуы мүмкін.
- ❏ Прнтерді көтерген кезде ыңғайлы қалыпта тұрыңыз.
- ❏ Принтерді көтерген кезде оны белгілердің орнымен көрсетілген аймақтарынан ұстаңыз. Принтерді басқа жерінен ұстасаңыз жарақат алуыңыз мүмкін, себебі принтер құлап кетуі мүмкін немесе принтерді қойған кезде саусақтарыңыз қысылып қалуы мүмкін.

U "Принтерді ұстау" бетте 159

### **M**аңызды:

- ❏ Штепсельдің пішіні елге немесе аймаққа байланысты әртүрлі болады. Принтермен бірге келетін қуат кабелін пайдаланыңыз.
- ❏ Тек қажетті аймақтарын ғана ұстаңыз; әйтпесе, жұмысы бұзылуы мүмкін.
- ❏ Сия салынған контейнерлерді алып тастамаңыз. Басып шығару механизмінің саңылаулары бітеліп, салдарынан басып шығару мүмкін болмай не сия ағып кетуі мүмкін.
- ❏ Пайдаланылған сия қорабын алып тастамаңыз. Әйтпесе қалдық сия құрғап, принтер ішінде қалып қоюы мүмкін.

## **Принтерді ұстау**

❏ Принтерді көтерген кезде, қолыңызды тұтқаларға (қуыстарға) қойған жөн. Басқа жерлерден ұстасаңыз, ақаулар пайда болуы мүмкін.

❏ B позициясында ұстаған кезде, қолыңызды суретте белгішемен көрсетілген орынға қойыңыз.

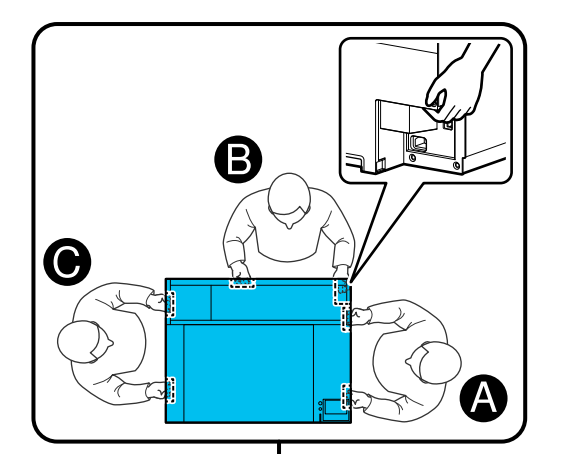

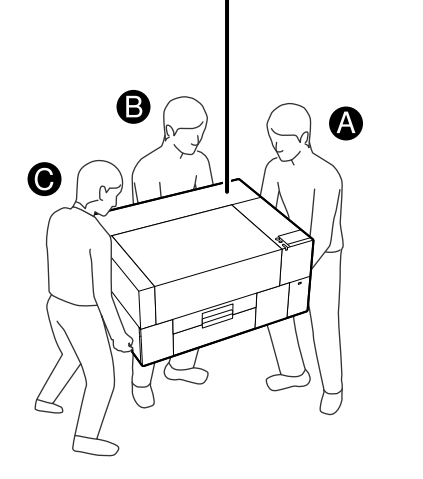

## **Көшіруге дайындау**

A Принтерді өшіріңіз.

Принтерді көшірген соң екі аптадан артық қосылмайтын болса, ұзақ уақыт сақтамас бұрын техникалық қызмет көрсету үшін экрандағы нұсқауларды орындаңыз.

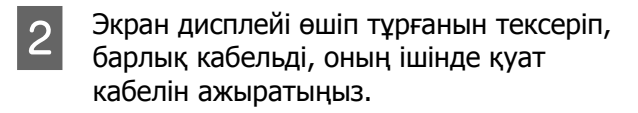

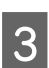

C Принтер қақпағын ашыңыз.

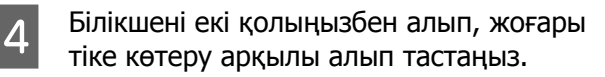

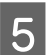

E Принтер қақпағын жабыңыз.

Көшірген соң, принтердің пайдалануға қайта дайын екенін тексеру үшін келесіні қараңыз.

U "Принтерді [көшіргеннен](#page-162-0) немесе [тасымалдағаннан](#page-162-0) кейін орнату" бетте 163

## **Тасымалдауға дайындау**

## **Дайындық**

Тасымалдау үшін келесі заттар қажет.

### **Қаптамадан шығарған кезде алып тасталған бекіткіш бөлшектер мен бұрандалар**

### **Алтықырлы кілт (принтермен бірге келеді)**

Келесі процедуралар үшін алтықырлы кілт қажет.

- ❏ Бекіткіш бөлшектерді орнату (тасымалдауға дайындау)
- ❏ Бекіткіш бөлшектерді шешу (тасымалдаған соң қаптаманы ашқан кезде)

Тасымалдаған соң қолдана алу үшін оларды қауіпсіз сақтаңыз.

### **Жапсырмалар (принтермен бірге беріледі)**

Екі жапсырманы жүктеу қоршауын бекіту үшін пайдаланыңыз.

Сатып алу кезінде 20 жапсырмадан тұратын төрт парақша болады; бір парақты 10 тасымалдауға қолдана аласыз.

### c **Маңызды:**

- ❏ Бекіткіш бөлшектер орнатылмаса, тасымалдау кезіндегі дірілдер тіректі зақымдап, дұрыс басып шығармауына әкелуі мүмкін.
- ❏ Жүктеу қоршауы жапсырмалармен бекітілмесе, тасымалдау кезіндегі дірілдер жүктеу қоршауын зақымдап, дұрыс ашып-жабылмауына әкеледі.

Бекіткіш бөлшектер мен жапсырмалар болмаса, көмек алу үшін дилерге немесе Epson қолдау орталығына хабарласыңыз.

### **Қолғап (Техникалық күтім жиынтығымен бірге келеді)**

Мұны сүрткіш блогын шешкен кезде киіңіз.

### **Полиэтилен пакет (нарықта қолжетімді)**

Мұны алып тасталған сүрткіш блогын пайдалануды жалғастырғанға дейін сақтауға қолданыңыз.

Принтер екі аптадан артық қосылмайтын болса, келесілерді де дайындауыңыз керек.

### **Тазалағыш сия контейнері**

Қажетті элементтер саны принтердің қаншалықты қосылмайтынына байланысты.

- ❏ Екі апта немесе одан көп, бірақ бір айдан аз (**White ink mode** режимінде пайдаланған кезде ғана): 1
- ❏ Бір ай немесе одан көбірек: 5

### **Пайдаланылған сия қорабы**

Бос орын азайған кезде қосалқы пайдаланылған сия қорабын дайындаңыз.

## **Тасымалдауға қалай дайындайды**

A Принтер қосулы кезде қуат түймесін басып, тасымалдау жағдайларына сәйкес элементті таңдап, **Yes** түймесін басыңыз.

### **Moving or transporting the printer**:

Тасымалдау кезінде осыны таңдаңыз. Принтерді өшірген соң біраз уақыт қосылмайтын болса, ағымдағы принтер режиміне және принтер қолданылмайтын уақытқа сәйкес келесі элементтерді таңдауыңыз қажет.

### **Not turning on the printer for more than 2 weeks**:

White ink mode таңдалған кезде және принтер екі аптадан артық қосылмайтын болса, осы опцияны таңдаңыз.

Принтердің қаншалықты ұзақ қолданылмайтынына байланысты, Printer Mode режимін өзгерту немесе сақтау алдындағы қажетті техникалық қызмет көрсетуді орындаңыз.

### **Not turning on the printer for more than 1 month**:

Color ink mode таңдалған кезде және принтер бір айдан артық қосылмайтын болса, осы опцияны таңдаңыз. Енді ұзақ мерзімді сақтау үшін қажетті техникалық қызмет көрсету орындай аласыз.

B Хабарды тексеріңіз, содан соң **Start** түймесін басыңыз.

> Тасымалдауға дайындау үшін экрандағы нұсқауларды орындаңыз. Дайындық ацықталған кезде принтерді өшіруге нұсқау беретін хабар көрсетіледі. Дайындық мөлшері мен қажетті уақыт 1-қадамда жасалған таңдауға байланысты.

- 3 Экран дисплейі өшіп тұрғанын тексеріп, барлық кабельді, оның ішінде қуат кабелін ажыратыңыз.
- 

4 Принтер қақпағын ашыңыз.

- 5 Білікшені екі қолыңызбен алып, жоғары<br>Тіке кетери әркінді әдін тәстәшір тіке көтеру арқылы алып тастаңыз.
- **6 Реттелетін білікше ілгішінің қанаттары**<br>бүгілгенін және ілгіш негізге мықтап итерілгенін тексеріңіз.
- 7 Техникалық күтім жиынтығымен келген қолғапты киіп, сүрткіш блогын алып тастаңыз.

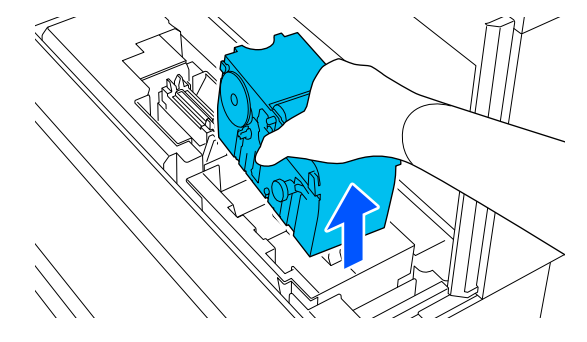

### **маңызды:**

Тасымалдаған соң алып тасталған сүрткіш блогын қайта орнатуға және қайта пайдалануға болады. Оның тасымалдау кезінде зақымдалып немесе жоғалып кетпеуі үшін полиэтилен пакетте сақтаңыз.

H Қаптамадан шығару кезінде алып тасталған бекіткіш бөлшектерді суретте көрсетілген екі орынға енгізіңіз.

> Принтердегі бұранда үялары мен бекіткіш бөлікті туралаңыз.

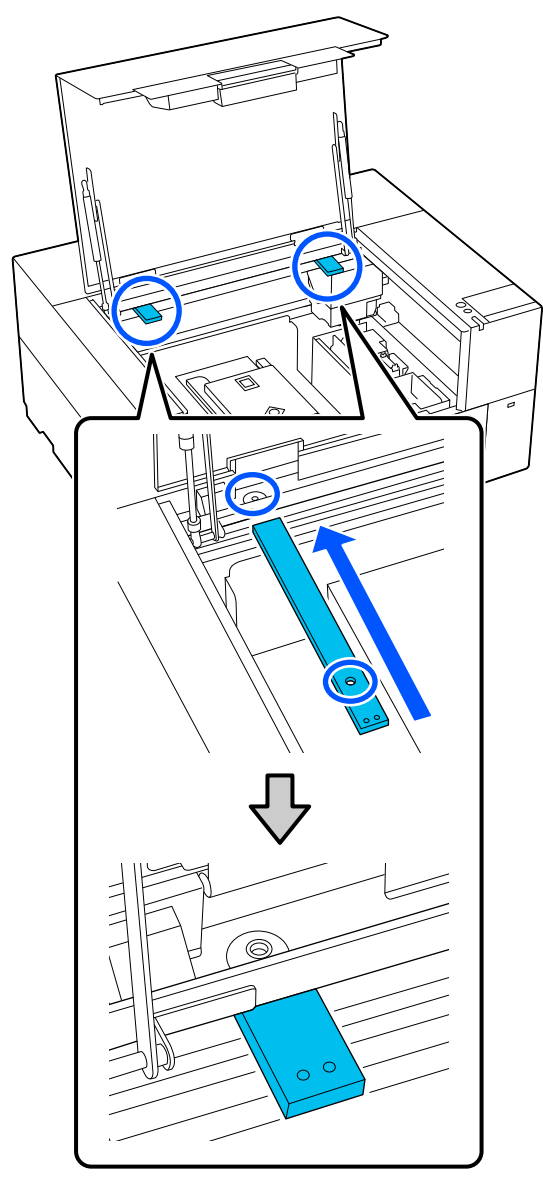

**I Қаптамадан шығару кезінде алып**<br>Тасталған бұрандаларды ұяларына енгізіп, алтықырлы кілтпен бекітіңіз.

Сол және оң жақтарын бекітіңіз.

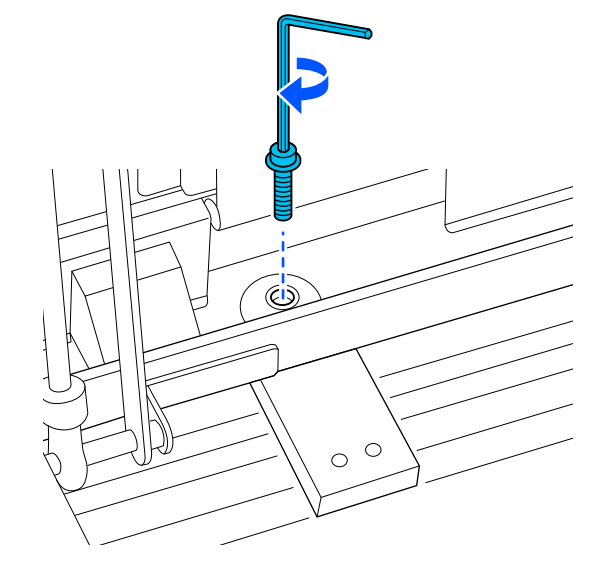

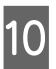

10 Берілген жапсырмаларды жабыстыру<br>Элекылы жүктеч коршауын суретте арқылы жүктеу қоршауын суретте көрсетілген екі орынға бекітіңіз.

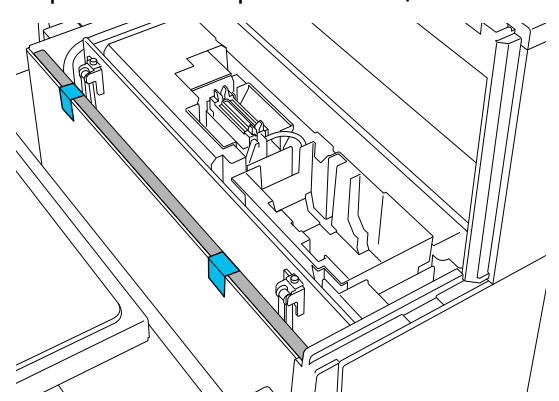

Жапсырмаларды жүктеу қоршауы бетінің ішіндегі үзік сызықтан төмен болатындай етіп жабыстырыңыз. Жапсырмалар үзік сызықтан жоғары ғана жабыстырылса, тасымалдау кезіндегі дірілдерден қабыршақтанып қалуы мүмкін.

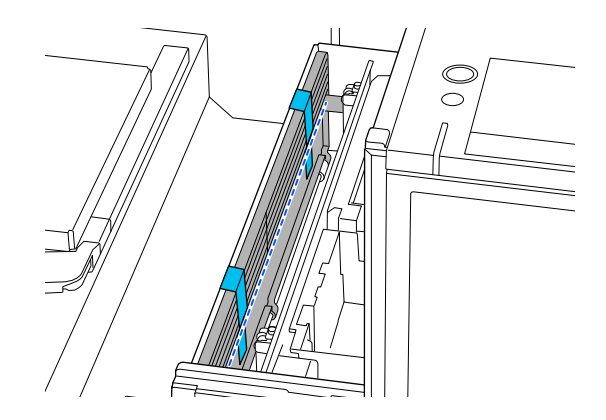

<span id="page-162-0"></span>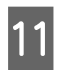

11 Принтер қақпағын жабыңыз.

## **Принтерді көшіргеннен немесе тасымалдағаннан кейін орнату**

Принтердің пайдалануға қайта дайын екенін тексеру үшін төмендегі қадамдарды орындаңыз.

3–4 қадамдарындағы мәліметтерді Орнату нұсқаулығы (кітапша) құжатынан қараңыз.

Егер қолыңызда Орнату нұсқаулығы болмаса, <https://epson.sn> сайтынан принтеріңіздің моделін таңдап, қараңыз.

### **Ескертпе:**

Көшіруге немесе тасымалдауға дайындағаннан бері екі аптадан астам уақыт өтіп кетсе, пайдалануды жалғастырған кезде тазарту сұйықтығын төгіп, сияны кері толтырыңыз. Қосалқы сия салынған контейнерлерді немесе пайдаланылған сия қораптарын дайындауға кеңес береміз.

A Орынның орнатуға сәйкес келетінінін тексеріңіз.

U "Орнату үшін сәйкес [келетін](#page-23-0) тұғыр мен орын" [бетте](#page-23-0) 24

Принтерді тасымалдаған кезде келесі қадамға өтіңіз; принтерді көшірген кезде, 3-қадамға өтіңіз.

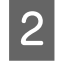

**2 Тасымалдау кезінде бекіткен бекіткіш**<br>6 бөлшектер мен жапсырмаларды алып тастаңыз.

> Дайындау қадамдарын кері ретпен орындаңыз.

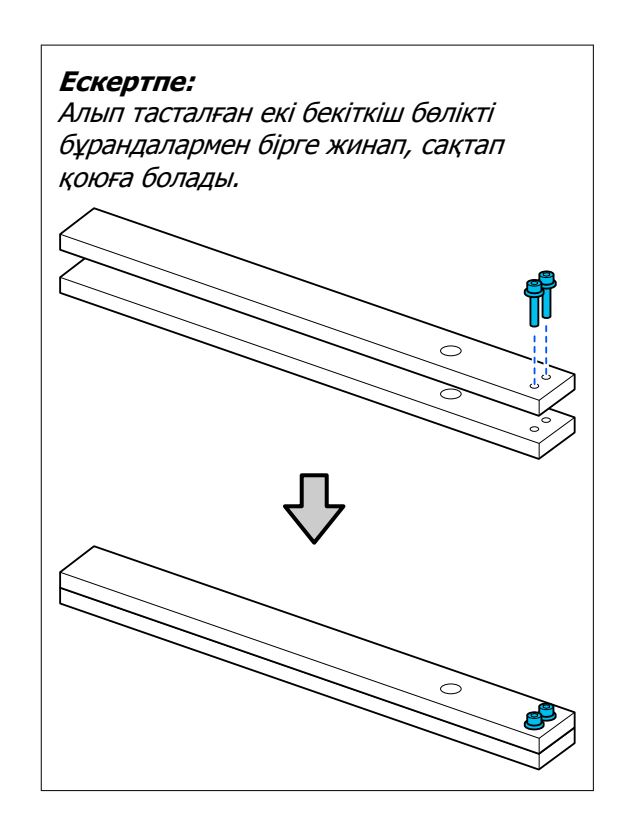

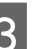

C Алынған барлық элементтерді, оның ішінде кабельдерді орнатыңыз.

> Принтерді тасымалдаған соң, дайындаған кезде алып тастаған сүрткіш блогын міндетті түрде орнатыңыз.

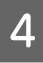

D Қуат сымын электр розеткасына жалғап, принтерді қосыңыз.

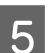

**Б** Бітелген саңылаулар жоғын тексеріңіз.

U "Бітелген [саңылауларды](#page-103-0) тексеру" [бетте](#page-103-0) 104

# **Басып шығарылатын аймағы**

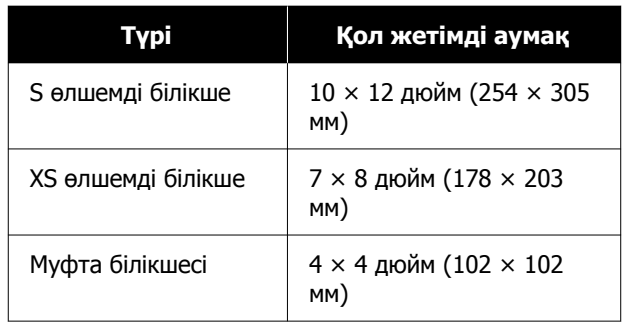

Әрбір білікше жақтауының ішіндегі кейбір аймақтарда немесе жоғарғы тақтаның жоғарғы, төменгі, сол немесе оң жақ жиегінен кейбір аймақтарда басып шығару мүмкін емес. Келесі суретте A және B мәнімен көрсетілген аймақтарды басып шығару мүмкін емес.

### **S білікше/XS білікше**

Білікше жақтауының ішкі жиегіндегі жоғарғы, төменгі, сол немесе оң жағынан кейбір аймақтарда немесе білікшенің ішіндегі көтерілген бөлігінде (жоғарғы тақта) басып шығару мүмкін емес.

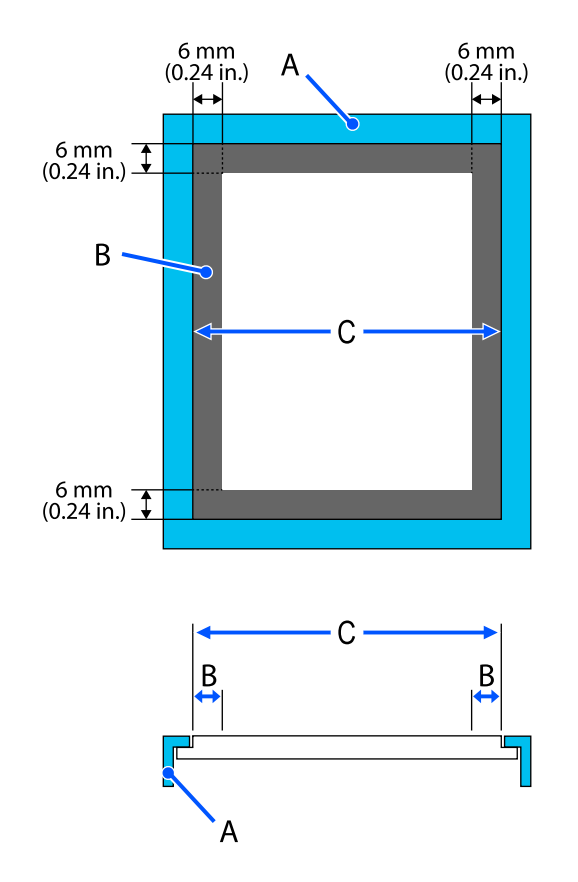

- A: білікше жақтауы
- B: басып шығарылуы мүмкін емес аймақтар
- C: жоғарғы тақта

### **Муфта білікшесі**

Білікше жақтауы ішіндегі көтерілген бөліктегі белгілі бір аумақтарда басып шығару мүмкін емес.

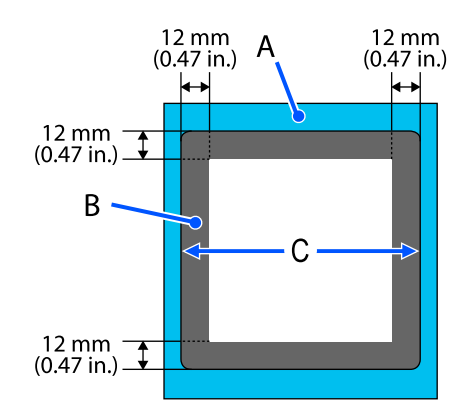

- A: білікше жақтауы
- B: басып шығарылуы мүмкін емес аймақтар
- C: жоғарғы тақта

# **Жүйе талаптары**

Әрбір бағдарламалық құралды келесі орталарда пайдалануға болады (2024 жылдың қаңтар айы бойынша).

Қолдау көрсетілетін операциялық жүйелерді өзгертуге болады.

Ең соңғы ақпаратты Epson веб-сайтынан қараңыз.

## **Epson Edge Dashboard**

### **M**аңызды:

Epson Edge Dashboard құралы орнатылған компьютер келесі талаптарға сәйкес келетінін тексеріңіз.

Егер осы талаптар сәйкес келмесе, бағдарламалық құрал принтерді дұрыс бақылай алмауы мүмкін.

❏ Компьютердің ұйқылық функциясын ажыратыңыз.

❏ Компьютер ұйқы күйіне ауыспауы үшін ұйқы функциясын ажыратыңыз.

### **Windows**

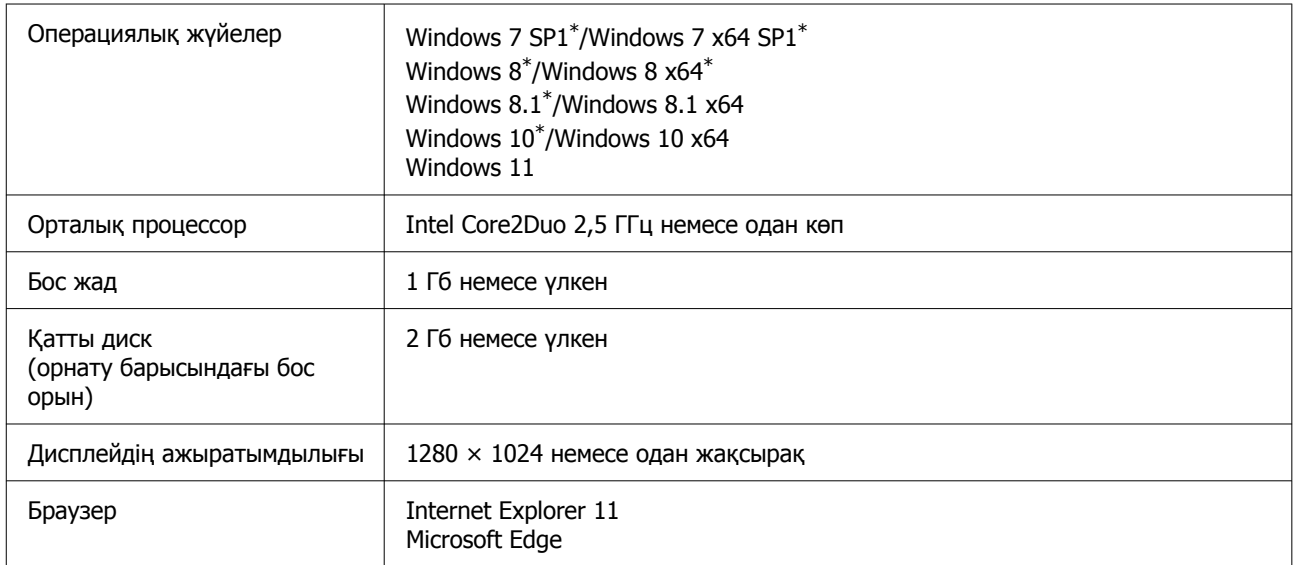

\* Garment Creator 2 қолдау көрсетілмейді.

### **Mac OS X**

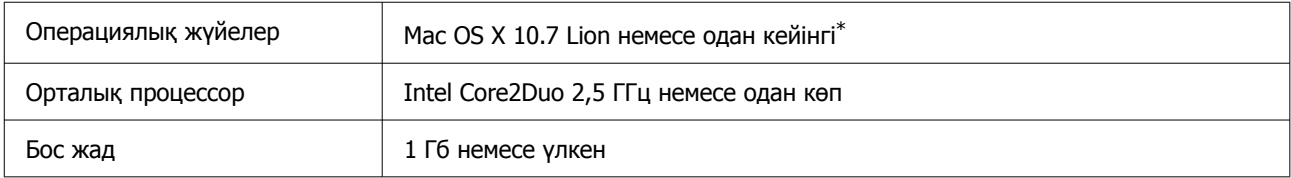

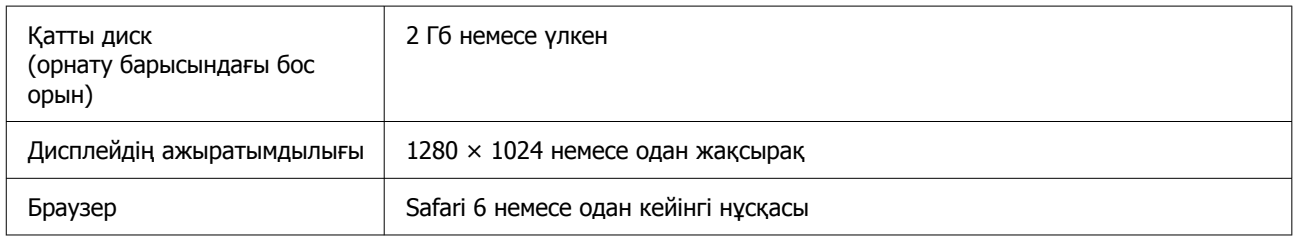

\* mac OS X 10.11 немесе оған дейінгі нұсқасы GarmentCreator 2 қолдамайды.

## **Garment Creator 2**

### **Windows**

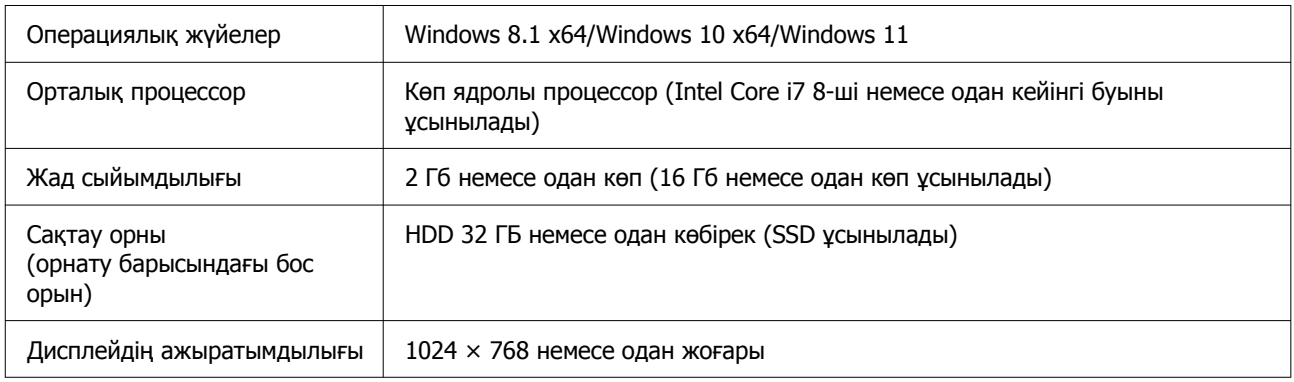

### **Mac**

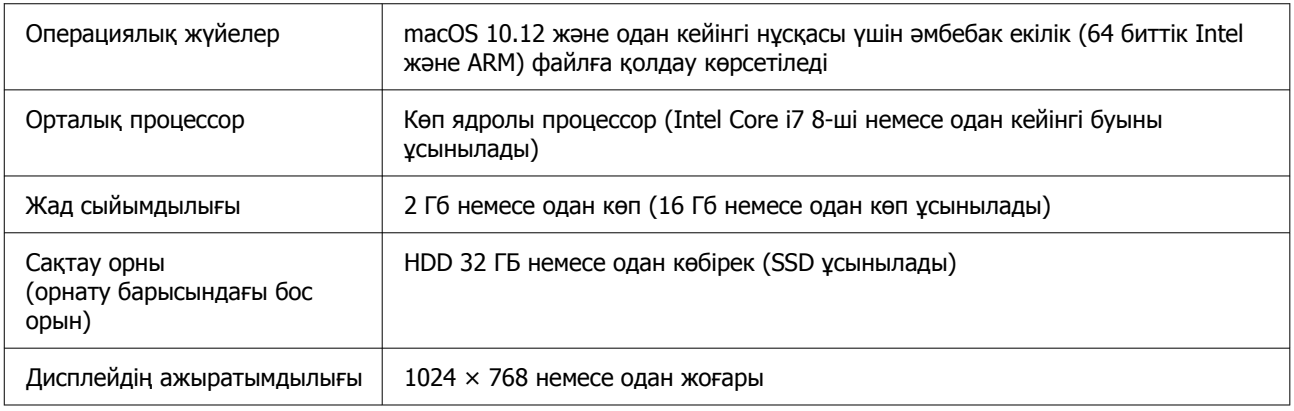

# **Garment Creator Easy Print System (Windows Only)**

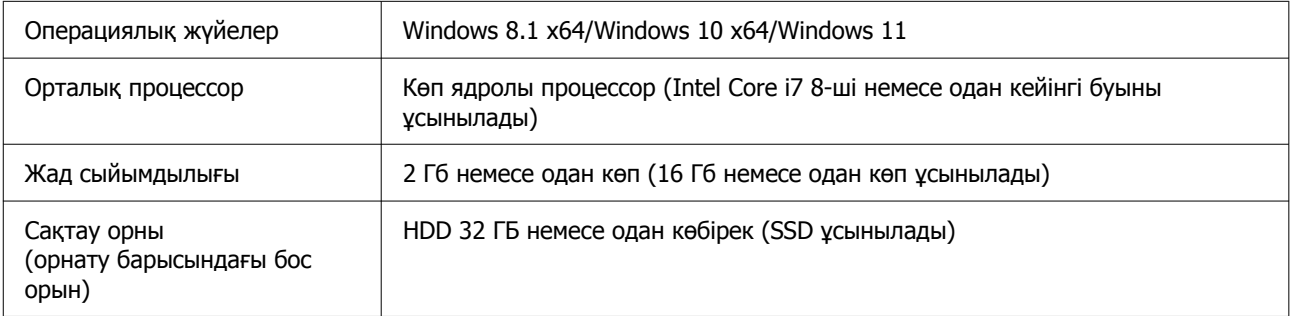

Дисплейдің ажыратымдылығы | 1024 × 768 немесе одан жоғары

## **Web Config**

Төменде қолдау көрсетілетін браузерлер тізімі көрсетілген. Міндетті түрде соңғы нұсқасын пайдаланыңыз.

Internet Explorer 11, Microsoft Edge, Firefox, Chrome, Safari

# **Техникалық сипаттамалар кестесі**

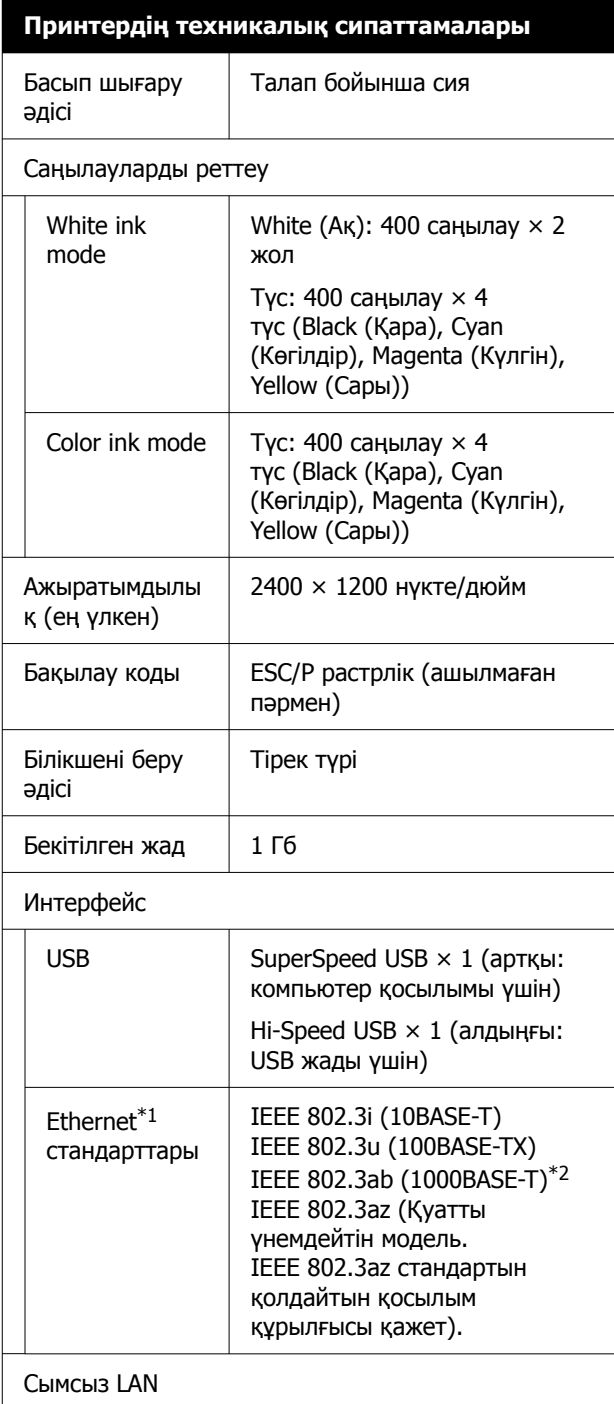

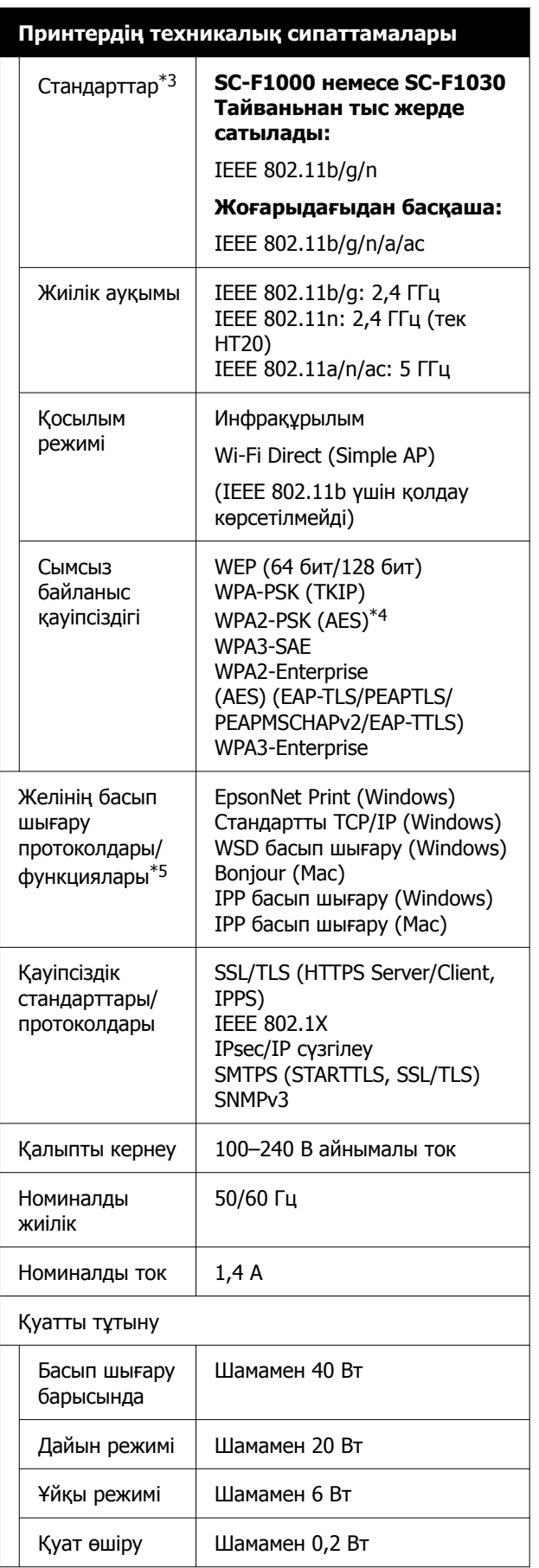

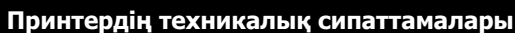

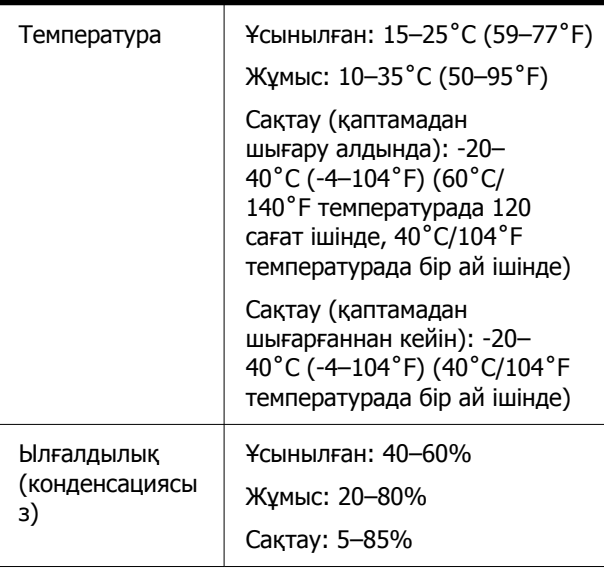

Жұмыс температурасы/ылғалдылық

Сұр аймақ: пайдаланылғанда

Диагональды сызық аймағы: ұсынылған

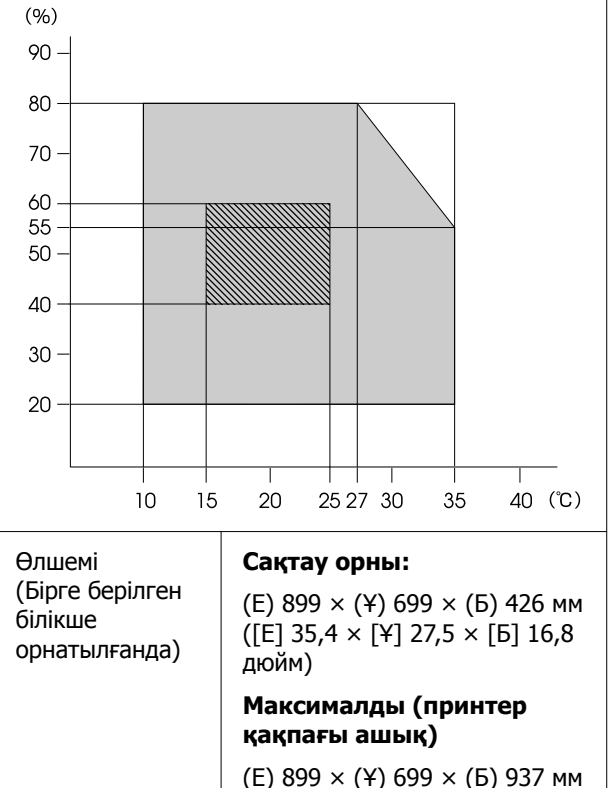

([Е] 35,4 × [Ұ] 27,5 × [Б] 36,9 дюйм)

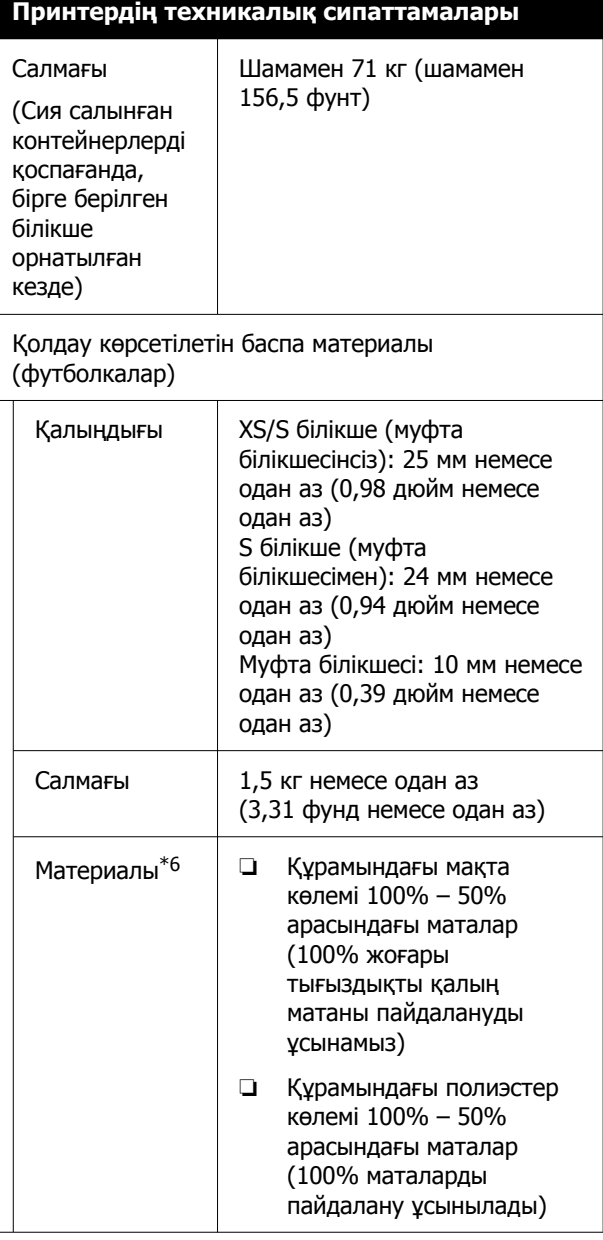

- \*1 Қорғалған айналмалы кабель жұбын пайдаланыңыз (5e немесе одан кейінгі санат).
- \*2 Басып шығару кезінде 1000BASE-T қосылымын пайдалануға кеңес береміз.
- \*3 Басып шығару кезінде IEEE 802.11n/a қосылымын пайдалануға кеңес береміз.
- \*4 WPA/WPA2 Personal құрылғысына қолдау көрсететін WPA2 стандарттарына сәйкес келеді.

- \*5 EpsonNet Print тек IPv4 стандартына қолдау көрсетеді. Басқа мүмкіндіктер IPv4 және IPv6 стандартына қолдау көрсетеді.
- \*6 Ақ сияны матадан жасалған футболкаларда немесе полиэстерден жасалған футболкаларға басып шығарғанда алдын ала өңдеу сұйықтығын алдын ала қолданыңыз.

### **Ескертпе:**

Басып шығару қажет түстерді тексеру үшін 15–25˚C (59–77˚F) аралығындағы тұрақты бөлме температурасын сақтаңыз.

### **1 Маңызды:**

Осы принтерді 2000 м-ден (6562 фут) төмен биіктікте пайдаланыңыз.

### **Ескерту:**

Бұл — A сыныбына жататын өнім. Тұрмыстық ортада бұл өнім радио кедергілер тудырып, пайдаланушыдан тиісті шаралар қолдану сұралуы мүмкін.

## **Ескерту:**

Лицензияланған қызметтерге радио кедергісін болдырмау үшін, барынша қорғауды қамтамасыз ету үшін осы құрылғы бөлме ішінде және терезелерден алыс пайдалануға арналған. Бөлме ішінде орнатылған жабдықты (немесе оның тасымалдау антеннасын) лицензиялауға болады.

#### **Замбия пайдаланушыларына арналған ZICTA Үлгі растамасы**

ZICTA Үлгі растамасы туралы мәліметтерді келесі веб-сайттан қараңыз.

### <https://support.epson.net/zicta/>

#### **Малайзиядағы пайдаланушыларға арналған**

Жиілік ауқымы: 2400–2483,5 МГц

#### **Сия салынған контейнер және тазалағыш сия контейнері құрылғысының техникалық сипаттамалары**

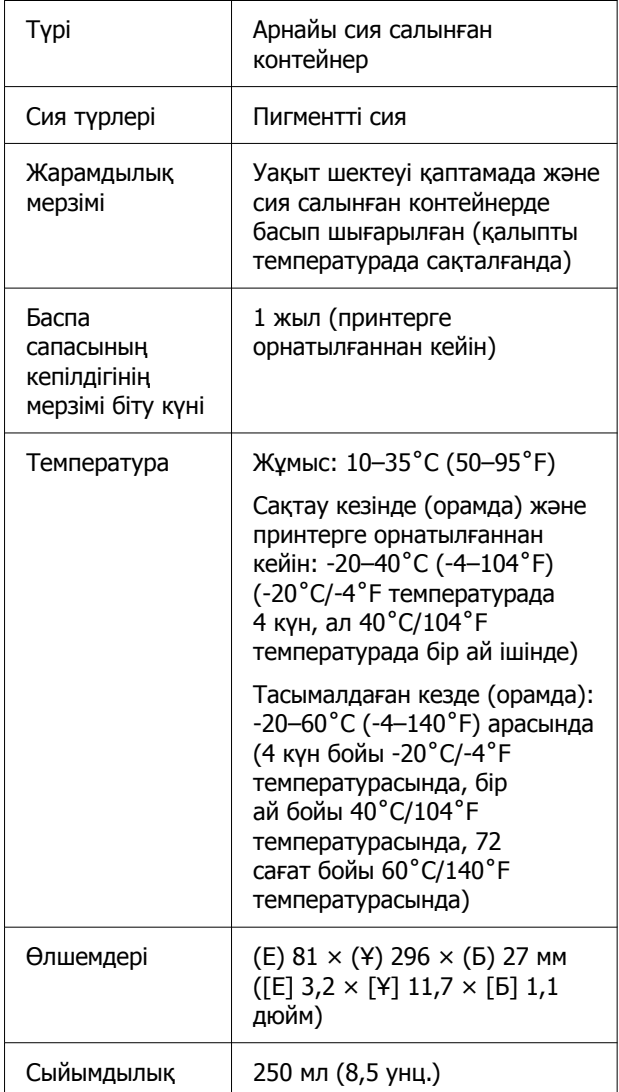

### **M**аңызды:

Сияны қайта толтырмаңыз.

#### **Алдыңғы күтім сұйықтығының техникалық ерекшеліктері**

Жарамдылық мерзімі

Орамға басылған күнді қараңыз (қалыпты температурада)

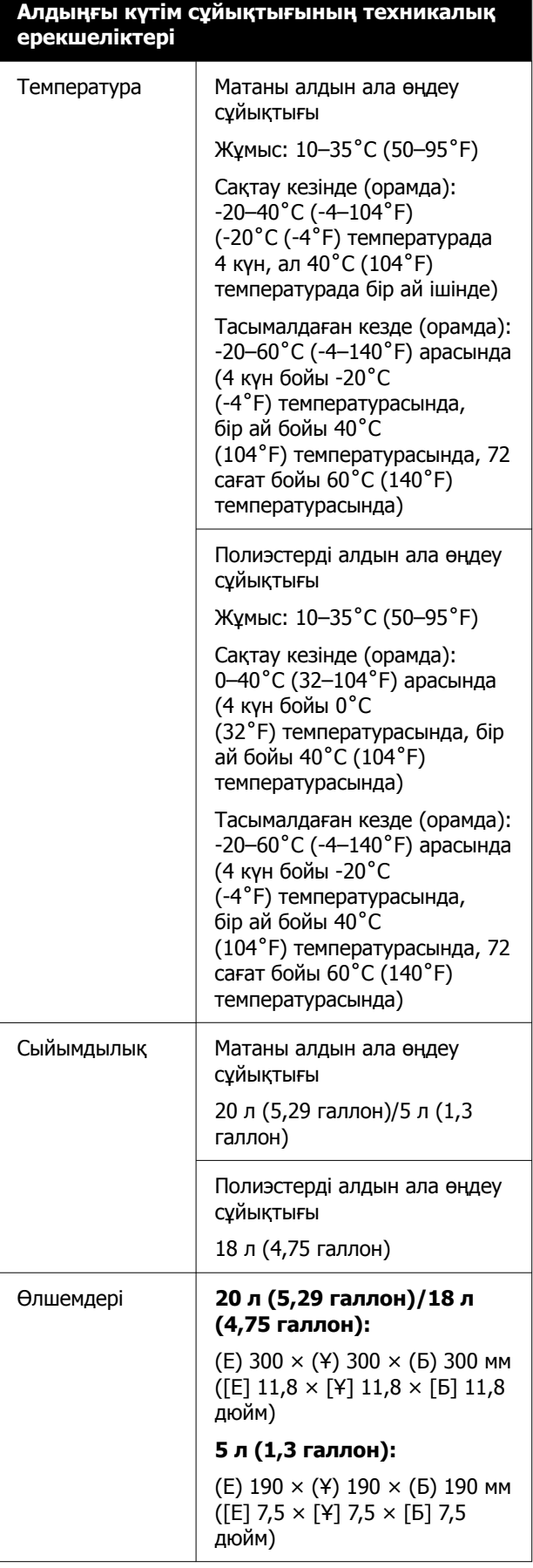

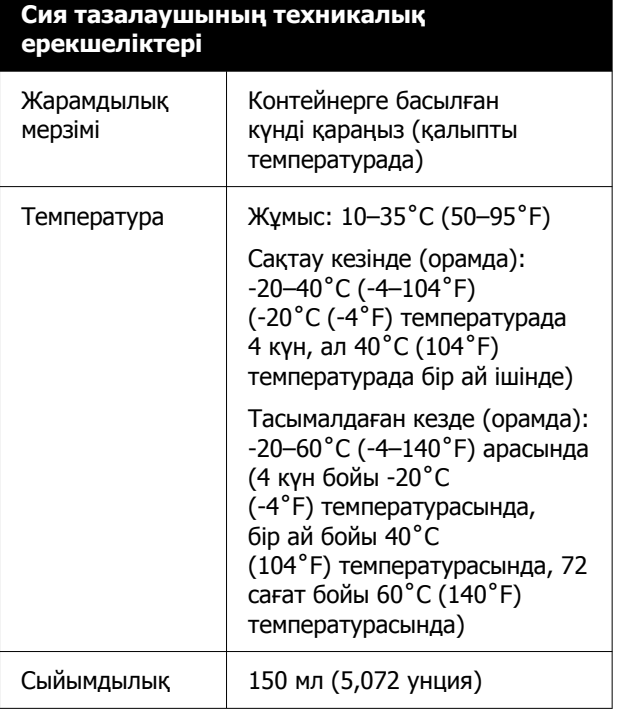